Corporate Payments User Manual Oracle Banking Digital Experience Patchset Release 22.1.1.0.0

Part No. F56934-01

August 2022

# ORACLE<sup>®</sup>

Corporate Payments User Manual August 2022

Oracle Financial Services Software Limited Oracle Park Off Western Express Highway Goregaon (East) Mumbai, Maharashtra 400 063 India Worldwide Inquiries: Phone: +91 22 6718 3000 Fax:+91 22 6718 3001 [www.oracle.com/financialservices/](http://www.oracle.com/financialservices/)

Copyright © 2006, 2022, Oracle and/or its affiliates. All rights reserved.

Oracle and Java are registered trademarks of Oracle and/or its affiliates. Other names may be trademarks of their respective owners.

U.S. GOVERNMENT END USERS: Oracle programs, including any operating system, integrated software, any programs installed on the hardware, and/or documentation, delivered to U.S. Government end users are "commercial computer software" pursuant to the applicable Federal Acquisition Regulation and agency-specific supplemental regulations. As such, use, duplication, disclosure, modification, and adaptation of the programs, including any operating system, integrated software, any programs installed on the hardware, and/or documentation, shall be subject to license terms and license restrictions applicable to the programs. No other rights are granted to the U.S. Government.

This software or hardware is developed for general use in a variety of information management applications. It is not developed or intended for use in any inherently dangerous applications, including applications that may create a risk of personal injury. If you use this software or hardware in dangerous applications, then you shall be responsible to take all appropriate failsafe, backup, redundancy, and other measures to ensure its safe use. Oracle Corporation and its affiliates disclaim any liability for any damages caused by use of this software or hardware in dangerous applications.

This software and related documentation are provided under a license agreement containing restrictions on use and disclosure and are protected by intellectual property laws. Except as expressly permitted in your license agreement or allowed by law, you may not use, copy, reproduce, translate, broadcast, modify, license, transmit, distribute, exhibit, perform, publish or display any part, in any form, or by any means. Reverse engineering, disassembly, or decompilation of this software, unless required by law for interoperability, is prohibited.

The information contained herein is subject to change without notice and is not warranted to be error-free. If you find any errors, please report them to us in writing.

This software or hardware and documentation may provide access to or information on content, products and services from third parties. Oracle Corporation and its affiliates are not responsible for and expressly disclaim all warranties of any kind with respect to third-party content, products, and services. Oracle Corporation and its affiliates will not be responsible for any loss, costs, or damages incurred due to your access to or use of third-party content, products, or services.

# **Table of Contents**

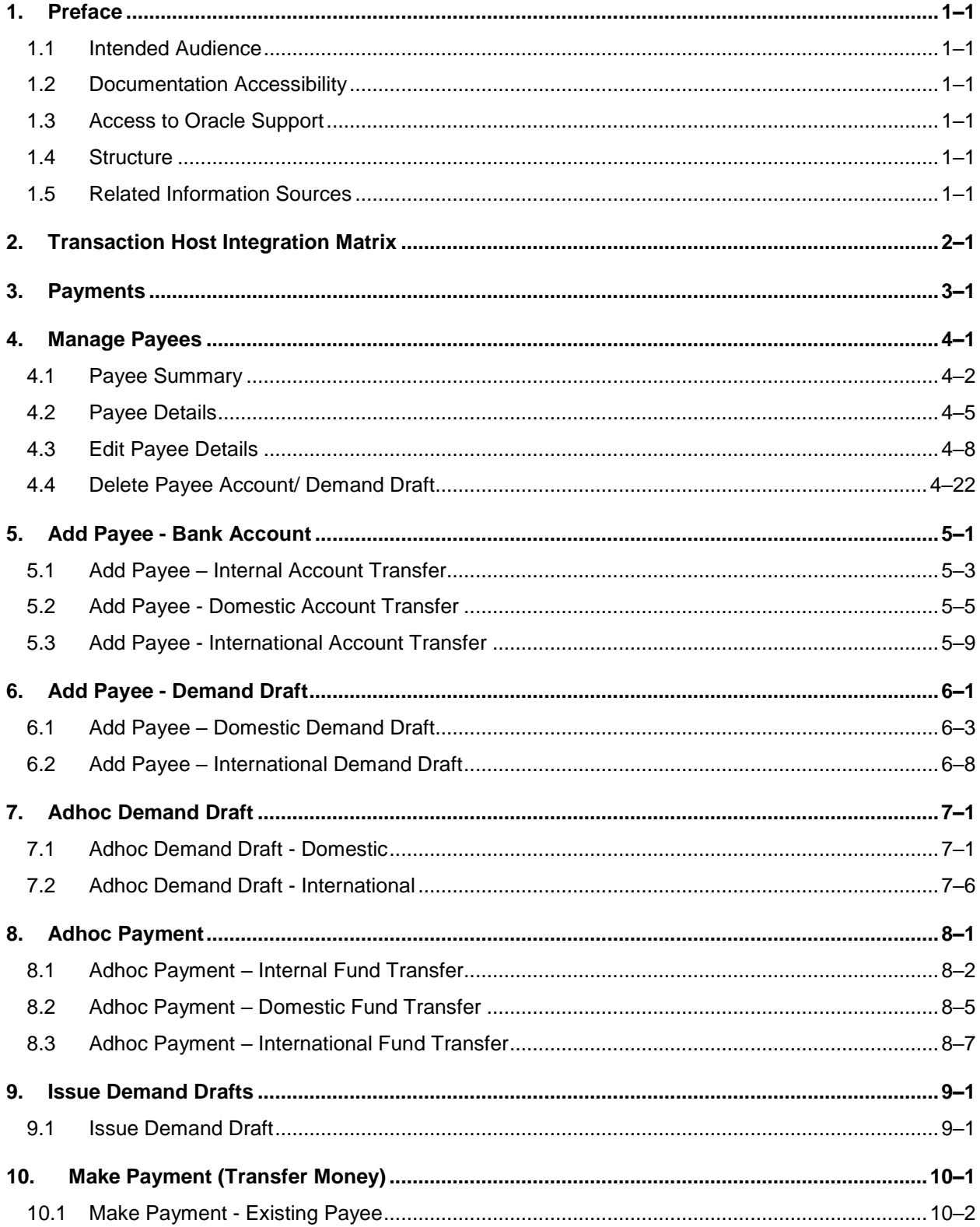

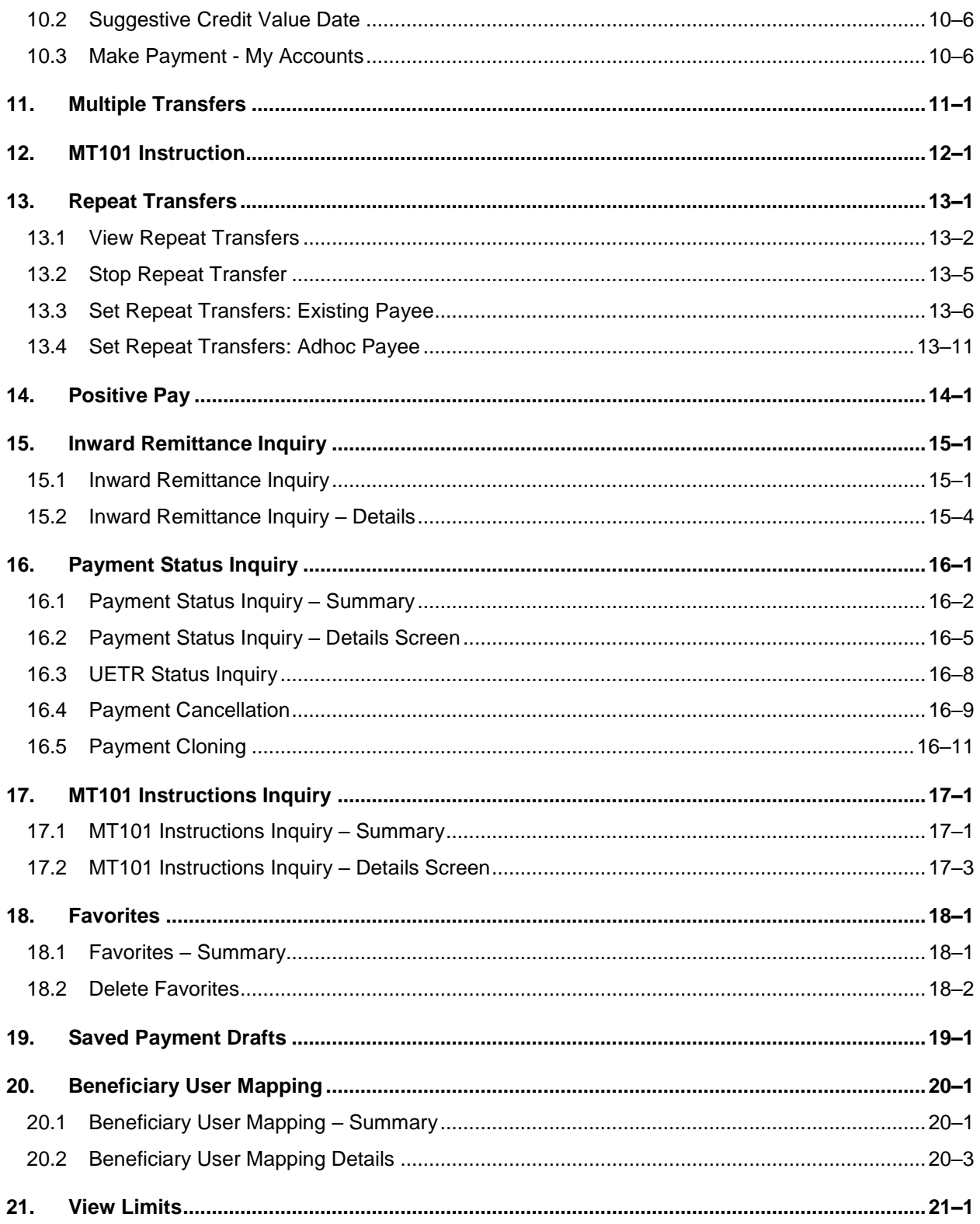

# <span id="page-4-0"></span>**1. Preface**

## <span id="page-4-1"></span>**1.1 Intended Audience**

This document is intended for the following audience*:*

- Customers
- **Partners**

## <span id="page-4-2"></span>**1.2 Documentation Accessibility**

For information about Oracle's commitment to accessibility, visit the Oracle Accessibility Program website at<http://www.oracle.com/pls/topic/lookup?ctx=acc&id=docacc>.

# <span id="page-4-3"></span>**1.3 Access to Oracle Support**

Oracle customers have access to electronic support through My Oracle Support. For information, visit

http://www.oracle.com/pls/topic/lookup?ctx=acc&id=info or visit

http://www.oracle.com/pls/topic/lookup?ctx=acc&id=trs if you are hearing impaired.

## <span id="page-4-4"></span>**1.4 Structure**

This manual is organized into the following categories:

*Preface* gives information on the intended audience. It also describes the overall structure of the User Manual.

*Introduction* provides brief information on the overall functionality covered in the User Manual.

The subsequent chapters provide information on transactions covered in the User Manual.

Each transaction is explained in the following manner:

- Introduction to the transaction
- Screenshots of the transaction
- The images of screens used in this user manual are for illustrative purpose only, to provide improved understanding of the functionality; actual screens that appear in the application may vary based on selected browser, theme, and mobile devices.
- Procedure containing steps to complete the transaction-The mandatory and conditional fields of the transaction are explained in the procedure. If a transaction contains multiple procedures, each procedure is explained. If some functionality is present in many transactions, this functionality is explained separately.

## <span id="page-4-5"></span>**1.5 Related Information Sources**

For more information on Oracle Banking Digital Experience Patchset Release 22.1.1.0.0, refer to the following documents:

- **Oracle Banking Digital Experience Licensing Guide**
- **Oracle Banking Digital Experience Installation Manuals**

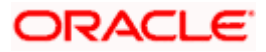

# **2. Transaction Host Integration Matrix**

## <span id="page-5-0"></span>**Legends**

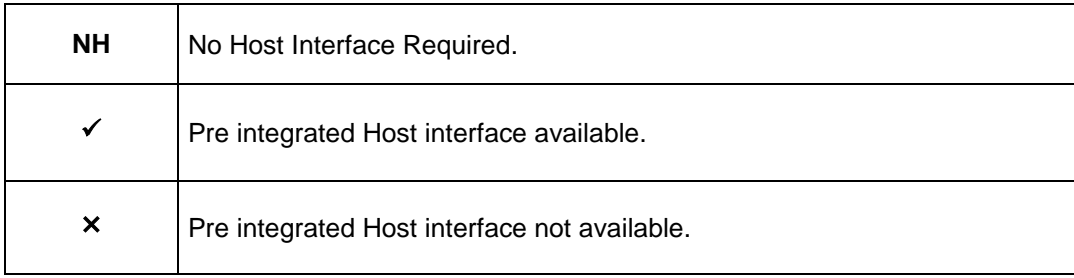

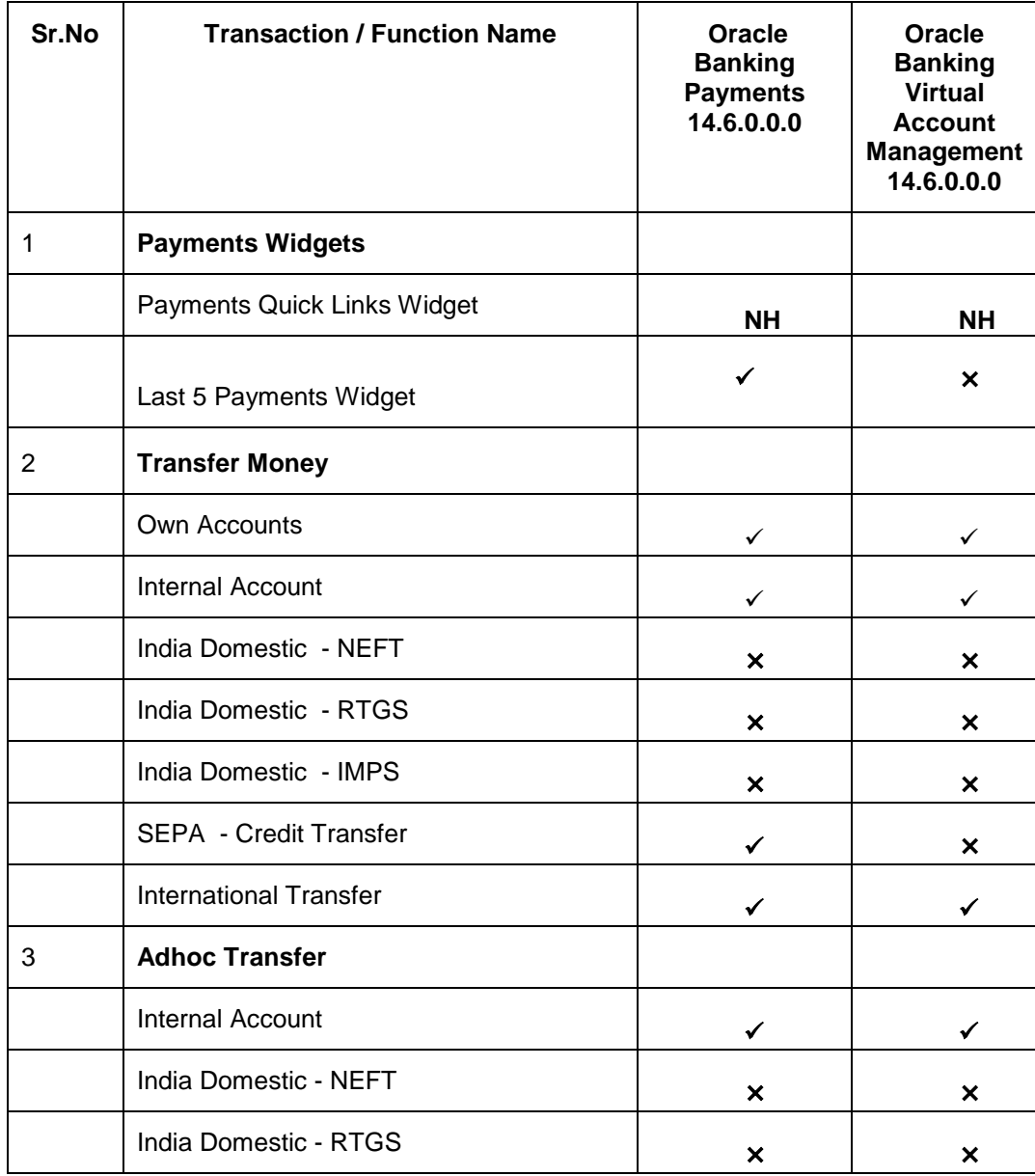

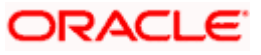

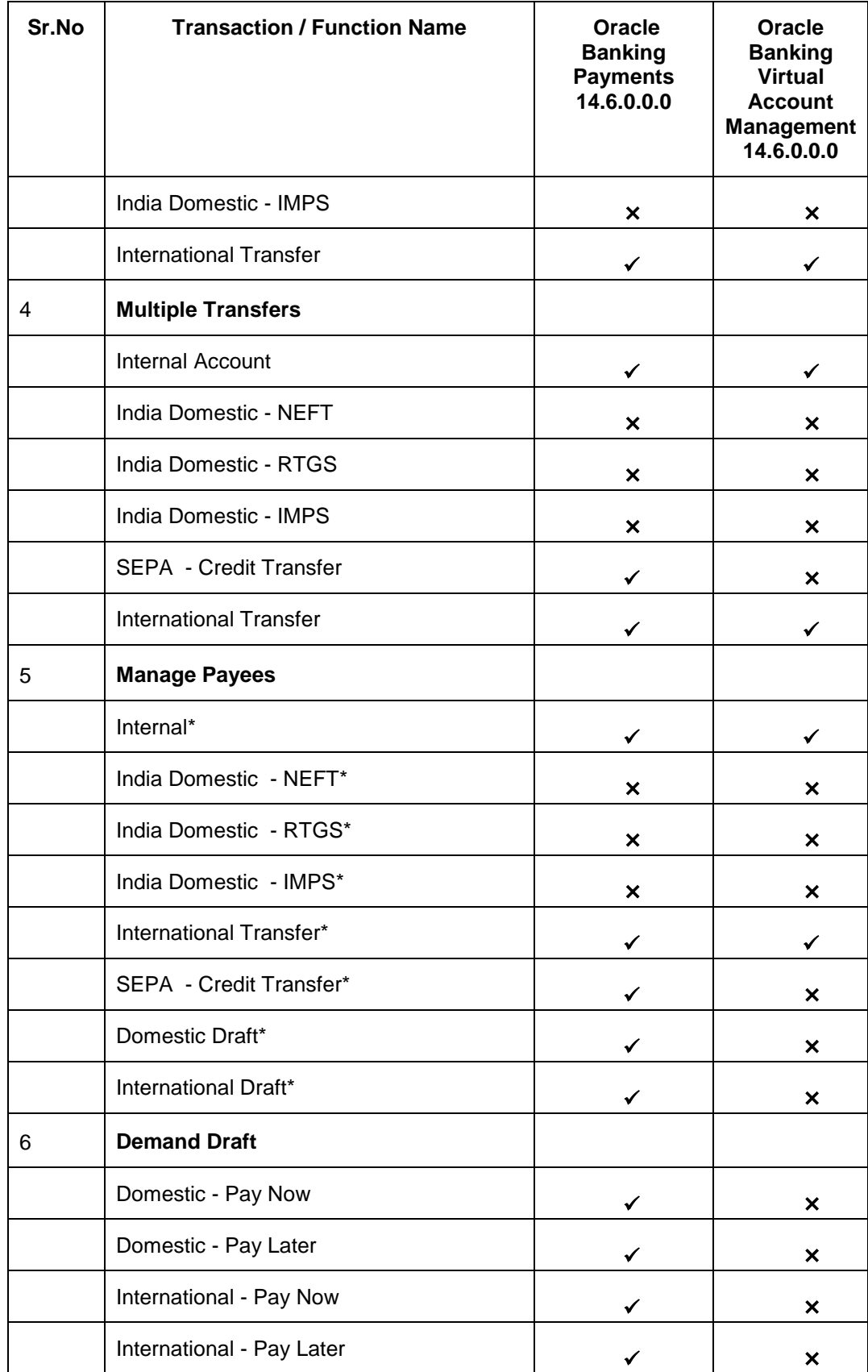

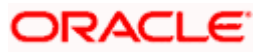

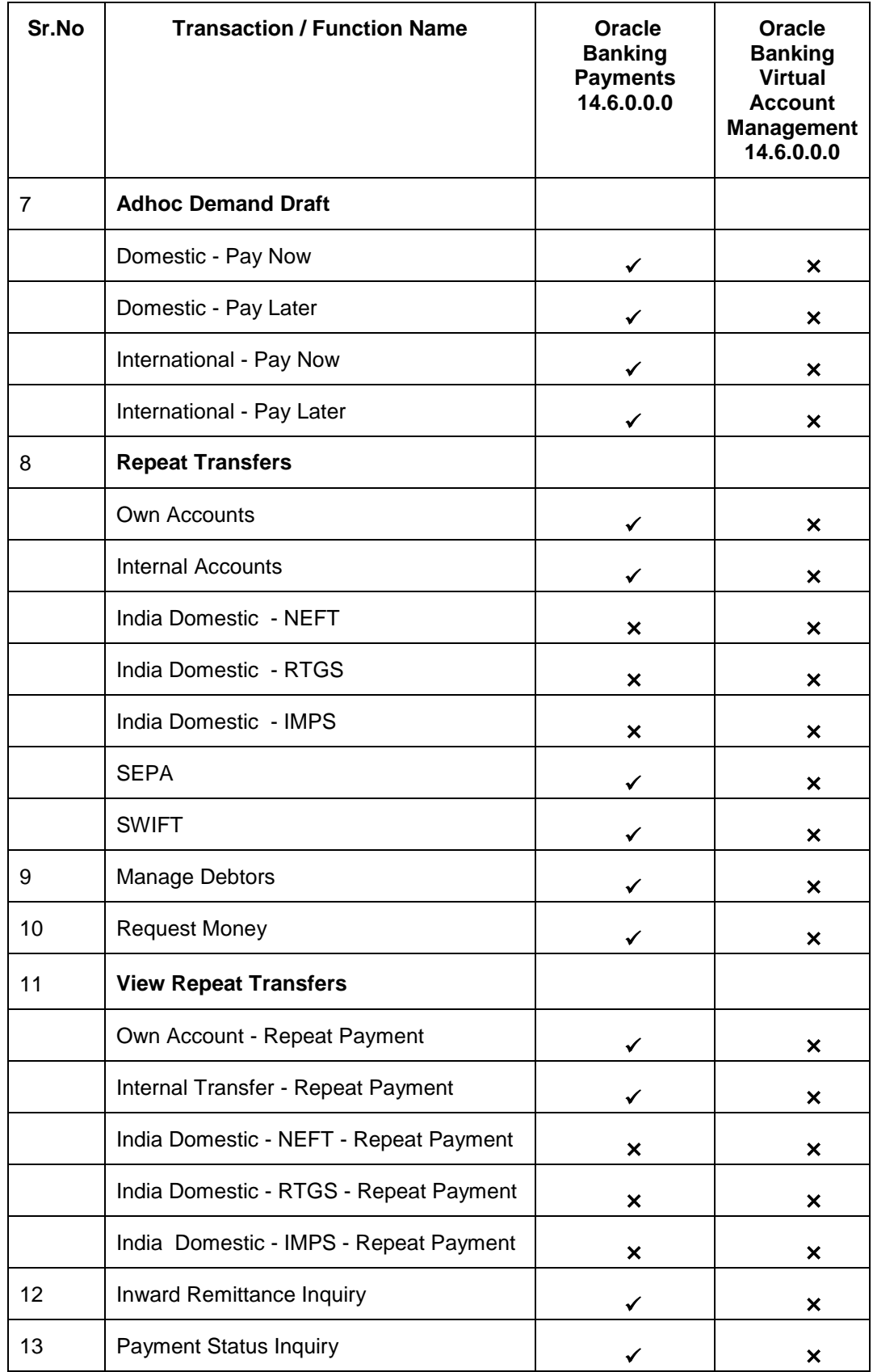

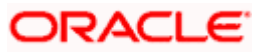

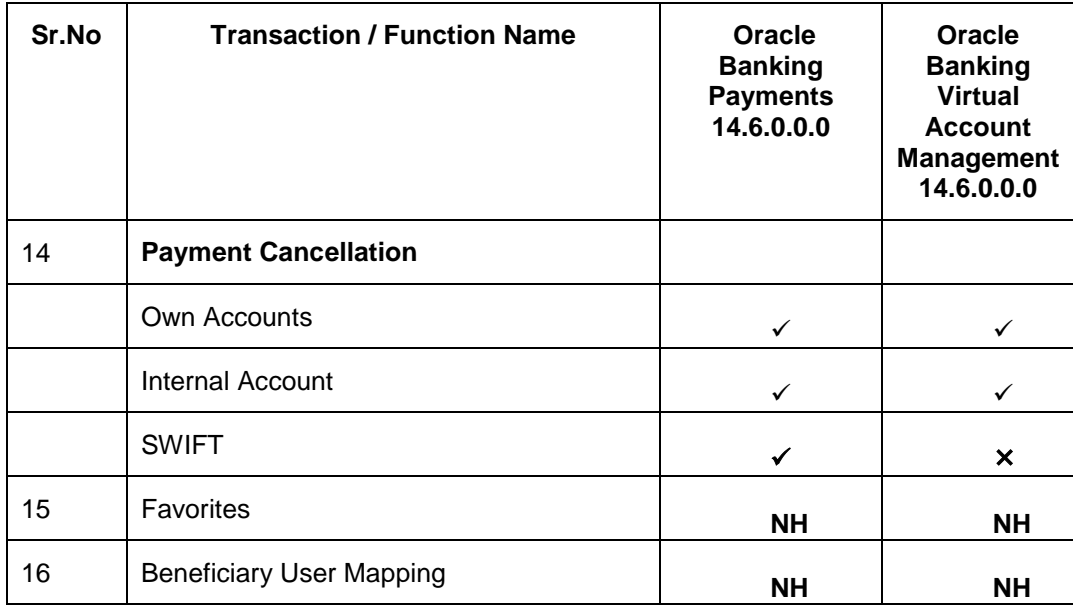

\* Host integration is required only to validate information captured as part of payee details. Payee information is not stored in the host system.

**Home**

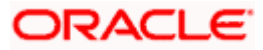

# **3. Payments**

<span id="page-9-0"></span>The following sections in this document detail all the features offered to users through the payments module of the digital banking application.

#### **A Note on Domestic (Local) Payments:**

Local Payments are very region specific. For example NEFT is a network supported for local payments within India. The same will not be of any relevance in Europe. Similarly, SEPA is a network supported within Europe and will not have any relevance in Asia for local payments.

For Domestic (Local) Payments, the base product of Oracle Banking Digital Experience supports some local payments out of the box as mentioned in the Transaction Host Integration Matrix. Therefore more often than not, there will be a need for the implementation team to step in and implement the local network specific to the region that the bank is in.

The following sections in this document detail all the features offered to users through the payments module of the digital banking application.

**Note**: Payment Screens are NOT supported in the landscape mode of mobile applications and mobile browser.

### **Features Supported In Application**

Payment features supported in application includes:

- **•** Favorite Transactions
- Payee Setup
- Repeat Transfer
- Make Single Payment
- Make Multiple Payments
- Adhoc Payment
- Demand Draft Issuance
- Payment Inquiries

**Home**

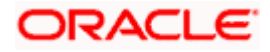

# **4. Manage Payees**

<span id="page-10-0"></span>The online banking application enables users to register and maintain payees (beneficiaries) towards whom payments are to be made frequently.

The 'Manage Payee' feature not only enables users to register payees, but also enables them to add accounts to a registered payee and view and delete the accounts of existing payees. Additionally, the user can also initiate a payment from this screen by selecting the option 'Pay' against a specific account of a payee.

Payee Maintenance is provided for following payment transactions:

- Bank Account
	- $\triangleright$  Internal Bank Account
	- **▶ Domestic Bank Account**
	- > International Bank Account
- Demand Drafts
	- **▶ Domestic Bank Account**
	- $\triangleright$  International Bank Account

#### **Payee Access Type:**

User can specify payee access type while maintaining a payee. Payee access type decides if only creator of a payee or all users of a party can access a payee. Payee access type is categorized as 'Private' and 'Public'.

- Public: A Payee marked as 'Public is visible to all the users mapped to the Party ID of the user who created a payee. While, all users of the party can view and use the payee while initiating payments, only the user who has created the payee, can edit and delete the payee.
- Private: A Payee marked as 'Private' is available to only the creator of the payee. Only the creator of the payee can use such payees while initiating payment and modify or delete the private payees.

#### **Pre-Requisites**

- Transaction access is provided to corporate user
- Approval rule set up for corporate user to perform the actions

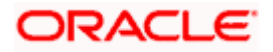

### **Workflow**

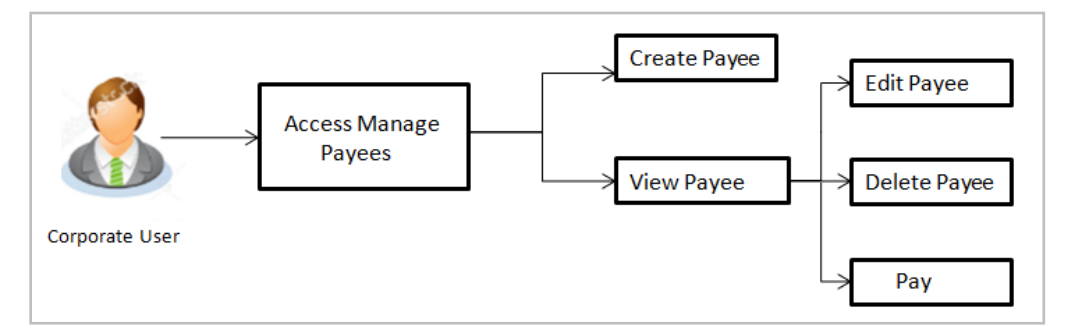

### **Features Supported In the application**

Functions available on Payees are as follows:

- Create Payee
- View Payee
- Edit Payee (Access Type)
- Delete Payee

#### **How to reach here:**

*Toggle menu > Payments > Payee > Manage Payees* 

## <span id="page-11-0"></span>**4.1 Payee Summary**

A summarized view of all the Payees maintained by the logged in user, along with the public payees created by other users of the Party, are listed on the Payee Summary screen. A separate section is provided on the screen to view the 'Accounts' payees and 'Demand Drafts' payees. By default, all the payees maintained (created by the logged in user and shared by other users of a party) under type 'Accounts' are listed on the screen.

Users can search for a specific payee by entering the name of the payee in the search field provided. The user is able to view payee details by selecting the provided option and is also able to edit (only access i.e. private or public and payee photo) or delete a payee record. Moreover, the option to add new account payees or new demand draft payees is also provided on this screen.

### **To manage payees:**

1. All the registered payees are listed down by their names, photos (if uploaded) and other details defined at the time of payee creation. If no photo has been uploaded against a payee, the initials of the payee appear in place of a photo.

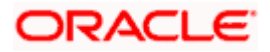

### **Payees**

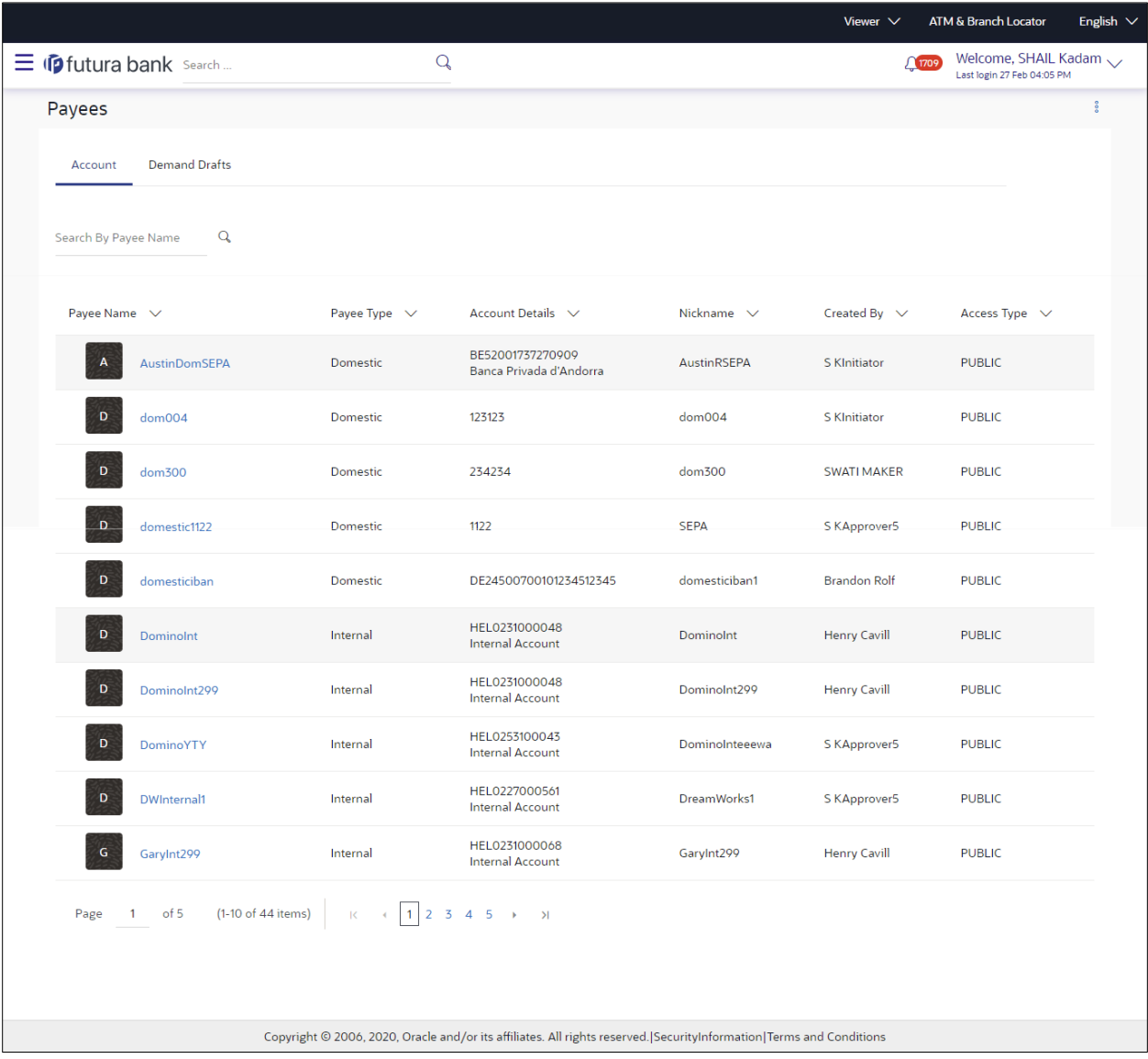

## **Field Description**

## **Field Name Description**

## **Payee Accounts**

Below fields appears for Account type of payees.

**Payee Name** Displays the payee's photo along with the name to identify payee while making a transfer. If the payee's photo is not uploaded, the initials of the payee will be displayed in place of the photo.

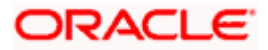

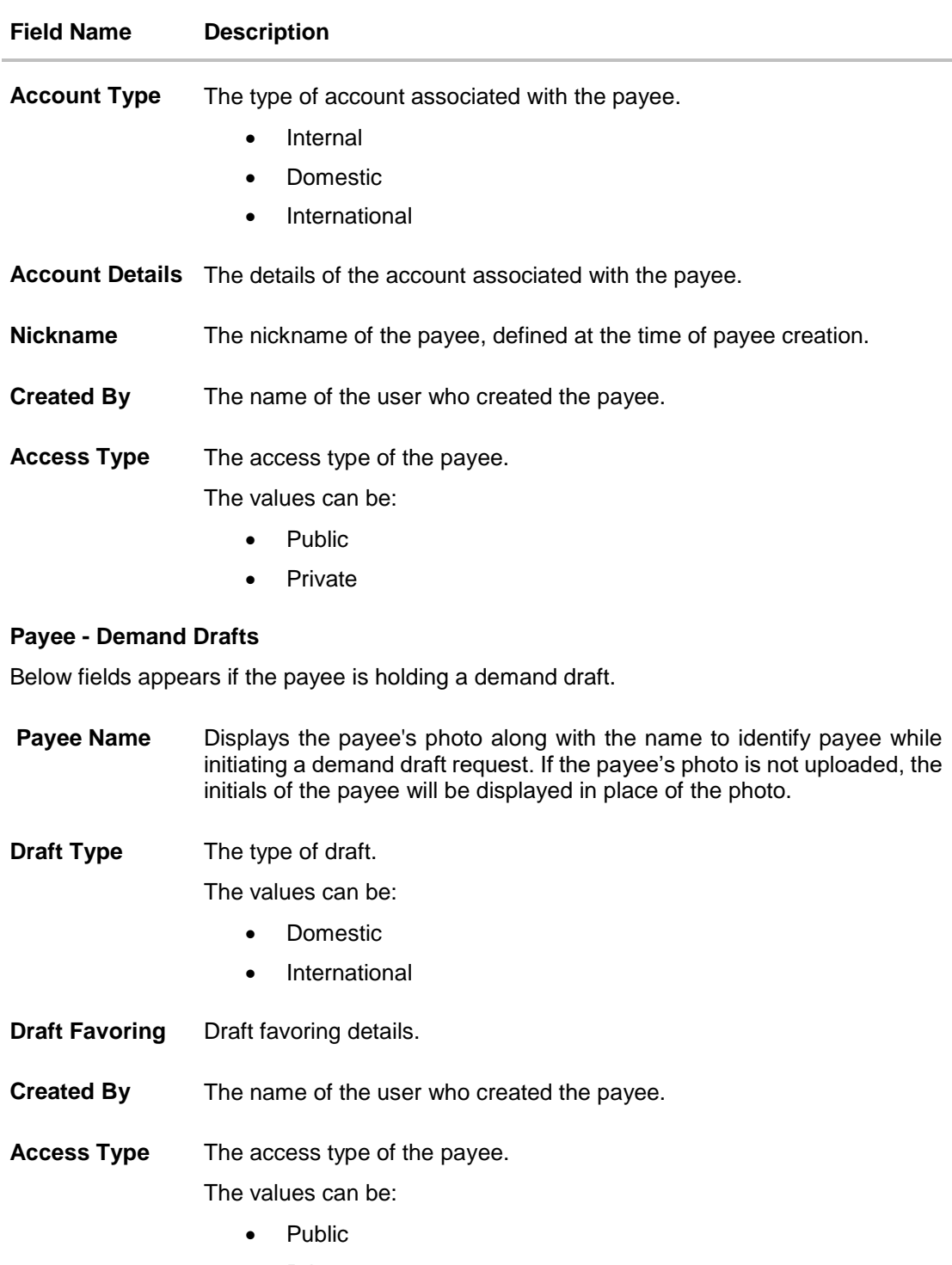

• Private

2. Click the **Payee Name** hyperlink to go to the payee details screen.

OR

Click **Create** to create a new payee.

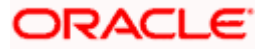

## <span id="page-14-0"></span>**4.2 Payee Details**

The user is able to view payee details by clicking on the hyperlink provided on the payee's name on the payee summary screen.

## **To view payee details:**

1. Click on the hyperlink of a payee's name. The **Payee Details** screen appears.

### **Payee Details**

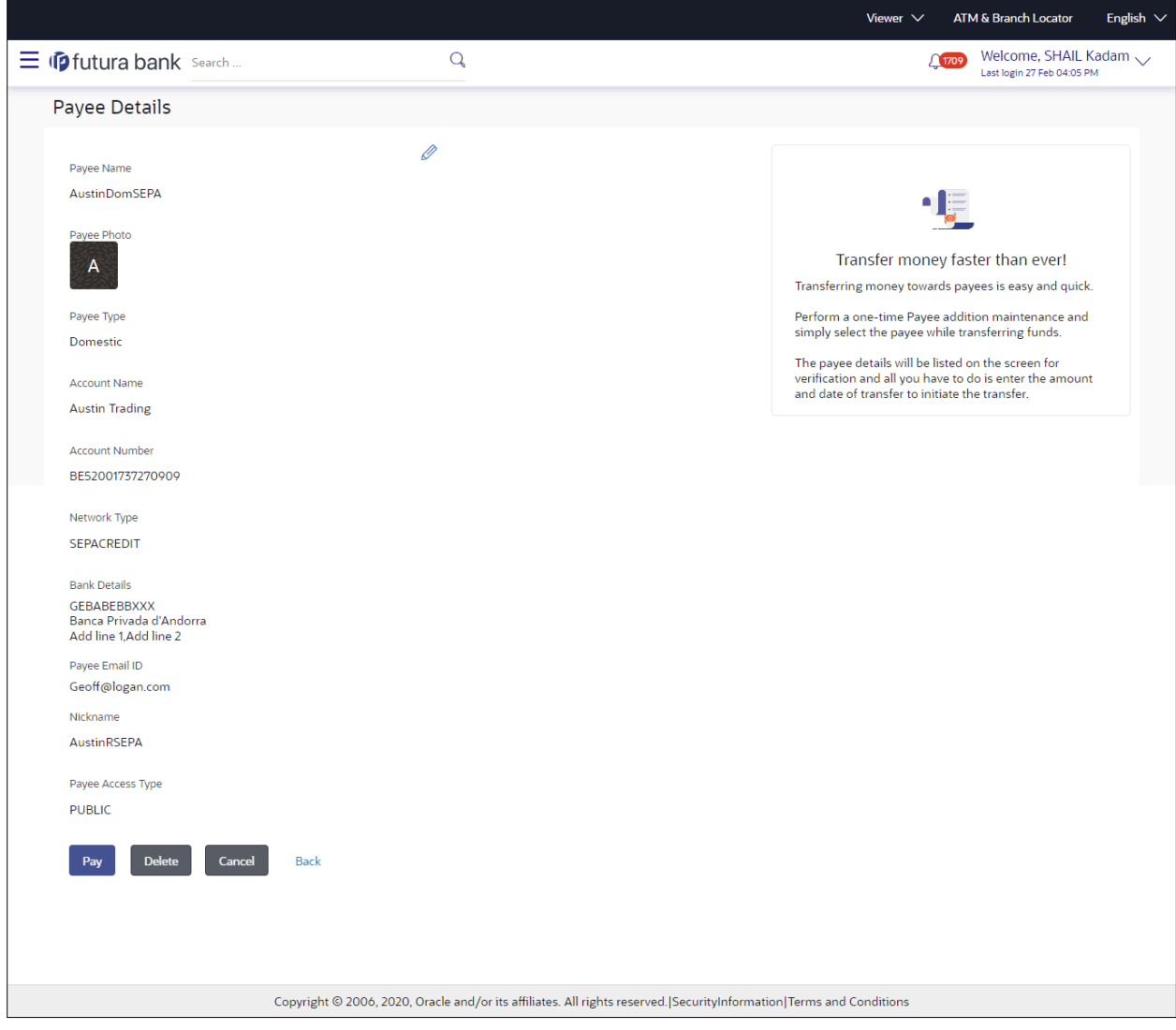

### **Field Description**

### **Field Name Description**

The following fields appear if a bank account payee is being viewed.

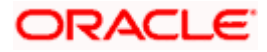

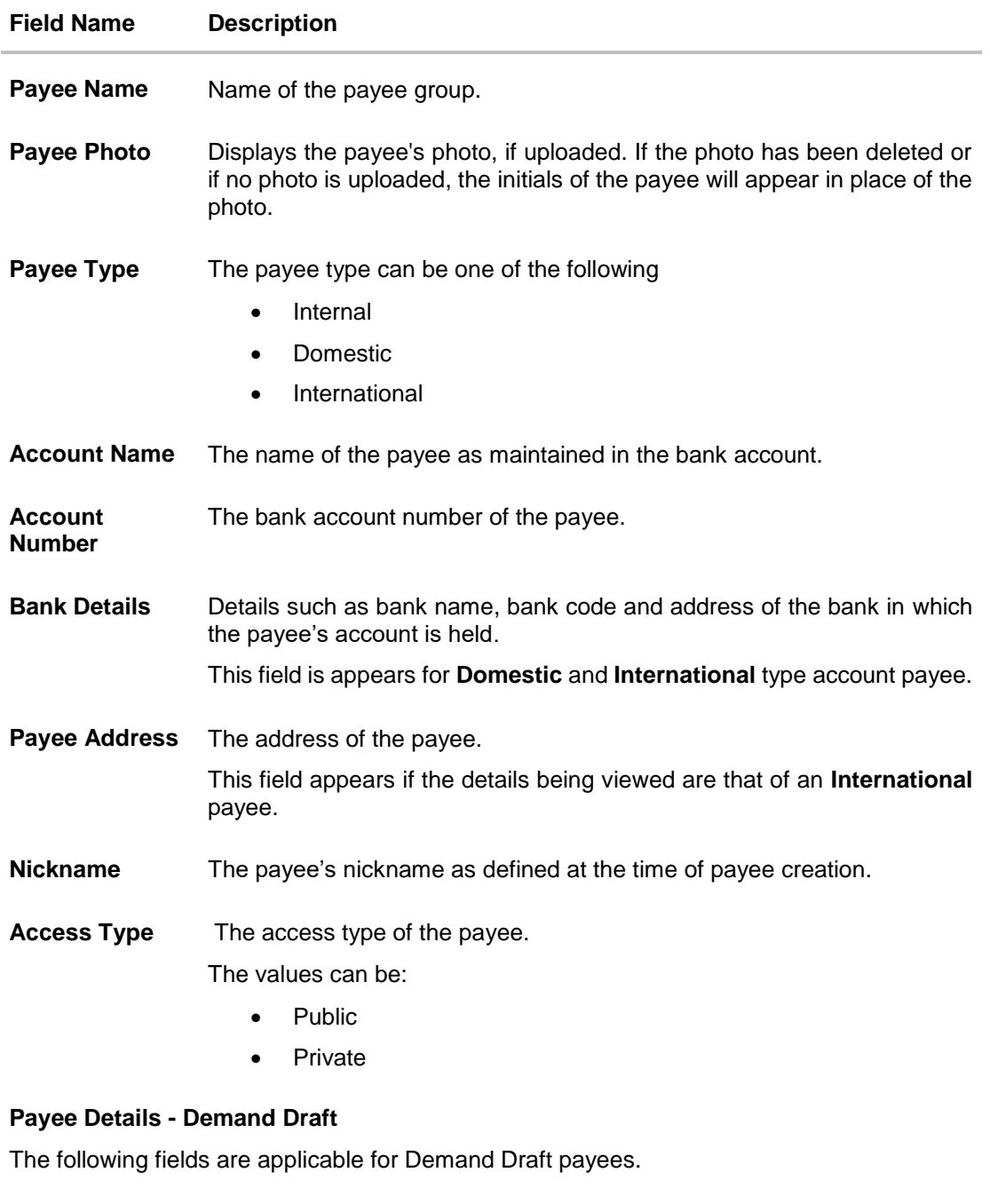

**Payee Name** Name of the payee for identification. **Payee Photo** Displays the payee's photo, if uploaded. If the photo has been deleted or if no photo is uploaded, the initials of the payee will appear in place of the photo.

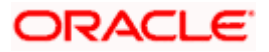

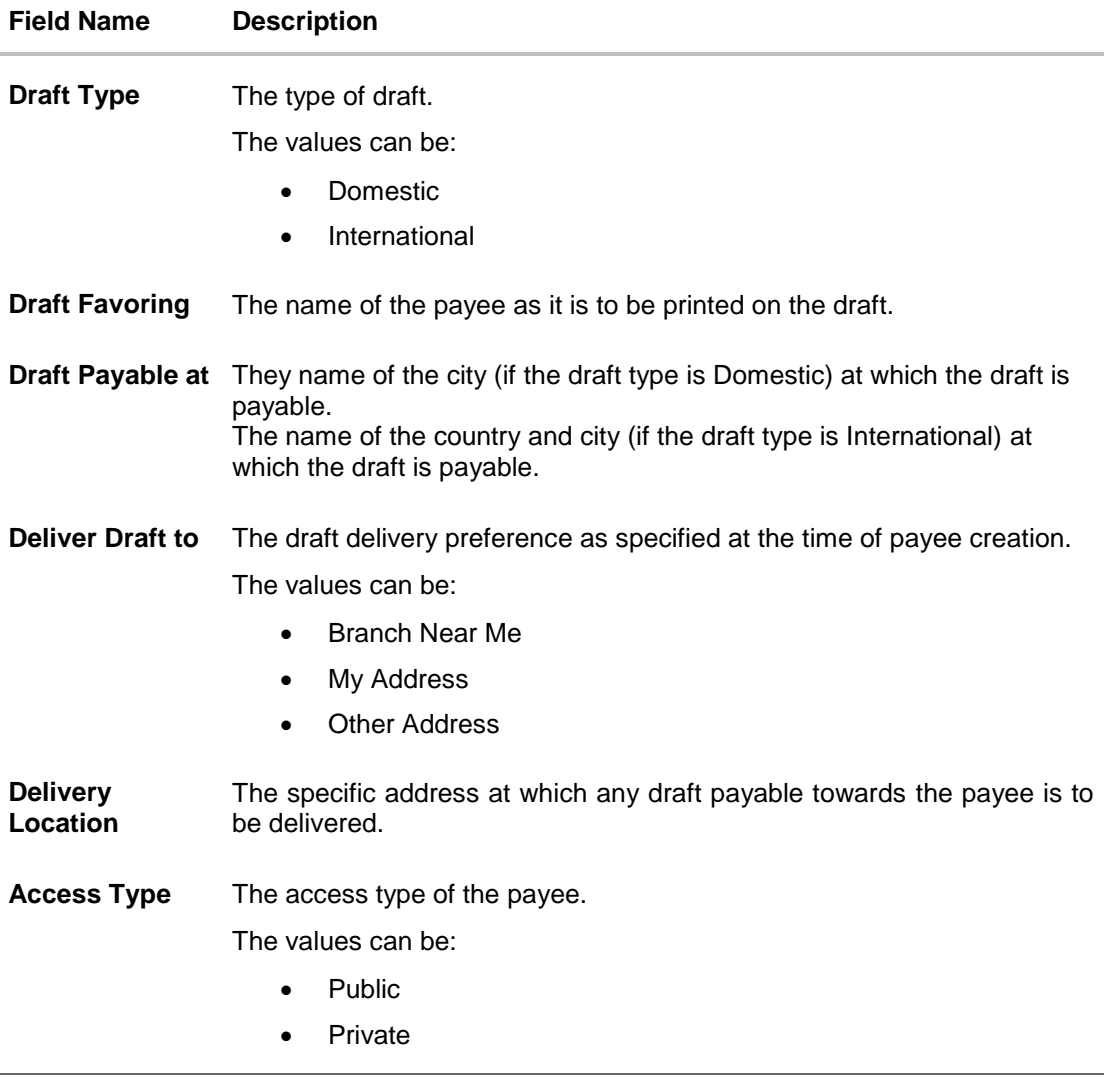

2. Click to modify the payee details. For more information, refer the **Edit Payee** section. OR

Click **Pay** to make a payment towards the payee. The user is directed to the **Transfer Money** page with the payee information prepopulated. This option is available if the details being viewed are that of an Account Payee.

OR

Click **Issue** to issue a demand draft towards the payee. The user is directed to the **Issue Demand Draft** page with the payee information prepopulated. This option is available if the details being viewed are that of a Draft Payee.

OR

Click **Delete** to delete a payee. A warning message appears on the screen.

Click **Proceed** to confirm the payee deletion. The payee is deleted and a payee deletion confirmation message is displayed on the screen.

OR

Click **Cancel** to cancel the transaction.

OR

Click **Back** to navigate to the previous screen.

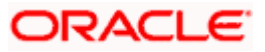

## <span id="page-17-0"></span>**4.3 Edit Payee Details**

A user can edit a private payee i.e. a payee that has been created by the user himself. As a part of the edit payee functionality, the user can edit the payee photo, payee access type and certain other details such as account number, payee nickname, etc.

**Note**: In case of Internal Payees, only the Account Number of the payee is validated in the host system and not the Account Name.

### **To edit the payee details:**

- 1. Click on the hyperlink of a payee's name. The **Payee Details** screen appears.
- 2. Click **.** The Edit Payee Details screen appears.

#### ATM/Branch Viewer  $\vee$ English  $Q$ Welcome, SWATI THITE  $\equiv$   $\Phi$  futura bank Search  $\sqrt{129}$ Last login 20 Aug 11:32 AM **Payee Details** B Payee Name Phil\_Internal Davee Photo Transfer money faster than ever!  $\overline{P}$ Transferring money towards payees is easy and quick. Perform a one-time Payee addition maintenance and Payee Type simply select the payee while transferring funds. Internal The payee details will be listed on the screen for<br>verification and all you have to do is enter the amount<br>and date of transfer to initiate the transfer. **Account Name Phil Dunphy** HEL0030600028 Payee Email ID phil\_dunphy7617@gmai.com Nickname PhilDunphy Payee Access Type **PUBLIC** Delete Back Pay Copyright © 2006, 2020, Oracle and/or its affiliates. All rights reserved.|SecurityInformation|Terms and Conditions

### **Edit Payee Details – Internal Account Payee**

**Fields that may need a little explanation are listed below**

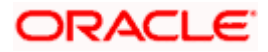

#### **Field Name Description**

#### **Payee Details - Bank Account**

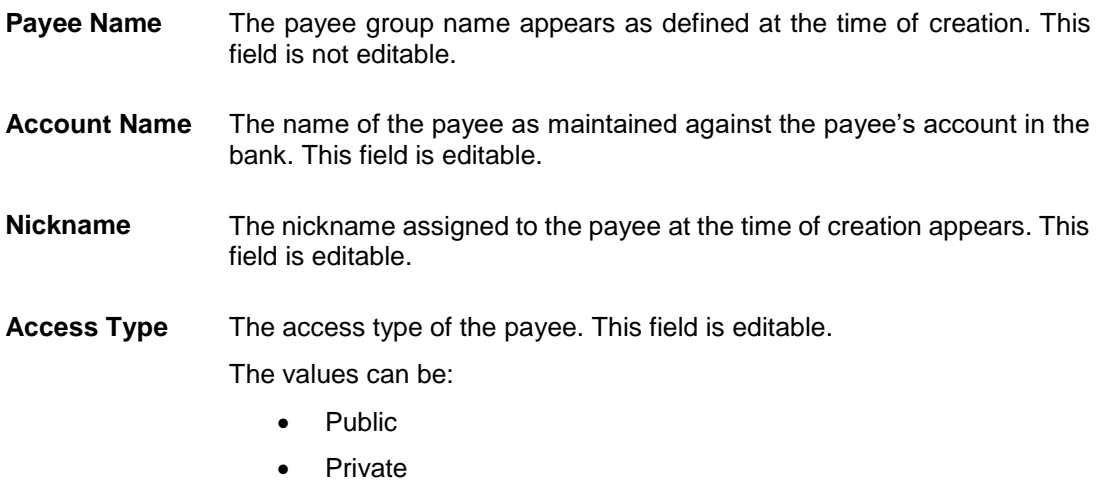

3. Click the **Change** link appearing against the payee photo to modify the uploaded payee photo.

OR

Click the **Remove** link to delete the uploaded payee photo.

#### **Note**:

If a photo has not been uploaded against the payee, the option to upload a photo is made available.

Click the **Upload Photo** link to upload a photo against the payee.

- 4. In the **Account Number** field, edit the payee's account number, if required.
- 1. In the **Confirm Account Number** field, re-enter the payee's account number to confirm the same if the account number has been changed.
- 2. In the **Account Name** field, edit the payee account name, if required.
- 3. In the **Nickname** field, edit the payee's nickname, if required.
- 4. In The **Access Type** field, click to change the payee access type, if required.
- 5. Click **Save** to save any changes. OR

Click **Cancel** to cancel payee modification. A warning message appears asking the user to confirm cancellation of the operation.

a. Click **Yes** to confirm cancellation of payee modification. The user is navigated to the dashboard. OR

Click **No** to return to the **Edit Payee Details** screen.

6. The **Review** screen appears. Verify the details, and click **Confirm**. OR

Click **Cancel** to cancel the transaction. A warning message appears asking the user to confirm cancellation of the operation.

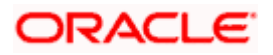

a. Click **Yes** to confirm cancellation of payee modification. The user is navigated to the dashboard. OR

Click **No** to return to the **Edit Payee Review** screen.

OR

Click **Back** to return to the **Edit Payee Details** screen.

7. A success message along with Reference Number, Status and account details appear on the confirmation page.

Click **Go to Dashboard** to navigate back to the **Dashboard.** OR

Click the **Pay Now** link to initiate a fund transfer towards the edited payee.

## **Edit Payee Details – Domestic Account Payee**

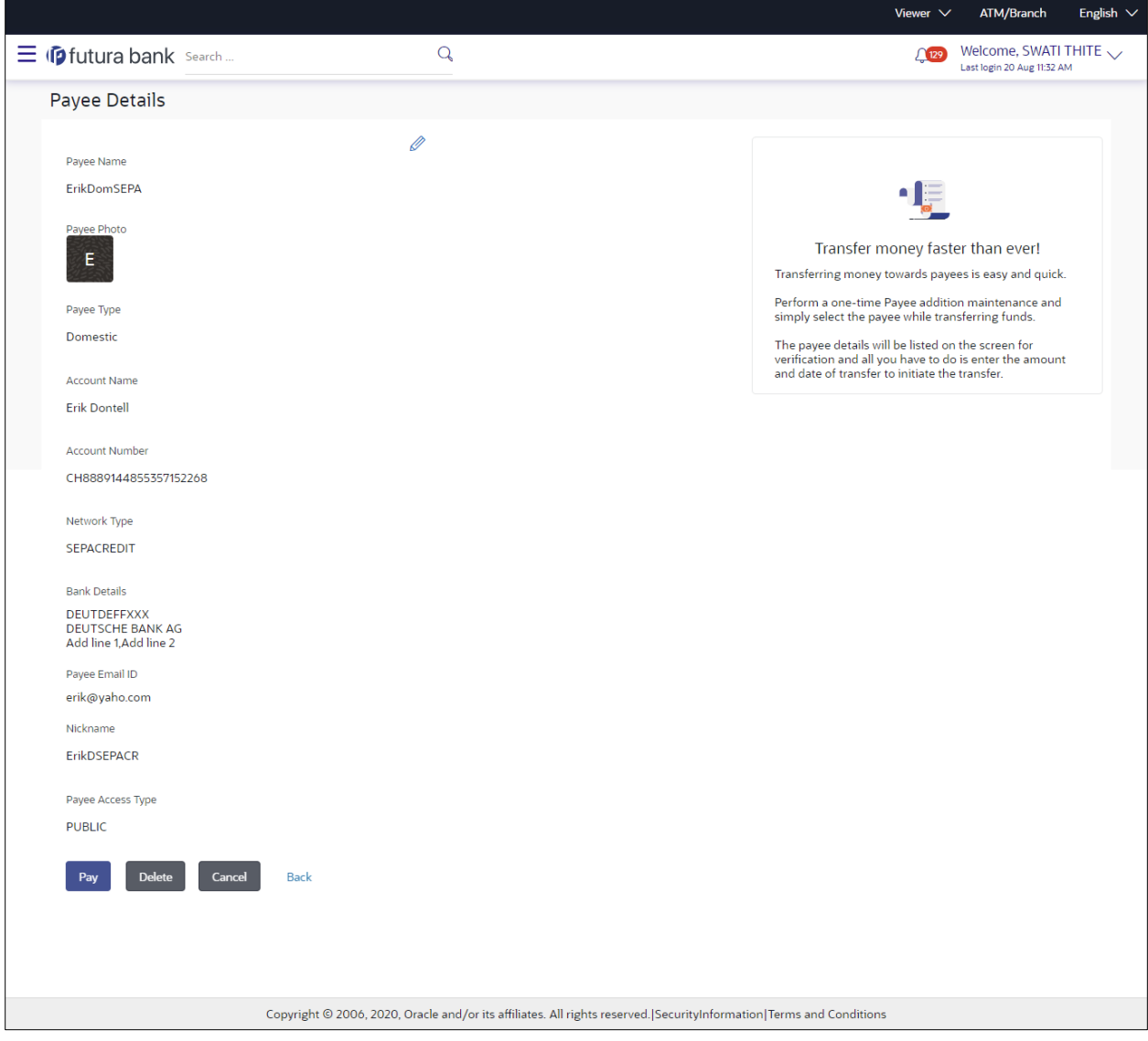

**Field Description**

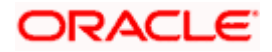

## **Field Name Description**

## **Payee Details - Bank Account**

The following fields are applicable for Account type payees.

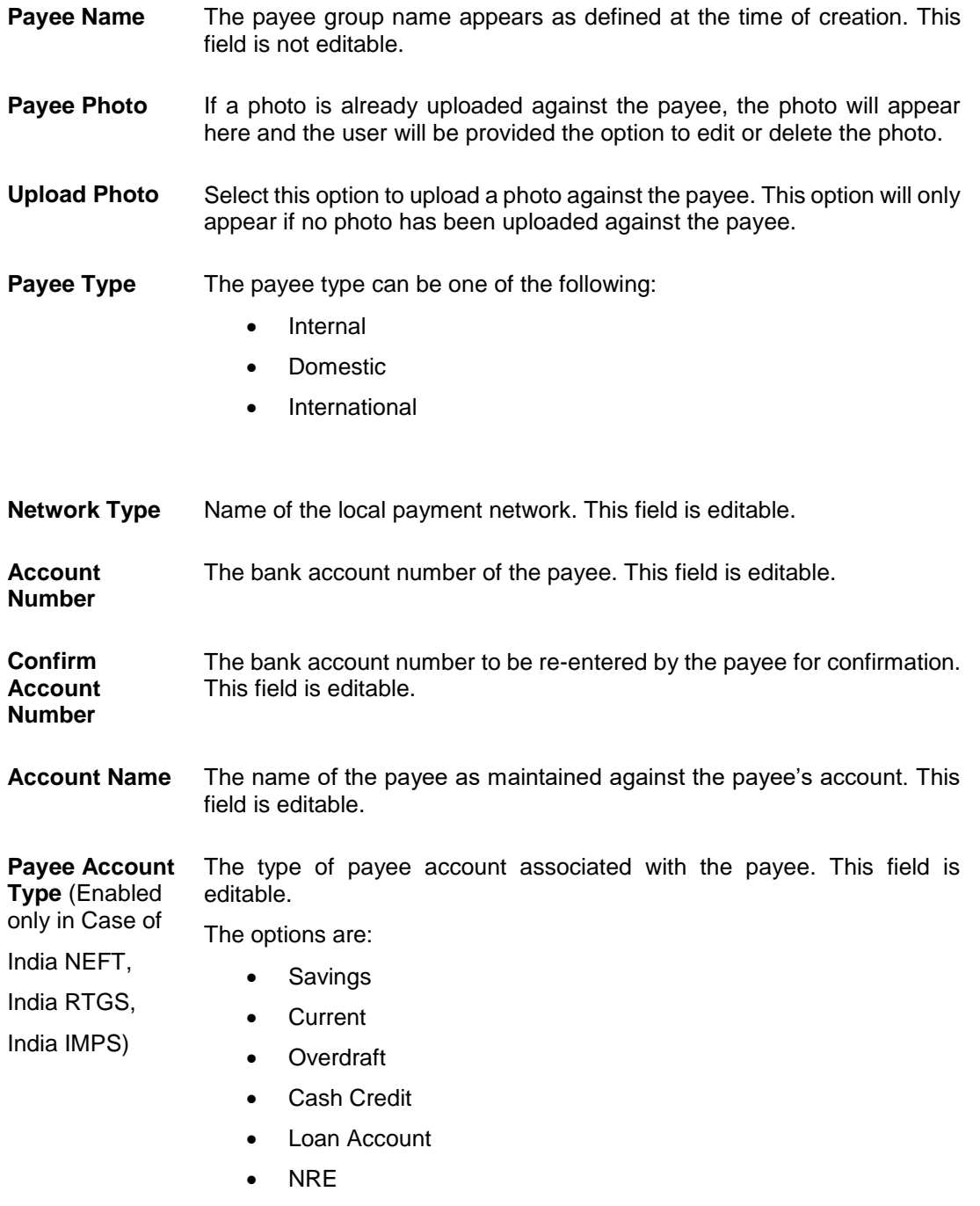

**Bank Code (BIC)** The international bank code of the bank in which the payee's account is held. This field is editable.

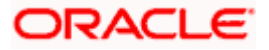

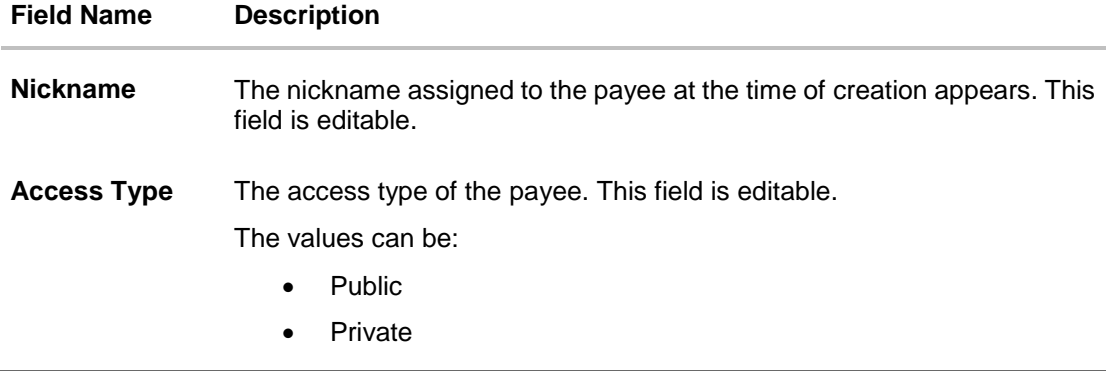

1. Click the **Change** link appearing against the payee photo to modify the uploaded payee photo. OR

Click the **Remove** link to delete the uploaded payee photo.

#### **Note**:

If a photo has not been uploaded against the payee, the option to upload a photo is made available.

Click the **Upload Photo** link to upload a photo against the payee.

- 2. In the **Account Number** field, edit the payee's account number, if required.
- 3. In the **Confirm Account Number** field, re-enter the payee's account number to confirm the same if the account number has been changed.
- 4. In the **Account Name** field, edit the payee account name, if required.
- 5. In the **Bank Code (BIC)** field, edit the value of bank code, if required.
- 6. In the **Nickname** field, edit the nickname of the payee, if required.
- 7. In the **Access Type** field, click to change the access type, if required.
- 8. Repeat steps 8 to 10 of **Edit Payee Details – Internal Account Type** section.

#### **Edit Payee Details – International Account Payee**

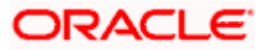

#### Manage Payees

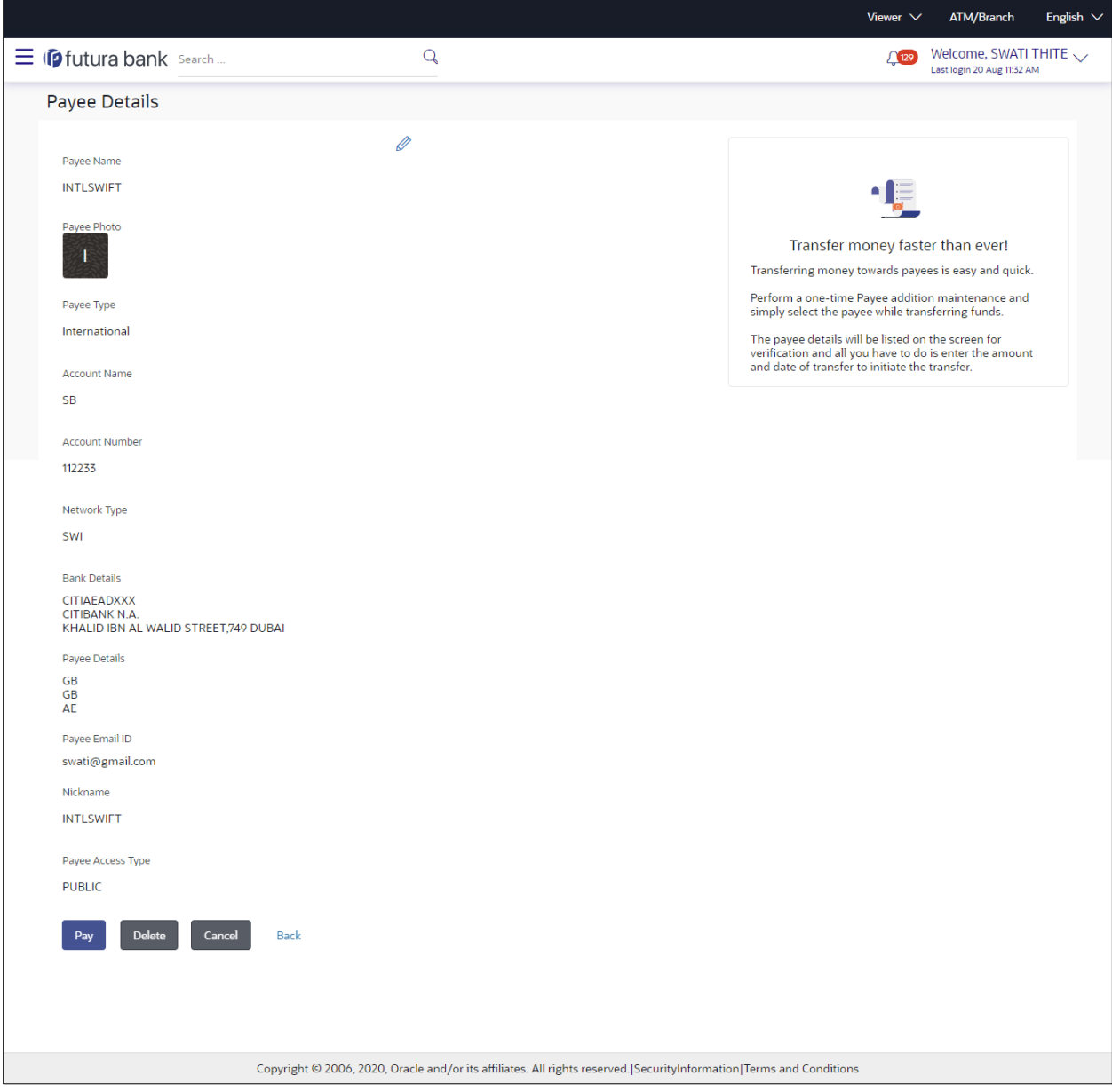

## **Field Description**

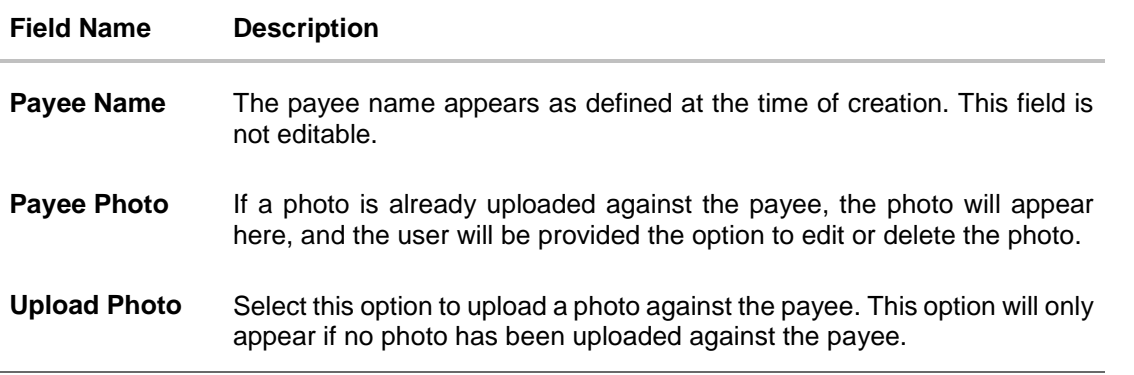

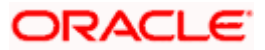

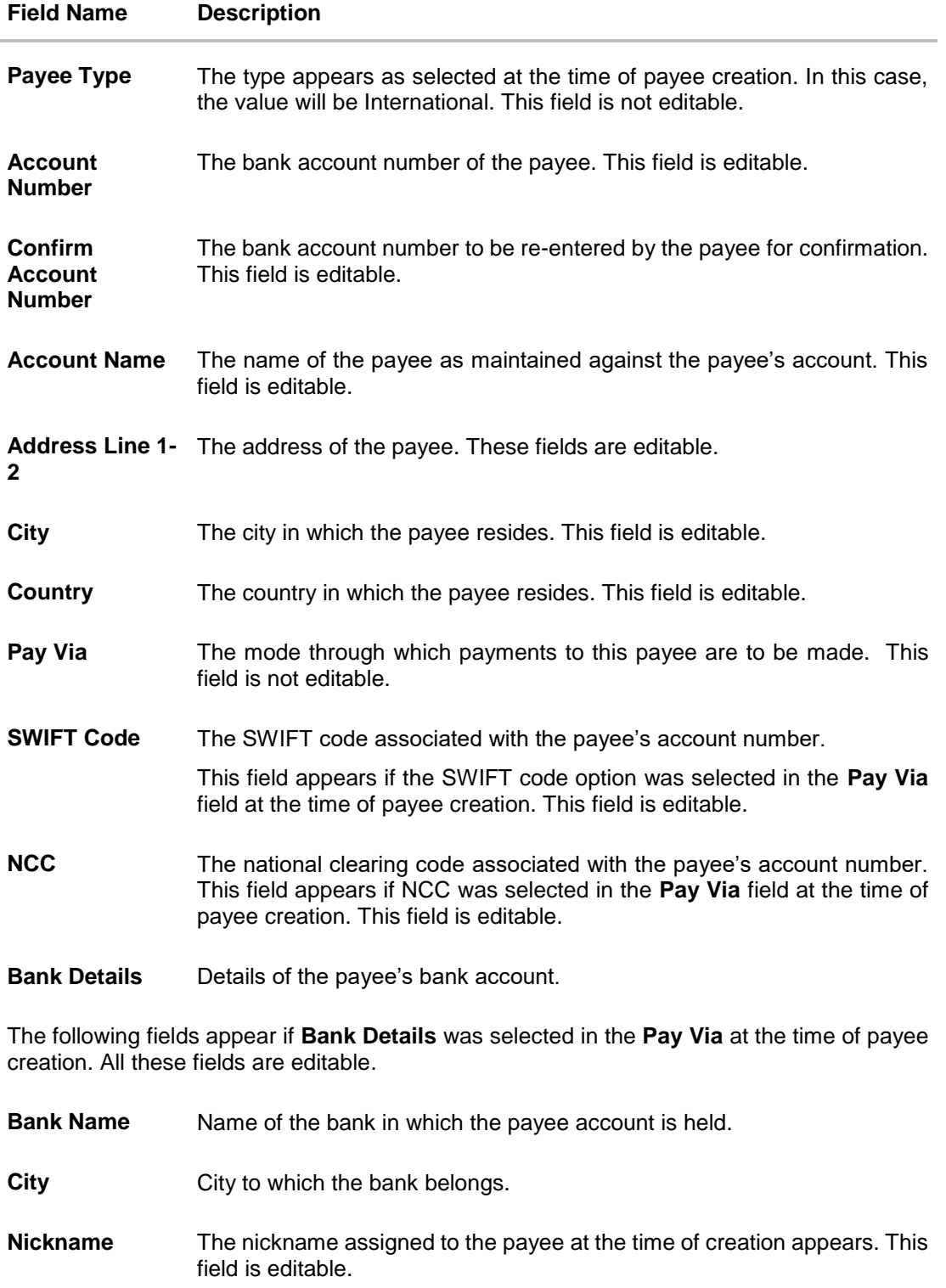

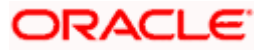

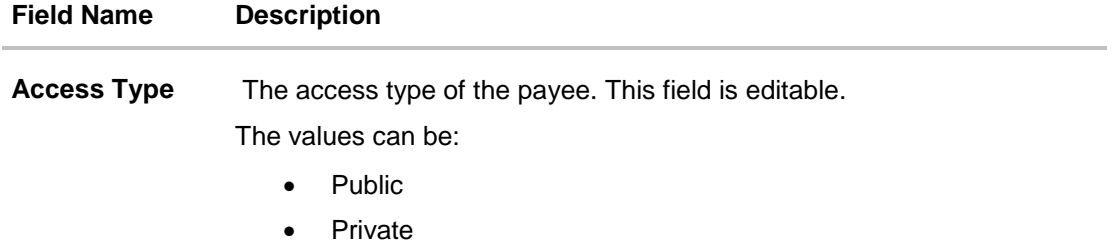

1. Click the **Change** link appearing against the payee photo to modify the uploaded payee photo.

OR

Click the **Remove** link to delete the uploaded payee photo.

**Note**:

If a photo has not been uploaded against the payee, the option to upload a photo is made available.

Click the **Upload Photo** link to upload a photo against the payee.

- 2. In the **Account Number** field, edit the payee's account number, if required.
- 3. In the **Confirm Account Number** field, re-enter the payee's account number to confirm the same if the account number has been changed.
- 4. In the **Account Name** field, edit the payee account name, if required.
- 5. In the **Address Line 1 and 2** fields, edit the payee's address, if required.
- 6. In the **City** field, edit the city in which the payee resides, if required.
- 7. From the **Country** list, change the country in which the payee resides, if required.
- 8. In the **SWIFT Code** field, edit the value of SWIFT code, if required. This field appears if SWIFT Code was selected in the Pay Via field at the time of payee creation. OR

In the **NCC** field, edit the value of NCC, if required. This field appears if NCC was selected in the Pay Via field at the time of payee creation. OR

In the **Bank Details** field, edit the values of bank details, if required. This field appears if **Bank Details** was selected in the Pay Via field at the time of payee creation.

- 9. In the **Nickname** field, edit the nickname of the payee, if required.
- 10. In the **Access Type** field, click to change the access type, if required.
- 11. Repeat steps 8 to 10 of the **Edit Payee Details – Internal Account Type** section.

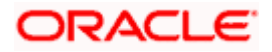

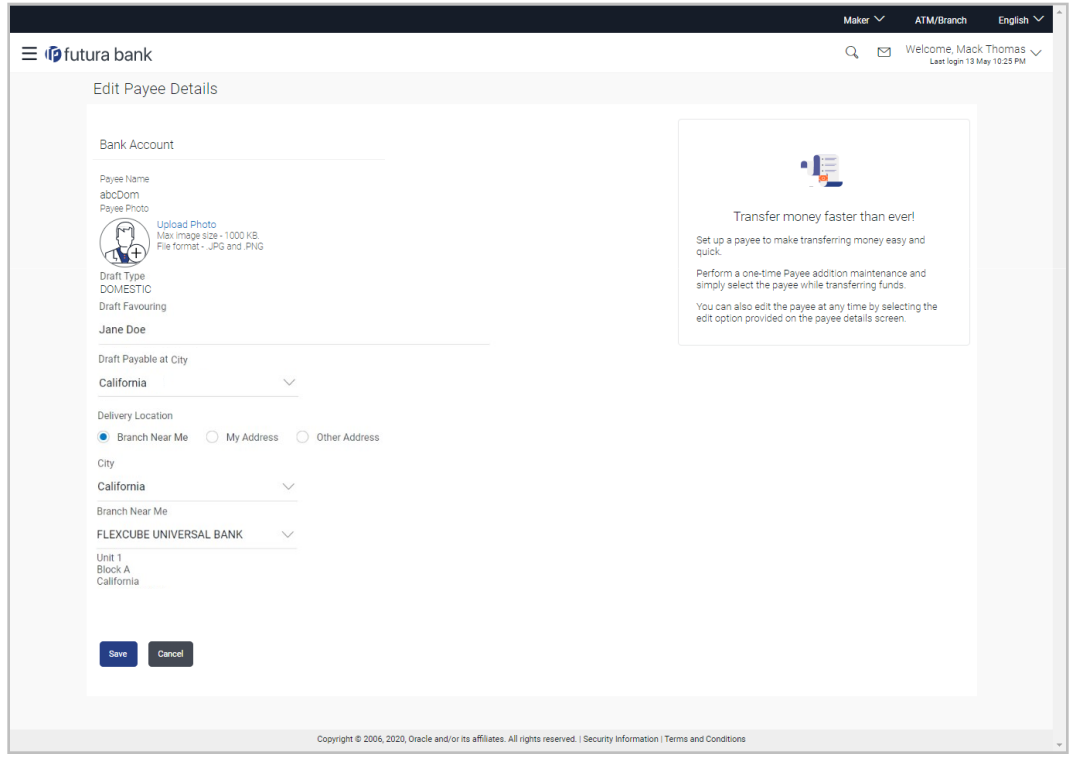

## **Edit Payee Details - Domestic Demand Draft Payee**

## **Field Description**

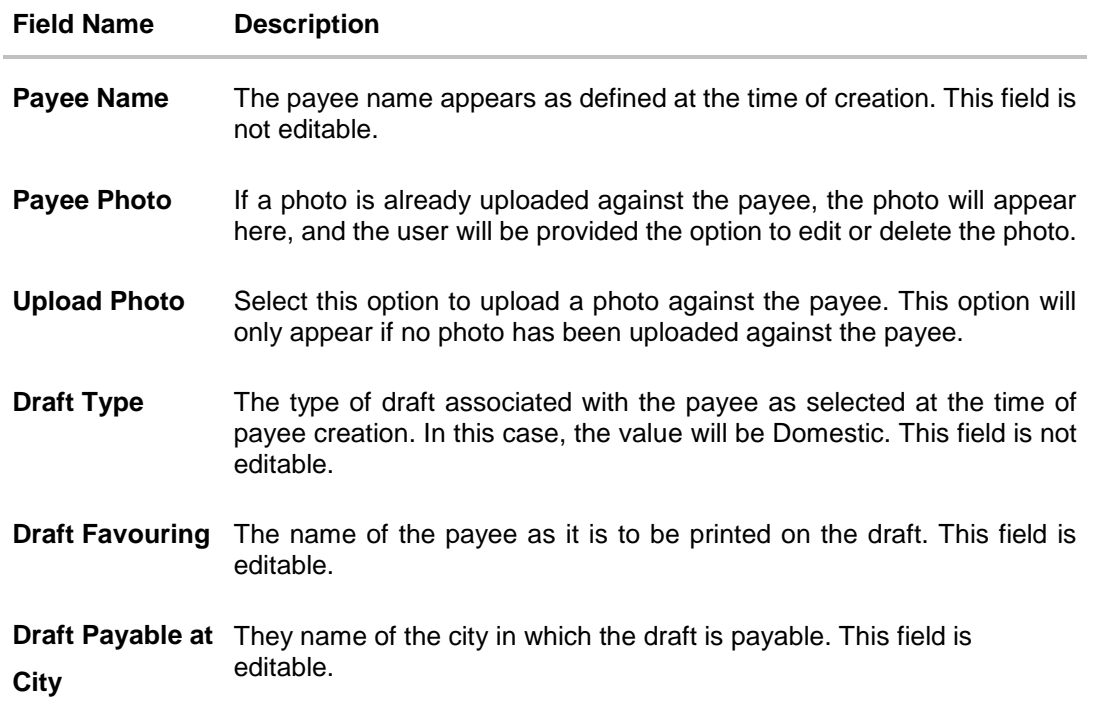

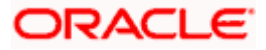

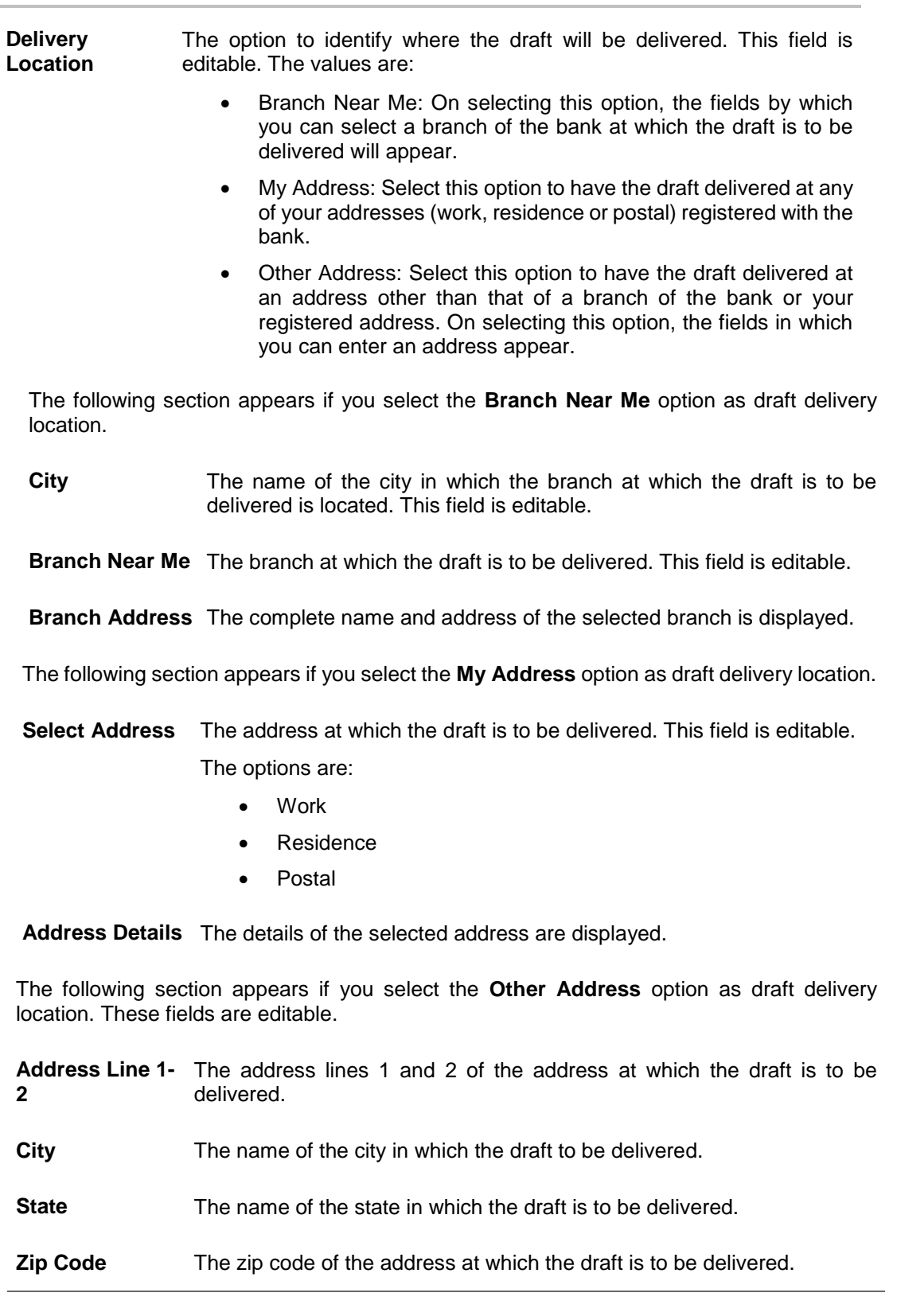

**Field Name Description**

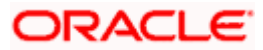

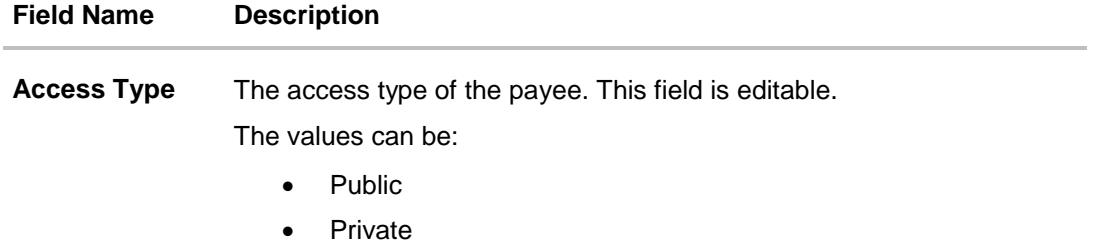

1. Click the **Change** link appearing against the payee photo to modify the uploaded payee photo.

OR

Click the **Remove** link to delete the uploaded payee photo.

#### **Note**:

If a photo has not been uploaded against the payee, the option to upload a photo is made available.

Click the **Upload Photo** link to upload a photo against the payee.

- 2. In the **Draft Favouring** field, edit the draft favouring information, if required.
- 3. From the **Draft Payable at City** list, change the city at which the draft is payable, if required.
- 4. In the **Delivery Location** field, change the delivery location of the draft by changing the selection, if required.
- 5. Change corresponding fields pertaining to draft delivery based on selection in the **Delivery Location** field, if required.
- 6. In the **Access Type** field, click to change the access type, if required.
- 7. Repeat steps 8 to 10 of the **Edit Payee Details – Internal Account Type** section.

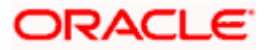

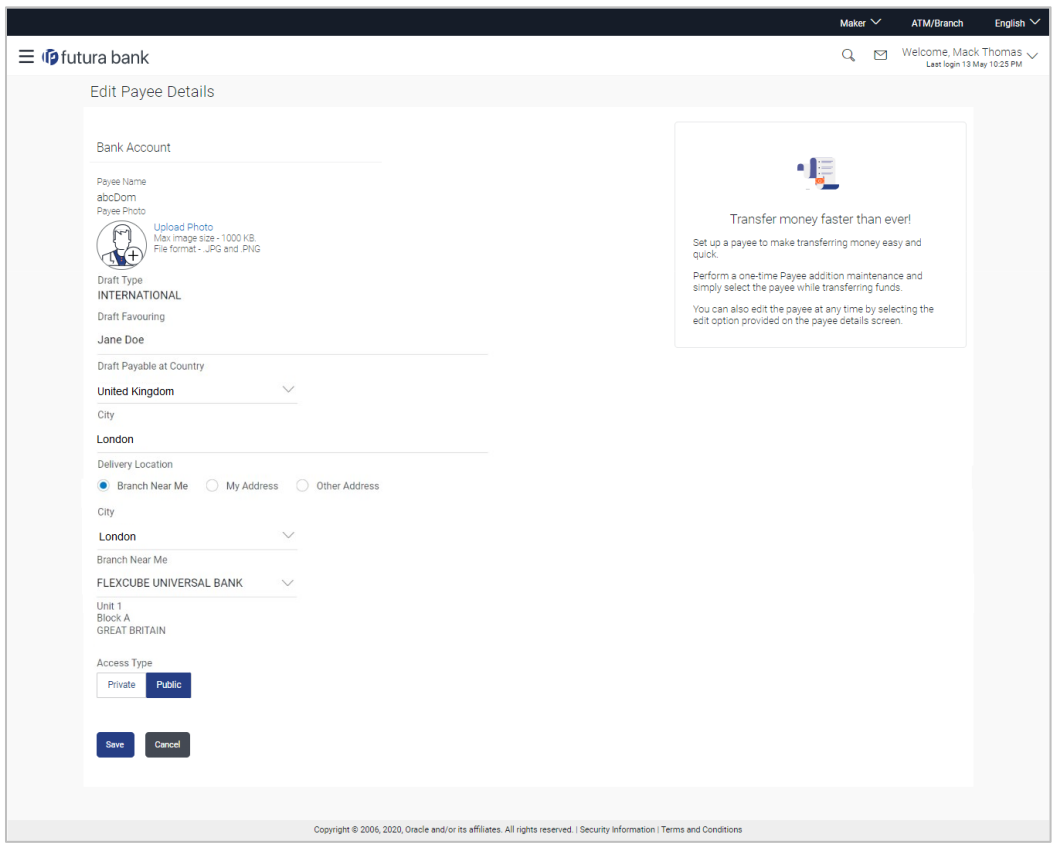

## **Edit Payee Details - International Draft Type Payee**

## **Field Description**

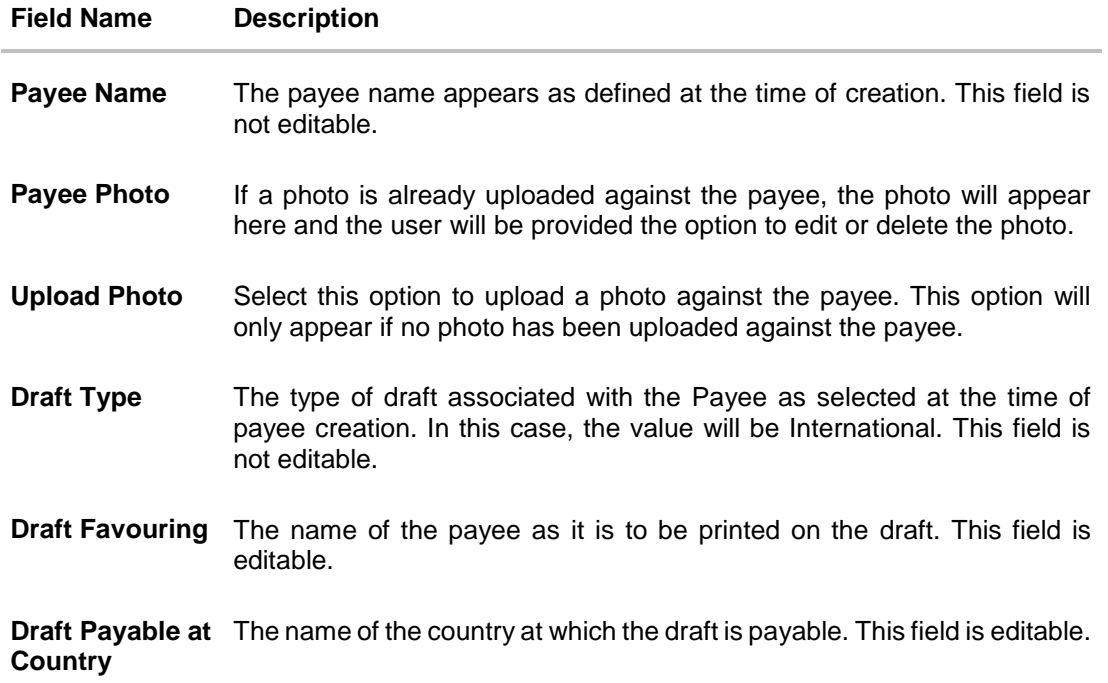

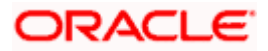

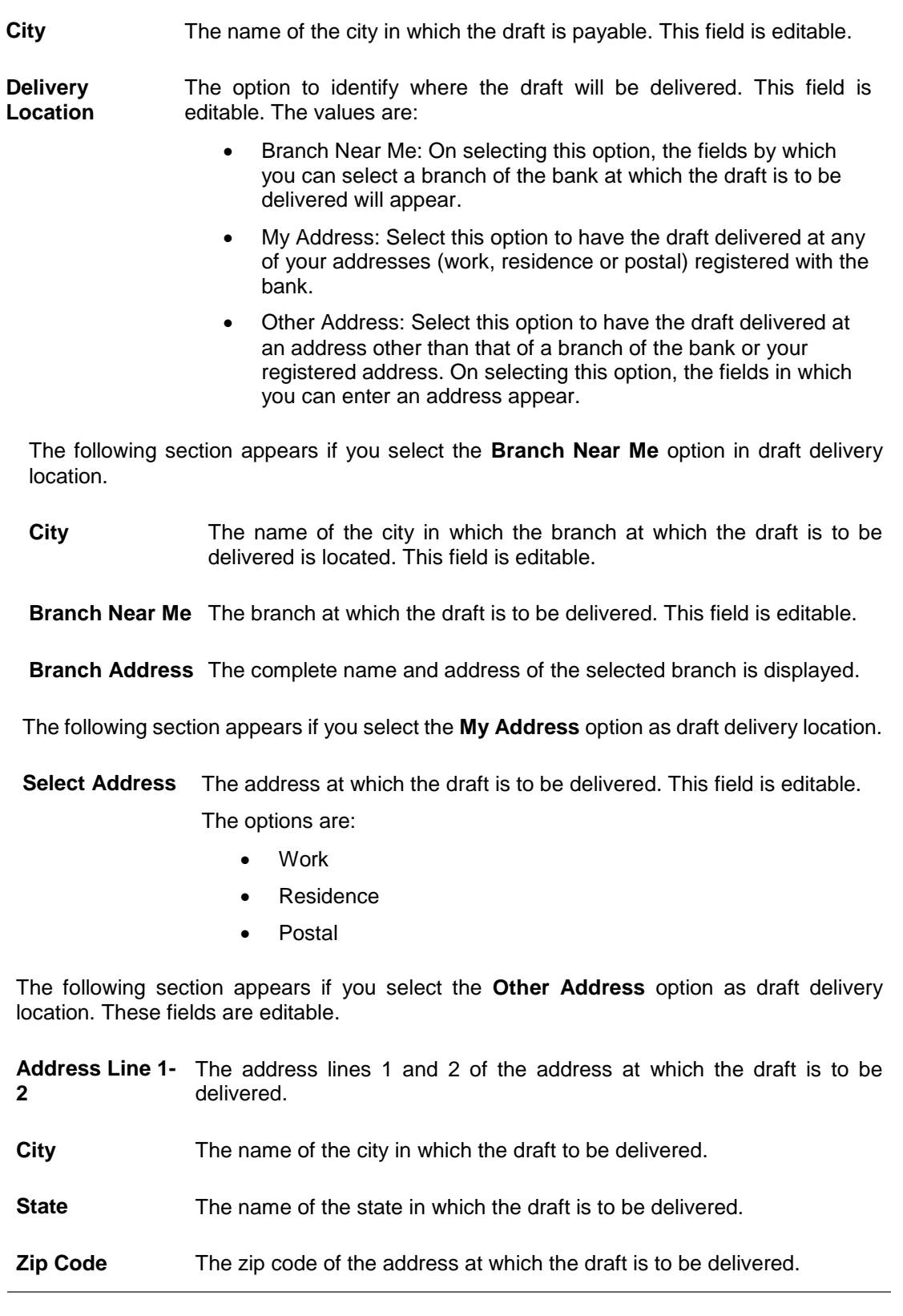

**Field Name Description**

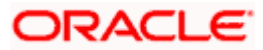

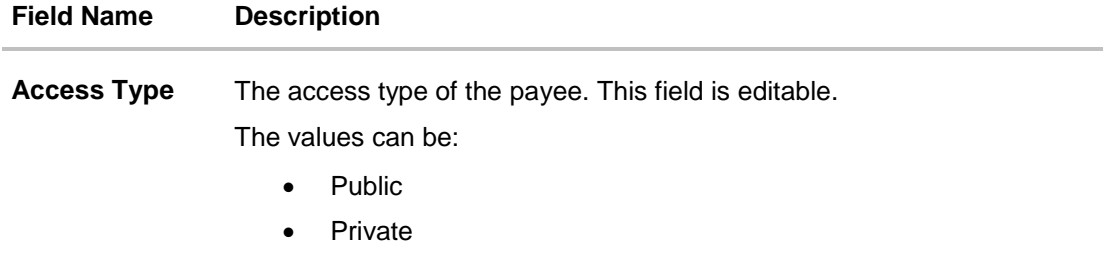

1. Click the **Change** link appearing against the payee photo to modify the uploaded payee photo.

OR

Click the **Remove** link to delete the uploaded payee photo.

**Note**:

If a photo has not been uploaded against the payee, the option to upload a photo is made available.

Click the **Upload Photo** link to upload a photo against the payee.

- 2. In the **Draft Favouring** field, edit the draft favouring information, if required.
- 3. From the **Draft Payable at Country** list, change the country at which the draft is payable, if required.
- 4. From the **City** field, change the city at which the draft is payable, if required.
- 5. In the **Delivery Location** field, change the delivery location of the draft by changing the selection, if required.
- 6. Change the corresponding fields pertaining to draft delivery based on selection in the Delivery Location field, if required.
- 7. In The **Access Type** field, click to change the access type, if required.
- 8. Repeat steps 8 to 10 of the **Edit Payee Details – Internal Account Type** section.

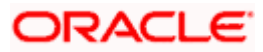

## <span id="page-31-0"></span>**4.4 Delete Payee Account/ Demand Draft**

### **To delete the payee:**

- 1. Click on the hyperlink of a payee's name. The Payee Details screen appears.
- 2. Click **Delete**. The **Delete Payee** pop up window appears with a warning message prompting the user to confirm the deletion.

### **Delete Payee**

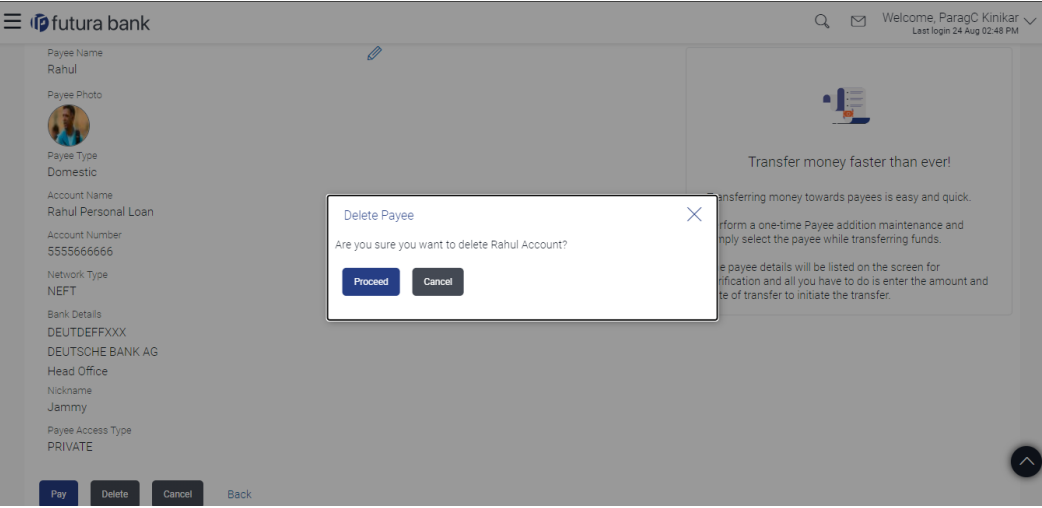

3. Click **Proceed** to proceed with the deletion request. OR

Click **Cancel** to cancel the deletion process.

4. The screen confirming payee deletion appears. The details of the account/draft deleted are also displayed on this screen. Click **Go to Dashboard** to navigate to the dashboard.

**Home**

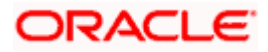

# **5. Add Payee - Bank Account**

<span id="page-32-0"></span>While adding a payee, the user is provided with the option to either assign an account number to the payee or to define a demand draft template to be used while issuing demand drafts towards the payee.

This section documents the addition of a payee with transfer type as bank account.

- Internal
- Domestic
- International

### **How to reach here:**

*Toggle menu > Payments > Setups > Manage Payees > Create* 

### **To add new payee:**

1. Click on the 3 vertical dots on the top right of the **Manage Payees** screen.

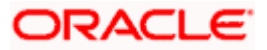

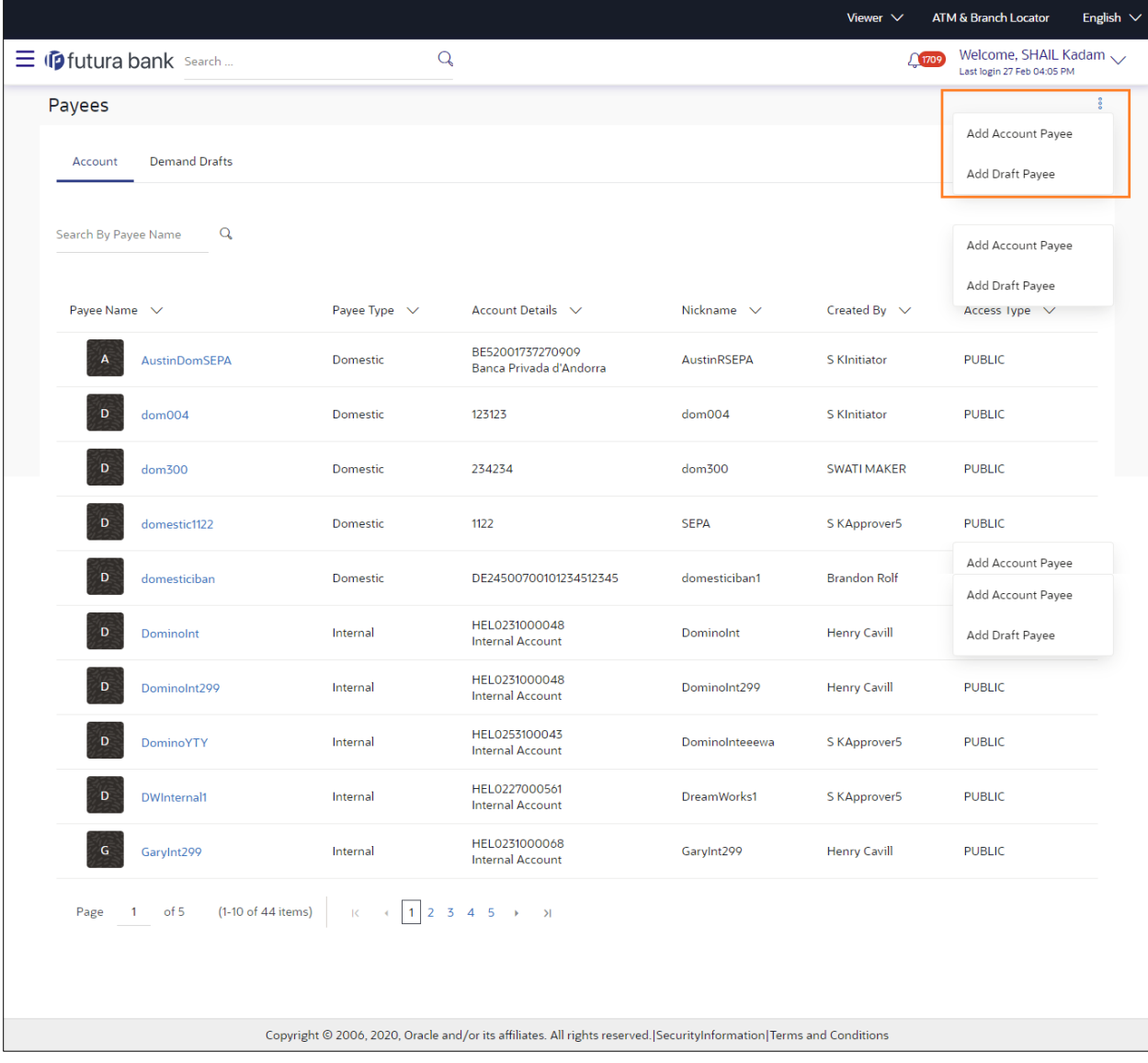

## **Field Description**

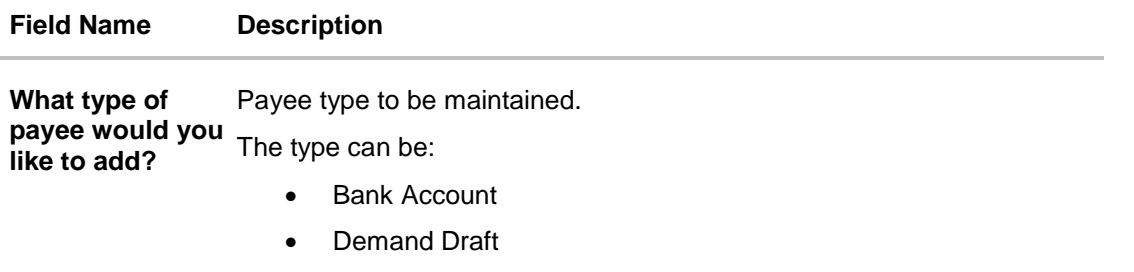

2. Select the **Bank Account** option to create bank account type of payee. The Add Payee screen appears in which the user can specify information to create a bank account payee.

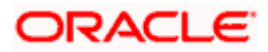

## <span id="page-34-0"></span>**5.1 Add Payee – Internal Account Transfer**

An Internal Bank account type of payee is a payee who holds an account within the same bank as the remitter.

**Note**: In case of Internal Payees, only the Account Number of the payee is validated in the host system and not the Account Name.

### **To create a payee for internal account transfer:**

1. In the **Account Type** field, select the **Internal**.

### **Add Payee – Internal Account**

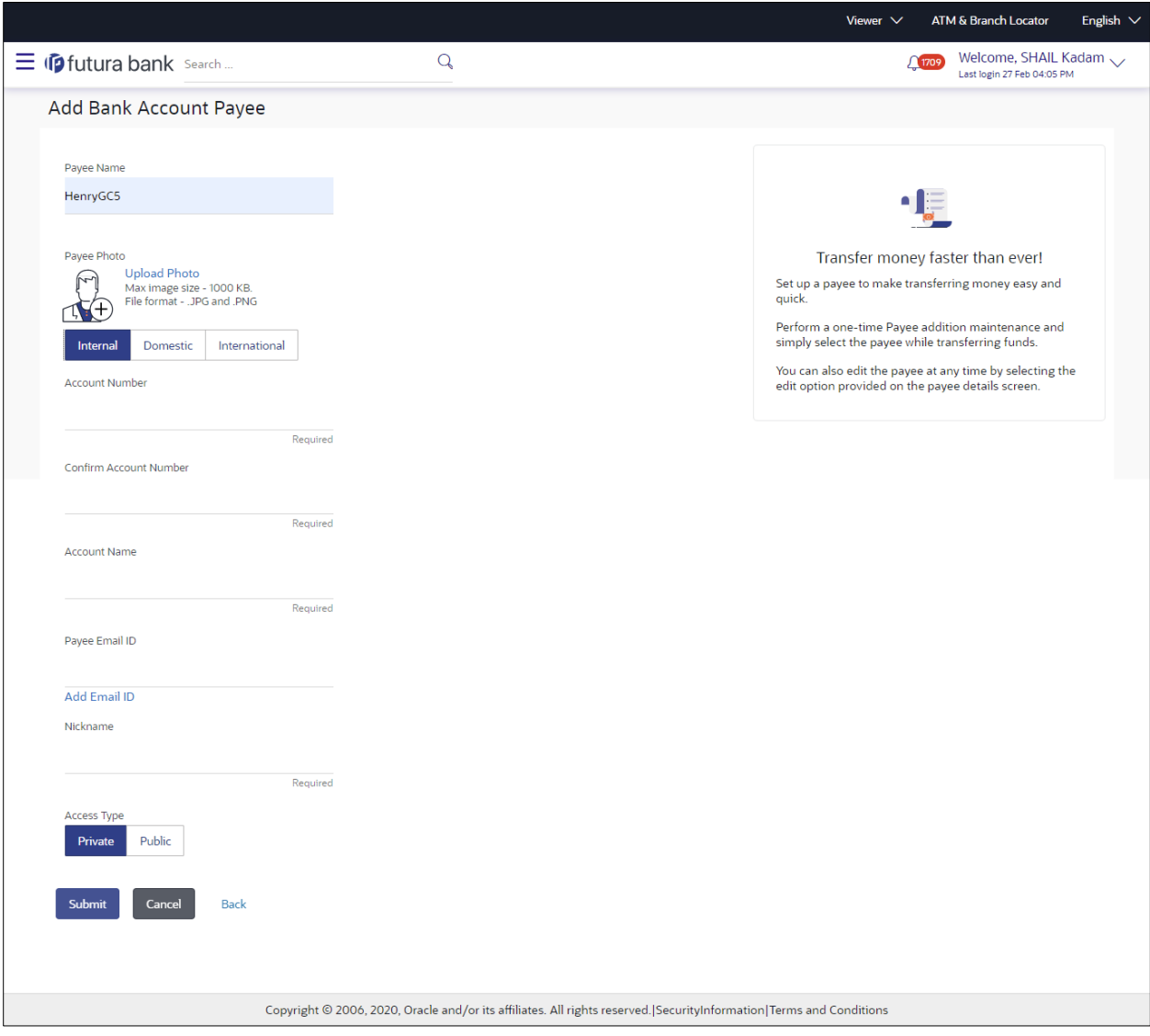

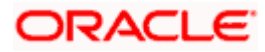

### **Field Description**

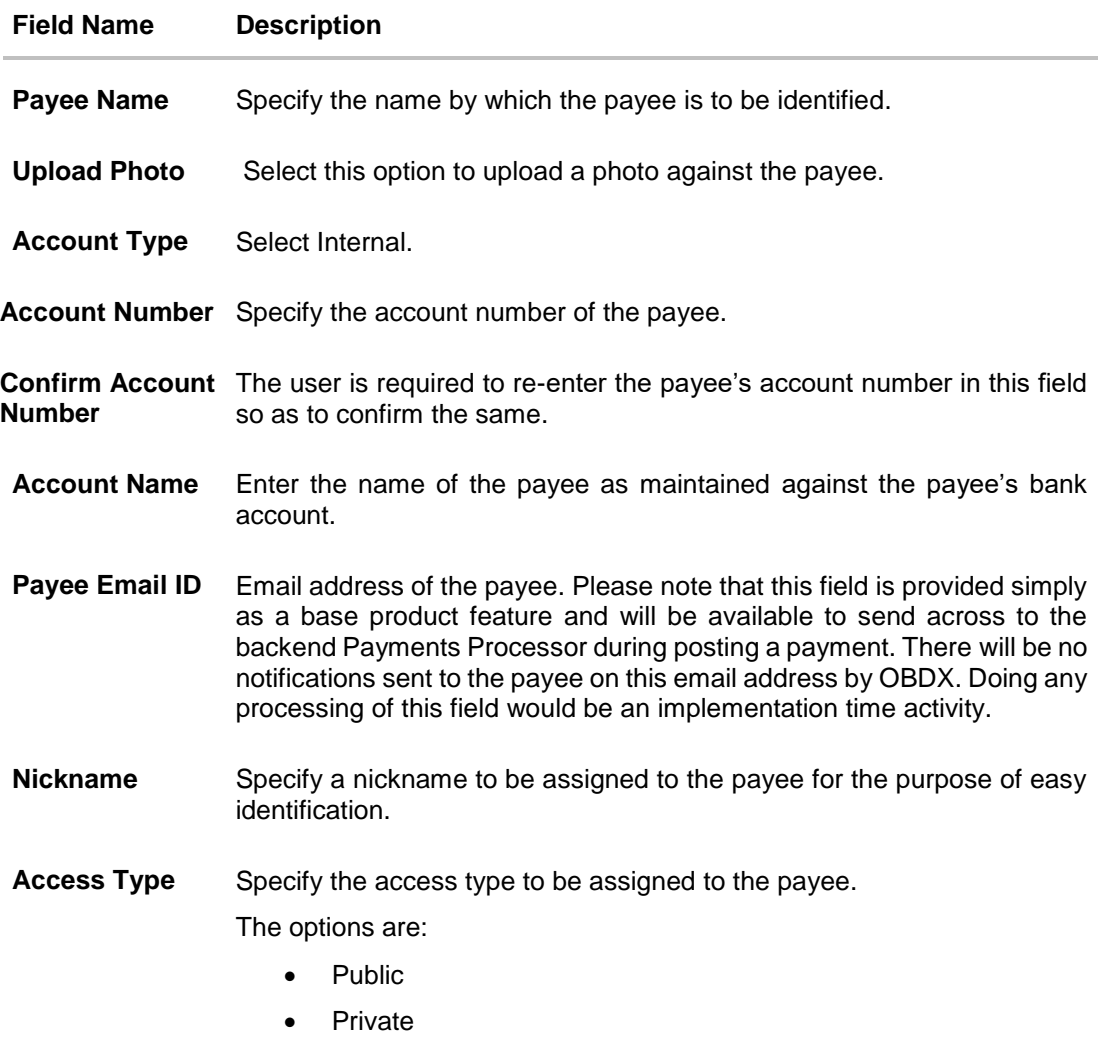

**Note**: Once a photo is uploaded against the payee, the options **Change** and **Remove** appear against the photo.

Click the **Change** link to modify the uploaded payee photo. OR

Click the **Remove** link to delete the uploaded payee photo.

2. Click **Add** to add the payee.

OR

Click **Cancel** to cancel the transaction. A warning message appears asking the user to confirm cancellation of the operation.

Click **Yes** to confirm cancellation of payee creation. The user is navigated to the dashboard.

Click **No** to return to the Add Payee screen.

**Note**: If, while creating a payee, the user enters an account number or payee nickname that has already been assigned to a registered payee, an error message will appear informing the user that a payee with the specific details already exists and the user will not be able to create the payee.

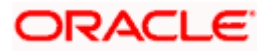
3. The **Add Payee – Review** screen appears. Verify the details, and click **Confirm**. OR

Click **Cancel** to cancel the operation.

OR

Click **Back**. The user is directed back to the previous screen with values in editable form.

4. A message confirming submission of payee creation request appears on the confirm page along with the transaction reference number, status and payee details. Click **Go to Dashboard**, to navigate to the dashboard. OR

Click **Pay Now** to initiate a payment towards the payee. The user will be navigated to the Transfer Money screen. This option will not be available if the Add Payee transaction is pending authorization.

## **5.2 Add Payee - Domestic Account Transfer**

A domestic account transfer is one which involves the transfer of funds to an account that is held with another bank within the same country or politically united region.

#### **To create a payee for domestic account transfer:**

1. In the **Account Type** field, select the **Domestic** option as type of account associated with the payee.

#### **Add Payee – Domestic Account**

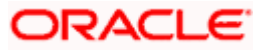

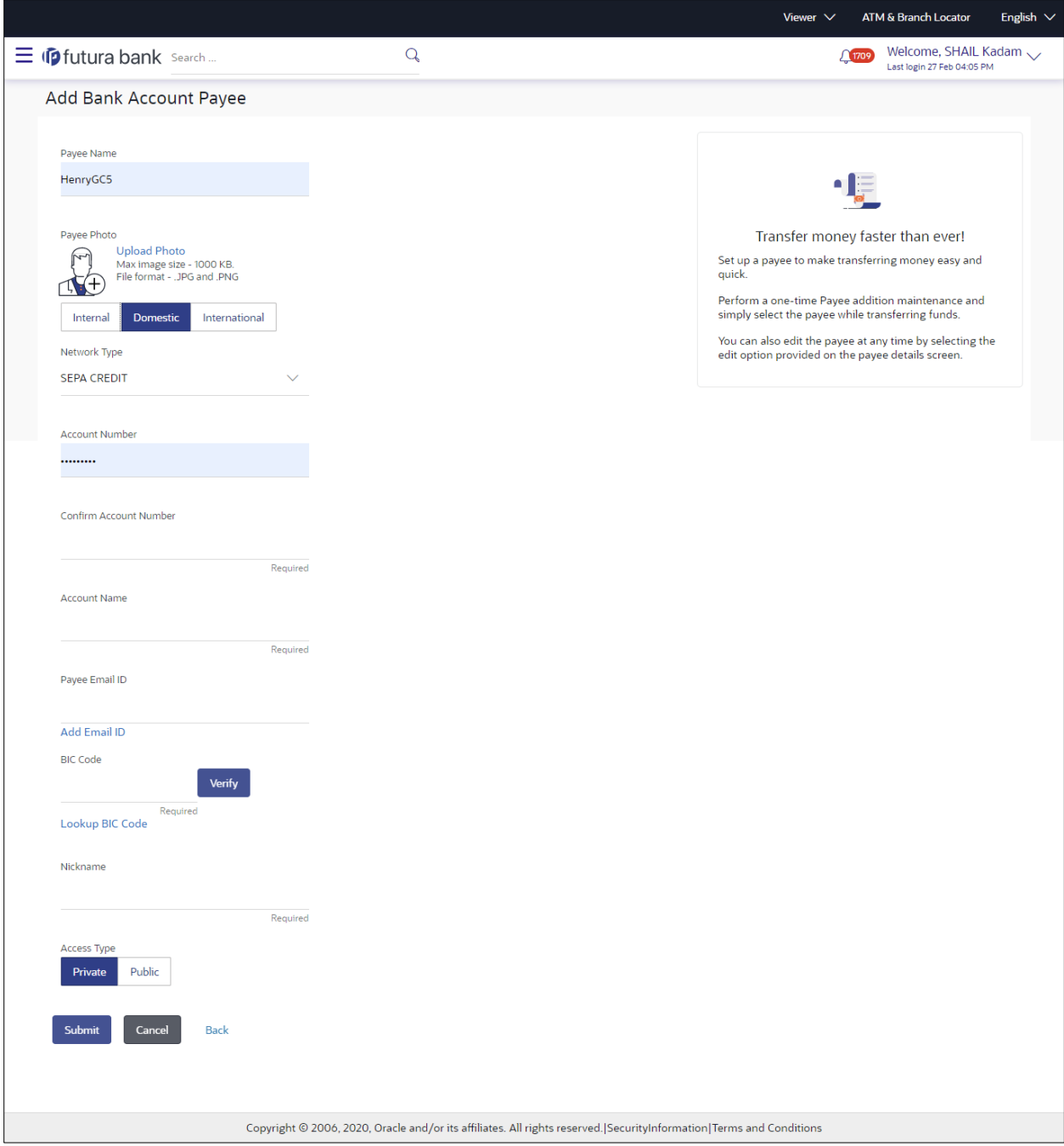

### **Field Description**

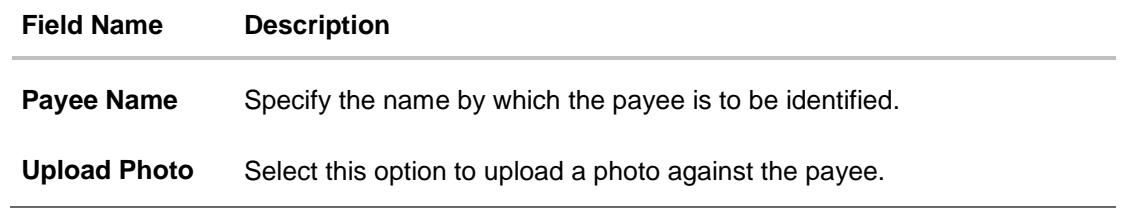

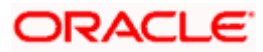

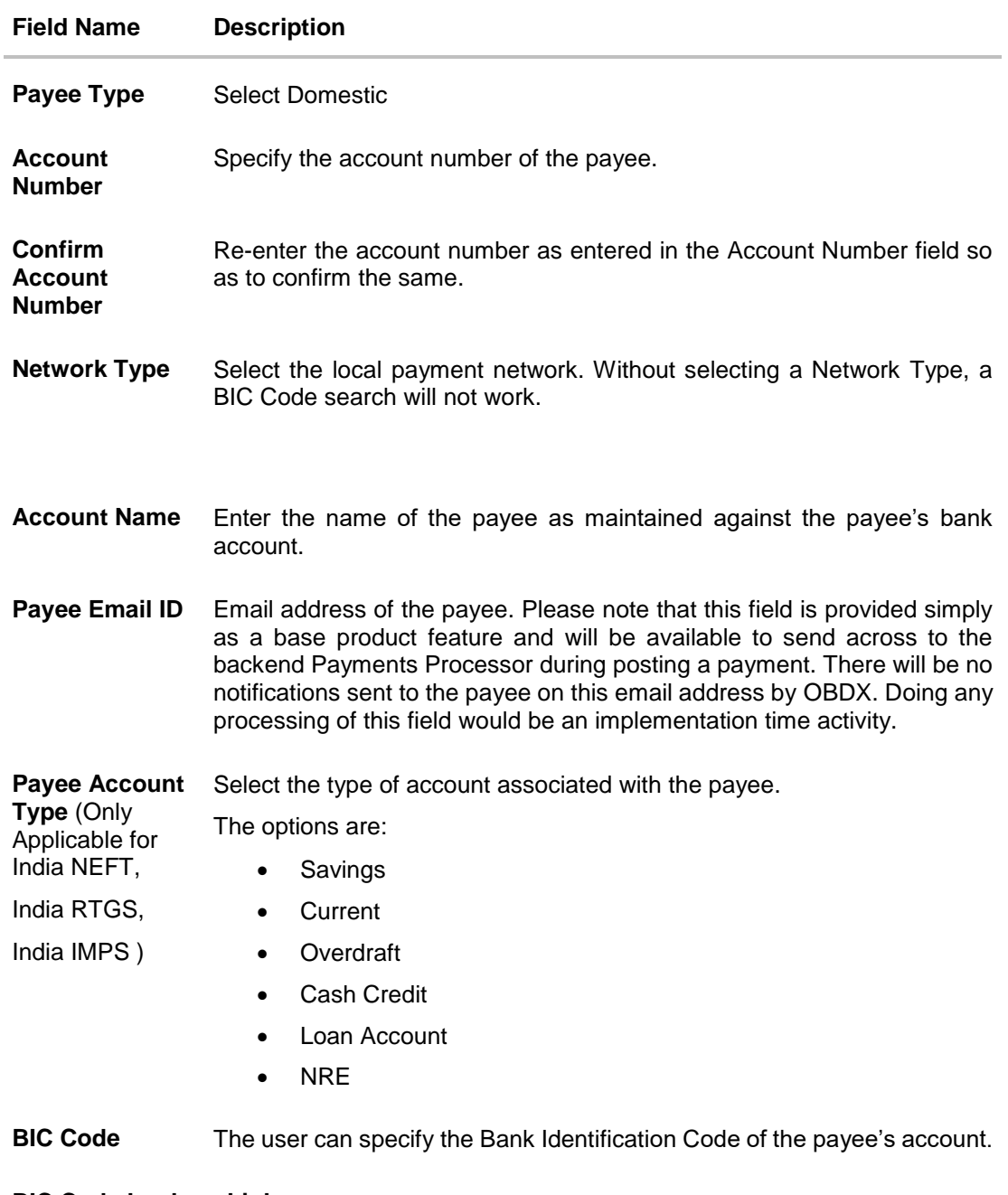

### **BIC Code Look up Link**

The following search criteria is available if the Lookup BIC Code link is selected. This is to enable user to search for a BIC Code in case he does not remember it.

Please note that the Network Type has to be selected before a BIC Code Lookup.

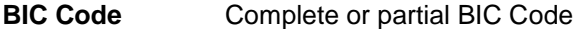

**Bank Name** Bank Name of the payee

**City** The city corresponding to the BIC Code

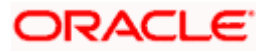

#### **Field Name Description**

#### **BIC Code Lookup - Search Result**

The following details are displayed per record as search results arrived at based on the information defined in the search fields.

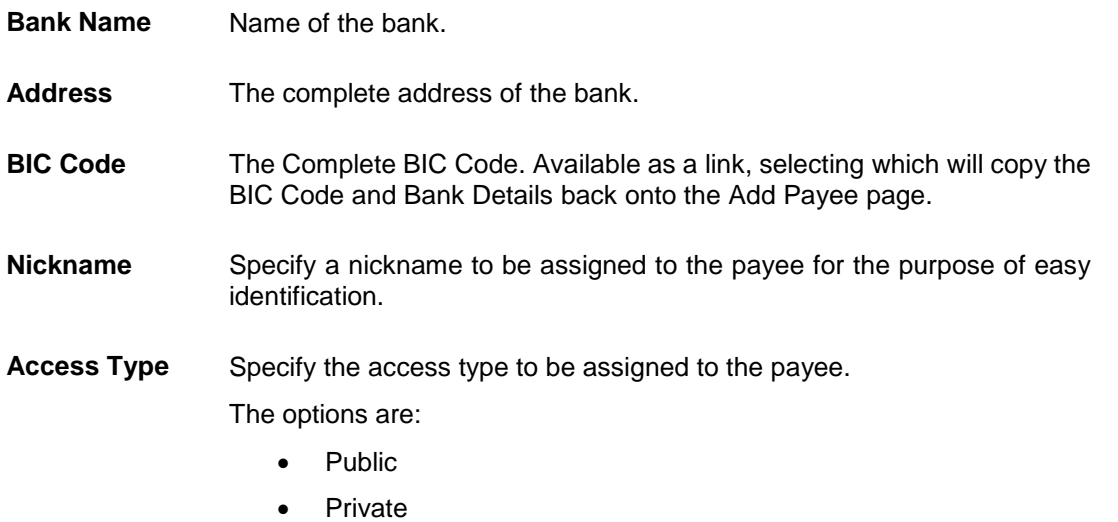

#### **Note:**

Once a photo is uploaded against the payee, the options Change and Remove appear against the photo.

Click the **Change** link to modify the uploaded payee photo. OR

Click the **Remove** link to delete the uploaded payee photo.

2. Click **Add** to add the payee. OR Click **Cancel** to cancel the transaction.

**Note**: If, while creating a domestic account payee, the user enters an account number and BIC code combination or payee nickname that has already been assigned to a registered payee, an error message will appear informing the user that a payee with the specific details already exists and the user will not be able to create the payee.

3. The **Review** screen appears. Verify the details, and click **Confirm**.

OR Click **Cancel** to cancel to the operation.

OR

Click **Back**. The user is directed back to the previous screen with values in editable form.

4. A message confirming submission of payee creation request appears on the confirmation page along with the transaction reference number, status and payee details. Click **Go to Dashboard**, to navigate to the dashboard. OR

Click **Pay Now** to initiate a payment towards the payee. The user will be navigated to the Transfer Money screen. This option will not be available if the Add Payee transaction is pending authorization.

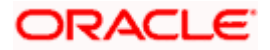

## **5.3 Add Payee - International Account Transfer**

An international fund transfer involves the transfer of funds to an account that is maintained outside the country and beyond geographical boundaries. Hence, while adding a payee who holds an international account, the user is required to specify extensive details of the payee's account including the network code to be used to transfer money to the account as well as the details of the bank in which the account is held.

#### **To create a payee for international account transfer:**

1. In the **Account Type** field, select the **International** option as type of account associated with the payee.

#### **Add Payee - International Account**

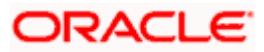

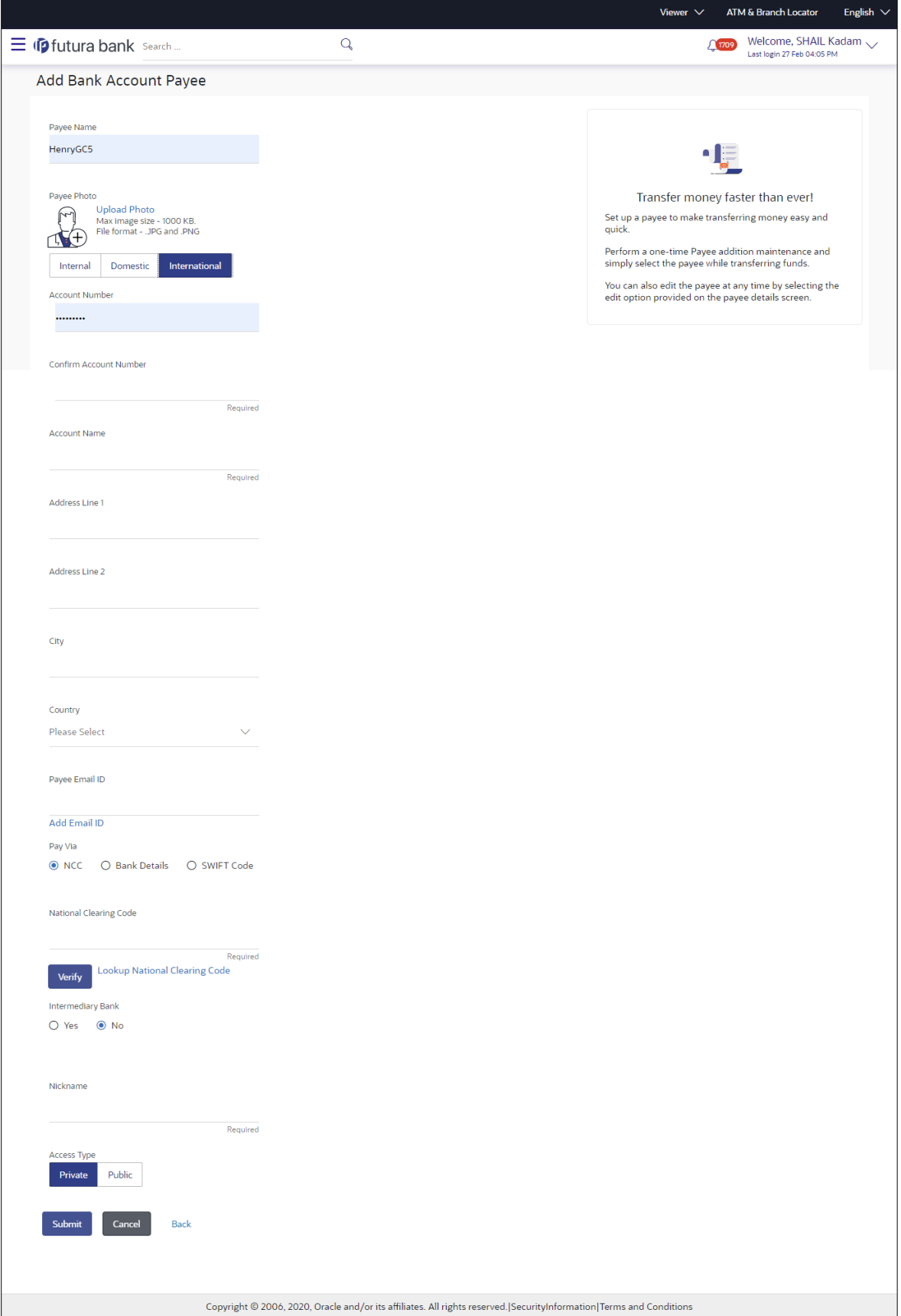

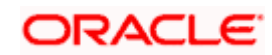

### **Field Description**

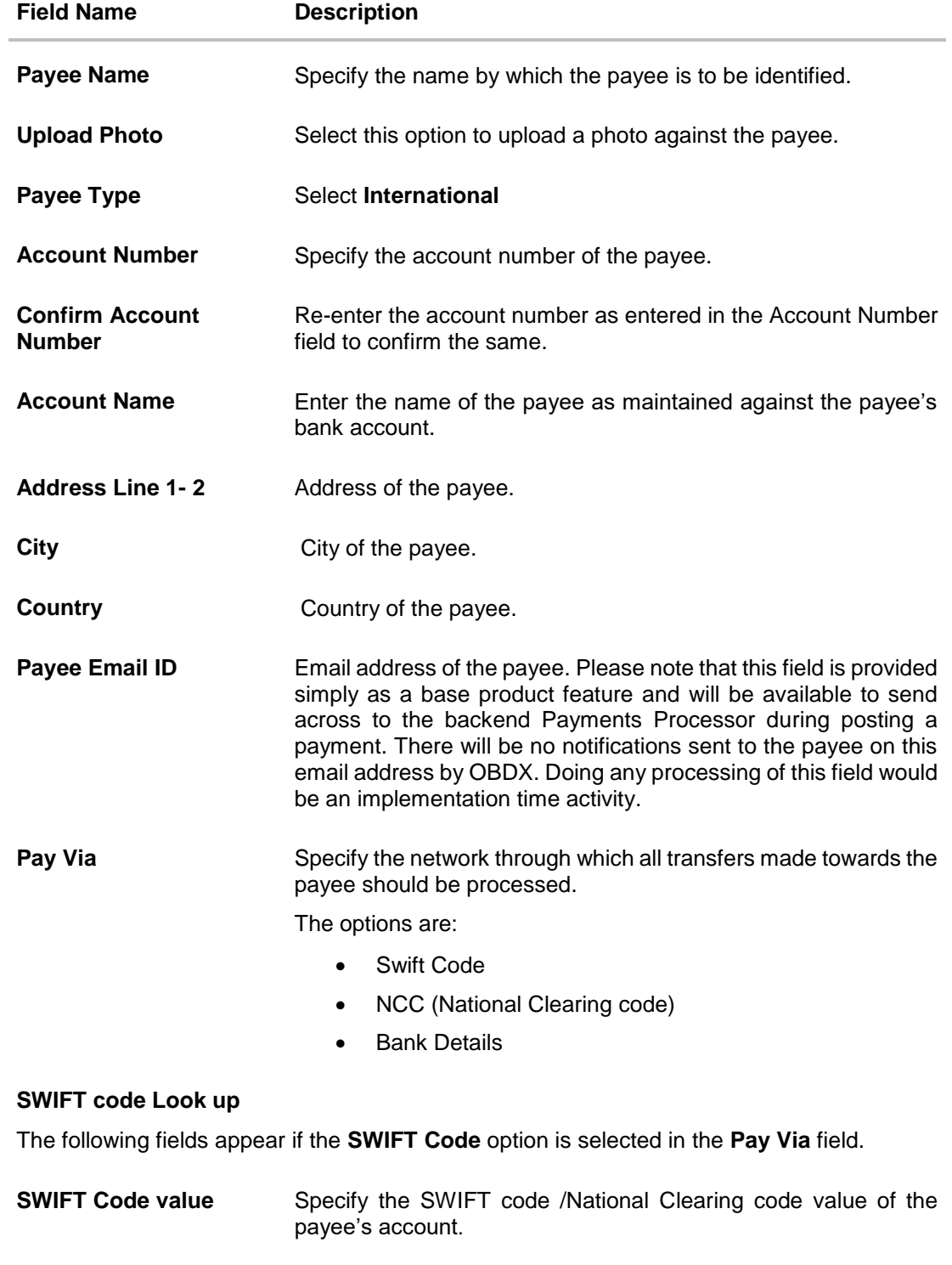

Lookup SWIFT Code Select this option to search the SWIFT code.

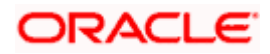

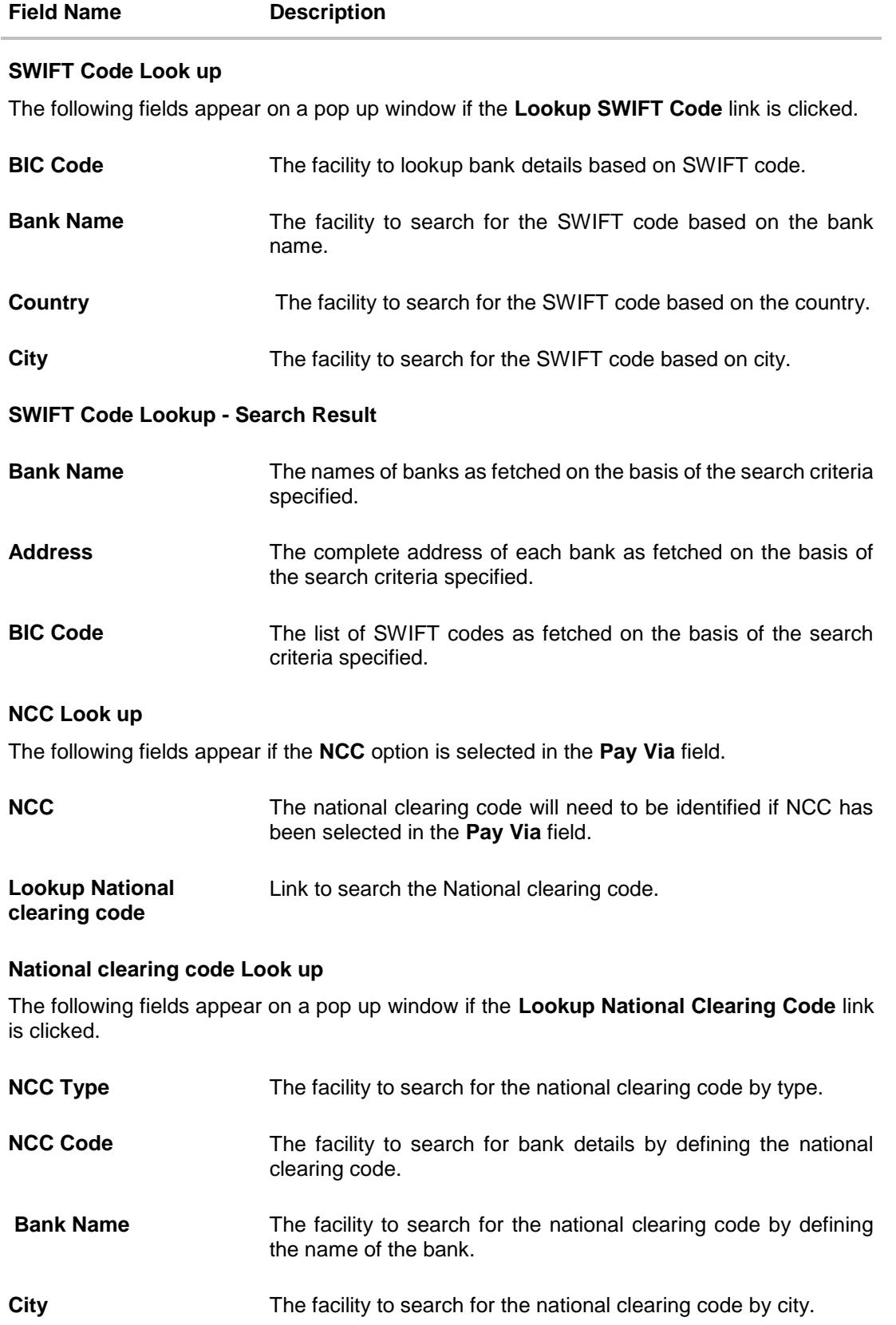

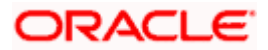

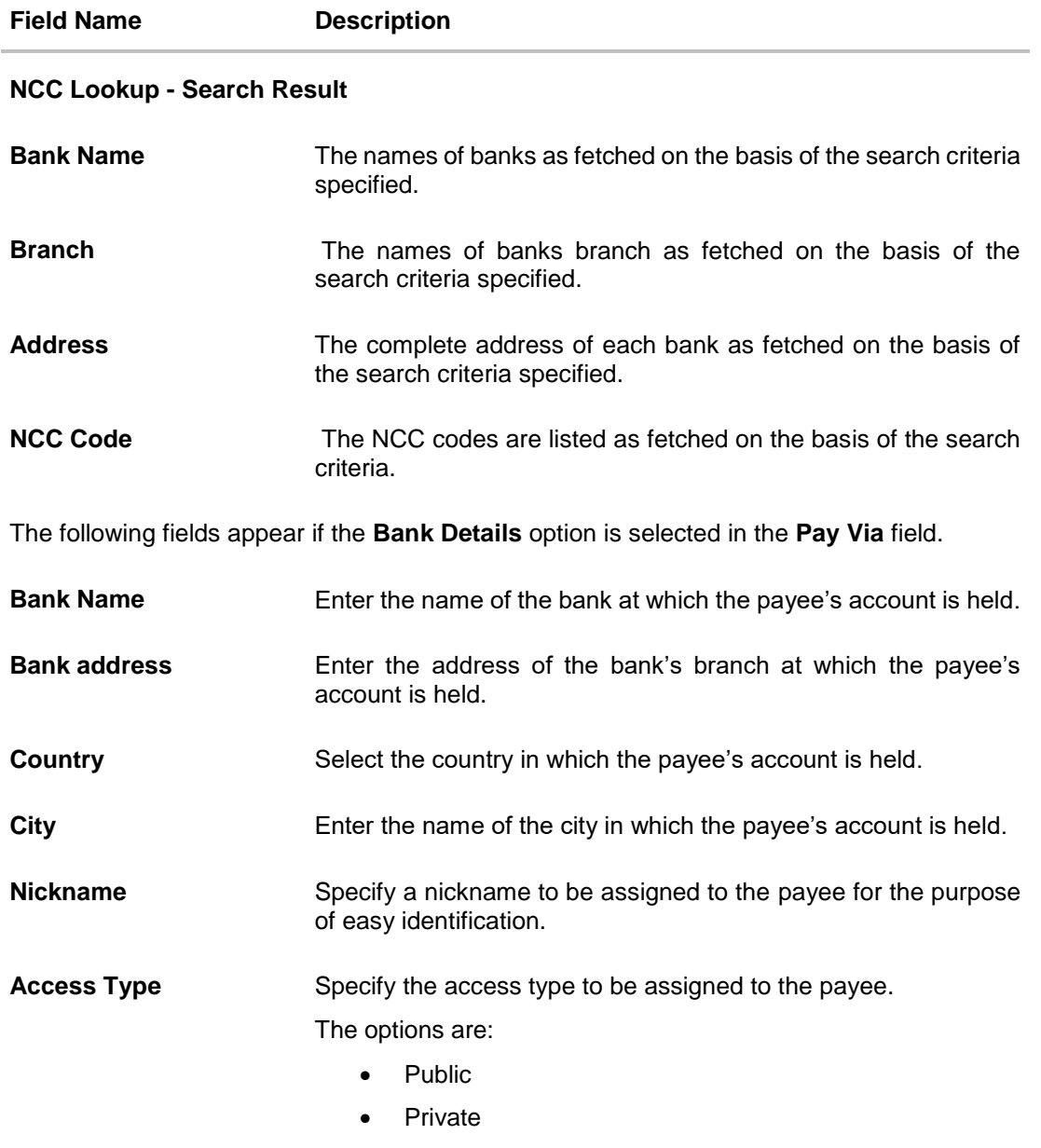

#### **Note**:

Once a photo is uploaded against the payee, the options **Change** and **Remove** appear against the photo.

Click the **Change** link to modify the uploaded payee photo. OR Click the **Remove** link to delete the uploaded payee photo.

2. Click **Add** to add the payee. OR Click **Cancel** to cancel the transaction.

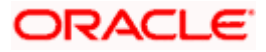

**Note**: If, while creating an international account payee, the user enters an account number and SWIFT code or NCC combination or payee nickname that has already been assigned to a registered payee, an error message will appear informing the user that a payee with the specific details already exists and the user will not be able to create the payee.

3. The **Review** screen appears. Verify the details, and click **Confirm**.

OR Click **Cancel** to cancel to the operation.

OR

Click **Back**. The user is directed back to the previous screen with values in editable form.

4. A message confirming submission of payee creation request appears on the confirmation page along with the transaction reference number, status, payee details and payee address.

Click **Go to Dashboard**, to navigate to the dashboard. OR

Click **Pay Now** to initiate a payment towards the payee. The user will be navigated to the Transfer Money screen. This option will not be available if the Add Payee transaction is pending authorization.

**Home**

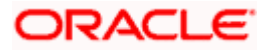

# **6. Add Payee - Demand Draft**

A Demand Draft is a pre-paid negotiable instrument. The issuing bank undertakes to make payment in full when the instrument is presented by the payee. The demand draft is made payable at a specified center and can be issued in local currency as well as in (allowed) foreign currencies. A foreign currency demand draft can be requested using International Demand Draft while a pay order or local currency demand draft can be requested using Domestic Demand Draft transaction. A Demand Draft, unlike a cheque is issued by the Bank against the Bank's own funds and hence there is a reduced risk of the draft not clearing. Application allows user to save the payee details of the draft through payee maintenance. Payees for demand drafts are of two types:

- Domestic Demand Draft
- International Demand Draft

The application also provides an additional option to have the demand draft delivered at the customer's convenience. The following options are provided for the same:

- **Branch Near Me This option enables the user to select a branch of the bank (issuing bank)** at which the draft is to be delivered.
- My address This option enables the user to specify which registered address of the user (out of the user's work, residential or postal address) the draft is to be delivered at.
- Other Address This option enables the user to specify an address at which the draft is to be delivered. The user can select this option if he wishes to have the draft delivered to an address that is different from that of any of the bank's branches or any of the user's registered addresses.

#### **How to reach here:**

*Toggle menu > Payments > Payee > Manage Payees > Add Draft Payee*

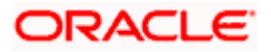

#### Add Payee - Demand Draft

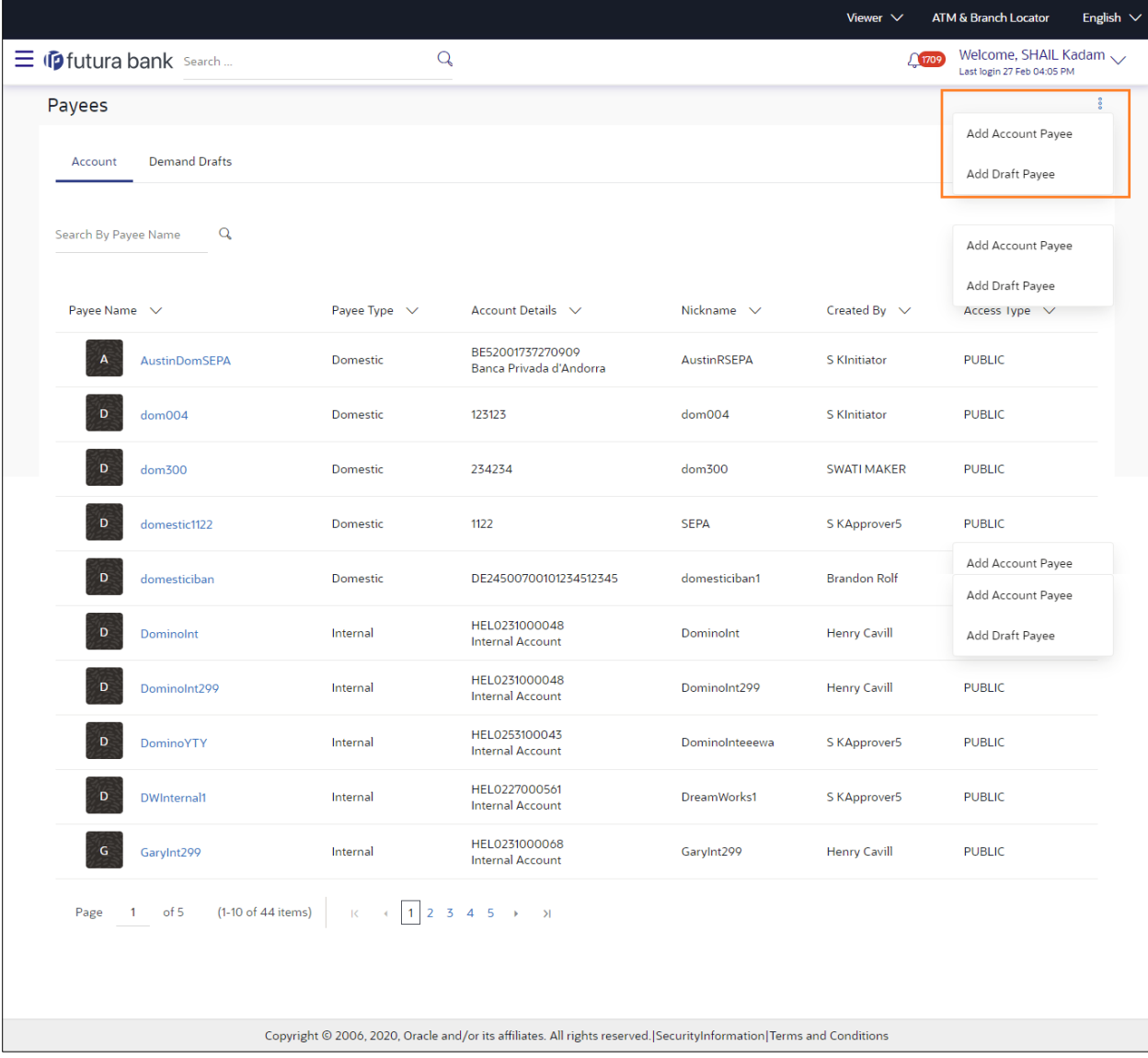

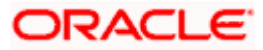

#### **Field Description**

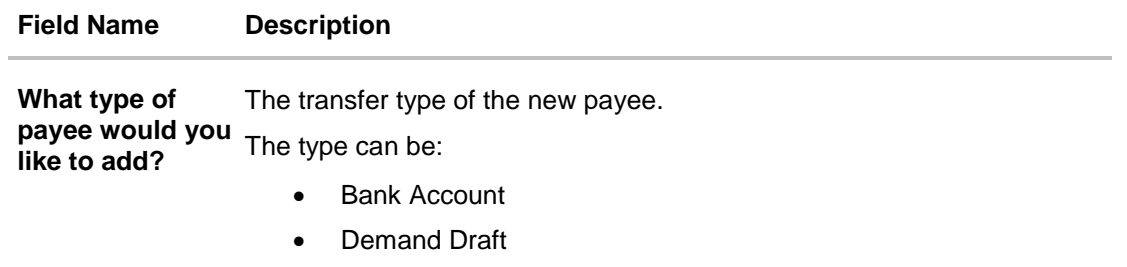

1. Select the **Demand Draft** option to create a Demand Draft payee. The Add Payee screen appears in which the user can specify information to create a demand draft payee.

## **6.1 Add Payee – Domestic Demand Draft**

A Domestic Draft payee is created to initiate a request to issue a draft which is payable at a location within the country. The user provides the payee details, the details of draft to be issued in favour of and the payable location.

#### **To create a domestic draft payee:**

**Add Payee – Domestic Demand Draft** 

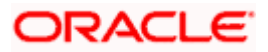

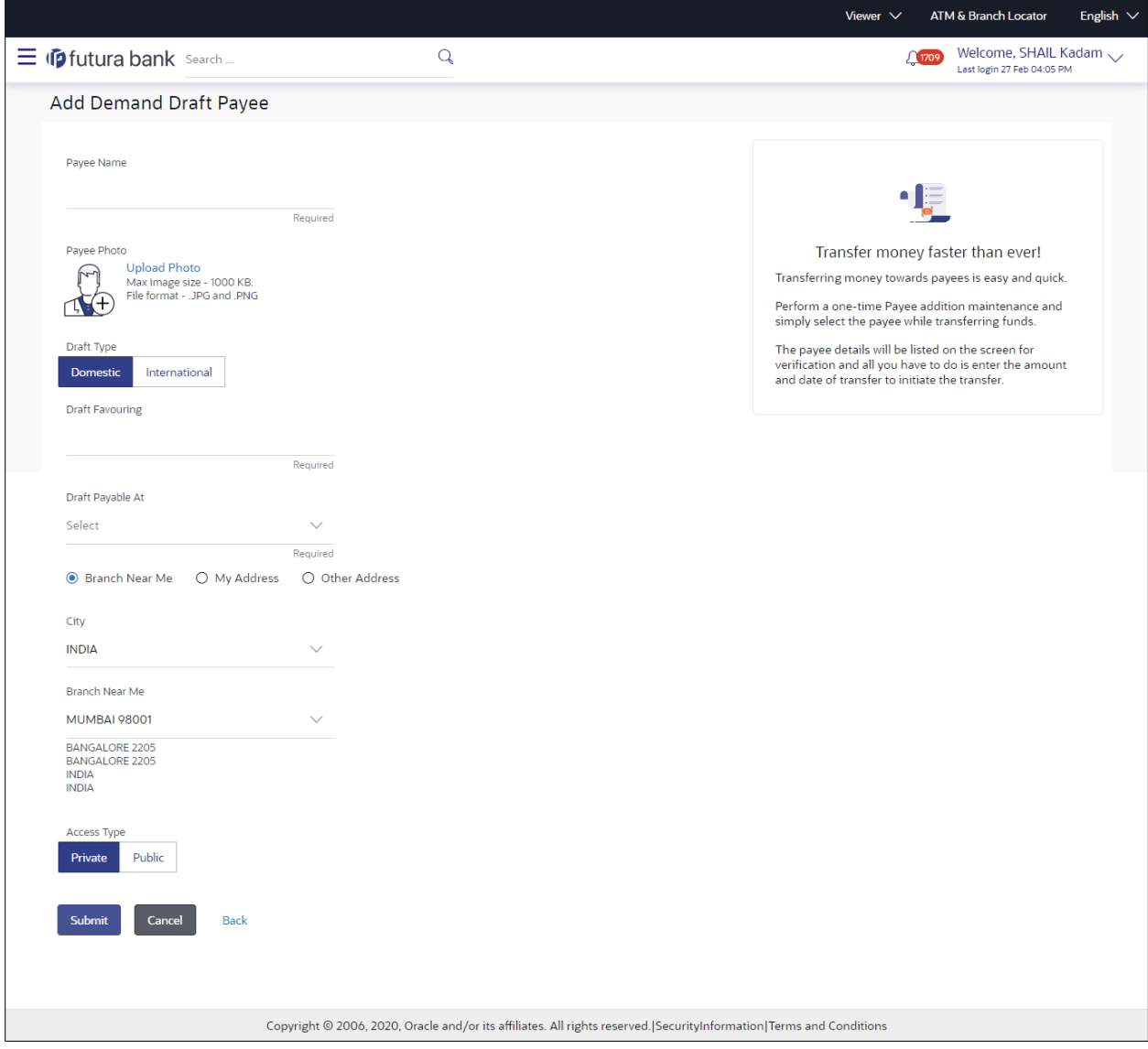

## **Field Description**

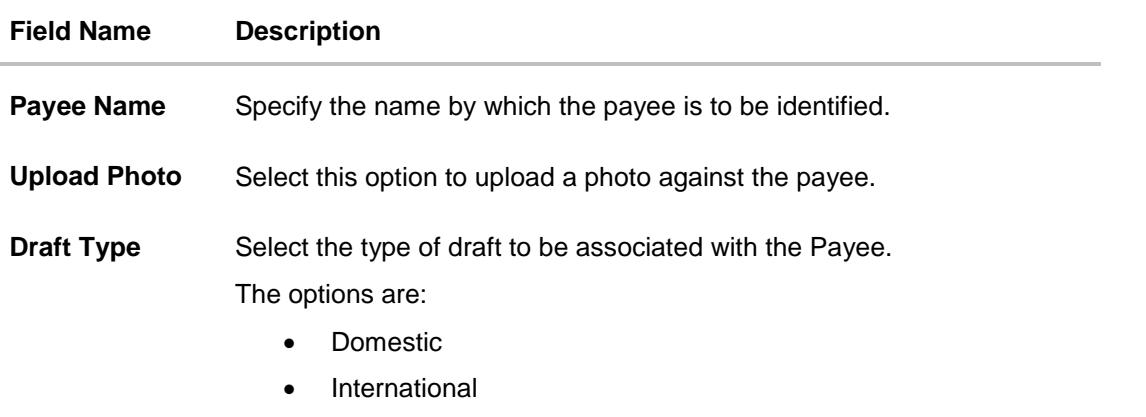

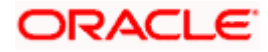

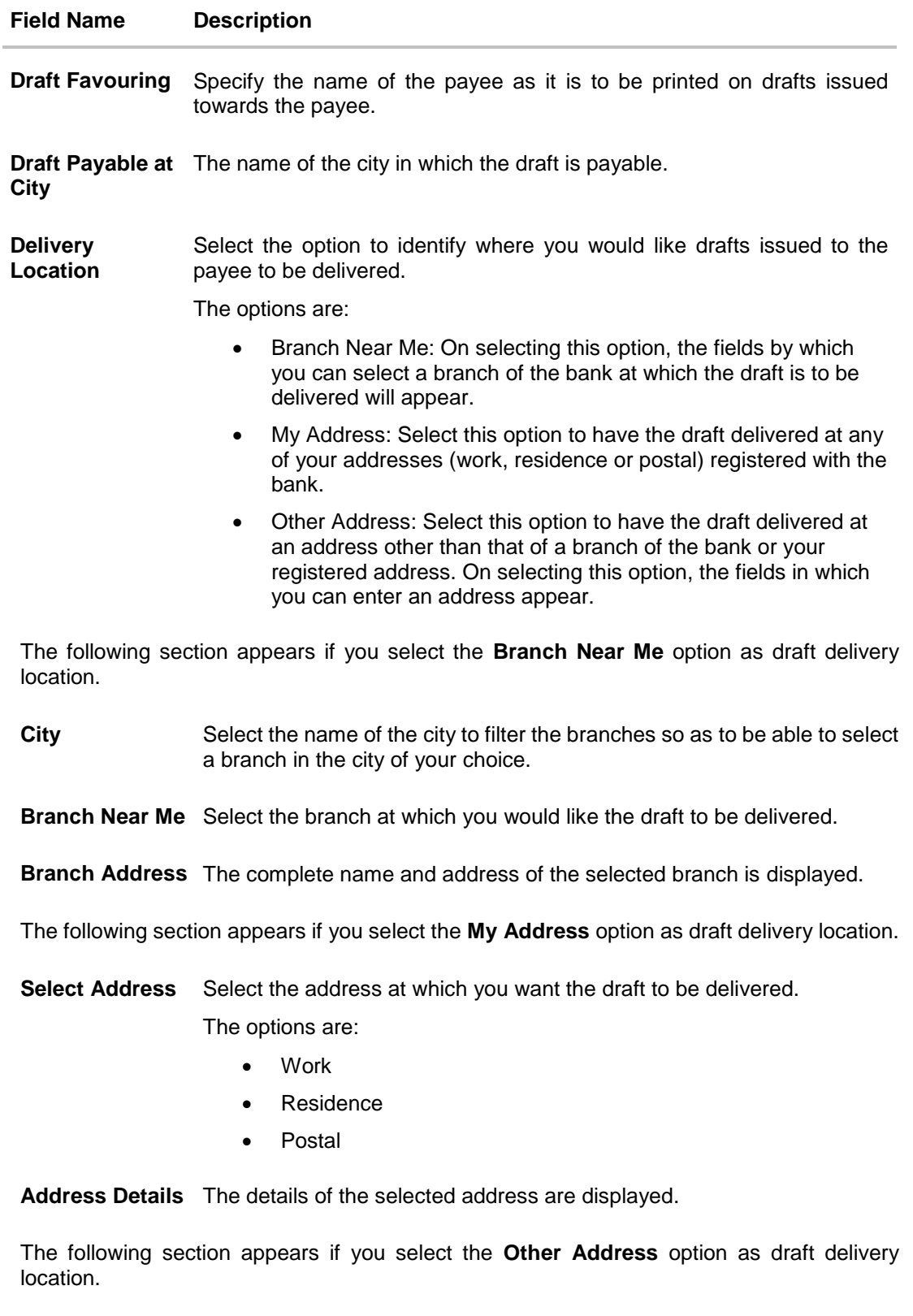

**Address Line 1- 2** Enter address lines 1 and 2 of the address at which you wish to have the draft delivered.

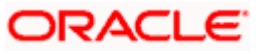

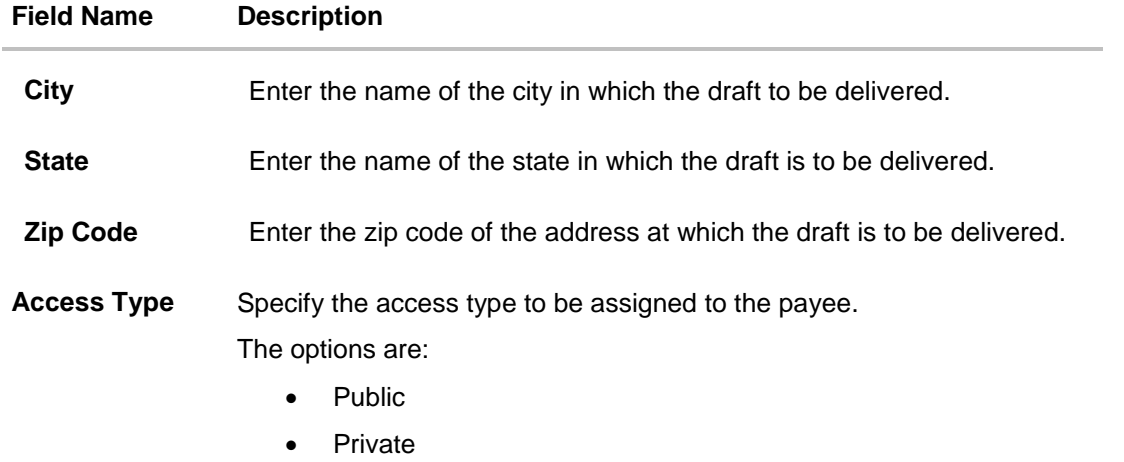

- 1. In the **Payee Name** field, enter the name of the payee for identification.
- 2. Click the **Upload Photo** link to upload a photo against the payee.

**Note**: Once a photo is uploaded against the payee, the options **Change** and **Remove** appear against the photo.

Click the **Change** link to modify the uploaded payee photo. OR

Click the **Remove** link to delete the uploaded payee photo.

- 3. In the **Draft Type** field, select the option **Domestic**.
- 4. In the **Draft Favouring** field, enter the name of the payee of the draft.
- 5. From the **Draft payable at City** list, select the name of the city at which the draft is to be payable.
- 6. In the **Delivery Location** field, select the appropriate draft delivery option.
	- a. If you select **Branch Near Me** option;
		- i. From the **City** list, select the city so as to filter the branches based on city of choice.
		- ii. From the **Branch Near Me** list, select the branch at which you want the draft to be delivered.

The complete address of selected branch appears.

- b. If you select **My Address** option;
	- i. From the **Select Address** list, select the option of choice. The complete address of user as maintained corresponding to the selected address appears.
- c. If you select the **Other Address** option; specify address at which the demand draft is to be delivered.
	- i. In the **Address Line 1-2** fields, enter the address at which the draft is to be delivered.
	- ii. In the **City** field, enter the name of the city at which the draft is to be delivered.
	- iii. In the **State** field, enter the name of the State in which the draft is to be delivered.
	- iv. In the **Zip Code** field, enter the zip code of the address at which the draft is to be delivered.

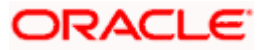

- 7. Select the desired **Access Type** to be assigned to the payee.
- 8. Click **Add** to add the payee.

Click **Cancel** to cancel the transaction.

9. The **Add Payee – Review** screen appears. Verify the details, and click **Confirm**. OR

Click **Cancel** to cancel the transaction.

OR

OR

Click **Back** to return to the Add Payee screen.

10. A message confirming submission of payee creation request appears on the confirm page along with the transaction reference number, status and payee details. Click **Go to Dashboard**, to navigate to the dashboard. OR

Click **Pay Now** to issue a draft towards the payee. The user will be navigated to the **Issue Demand Draft** screen. This option will not be available if the Add Payee transaction is pending authorization.

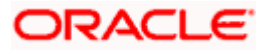

## **6.2 Add Payee – International Demand Draft**

An International Draft payee is created to initiate a request to issue a draft which is payable at location outside the country. The user provides the payee details, the details of draft to be issued in favor of and the payable location.

#### **To create an international demand draft payee:**

#### **Add Payee - International Demand Draft**

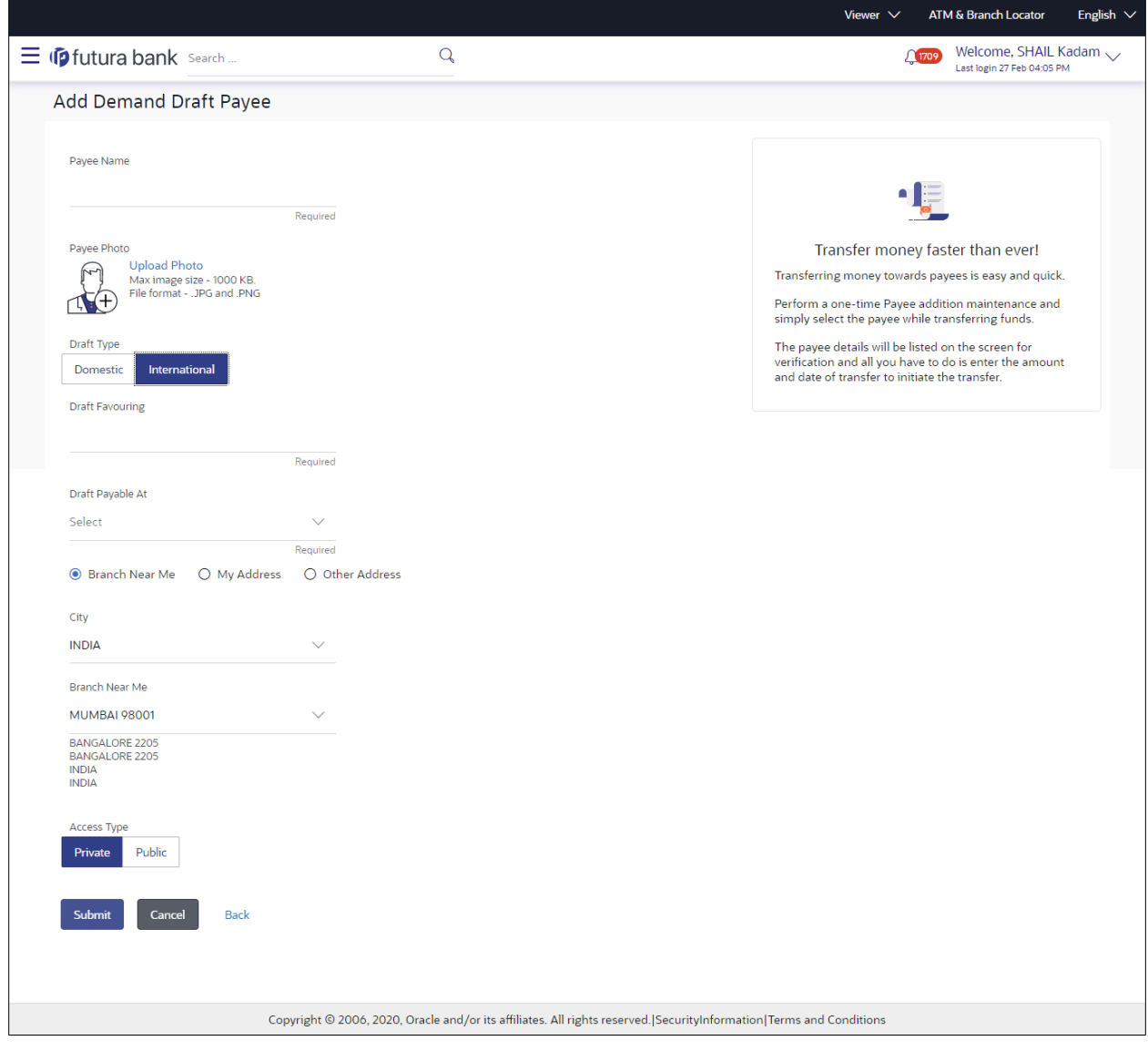

#### **Field Description**

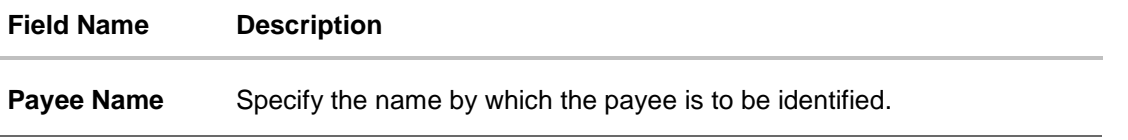

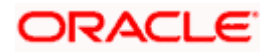

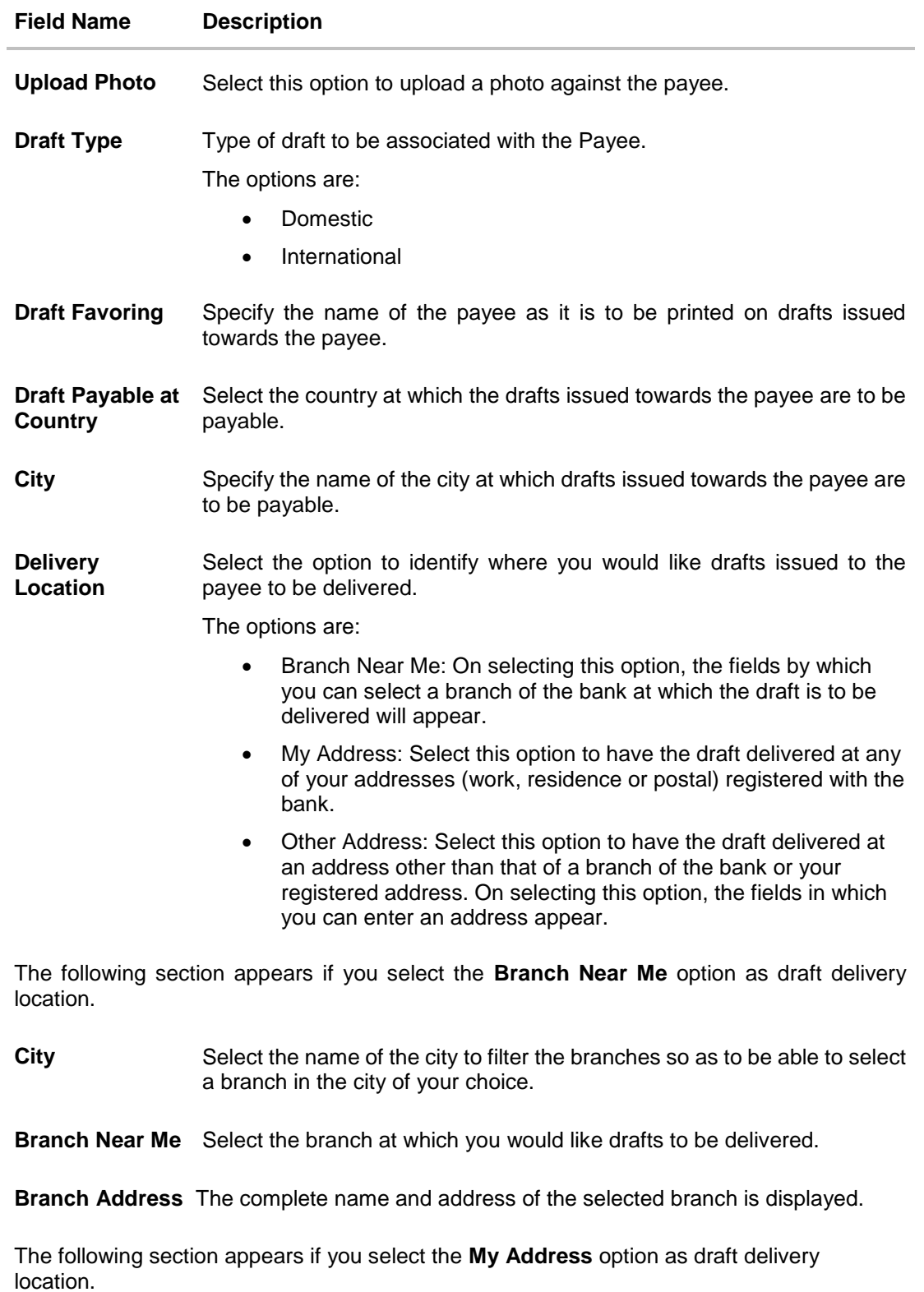

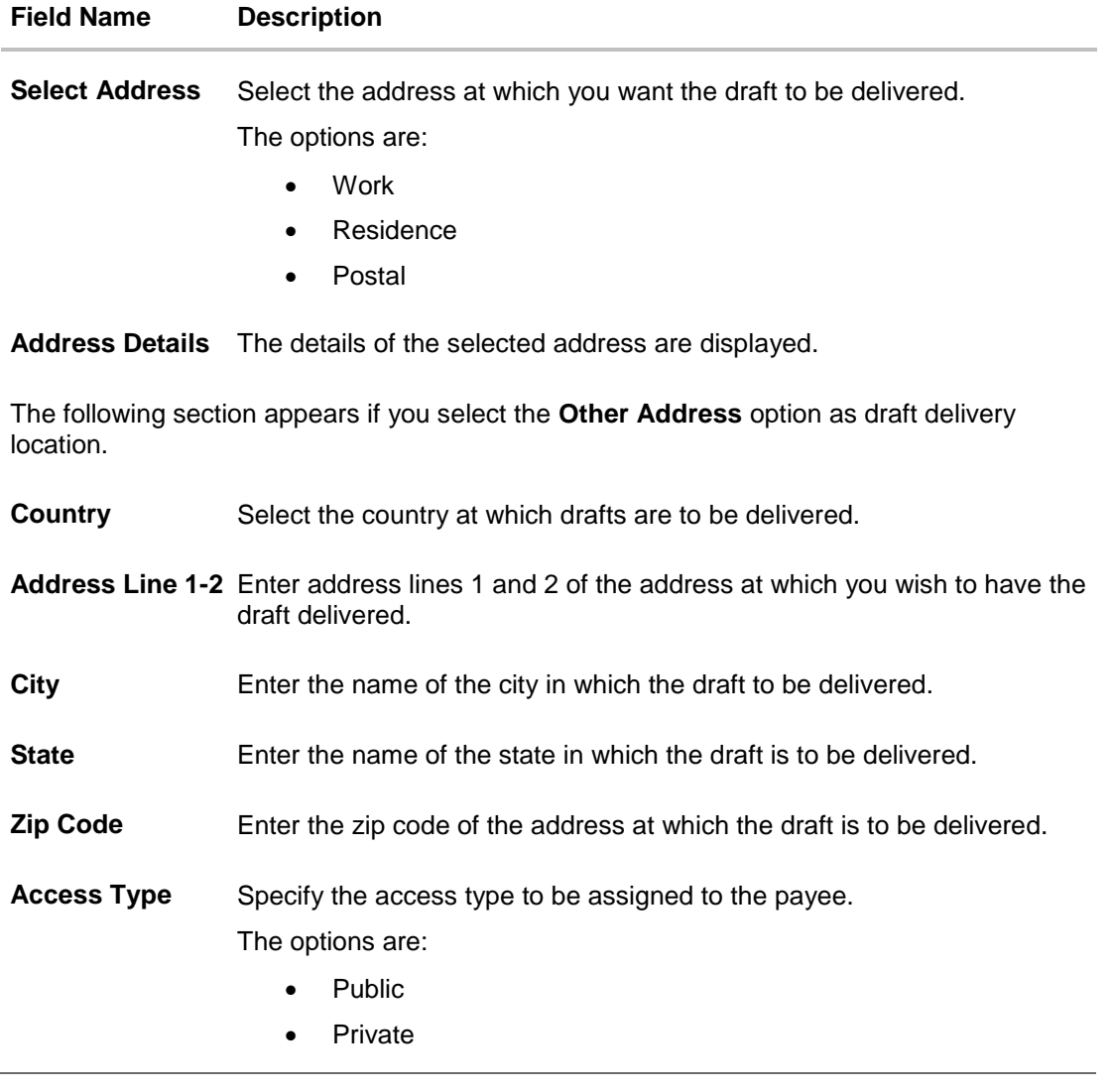

- 1. In the **Payee Name** field, enter the name of the payee for identification.
- 2. Click the **Upload Photo** link to upload a photo against the payee.

**Note**: Once a photo is uploaded against the payee, the options Change and Remove appear against the photo.

Click the **Change** to modify the uploaded payee photo. OR

Click the **Remove** to delete the uploaded payee photo.

- 3. In the **Draft Type** field, select the **International** option.
- 4. In the **Draft Favouring** field, enter the name of the payee of the draft.
- 5. From the **Draft Payable at Country** list, select country at which drafts issued towards the payee are to be payable.
- 6. In the **City** field, enter the name of the city at which all drafts issued towards the payee are to be payable.
- 7. In the **Delivery Location** field, select the appropriate draft delivery option.

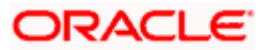

- a. If you select **My Address** option;
	- i. From the **Select Address** list, select the appropriate option. The complete address of user as maintained corresponding to the selected address appears.
- b. If you select **Branch Near Me** option;
	- i. From the **City** list, select the city of the receiving branch.
	- ii. From the **Branch Near Me** list, select the receiving branch. The complete address of selected branch appears.
- c. If you select **Other Address** option; specify address at which the demand draft is to be delivered.
	- i. In the **Address Line 1-2** fields, enter the address of the payee.
	- ii. In the **City** field, enter the name of the city to which the payee belongs.
	- iii. In the **State** field, enter the name of the State to which the payee belongs.
	- iv. In the **Zip Code** field, enter the zip code of the city to which the payee belongs.
- 8. Select the appropriate **Access Type** for payee.
- 9. Click **Add** to add the payee.

Click **Cancel**, system asks for confirmation and on confirming, navigates to dashboard.

10. The **Add Payee – Review** screen appears. Verify the details, and click **Confirm**. OR

Click **Cancel** to be navigated to the dashboard.

OR

OR

Click **Back** to return to the Add Payee screen.

11. The success message of add payee appears along with the transaction reference number, status, Draft Type, Draft Favouring, Payable Country and Payable City. Click **Go to Dashboard**, to navigate to the dashboard. OR

Click **Pay Now** to go to **Draft Issuance** screen.

## **FAQ**

#### **1. Can I delete payees that I no longer need to make payments to?**

Yes. You can choose to delete the payees that you no longer need.

#### **2. When can I make the payment to newly added payee?**

After successfully adding a payee, you may proceed to transfer funds immediately or set a future date for the transaction to take place.

#### **3. Who can access the payees created with access type as 'Private'?**

Private payees can only be accessed by creator of the payee. Only creator of the payee can apply such payees while initiating payment.

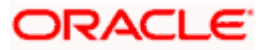

#### **4. Who can access the payees created with access type as 'Public'?**

Payee marked as 'Public are visible to all the users mapped to the Party ID of the user who created a payee. All users of the party will be able to view and use these payees while initiating payments, while only the creator will be able to edit and delete the payee.

#### **5. If I delete or edit a payee, what will happen to the in-flight transactions?**

Payee modification or deletion will not have any impact on the transactions which are initiated with a same payee and are pending for further processing. In-flight transactions will continue to progress with the data with which the transaction was initiated.

**Home**

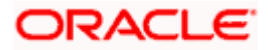

# **7. Adhoc Demand Draft**

Users can initiate requests for demand drafts to be payable towards beneficiaries that are not registered as payees in the system, via the adhoc demand draft feature. Since the demand draft request is for an unregistered beneficiary, the user is required to specify details of the beneficiary along with demand draft details at the time of adhoc demand draft request.

Once the request for the demand draft is initiated, the user can register the beneficiary as a payee by selecting the Add as Payee option provided on the confirm screen.

#### **Pre-Requisites**

- Transaction and account access is provided to the corporate user.
- Transaction working window is maintained.
- Transaction limits are assigned to the user to perform the transaction.

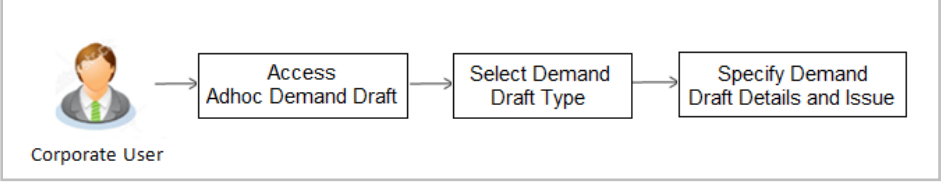

#### **How to reach here:**

*Toggle menu > Payments > Demand Draft > Adhoc Demand Draft*

## **7.1 Adhoc Demand Draft - Domestic**

A Domestic Draft initiation request is a request to issue a draft which is payable at a location within the same country.

#### **To initiate an adhoc domestic demand draft request:**

1. From the **Draft Type** field, select the option **Domestic**.

The fields in which the user can enter details required to initiate a request for a domestic demand draft appear.

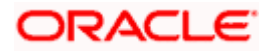

#### **Adhoc Domestic Demand Draft**

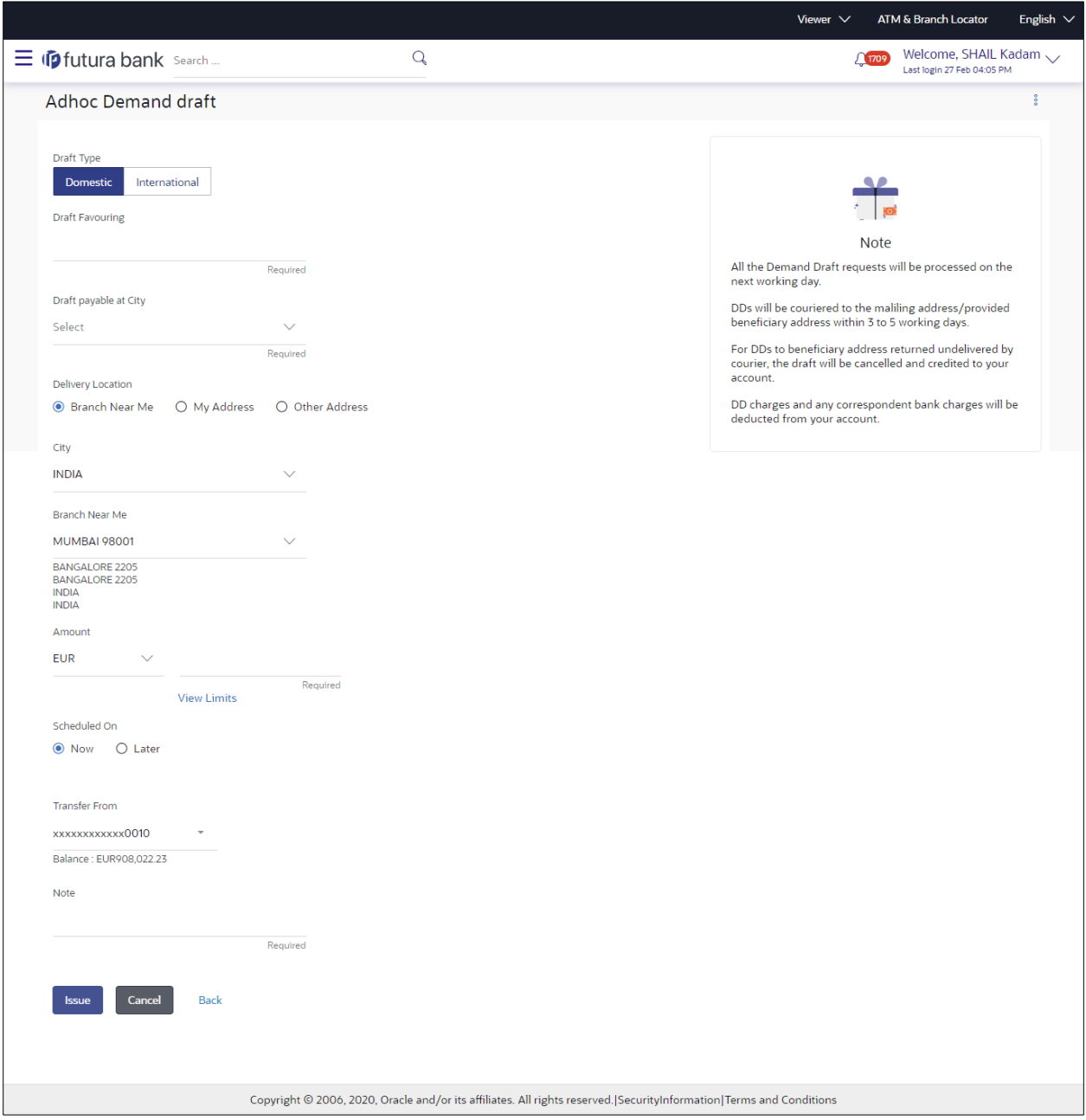

### **Field Description**

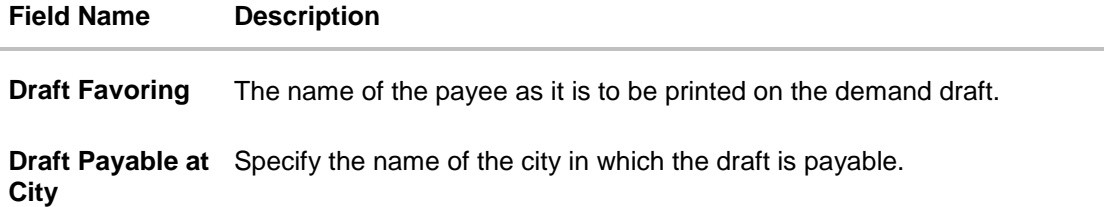

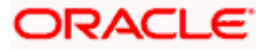

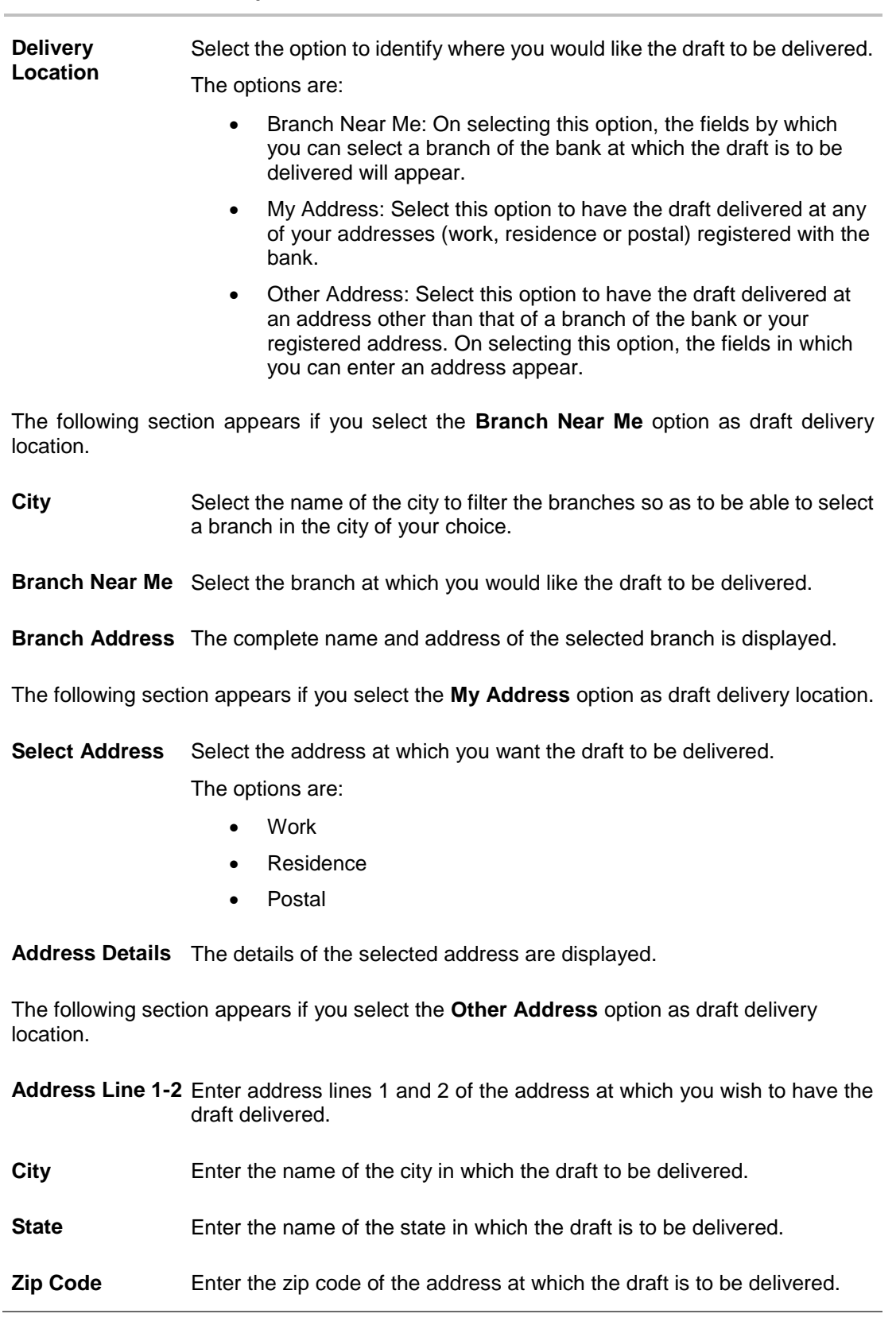

**Field Name Description**

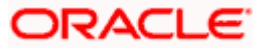

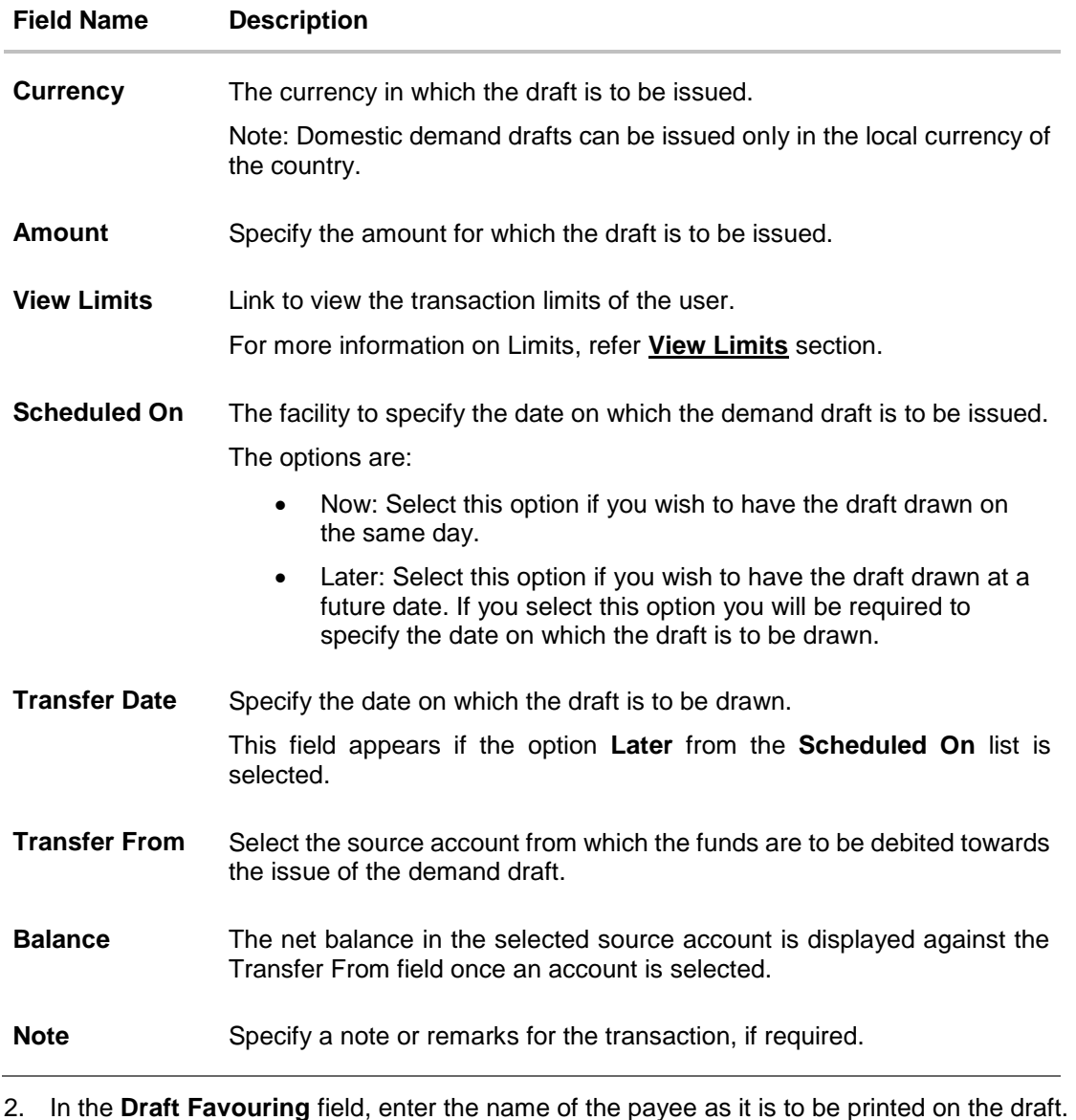

- 3. In the **Draft payable at City** field, select the name of the city at which the draft is to be payable.
- 4. In the **Delivery Location** field, select the appropriate draft delivery option.
	- a. If you select the **Branch Near Me** option;
		- i. From the **City** list, select the city so as to filter the branches based on city of choice.
		- ii. From the **Branch Near Me** list, select the branch at which you want the draft to be delivered.

The complete address of selected branch appears.

- b. If you select **My Address** option;
	- i. From the **Select Address** list, select the option of choice. The complete address of the user as maintained corresponding to the selected address appears.

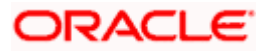

- c. If you select the **Other Address** option; specify the address at which the demand draft is to be delivered.
	- i. In the **Address Line 1-2** fields, enter the address at which the draft is to be delivered.
	- ii. In the **City** field, enter the name of the city at which the draft is to be delivered.
	- iii. In the **State** field, enter the name of the State in which the draft is to be delivered.
	- iv. In the **Zip Code** field, enter the zip code of the address at which the draft is to be delivered.
- 5. From the **Currency** field, select the preferred currency.
- 6. In the **Amount** field, enter the amount for which the draft needs to be issued.
- 7. In the **Scheduled On** field, select the option to indicate whether the draft is to be issued for the same day or a date in the future.
	- a. If you select the **Now** option, the draft will be issued on the same day. OR If you select the option **Later** in the **Scheduled On** field, specify the date at which the draft is to be issued.
- 8. From the **Transfer From** account list, select the account which is to be debited for the demand draft issuance.
- 9. In the **Note** field, specify a note or remarks.
- 10. Click **Issue** to initiate the request for the issue of the demand draft. OR

Click **Cancel** to cancel the transaction.

11. The **Review** screen appears. Verify the details, and click **Confirm**. OR

Click **Cancel** to cancel the operation and to navigate back to the Dashboard.

OR

Click **Back** to navigate back to the **Adhoc Demand Draft** initiation screen.

12. The success message appears, along with the reference number, status and draft details. Click **Add as Payee?** to register the beneficiary as a payee. OR

Click **Go To Dashboard** to go to the **Dashboard** screen.

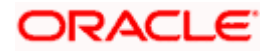

## **7.2 Adhoc Demand Draft - International**

An international demand draft request is a request to issue a draft which is payable at a location outside the country. To initiate an adhoc international demand draft request, the user is required to specify details of the beneficiary towards whom the draft is payable as well as draft details such as amount and delivery specifications.

#### **To initiate an adhoc international demand draft request:**

1. From the **Draft Type** field, select the option **International**.

The fields in which the user can enter details required to initiate a request for an international demand draft appear.

#### **Adhoc International Demand Draft**

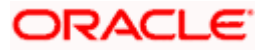

#### Adhoc Demand Draft

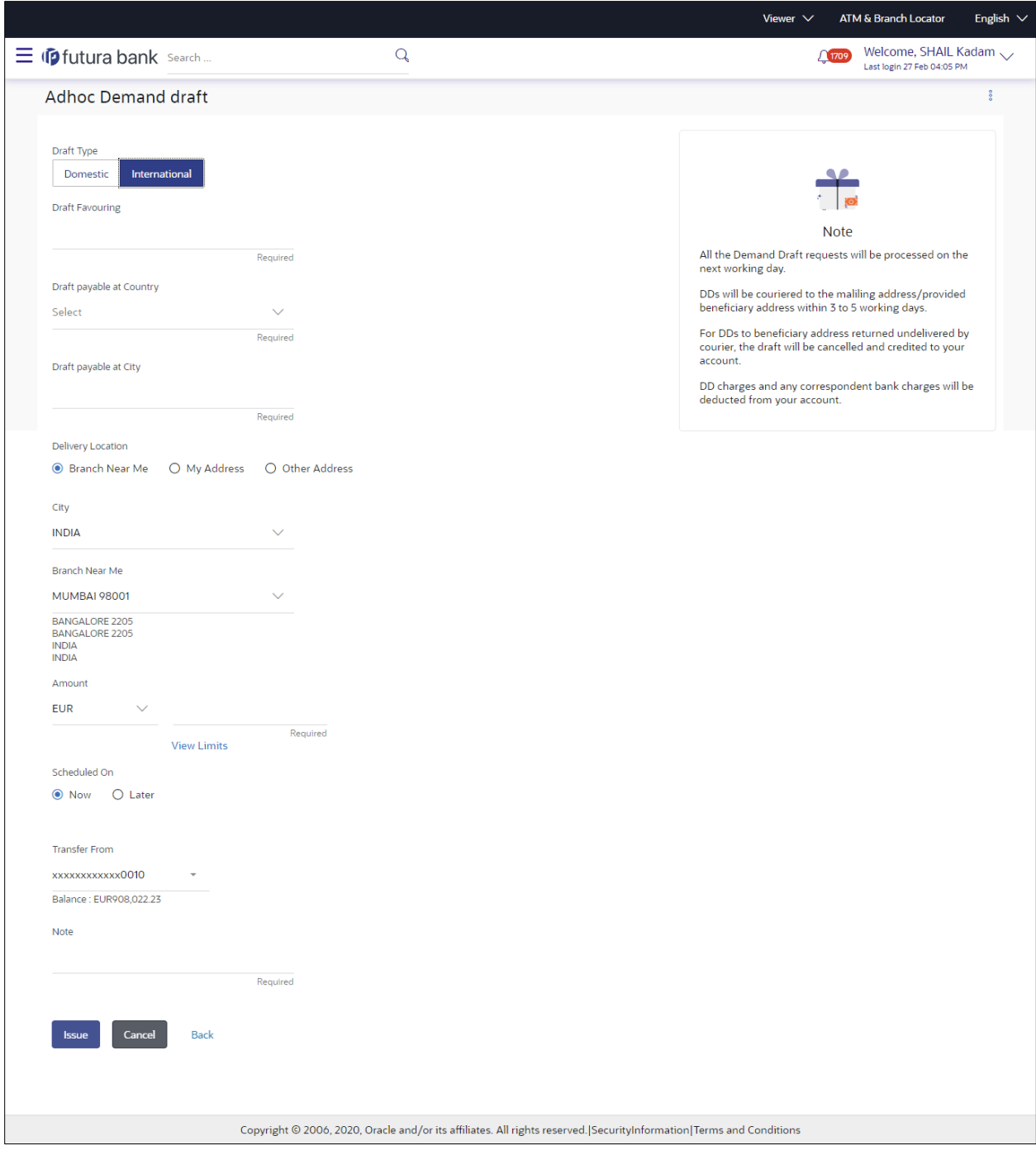

### **Field Description**

**Field Name Description Draft Favoring** The name of the payee as it is to be printed on the demand draft.

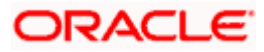

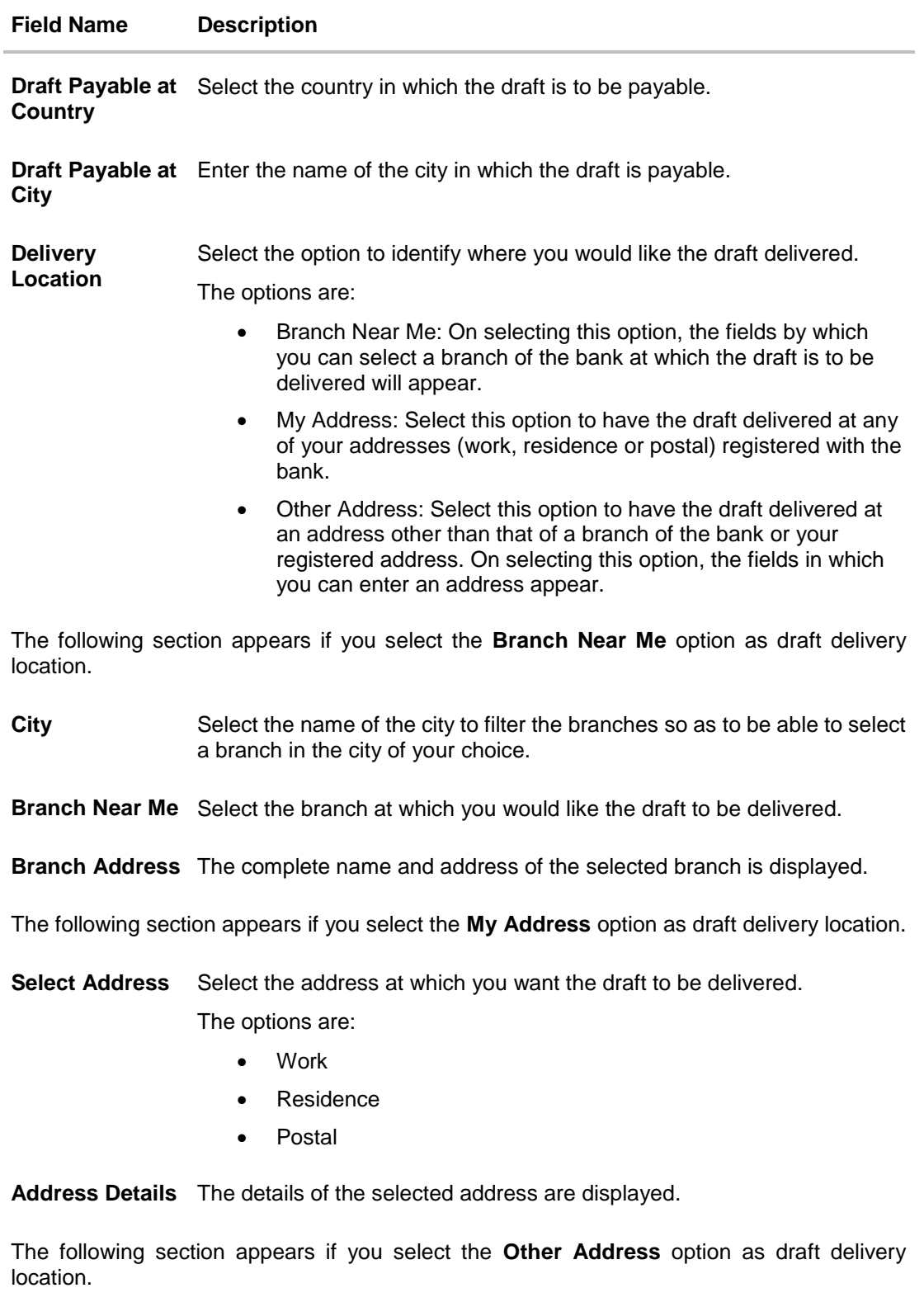

**Country** Select the country in which the draft is to be delivered.

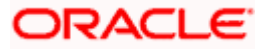

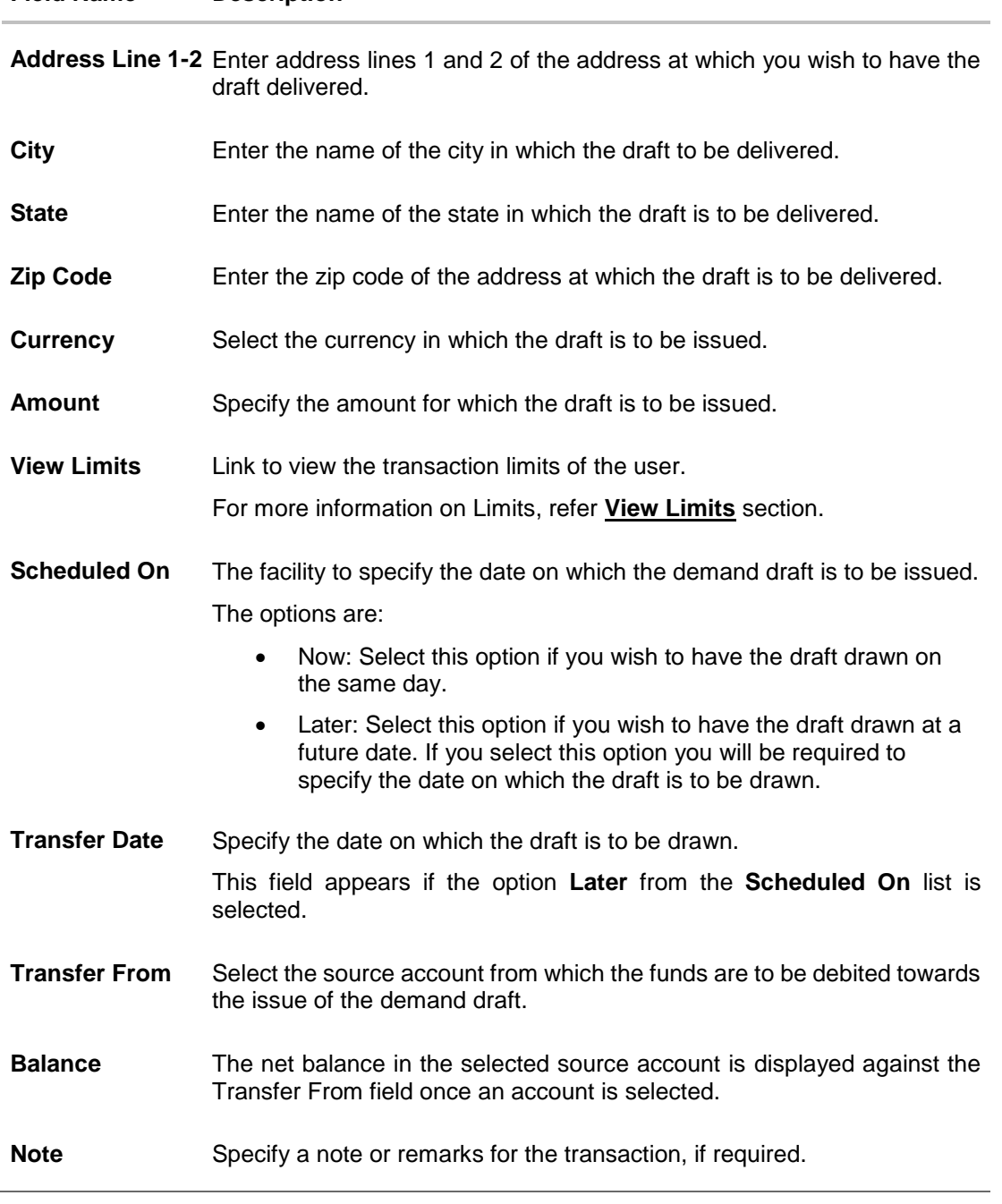

### **Field Name Description**

- 2. In the **Draft Favouring** field, enter the name of the payee of the draft.
- 3. In the **Draft payable at City** field, select the name of the city at which the draft is to be payable.
- 4. In the **Delivery Location** field, select the appropriate draft delivery option.
	- a. If you select **Branch Near Me** option;
		- i. From the **City** list, select the city so as to filter the branches based on city of choice.

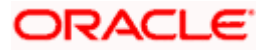

ii. From the **Branch Near Me** list, select the branch at which you want the draft to be delivered.

The complete address of selected branch appears.

- b. If you select **My Address** option;
	- i. From the **Select Address** list, select the option of choice. The complete address of user as maintained corresponding to the selected address appears.
- c. If you select the **Other Address** option; specify the address at which the demand draft is to be delivered.
	- i. From the **Country** field, select the country in which the draft is to be delivered.
	- ii. In the **Address Line 1-2** fields, enter the address at which the draft is to be delivered.
	- iii. In the **City** field, enter the name of the city at which the draft is to be delivered.
	- iv. In the **State** field, enter the name of the State in which the draft is to be delivered.
	- v. In the **Zip Code** field, enter the zip code of the address at which the draft is to be delivered.
- 5. From the **Currency** field, select the currency in which the draft is to be issued.
- 6. In the **Amount** field, enter the amount for which the draft needs to be issued.
- 7. In the **Scheduled On** field, select the option to indicate whether the draft is to be issued for the same day or a date in the future.
	- a. If you select the **Now** option, the draft will be issued on the same day. OR

If you select the option **later** in the **Scheduled On** field, specify the date at which the draft is to be issued.

- 8. From the **Transfer From** account list, select the account which is to be debited for the demand draft issuance.
- 9. In the **Note** field, specify a note or remarks, if required.
- 10. Click **Issue** to initiate the request for the issue of the demand draft. OR

Click **Cancel** to cancel the transaction.

11. The **Review** screen appears. Verify the details, and click **Confirm**. OR

Click **Cancel** to cancel the operation and to navigate back to the Dashboard.

OR

Click **Back** to navigate to the **Adhoc Demand Draft initiation** screen.

12. The success message appears, along with the reference number, status and draft details. Click **Add as Payee?** to register the beneficiary as a payee. OR

Click **Go to Dashboard** to go to the **Dashboard** screen. OR

Click **e-Receipt** to download the electronic receipt.

13. Click **Add as Payee** option to register the beneficiary as a payee.

The **Add Payee** screen appears with all the beneficiary details pre-populated in the required fields.

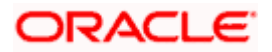

Note: For more information on payee creation, refer the **Add Payee-Demand Draft** section.

**Home**

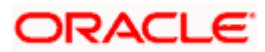

# **8. Adhoc Payment**

An adhoc transfer is one which is used to transfer funds from the user's account to a beneficiary/payee account which is not registered with the bank. Since the transfer is towards an unregistered beneficiary, the user is required to specify all the details of the beneficiary including bank and branch details (depending on the type of transfer) along with transfer details while initiating an adhoc transfer.

#### **Pre-Requisites**

- Transaction and account access is provided to the corporate user.
- Approval rules are set up for corporate user to perform the required actions.
- Transaction limits are assigned to the user to perform the transaction.

#### **Workflow**

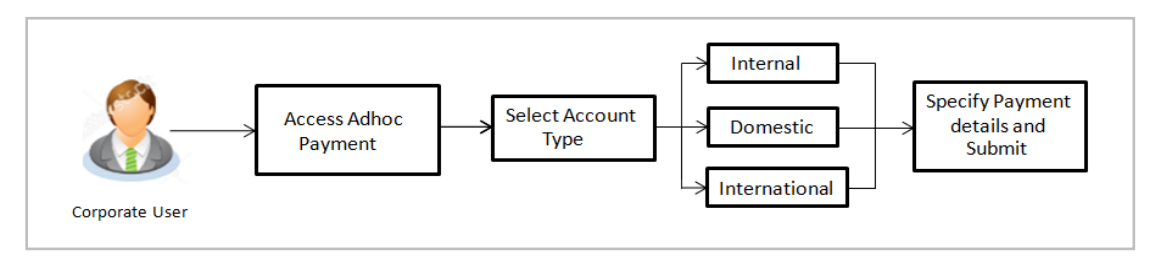

#### **Features Supported In the application**

The following types of transactions are supported under Adhoc Payments

- Internal Transfer
- Domestic Transfer
- International Transfer

#### **How to reach here:**

*Toggle menu > Payments > Transfers > Transfers – Adhoc Payee*

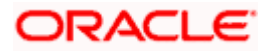

# **8.1 Adhoc Payment – Internal Fund Transfer**

An Internal Bank Account transfer is a transfer to an account which is maintained within the Bank.

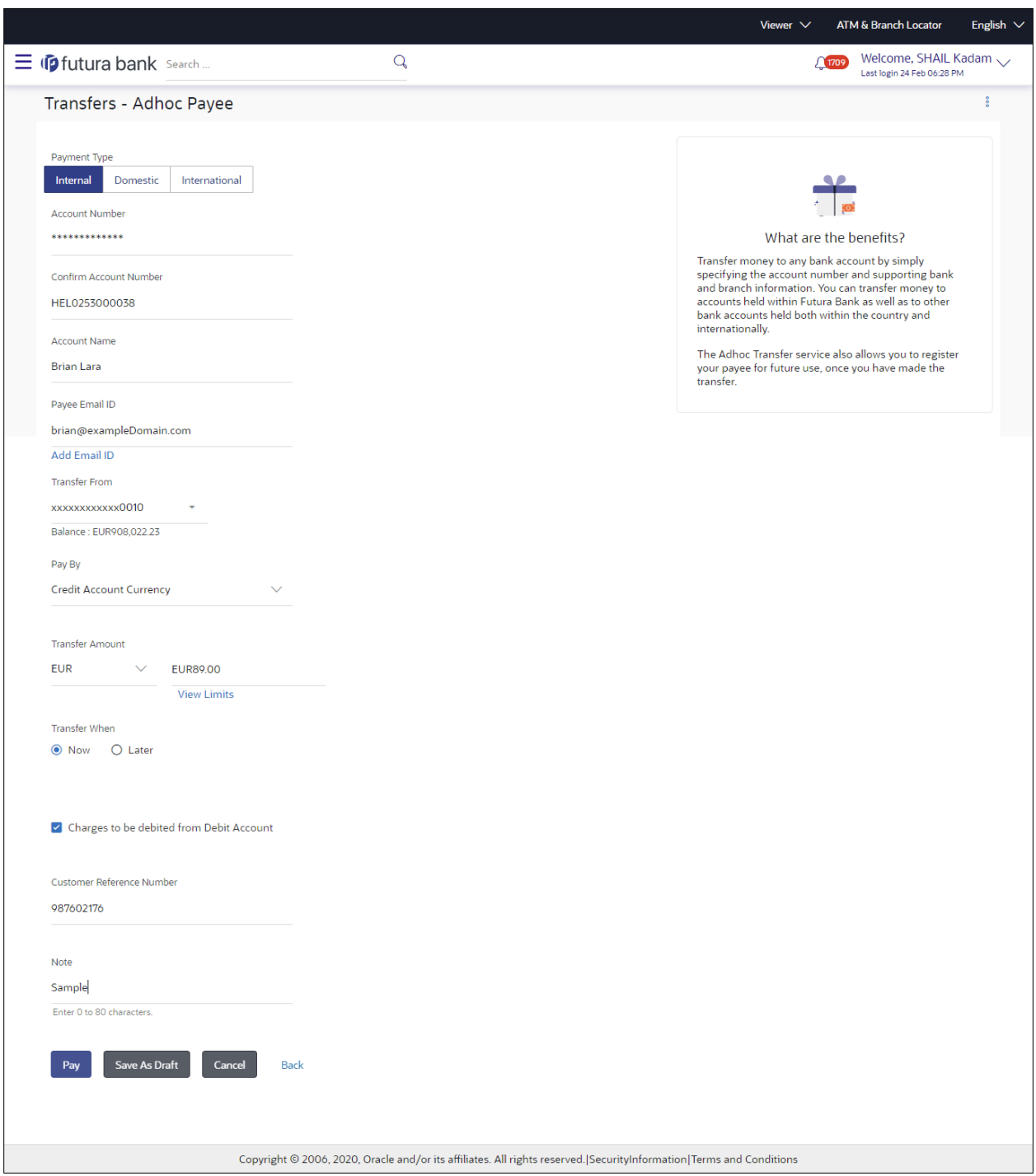

The data fields are almost the same as the ones seen in the Transfer Money transaction. The only additional data that needs to be input is the beneficiary account details.

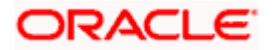

Click **Pay** to initiate the transfer. This will lead you to a review screen where data input in the first screen can be reviewed.

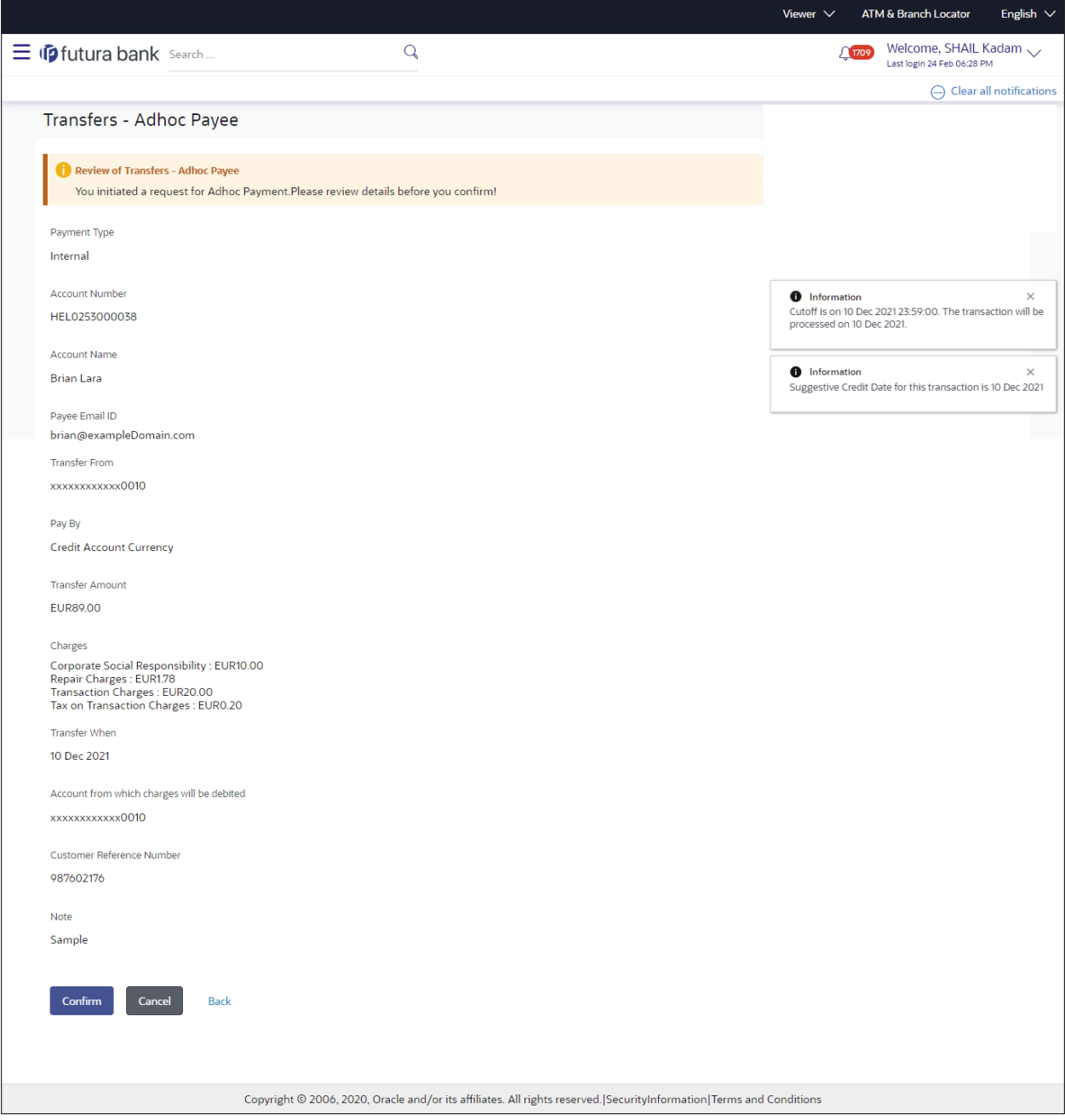

### OR

From the data entry screen, click on **Save as Draft** to save a draft of the input data. The system will let you assign a name to the Draft.

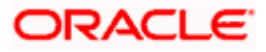
#### Adhoc Payment

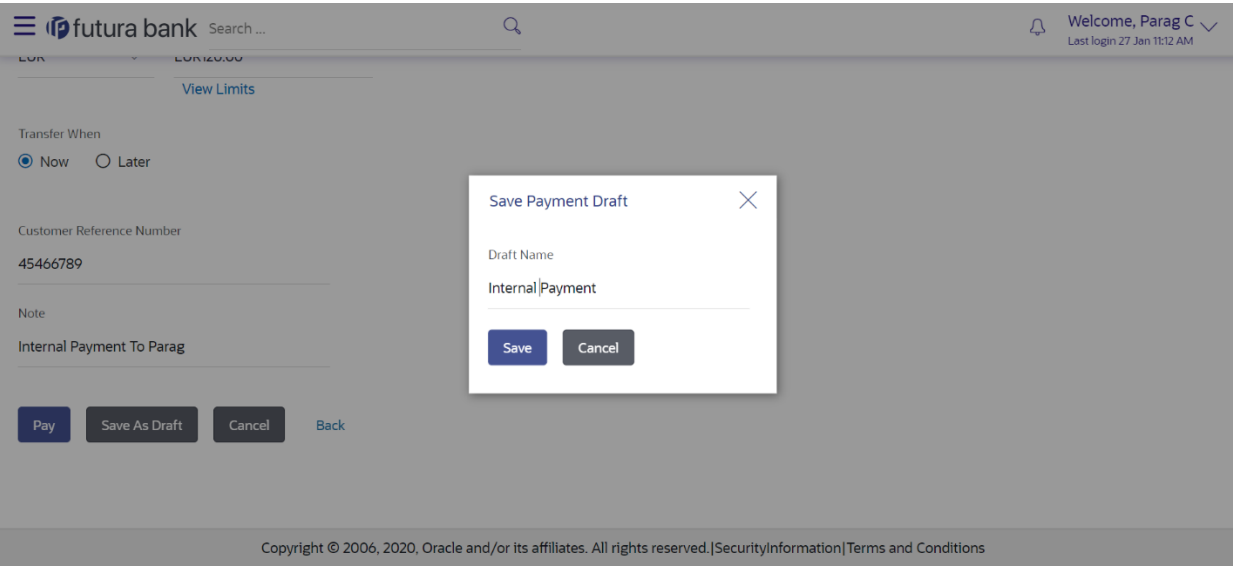

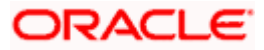

# **8.2 Adhoc Payment – Domestic Fund Transfer**

The data fields are almost the same as the ones seen in the Transfer Money transaction. The only additional data that needs to be input is the beneficiary account details. Also, the user needs to select the network only once, as opposed to twice during the Transfer Money flow (Once during Payee Creation and once during the actual Payment)

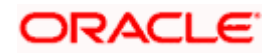

#### Adhoc Payment

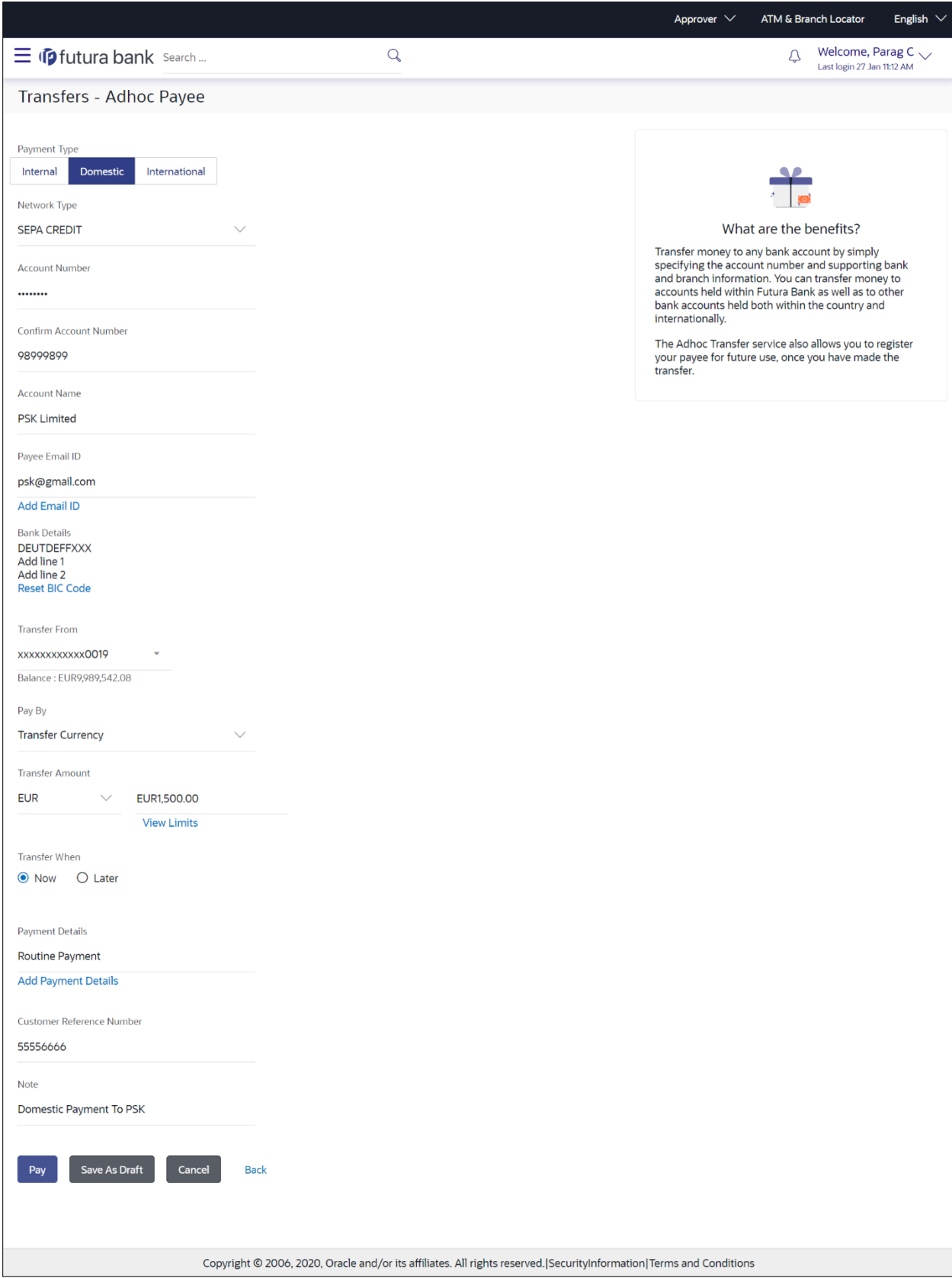

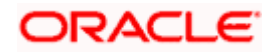

# **8.3 Adhoc Payment – International Fund Transfer**

For International Transfers the screen lets the user attach documents. OBDX supports configuring a list of mandatory/non-mandatory documents. Once configured, the list will show up on the screen.

Please note: There would be some operational and implementation effort required for document upload to work.

When the payment is submitted, the documents will be stored to a configured Document Store (DMS or DB or any other repository depending on the implementation). The document reference numbers will be passed to the back end payment processor along with the payment request.

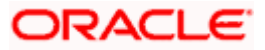

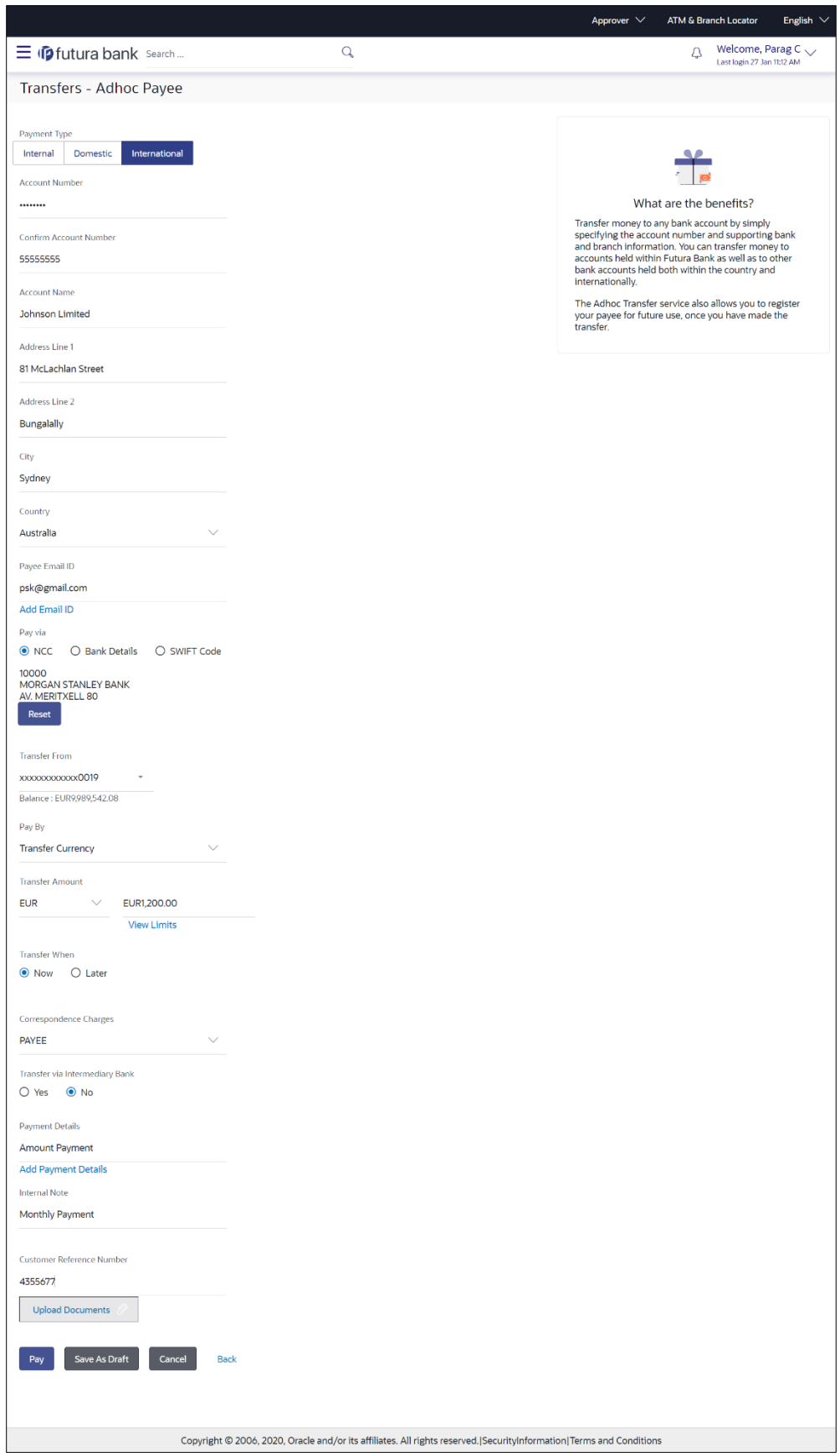

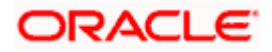

Adhoc Payment

**Home** 

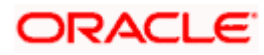

# **9. Issue Demand Drafts**

The Issue Demand Draft transaction enables users to request the bank to issue demand drafts towards payees. In order to initiate a demand draft issue request, the user has to first ensure that the payee i.e. the recipient of the demand draft is registered as a demand draft payee through the Manage Payees feature. Once the payee is registered, the user can initiate a request to the bank to issue a demand draft by specifying details such as the amount for which the draft is to be drawn, the account from which the funds are to be debited as well as the date on which the draft is to be drawn.

# **Prerequisites:**

- Transaction and account access is provided to corporate user
- Approval rule set up for corporate user to perform the actions
- **Transaction working window is maintained**
- Required payees are maintained
- Transaction limits are assigned to user to perform the transaction

# **Features supported in the application**

User can request for two types of drafts:

- Domestic Demand Draft Where the draft is payable within a country
- International Demand Draft Where the draft is payable outside country

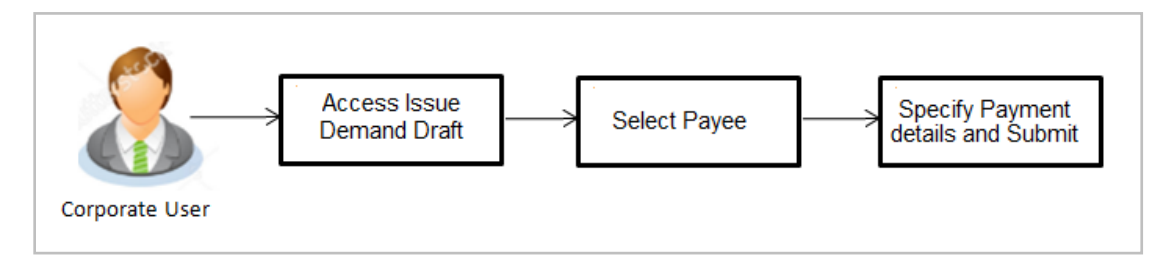

# **How to reach here:**

*Toggle menu > Payments > Payments and Transfers > Issue Demand Drafts OR Dashboard > Quick Links > Issue Draft*

# **9.1 Issue Demand Draft**

A user can initiate a request for a Demand Draft using this transaction. All Demand Draft payees (Domestic and International Demand Draft payees) created by the logged in user and shared by other users of the party are listed for selection. Details of the selected payee are auto populated on the transaction screen. The user is then required to fill in details such as the source account to be debited, the amount for which the draft is to be drawn and the date on which the draft is payable, in order to initiate the demand draft request.

An E-Receipt gets generated on the successful completion of the transaction. The E-Receipt gets displayed in Activity Log detailed view.

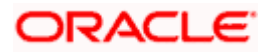

# **Issue Demand Draft**

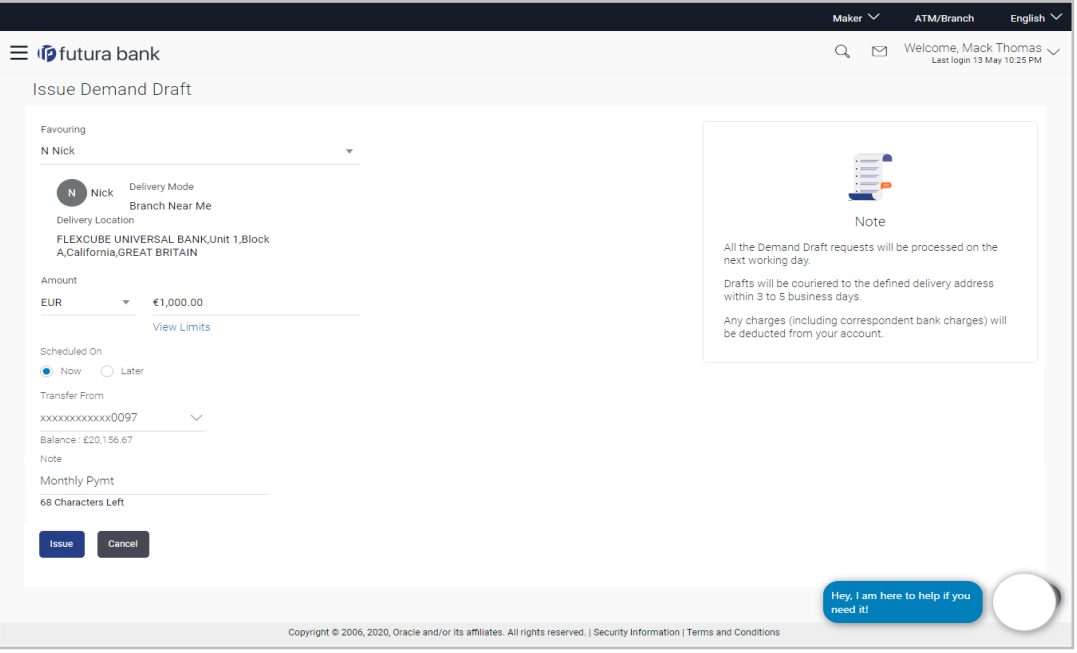

# **Field Description**

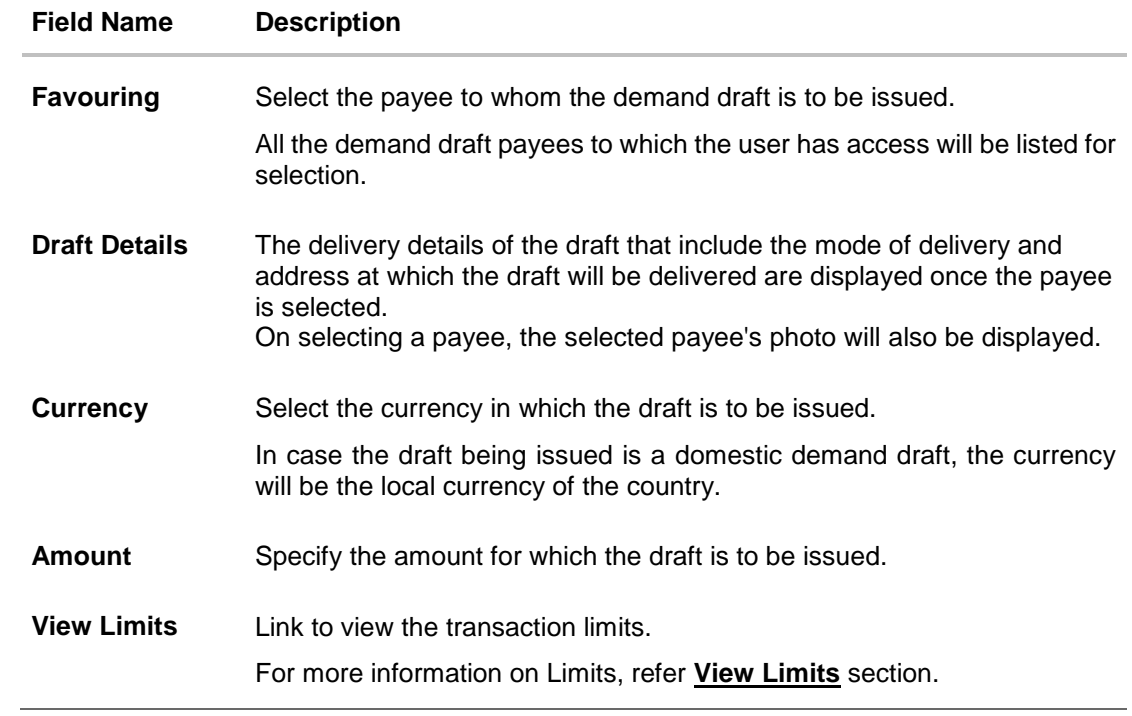

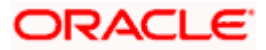

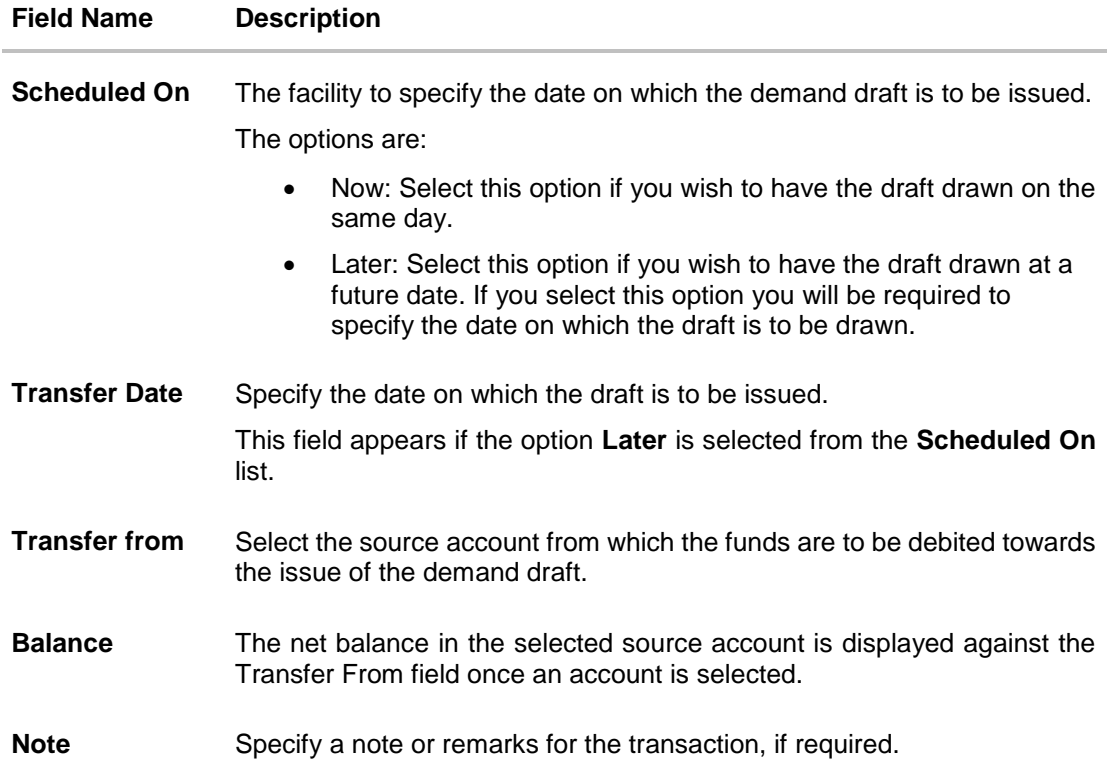

### **To issue a demand draft:**

- 1. From the **Favouring** list, select the payee to whom the demand draft is to be issued. The details of the selected payee along with the payee's photo appear.
- 2. From the **Currency** list, select the preferred currency.
- 3. In the **Amount** field, enter amount for which the draft needs to be issued.
- 4. In the **Scheduled On** field, select the appropriate date of transfer.
	- a. If you select the **Now** option, the draft will be issued on the same day. OR
		- If you select the option **Later**, select the date on which the draft is to be drawn.
- 5. From the **Transfer From** list, select the account from which funds need to be drawn.
- 6. In the Note field, specify a note or remarks.
- 7. Click **Issue** to initiate the request for the issue of the demand draft. OR Click **Cancel** to cancel the transaction.
- 8. The **Draft Issuance - Review** screen appears. Verify the details, and click **Confirm**. OR

Click **Cancel** to cancel the transaction and go back to the **Dashboard**.

OR

Click **Back** to go back to the previous screen.

9. The success message appears along with the transaction reference number, host reference number, status and draft details.

Click **Go to Dashboard** to go to Dashboard screen.

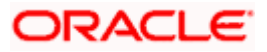

OR

Click Add Favorite to mark the transaction as favorite. The transaction is added in the favorite transactions list. For more information on the favorite transactions feature, refer the section **Favorites** in this user manual.

OR

Click the **e-Receipt** link to download the electronic receipt. For more information refer the **e-Receipt** section in the *Corporate Customer Services User Manual*.

# **FAQ**

# **1. Can I initiate future dated demand draft issuance request?**

You can initiate future dated demand draft issuance request using scheduling later option.

### **1. What happens if I have set up a future dated draft issuance request, but don't have enough funds in my account on the transaction date for the transfer?**

Balance check will not be performed at the time of transaction initiation with future date. The transaction will get declined in case of insufficient funds in the account on the given transaction date.

# **2. What happens if the transaction amount is less than set Transaction Limit?**

If the transaction amount is less or more than transaction limit set by the Bank, user cannot proceed to initiate demand draft issuance request.

# **3. Can I request for demand draft issuance a payee registered as my payee but Demand draft favouring name is different?**

No, using this transaction, you can initiate a demand draft issuance request to existing payee and demand draft favouring details cannot be edited while initiating a request.

# **4. What happens when I add a transaction in my favorite list?**

Once a transaction is marked as favorite it is displayed in customer's favorite list. Customer can directly initiate a transfer using favorite transactions; all the transaction details are displayed on screen auto populated. User can make required changes in the details and submit the transaction for processing.

# **5. How will I receive a physical copy of a demand draft?**

Bank will operationally issue a draft and mail it to the address specified while maintaining a payee.

# **6. When can I generate an e-receipt?**

The user can generate an E-receipt of the transaction, after transaction has been processed, in the Core Banking application.

**Home**

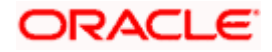

# **10. Make Payment (Transfer Money)**

Navigate to *Payments >> Transfers >> Transfers – Existing Payee*

The Transfer Money feature enables the user to initiate online payments between his own accounts or perform one of the following types by using an existing payee:

- Internal Transfer
- Domestic Transfer
- International Transfer

On selecting the option, 'Existing Payee', the user has to simply select a payee towards which the transfer is to take place. The user is not required to explicitly select the transfer type (internal, domestic or international) since this categorization is undertaken at the time of payee creation.

### **Prerequisites:**

- Transaction and account access is provided to corporate user
- Approval rule set up for corporate user to perform the actions
- Payees are maintained
- Transaction limits are assigned to user to perform the transaction

### **Features supported in the application**

The 'Transfer Money' feature enables users to make payments towards:

- Existing Payee Internal, Domestic and International transfers are supported and are triggered based on the payee and specific payee account selection.
- My Accounts Users are able to transfer funds within their own accounts held in the bank.

# **Workflow**

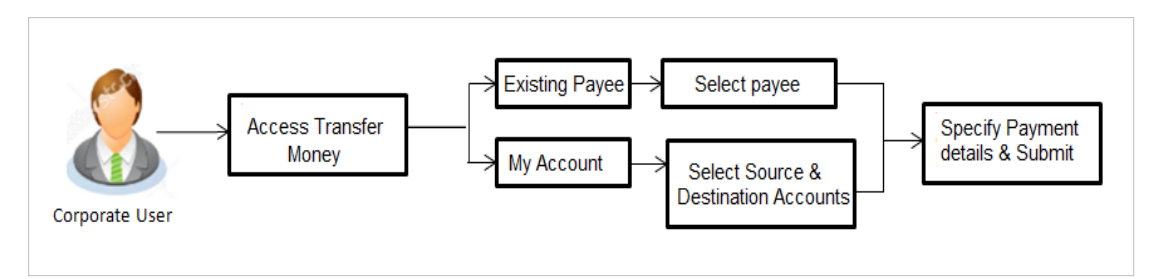

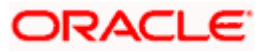

# 10.1 Make Payment - Existing Payee

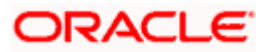

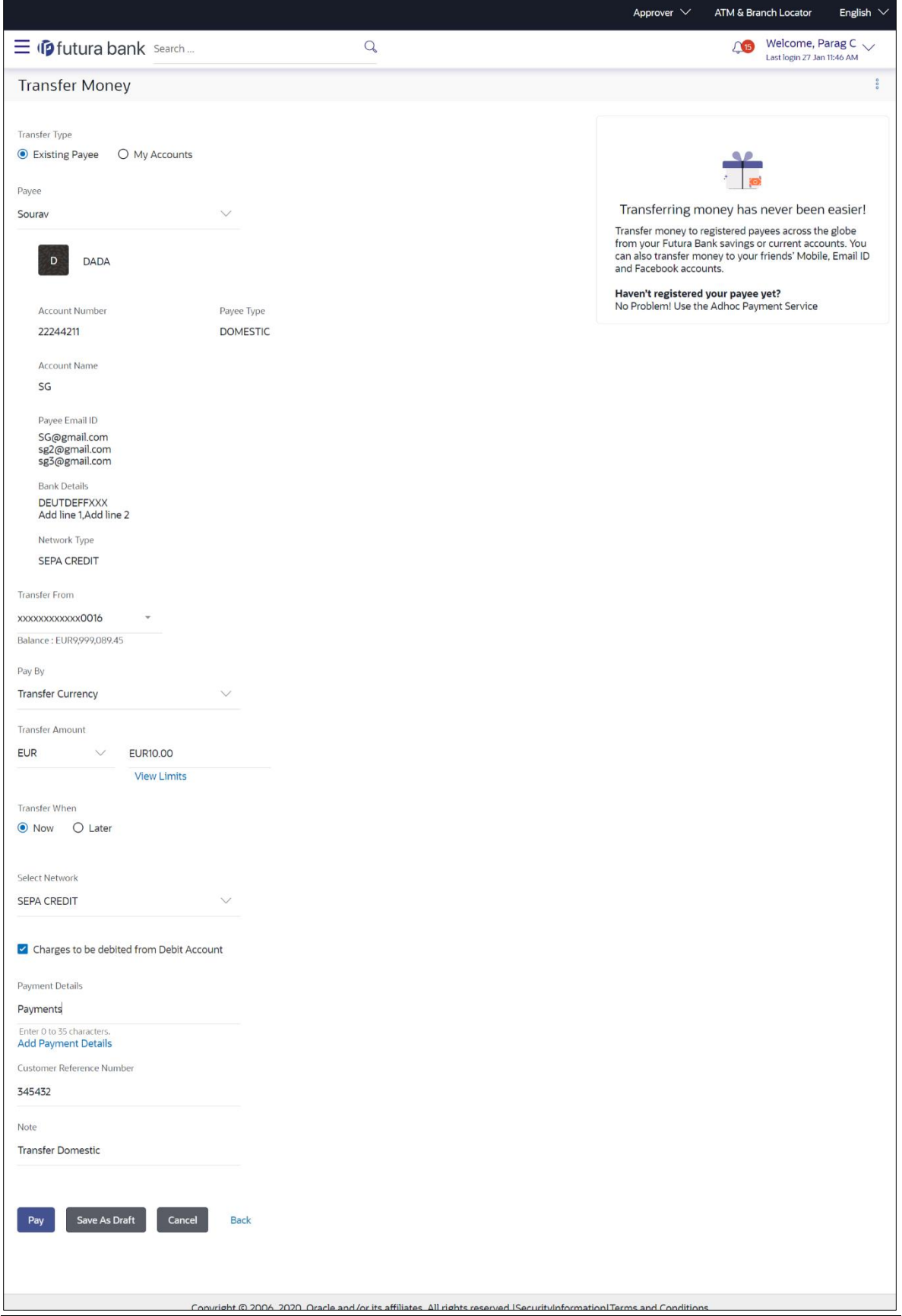

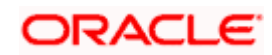

## **Fields that are not totally self-explanatory are explained below:**

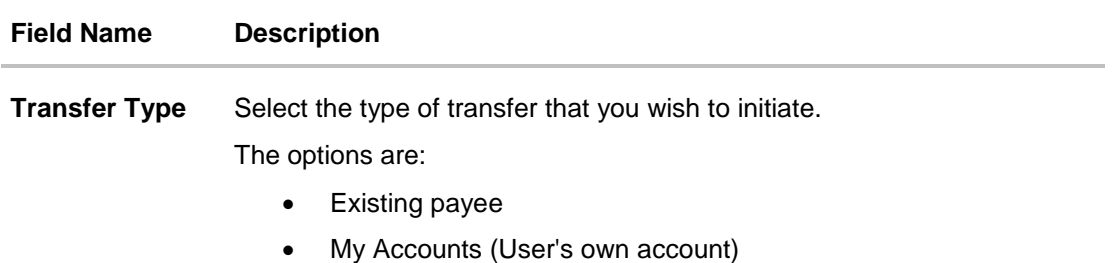

### **Existing Payee**

The following fields appear if the **Existing Payee** option is selected in the **Transfer Type** field.

**Payee** Select the payee group. If the payee group contains multiple payees, you will see another dropdown called Sub Payee.

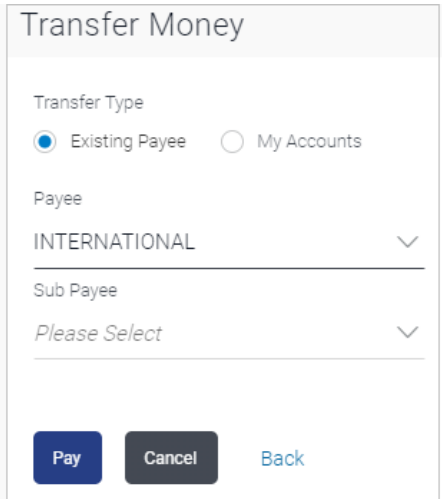

If the payee group contains only 1 payee then one will not see the sub payee dropdown, but the payee details directly on selecting the payee group.

**Transfer From** Account from which money will be debited.

**Currency** The currency in which the transfer is to take place. Currency is defaulted to destination account currency for Self and Internal Transfer and local currency for Domestic Transfer. For International transfer, the user can select the currency from the list. **View Limits** Link to view the transaction limits applicable to the user.

For more information on Limits, refer **View Limits** section.

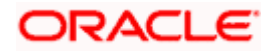

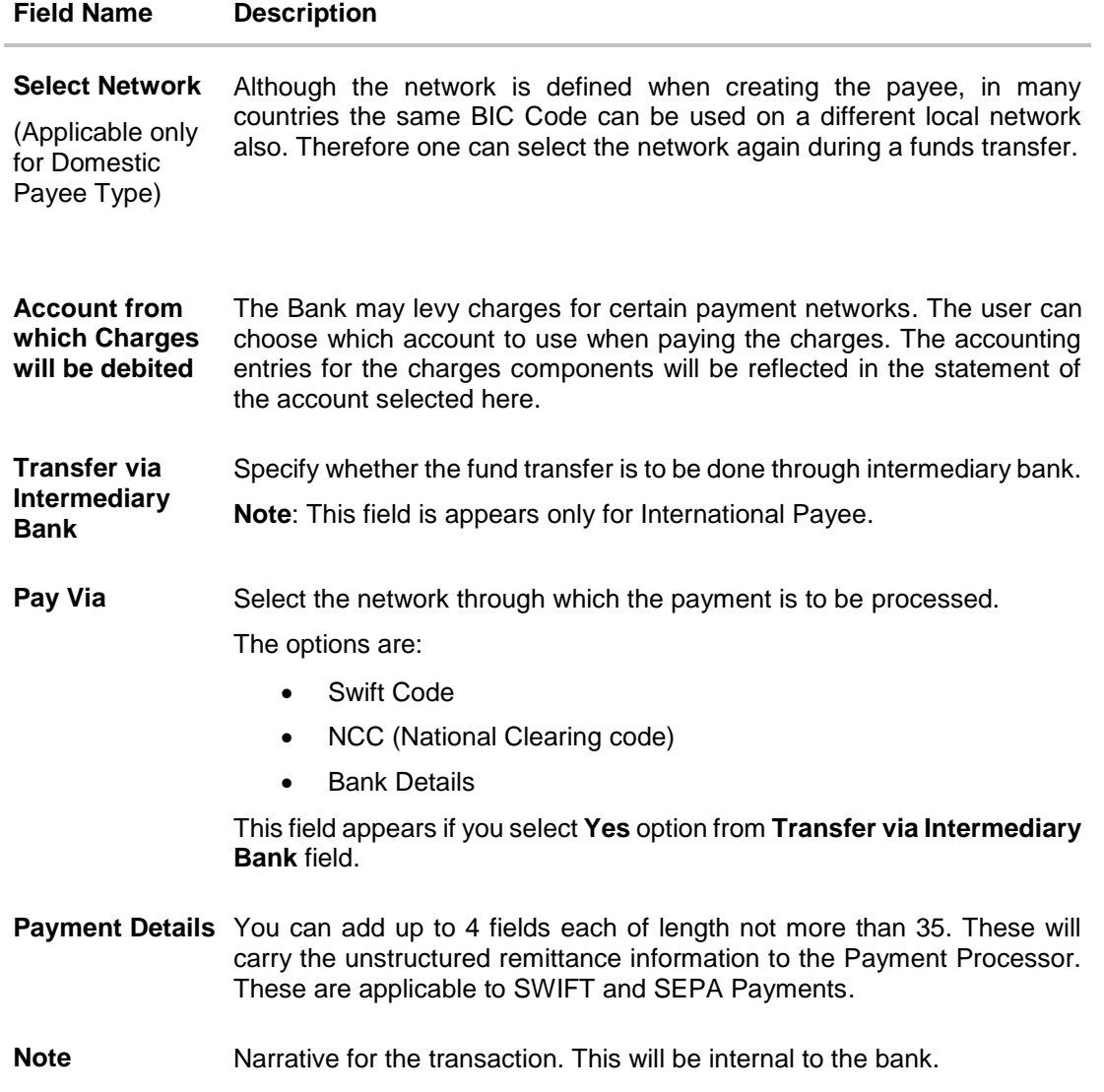

#### **Interpreting the success message on the Confirmation Screen:**

Please note that Payment Processors can work in different ways. Some Payment Processors will respond with the final status of the submitted payment synchronously. Some Payment Processors work in an asynchronous mode and respond back with a host reference number only to indicate that the payment has been accepted for processing, but there is a chance that it may get into an Exception Queue during the actual processing itself. Therefore the final status of the payment can be viewed using the transaction called [Payment Status Inquiry.](#page-123-0)

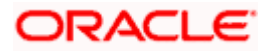

# **10.2 Suggestive Credit Value Date**

The Payment framework provides the facility to display the suggestive credit value date on the review screen of a payment. This date is an indicative date only and it gives the end user an idea of when the payment would get credited to the payee's account, before he can confirm the transaction.

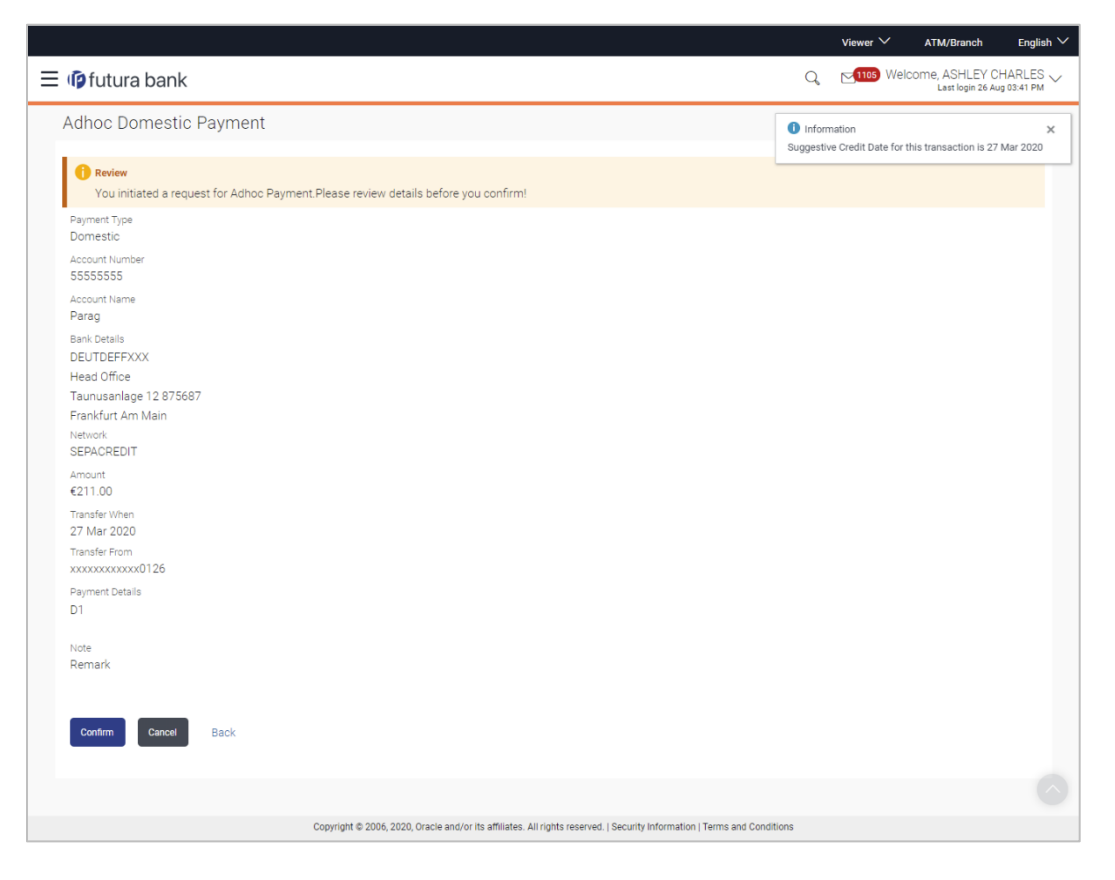

The service takes into account parameters like the network of payment, the currency etc. before arriving at the suggestive credit value date.

This service is currently available out of the box integrated only with Oracle Banking Payments. For other product processors a customization would be required.

# **10.3 Make Payment - My Accounts**

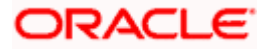

#### Make Payment (Transfer Money)

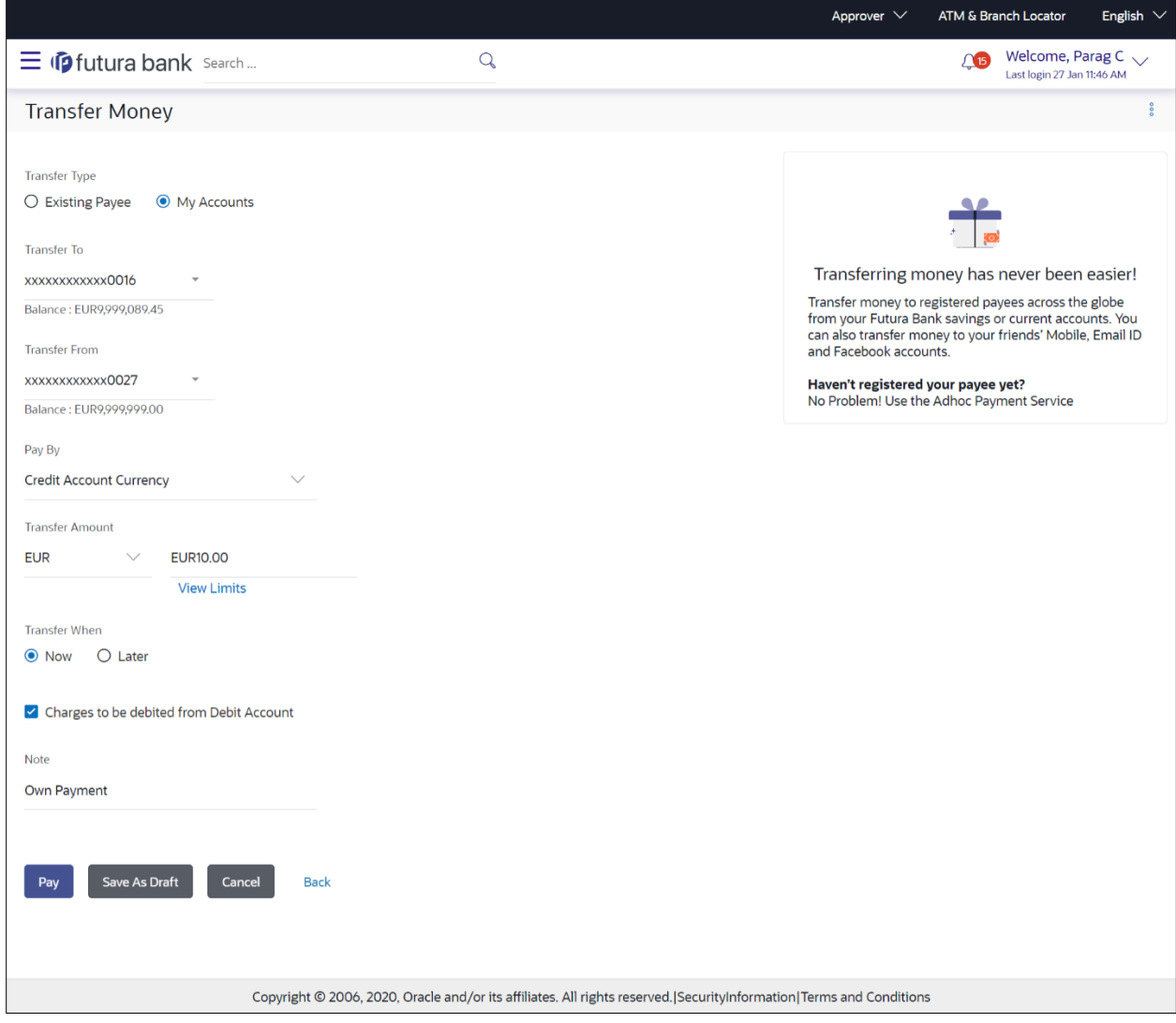

The flow and the fields for this transaction are self-explanatory.

**Note**: The "**Send To Modify**" feature of approvals is supported for Self, Internal, SEPA and International Transfers.

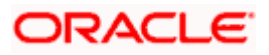

# **11. Multiple Transfers**

The Multiple Transfers feature enables the corporate user to initiate transfers towards a group of people as part of a single transaction. Through this feature, users can initiate transfers towards registered payees of different transfer type's i.e. internal, domestic and international transfers, with different transfer dates, all at once from a single screen.

# **Prerequisites:**

- Transaction and account access are provided to the corporate user
- Approval rule set up for the corporate user to perform the actions
- Payees are maintained
- **Transaction limits are assigned to the user to perform the transaction**

# **Features supported in the application**

Multiple transfers allow the user to make payments

To Existing Payees – by selecting registered payees

# **Workflow**

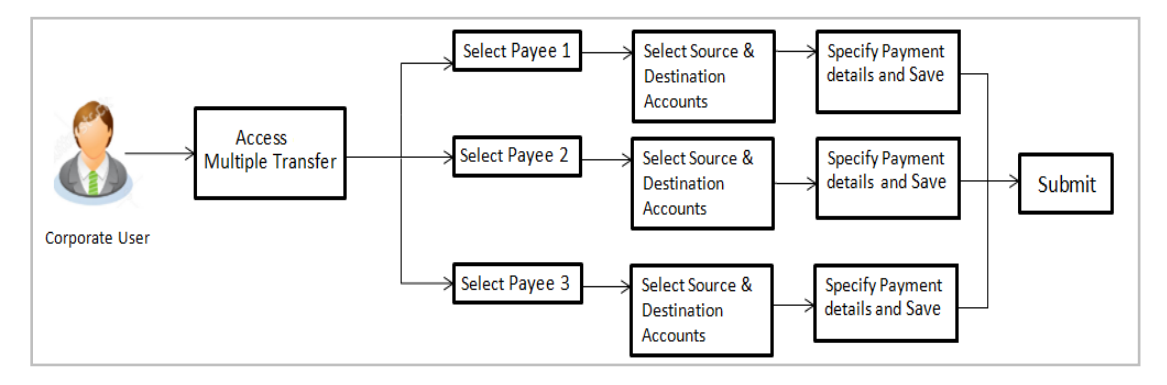

# **How to reach here:**

*Toggle menu > Payments > Payments and Transfers > Multiple Transfers*

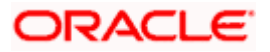

# **Multiple Transfers**

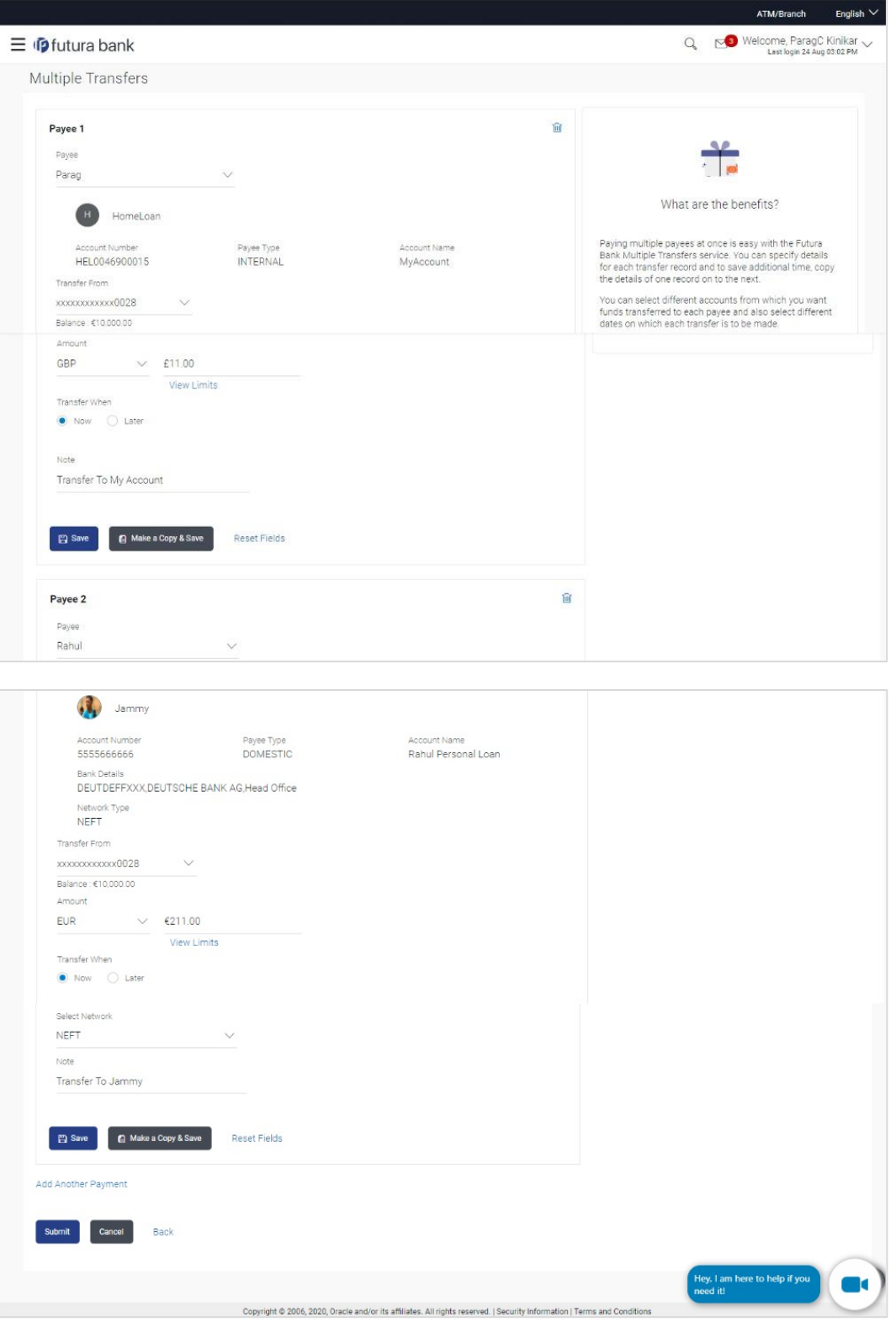

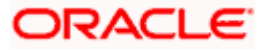

# **Field Description**

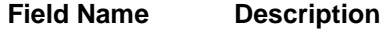

The following fields are applicable for each individual transfer record that comprises the multiple transfers transaction:

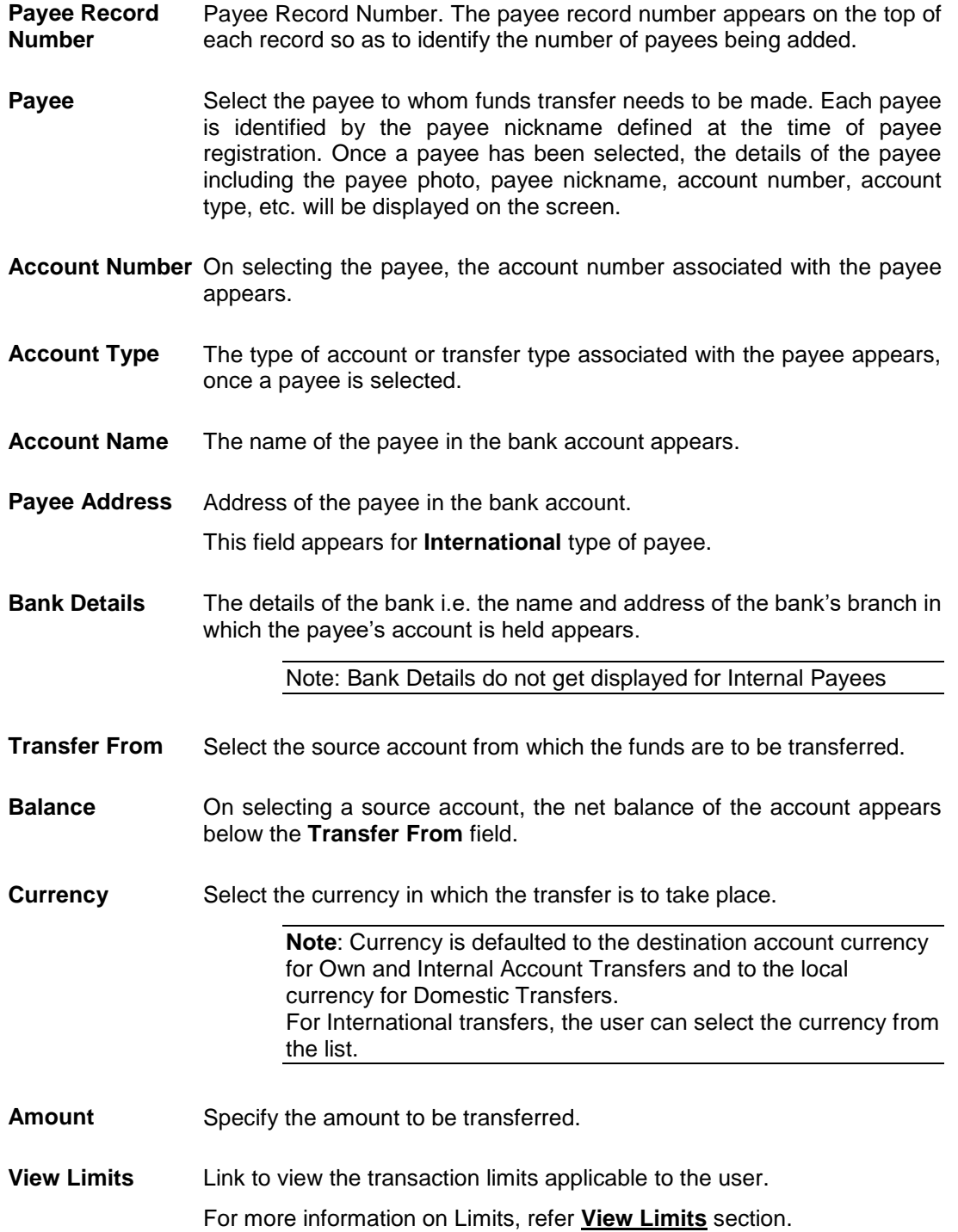

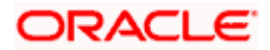

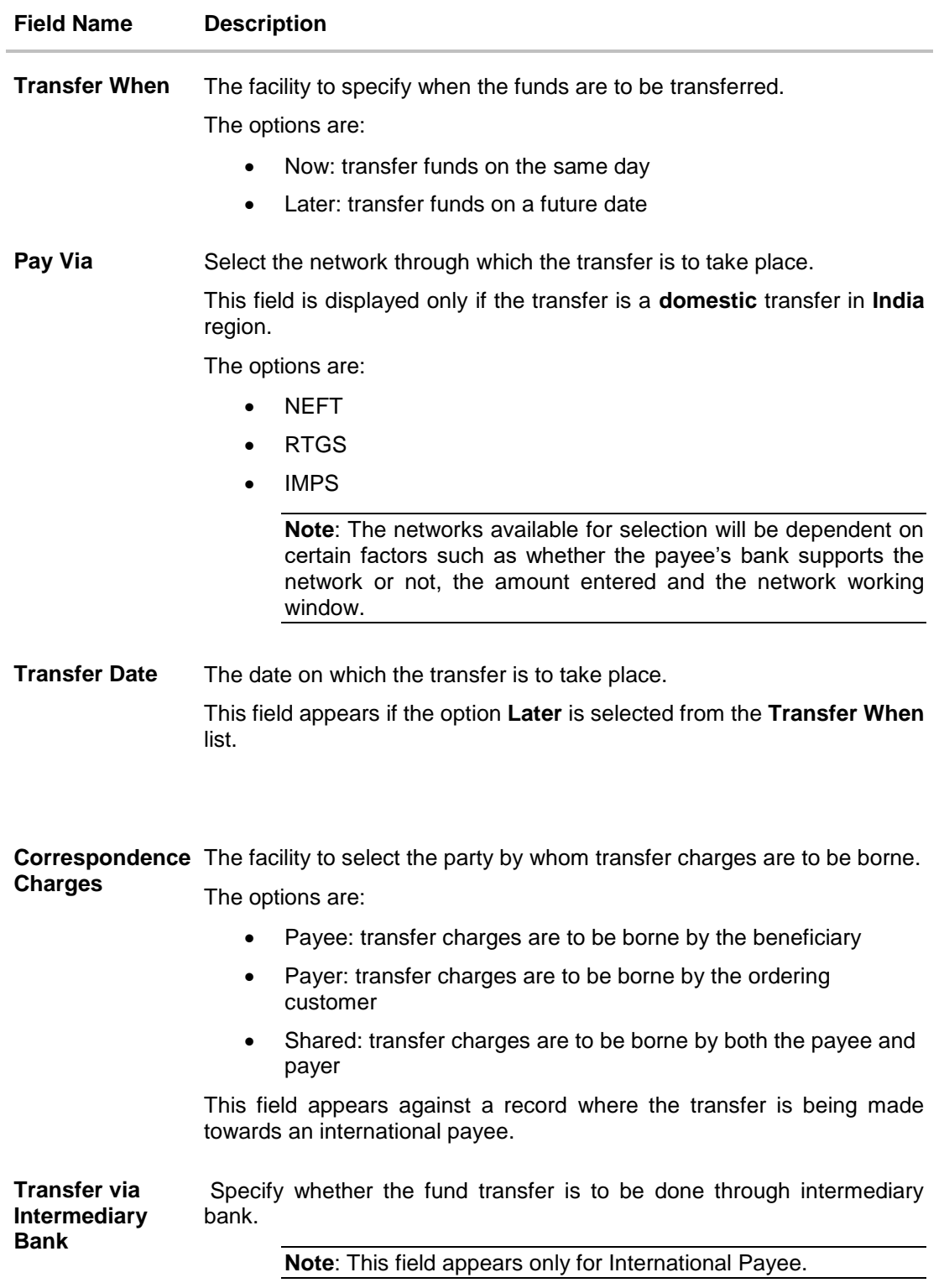

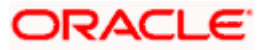

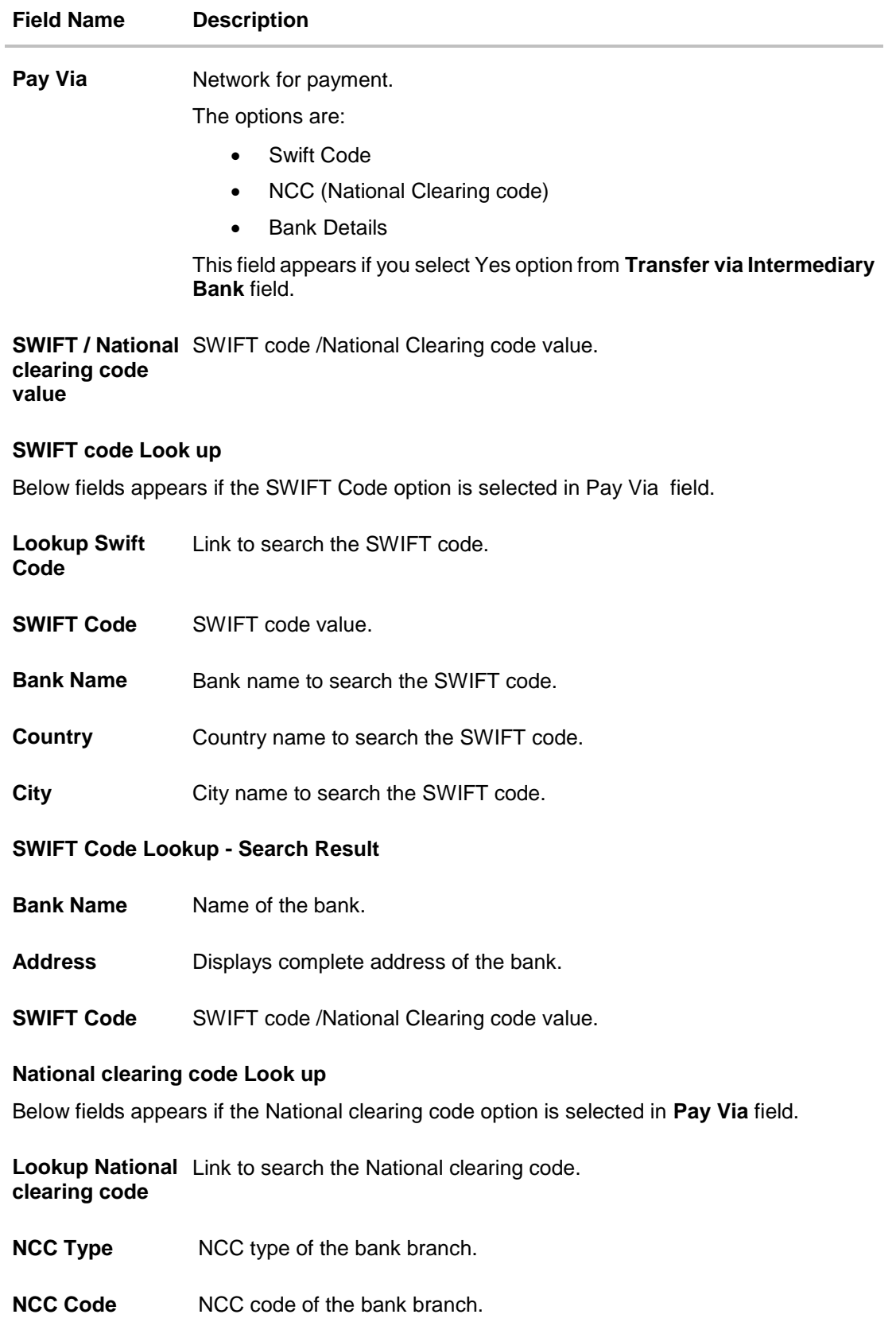

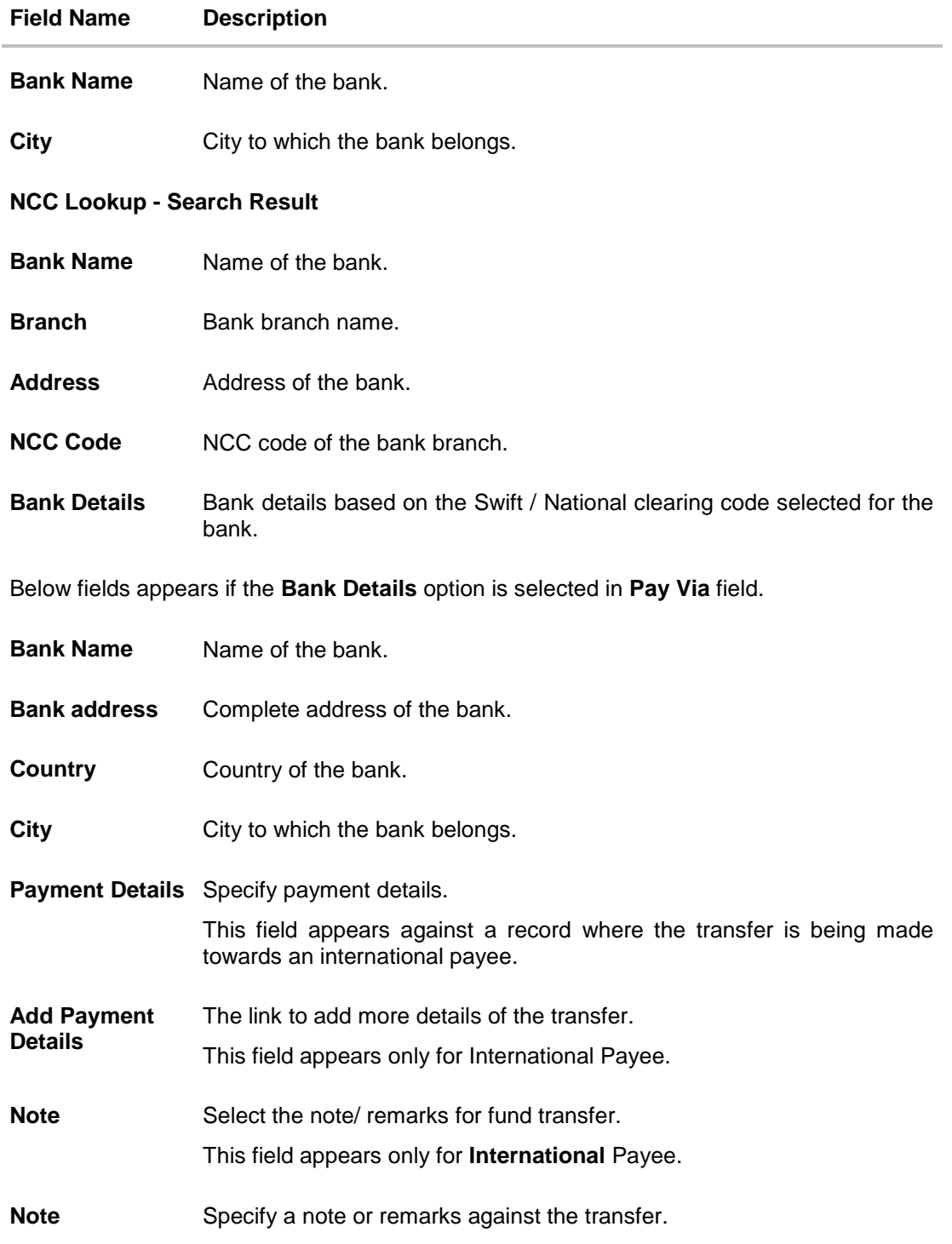

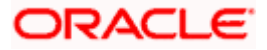

#### **To transfer funds to multiple payees:**

- 1. From the **Payee** list, select the payee towards whom you wish to transfer funds. The payee details of the selected payee appear.
- 2. From the **Transfer From** account list, select the account from which the transfer needs to be made.
- 3. From the **Currency** list, select the appropriate currency.
- 4. In the **Amount** field, enter the transfer amount.
- 5. In the **Transfer When** field, select the option to indicate when the transfer is to take place.
	- a. If you select the option **Now**, the transfer will be made on the same day. OR If you select the option **Later**, from the **Transfer When** field, select the appropriate future date for when the transfer is to take place.
- 6. If the transfer type is **Domestic**, in the **Pay Via** field, select the network through which the transfer is to be processed. If the transfer is a domestic (India region) transfer, only those networks that are enabled on the basis of transfer details specified, will be selectable.
- 7. If the transfer type is **International**,
	- a. From the **Correspondence Charges** list, select the appropriate option.
	- b. In the **Transfer via Intermediary Bank** field, select the appropriate option.
	- c. If you have selected **Yes** option in the **Transfer via Intermediary Bank** field, select the appropriate network for payment in the Pay Via field.
		- i. If you select **Swift** option:
			- 1. In the **SWIFT code** field, enter the SWIFT code or search and select it from the lookup.
			- 2. Click **Verify** to fetch bank details based on Bank Code (BIC).
		- ii. If you select **National Clearing code** option:
			- 1. In the **National Clearing code** field, enter the National Clearing code or search and select it from the lookup.
			- 2. Click **Verify** to fetch bank details based on Bank Code (BIC).
			- iii. If you select **Bank details** option:
				- 1. In the **Bank Name** field, enter the bank name.
				- 2. In the **Bank Address** field, enter the complete address of the bank.
				- 3. From the **Country** list, select the country of the bank.
				- 4. From the **City** list, select the city to which the bank belongs.
	- d. In the **Payment Details** field, enter the details of the fund transfer.
- 8. If you have selected International payee, select the appropriate remarks from the **Note** list.
- 9. In the **Note** field, specify a note or remarks.
- 10. Click **Save** to save the payment record.

OR

Click **Make a Copy and Save**, if you want to save a copy of the transaction.

OR

Click **Reset Fields** to clear the entered data.

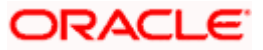

11. Repeat Steps 1 to 9 for Payee 2.

OR

Click **Add Another Payment** if you want to add another payment record.

- 12. Click  $\Box$  against a saved record to edit the transfer details of that record.
	- OR

Click against a record to delete that record.

13. Click **Submit** to submit all the transfer records to the bank. OR

Click **Cancel** to cancel the operation and to navigate back to the dashboard.

14. The Multiple **Transfer - Review** screen appears. Verify the details, and click **Confirm**. OR

Click **Expand All** to view the payment details.

Click **Collapse All** to hide the payment details.

OR

Click **Cancel** to cancel the operation and to navigate back to the Dashboard. OR

Click **Back** to edit the transfer details. The Multiple Transfer screen with saved fund transfer details appear in editable form.

- 15. The success message appears along with the status of transaction. Click **Go to Dashboard**, to navigate to the dashboard.
	- OR

Click **Click Here** to view the status of each transfer. The **Multiple Transfer - Status** screen appears.

# **Multiple Transfers – Status**

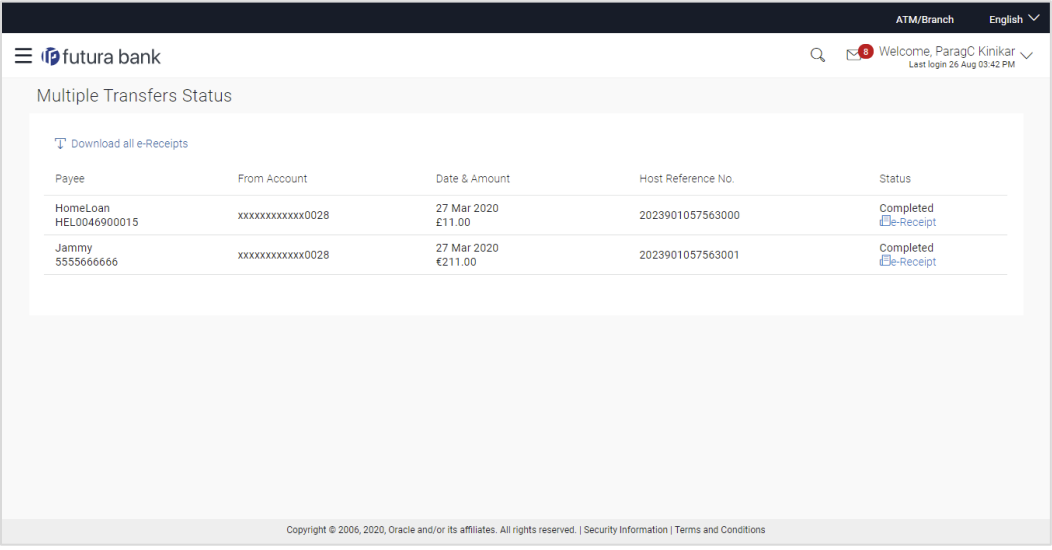

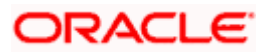

# **Field Description**

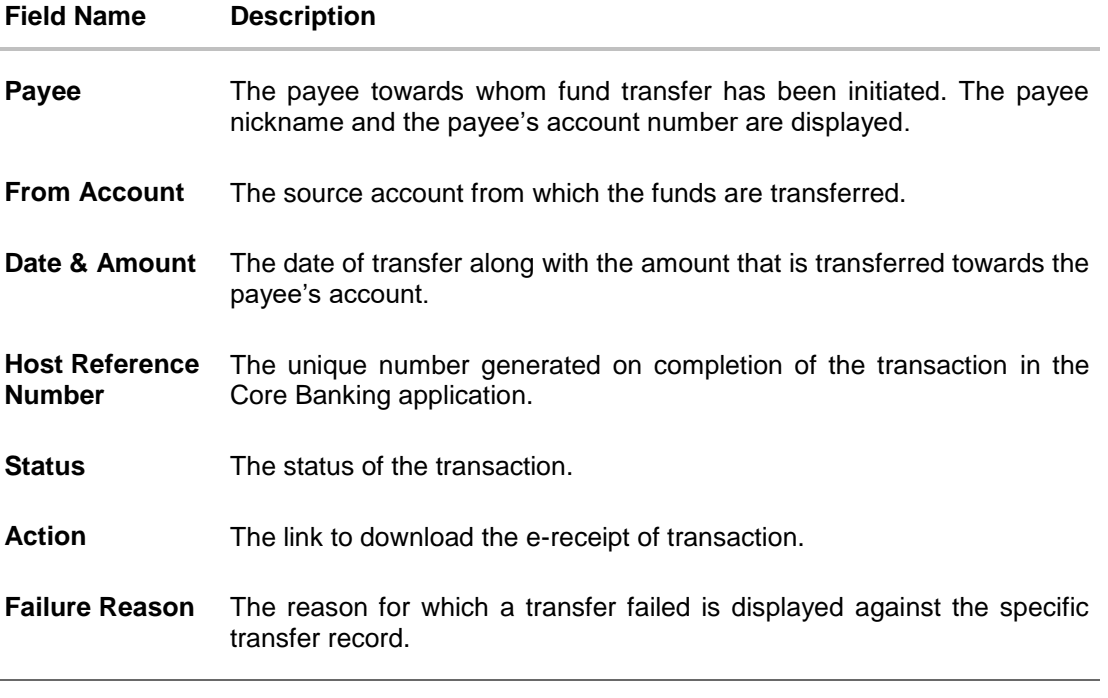

16. Click the **e-Receipt** link against a particular record for which you want to download the ereceipt. OR

Click **Download all e-Receipts** link to download the e-receipts for all the transactions.

# **FAQ**

### **1. Is there any limit on the number of payments that can be initiated at a time through multiple transfers?**

Yes, the limit as defined by the bank will be in place. You will be displayed an error message if you try to add another transfer record once this limit has been met.

# **2. What happens if the transaction amount is less than set Transaction Limit?**

If the transaction amount is less than the minimum limit or more than the maximum transaction limit set by the Bank, the user will not be able to initiate the transfer.

**Home**

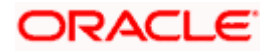

# **12. MT101 Instruction**

The MT101 module facilitates the transfer of funds, domestically and/or internationally by sending SWIFT MT101 instruction to the user's bank. This allows users to debit funds from a single account and credit to multiple domestic and/or international accounts in a single transaction. On the MT101 Instruction screen, all tag option fields will be replaced with channels banking user friendly options. An MT101 Instruction consists of two parts:

- 1. **General Information (Sequence A):** This is mandatory and contains debit party information like Sender's Reference, Instructing Party and Requested Execution Date.
- 2. **Transaction Details (Sequence B)**: This component is repetitive and must be present at least once in the message.

Standard approval flow (Maker -> Checker) is supported by the system, however, 'Send To Modify' feature is not supported. Bulk Uploads for MT101 Instructions are not in Oracle's scope. Please note, this transaction will only be supported on desktop/laptop devices.

#### **Prerequisites:**

- Transaction and account access are provided to the corporate user
- Approval rule set up for the corporate user to perform the actions
- Transaction working window is maintained
- Transaction limits are assigned to the user to perform the transaction

#### **How to reach here:**

*Toggle menu > Payments > Payments and Transfers > MT101 Instruction*

#### **MT101 Instruction**

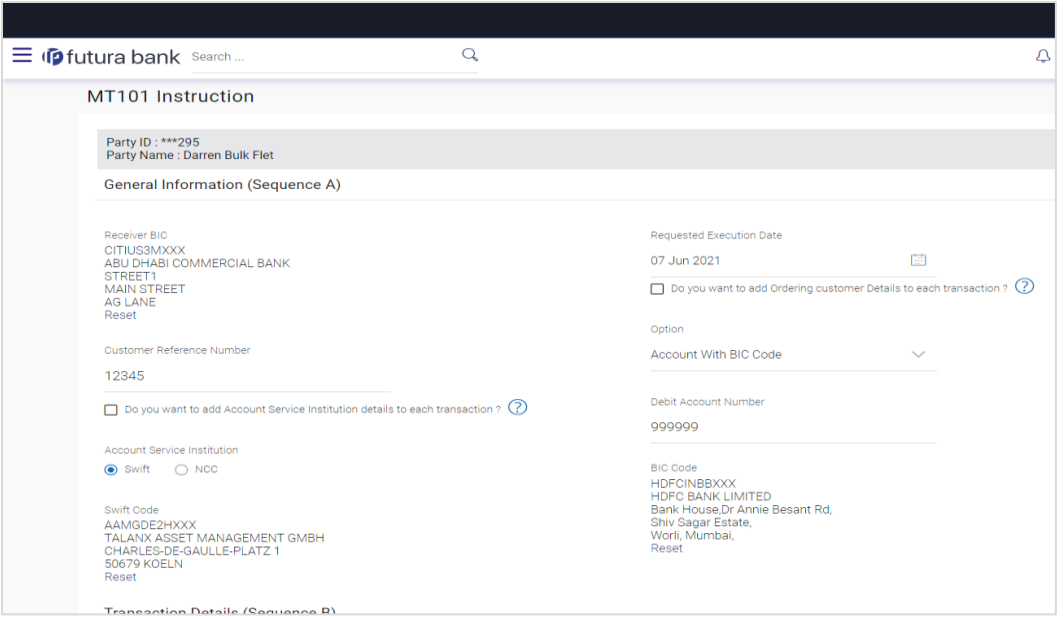

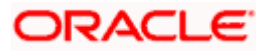

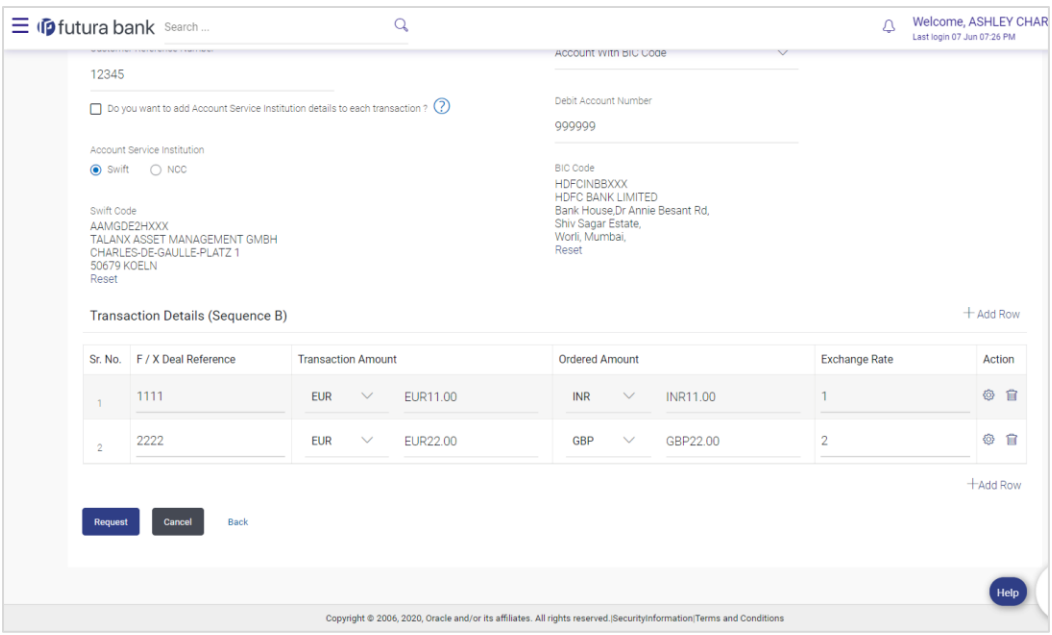

# **Field Description**

### **Field Name Description**

Party ID and Party Name of the user is mentioned.

The following fields are applicable for **General Information (Sequence A)** of MT101 Instruction:

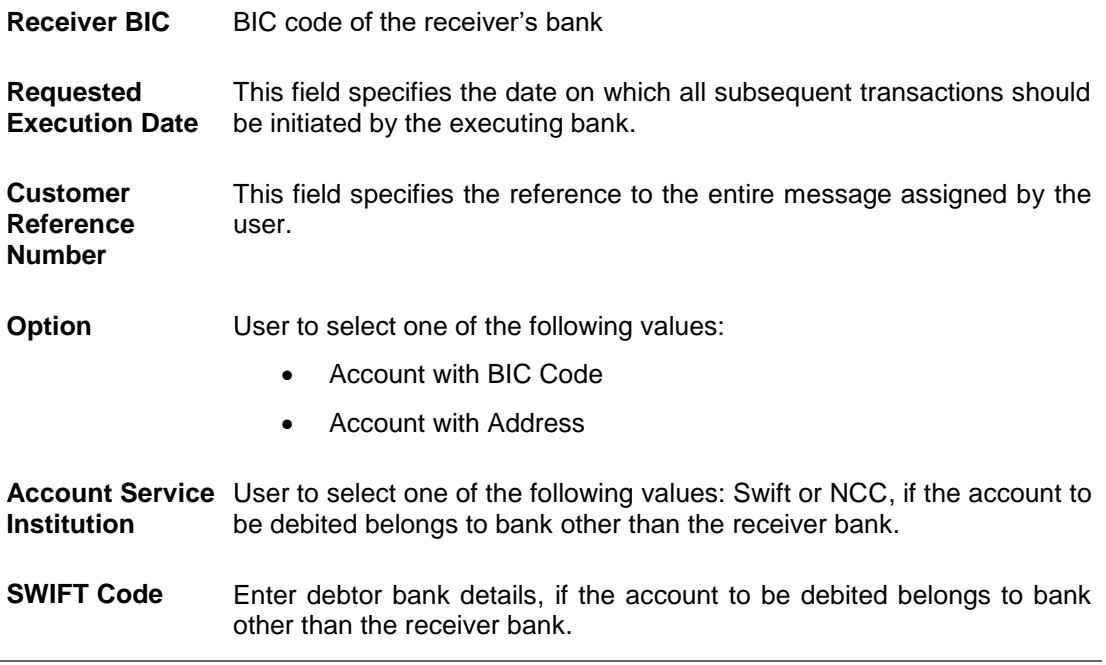

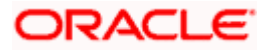

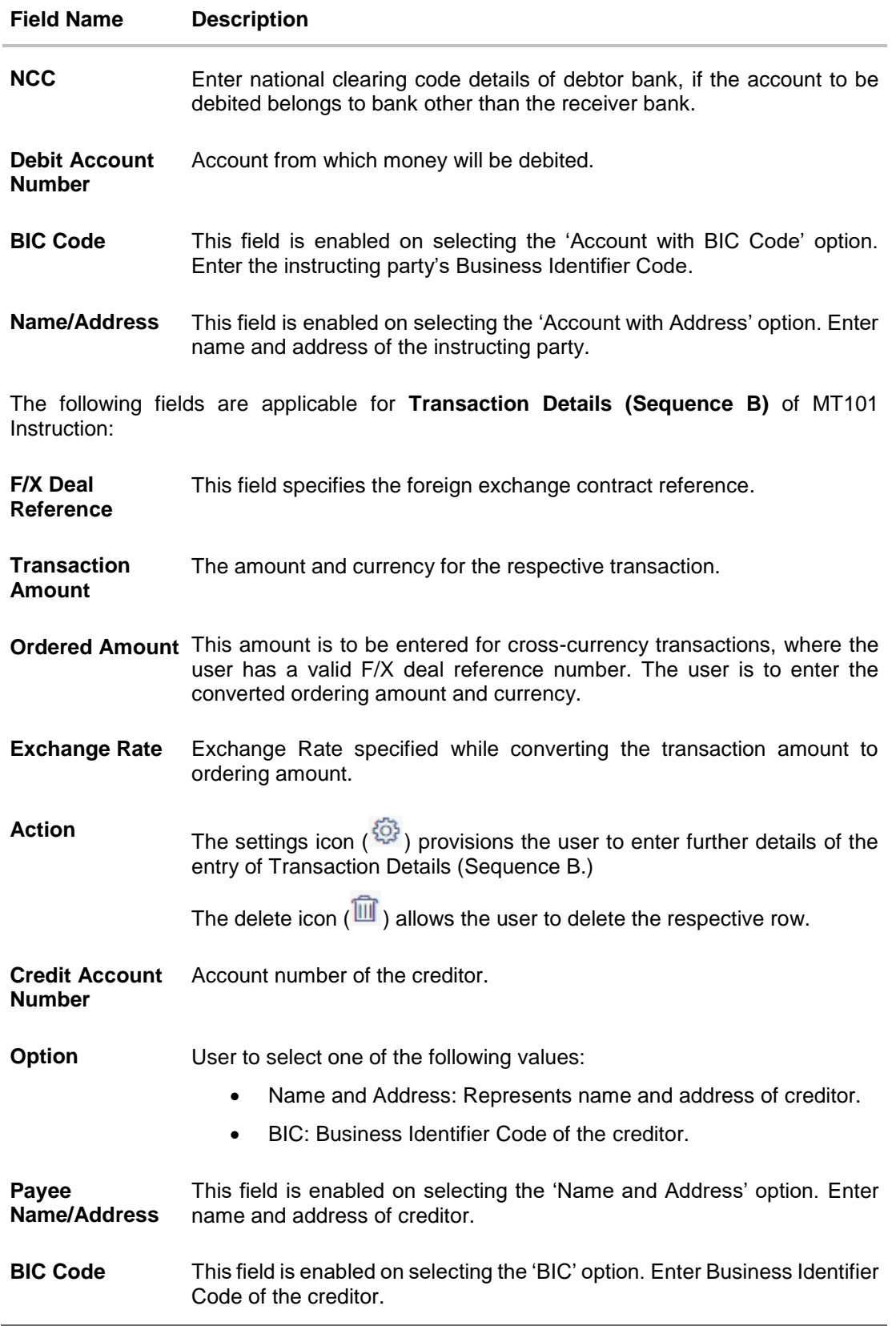

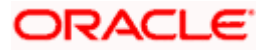

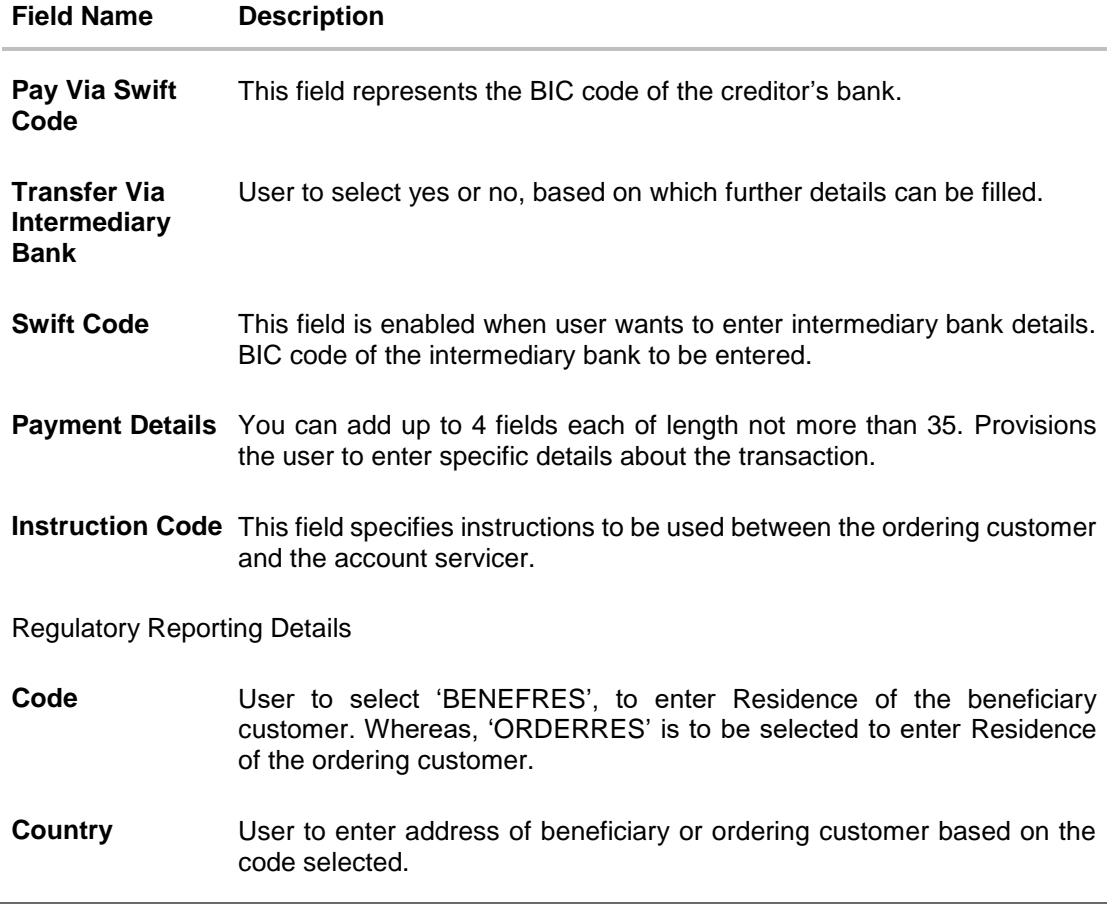

### **To initiate an MT101 instruction:**

- 1. Enter required details based on the MT101 instruction to be initiated. Click on **'Request'.**
- 2. User is navigated to the MT101 Instruction review screen. Click on down arrow to check details of each transaction entry (Sequence B).
- 3. Once details are verified, click on **'Confirm'** button.

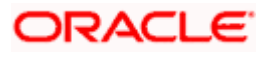

# **MT101 Instruction Review Screen**

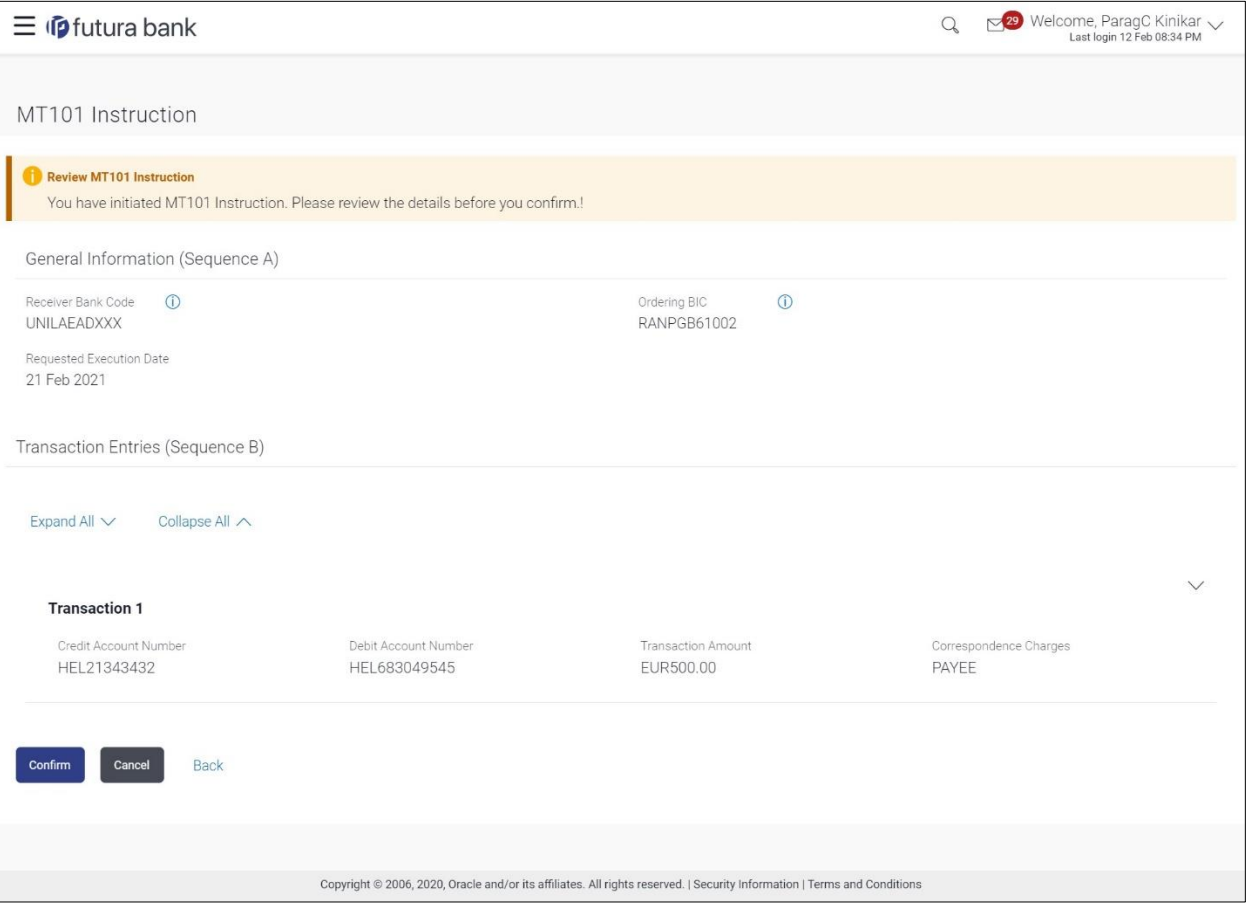

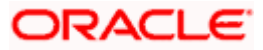

# **13. Repeat Transfers**

**Repeat Transfers**, also referred to as Standing Instructions or Standing Orders, are instructions given by a payer (bank account holder) to the bank to transfer a specific amount to another account at regular intervals.

Once initiated, these transfers are executed repeatedly till the end date.

The application has simplified the user's task of initiating repetitive payments by introducing the **Repeat Transfers** feature. Through this feature, users can set instructions for funds to be transferred at regular intervals towards registered payees or to the user's own accounts. Once initiated, the details of these transfers can be viewed in the View Repeat Transfers screen. The user can also cancel a repeat transfer instruction, if so desired, from the View Repeat Transfers screen.

### **Pre-Requisites**

- Transaction and account access is provided to the corporate user
- Approval rule set up for the corporate user to perform the actions
- Transaction limits are assigned to the user to perform the transaction

### **Features supported in the application**

- Set Repeat Transfers
- View Repeat Transfers
- Stop Repeat Transfers

# **Workflow**

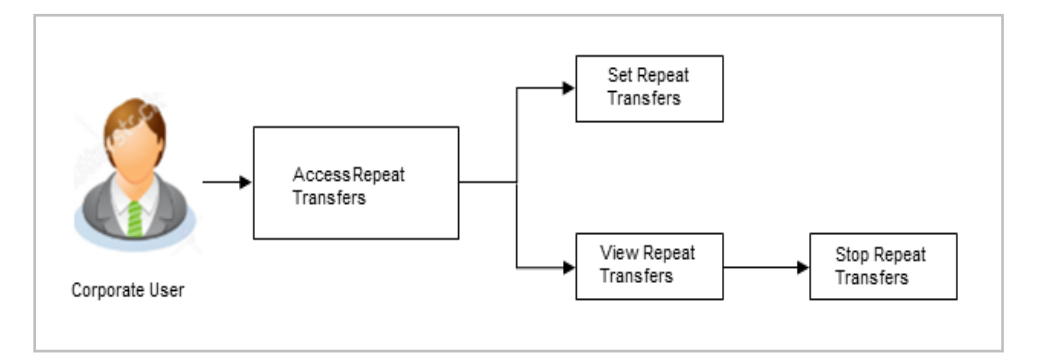

#### **How to reach here:**

*Toggle menu > Payments > Setups > Repeat Transfers* 

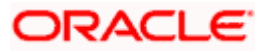

# **13.1 View Repeat Transfers**

The **View Repeat Transfers** feature enables users to view all the standing orders that have been previously initiated.

# **To view Repeat Transfers:**

1. Go to Payments >> Payment Inquiries >> Repeat Transfers Inquiry.

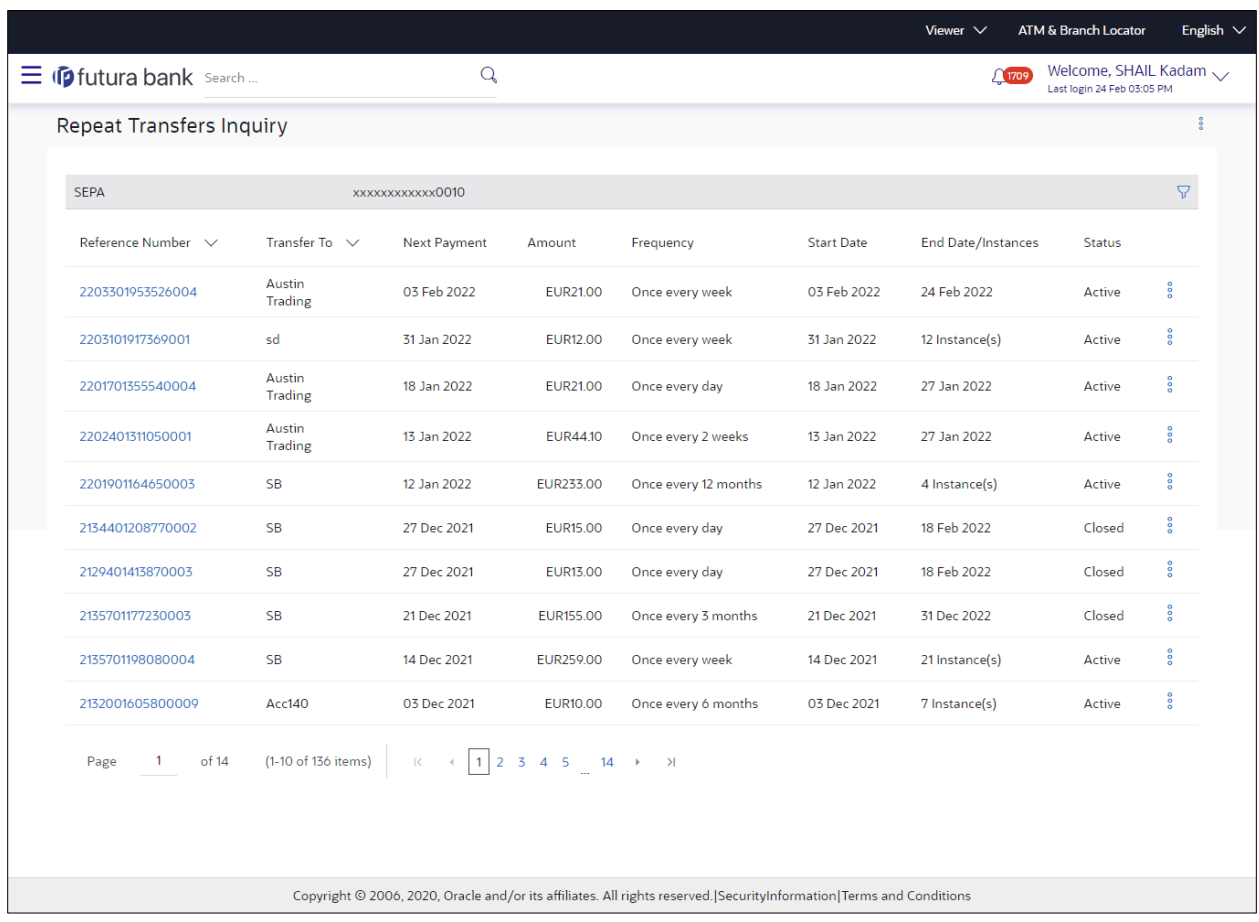

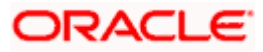

# **Search Criteria**

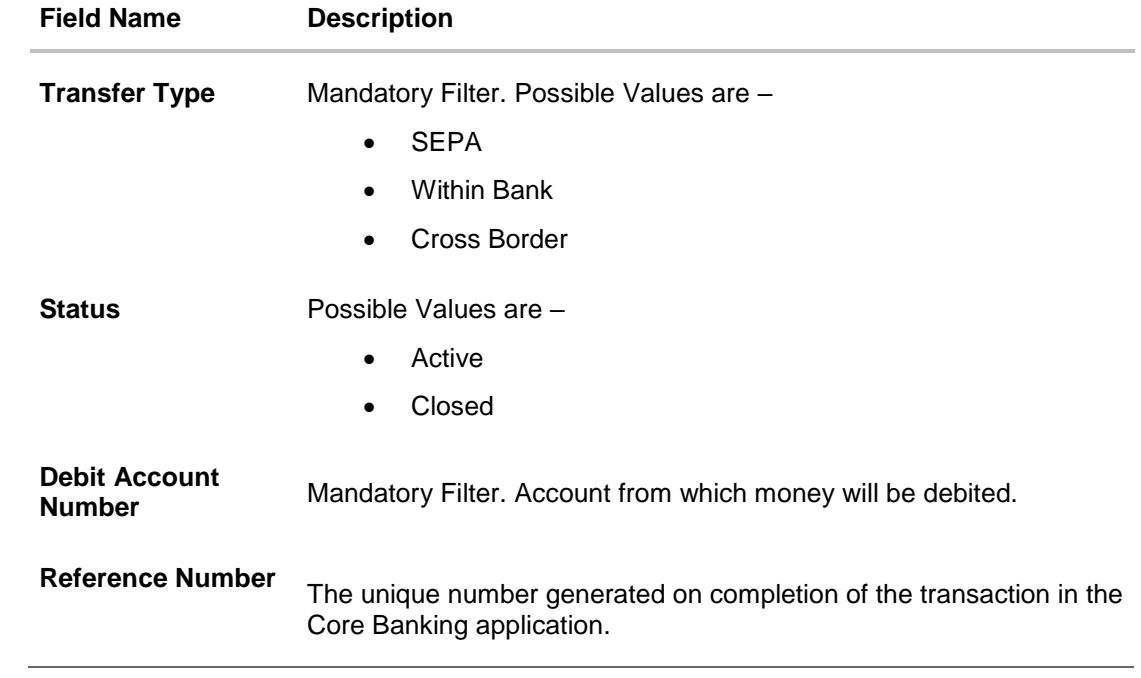

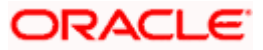

**To view an individual Repeat Transfer instruction - click on the reference number. View Repeat Transfer**

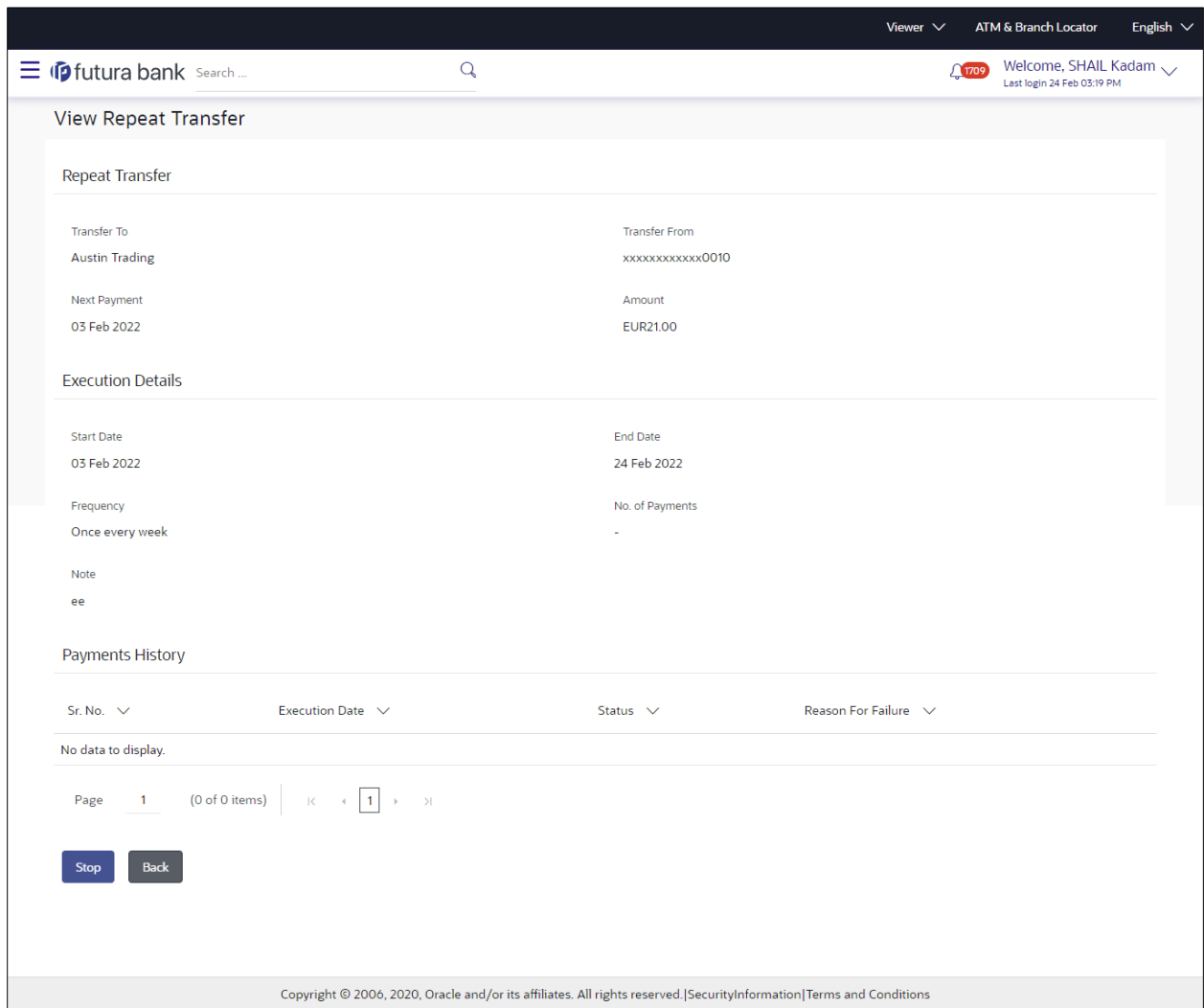

# **Field Description**

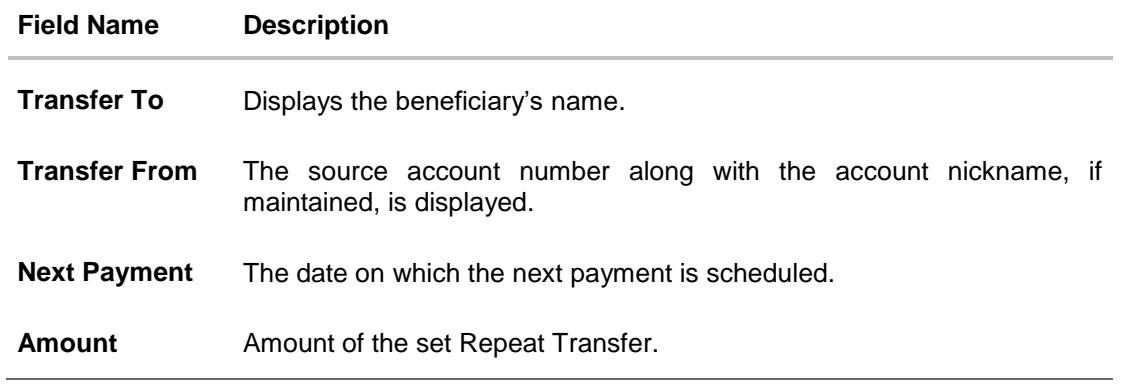

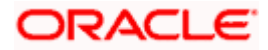

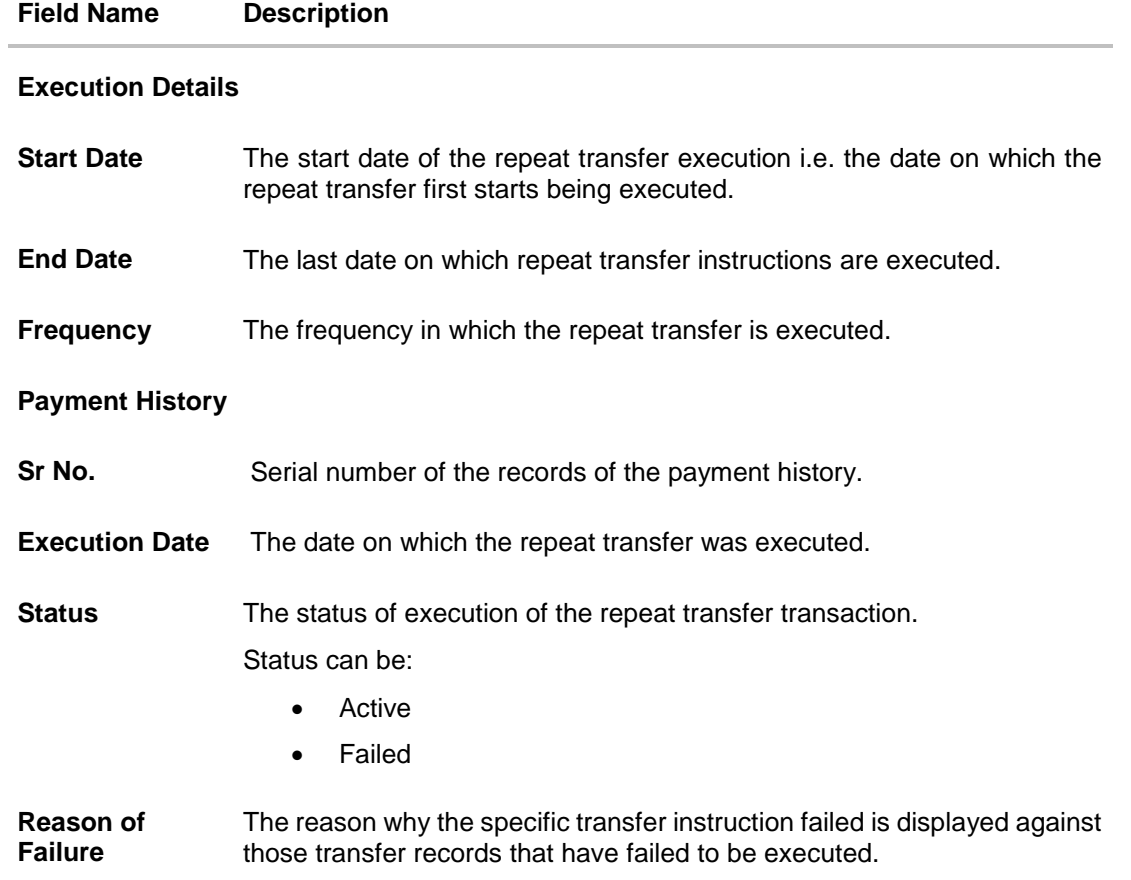

# **13.2 Stop Repeat Transfer**

An option to stop the Repeat Transfer instruction is available on the View Repeat Transfer details page against those transactions that have instructions pending to be executed.

# **To stop the Repeat Transfers:**

- 1. All the repeat transfers maintained appears as a list on **Repeat Transfers** screen.  $|Q|$
- 2. Click on  $\frac{8}{3}$  against a specific repeat transfer record. The following options appear: Initiate Again/ Stop appear.
- 3. Click **Stop** to stop the repeat transfer.
- 4. The **View Repeat Transfers - Review** screen appears. Verify the details and click **Stop**.

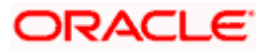
### **Stop Repeat Transfers**

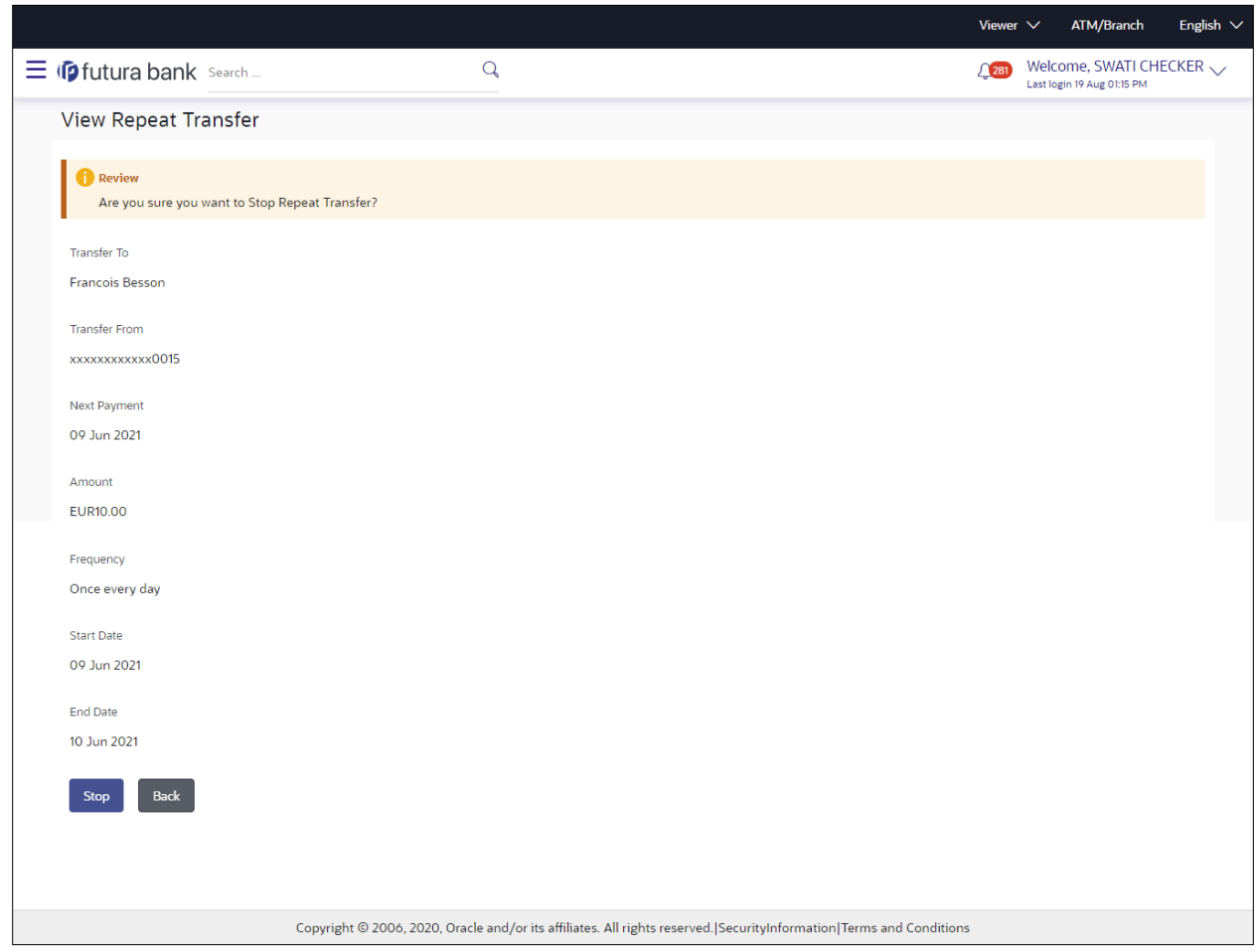

5. The **Stop Repeat Transfers - Confirmation** screen with success message along with the reference number appears.

### **13.3 Set Repeat Transfers: Existing Payee**

Through the Set Repeat Transfers feature, a user can initiate standing instructions to be executed towards a payee.

### **To set a Repeat Transfer towards an existing payee:**

Menu >> Payments >> Transfers >> Repeat Transfers – Existing Payee

The following screen displays the fields that are populated when the Existing Payee option is selected in the **Transfer Type** field.

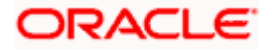

#### Repeat Transfers

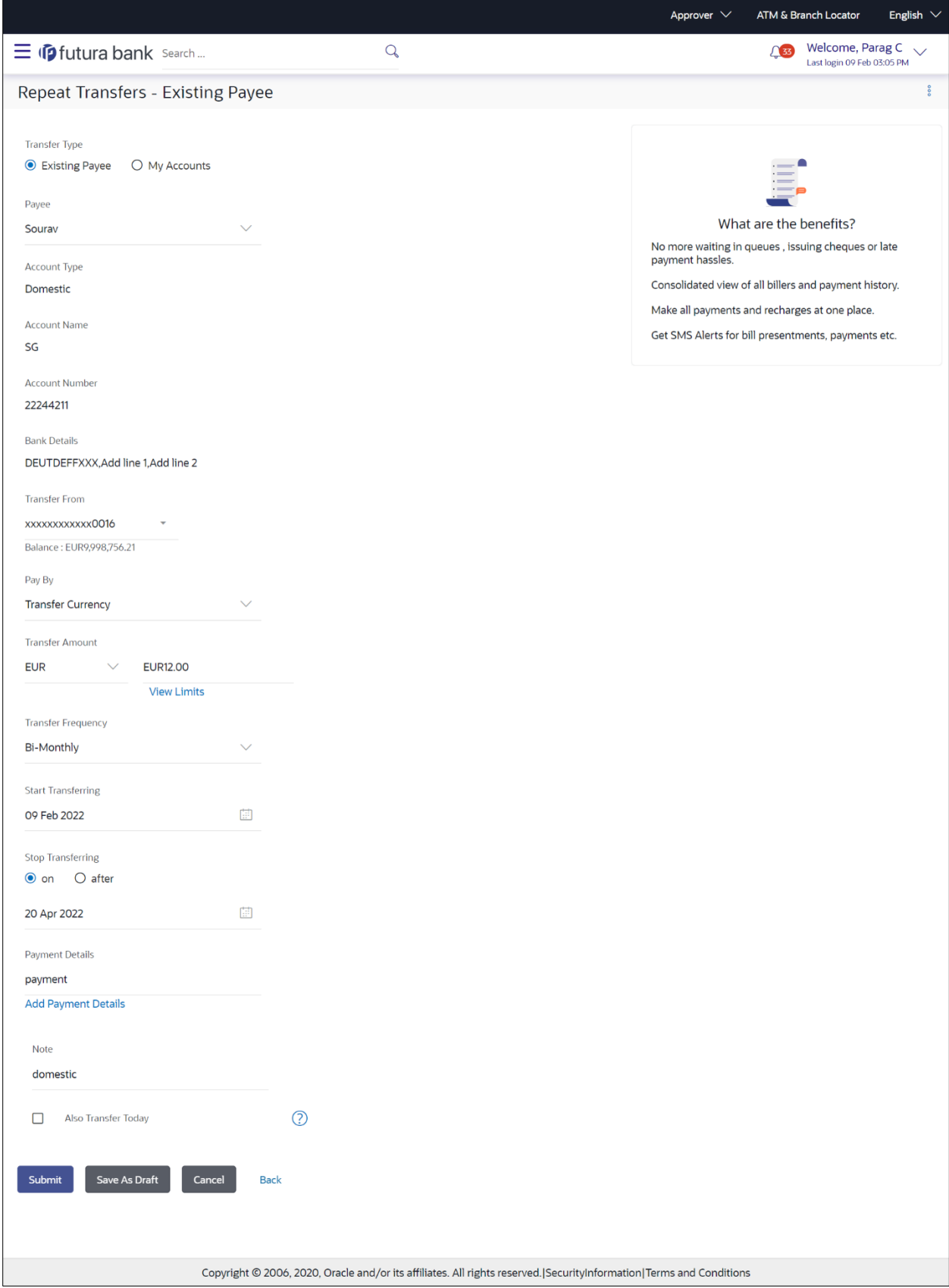

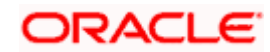

### **13.3.1 My Accounts**

The following screen displays the fields that are populated when the **My Accounts** option is selected in the **Transfer Type** field.

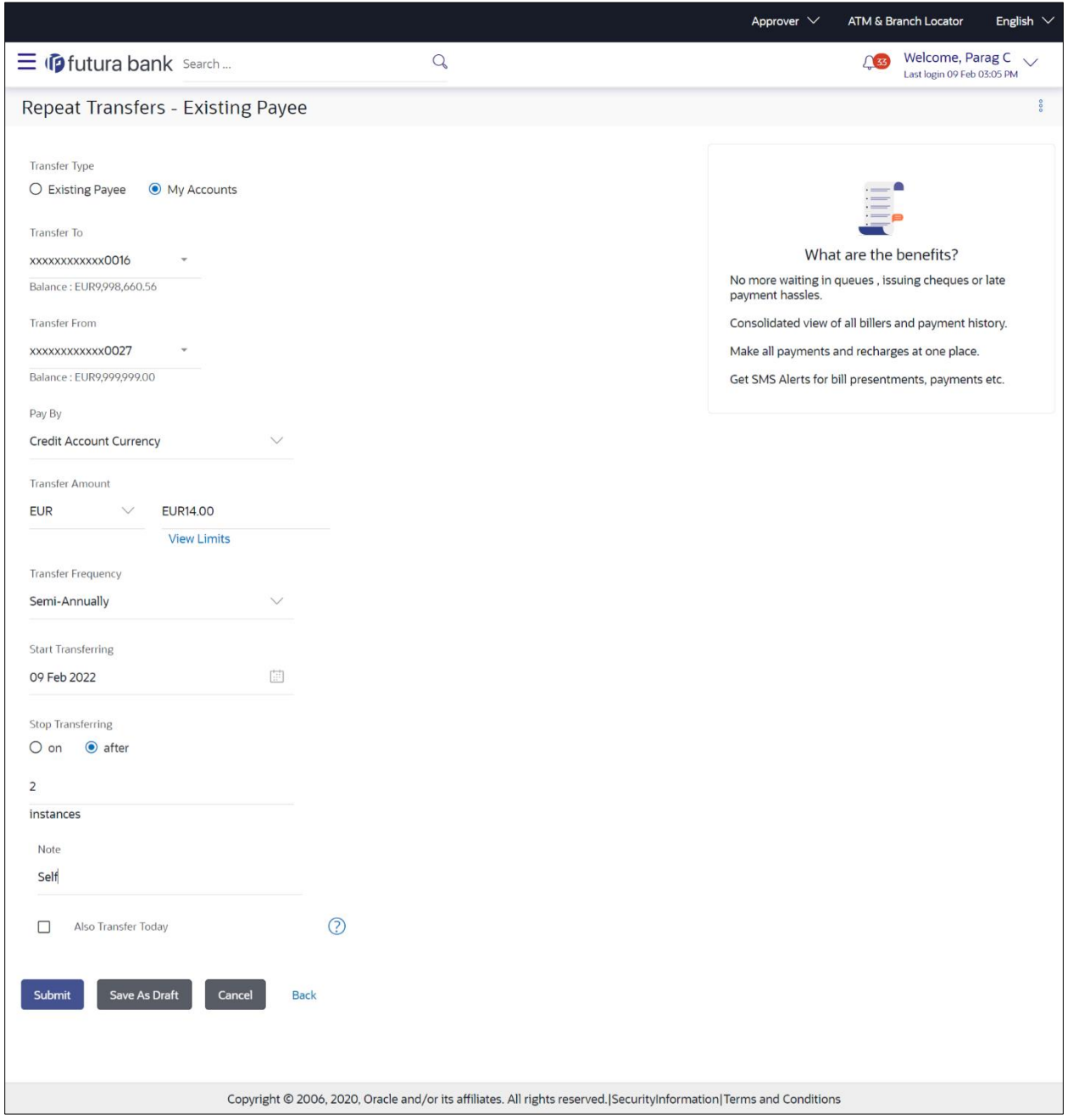

**Field Description**

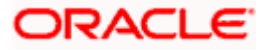

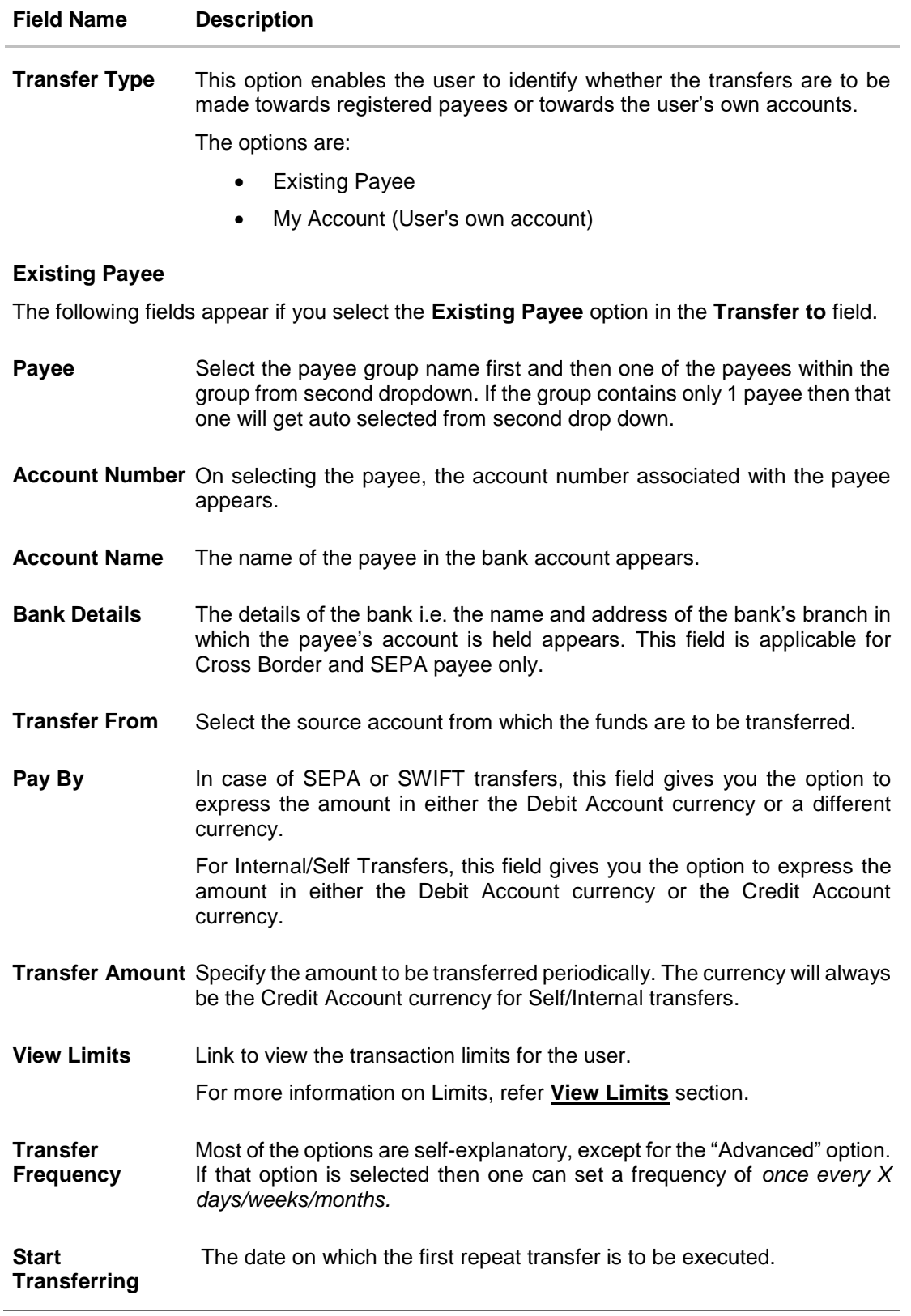

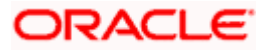

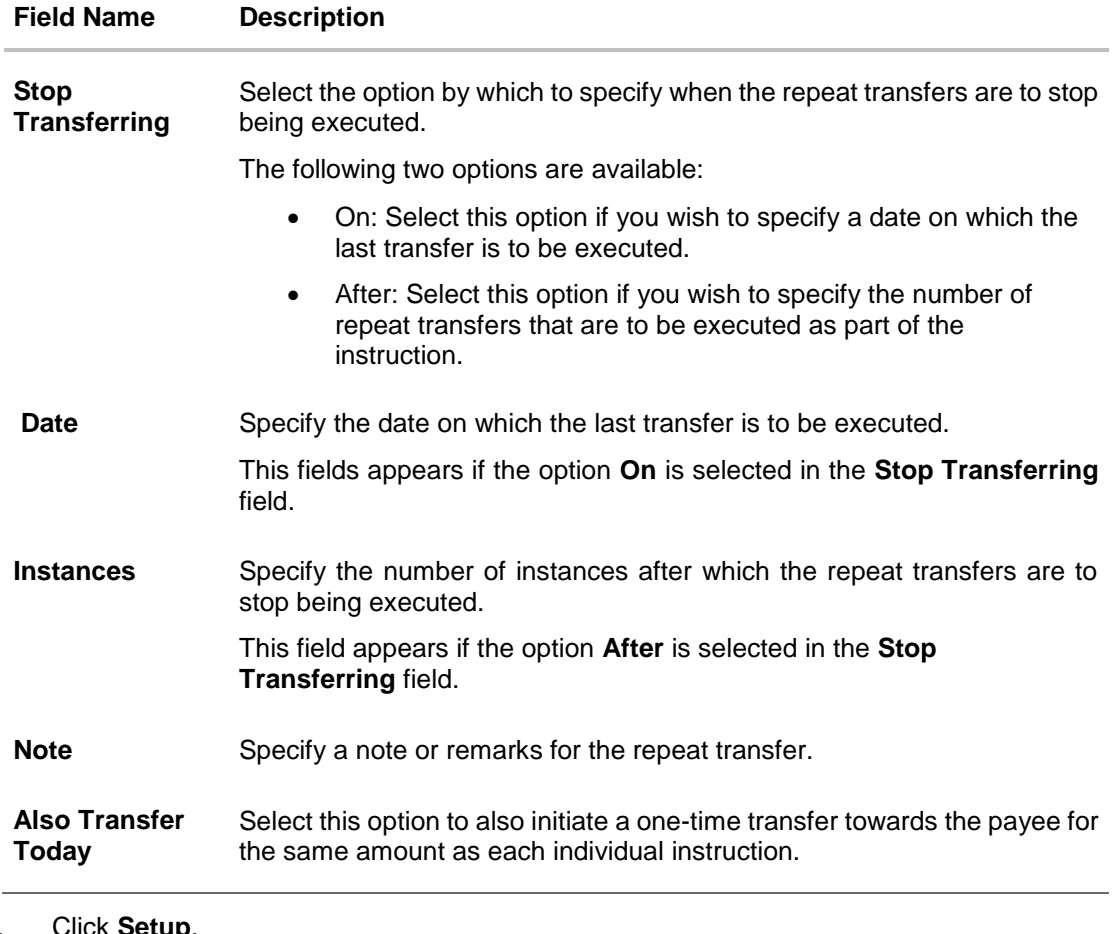

3. Click **Setup**. OR

Click **Cancel** to cancel the transaction.

4. The **Set Repeat Transfer - Review** screen appears. Verify the details, and click **Confirm**. OR

Click **Cancel** to cancel the transaction.

OR

Click **Back** to return to the **Set Repeat Transfer** screen.

5. The success message appears along with the reference number, host reference number, status and transaction details. Click **Go to Dashboard** to go to Dashboard screen. OR

Click **e-Receipt** to generate the electronic receipt of the transaction. For more information, refer the **e-receipt** section in the *Corporate Customer Services User Manual*.

**Note**: In case of **My Accounts** option, if the user does not have more than one CASA account, an error message will be displayed when the user selects the **My Accounts** option under the **Transfer Type** field.

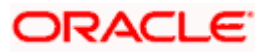

### **13.4 Set Repeat Transfers: Adhoc Payee**

Menu >> Payments >> Transfers >> Repeat Transfers – Adhoc Payee

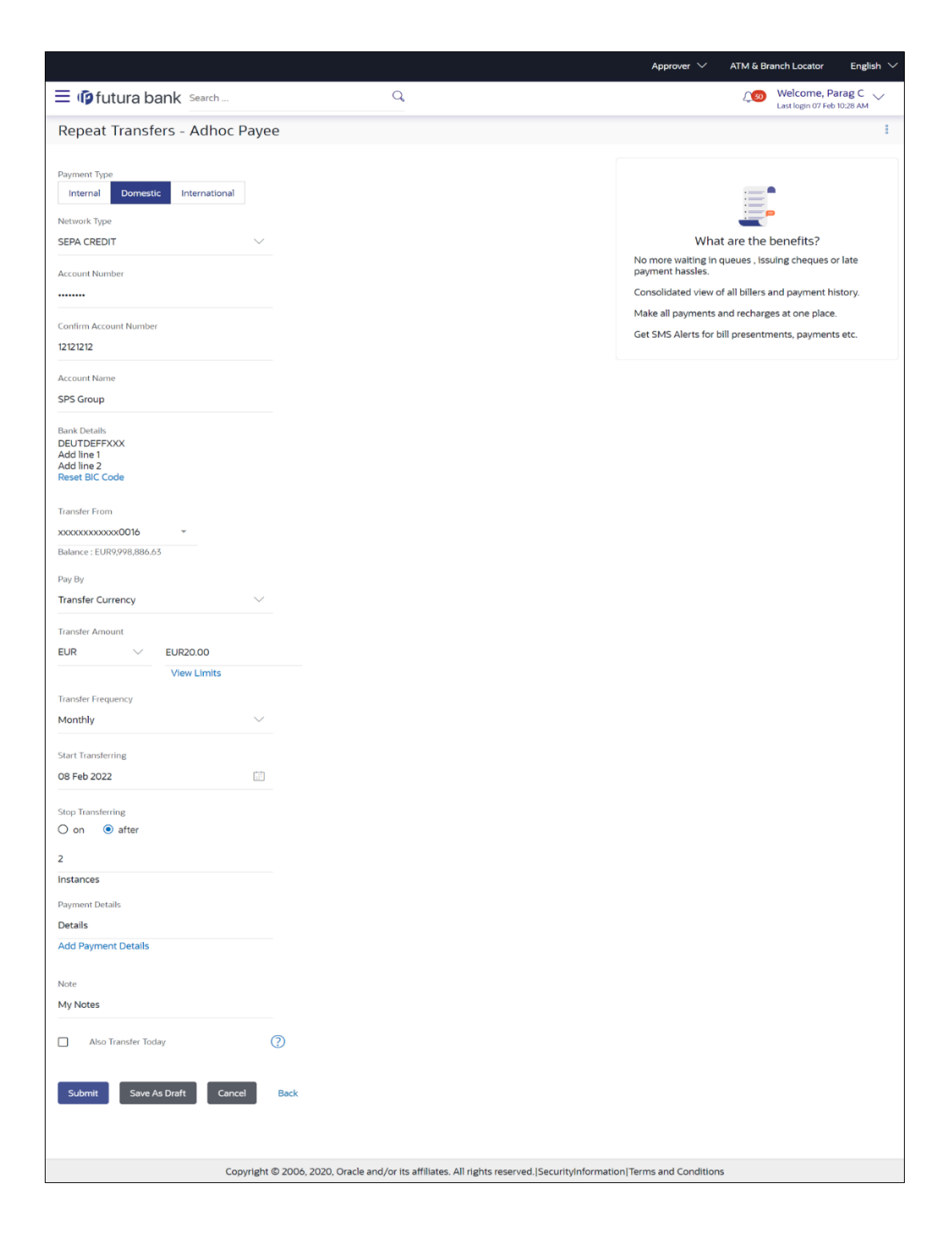

**Home**

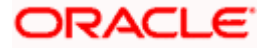

# **14. Positive Pay**

Positive Pay is a process to deter cheque fraud. A person issuing cheques enters details of the cheques into the system. The details get verified when the issued cheque circles backs to the issuer's bank for clearing. Any discrepancy in the data cheque data entered on the system and the actual cheque received will result in payment being declined.

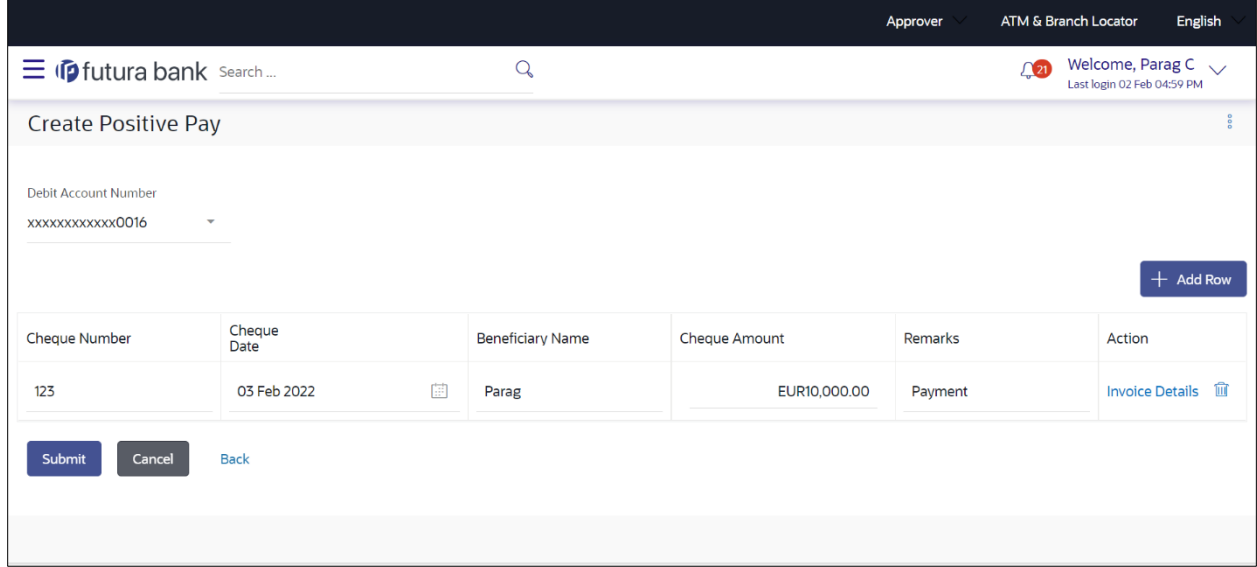

One can initiate positive pay for multiple cheques issued from one account, at a time. Details of invoices, can also be entered for the corporate's records, if required.

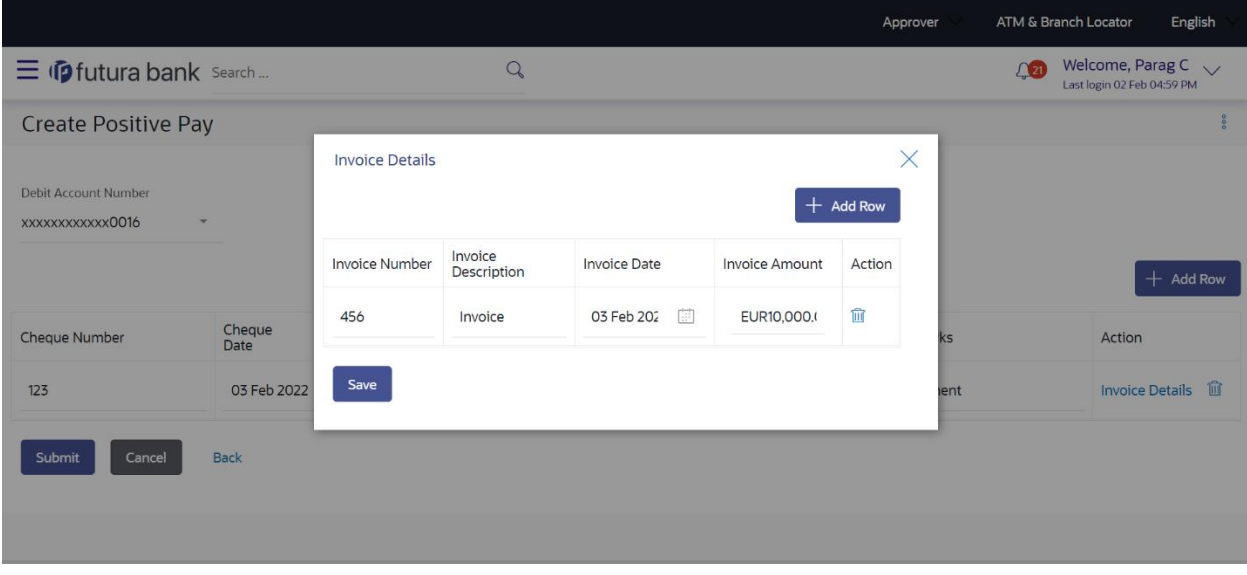

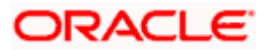

#### Positive Pay

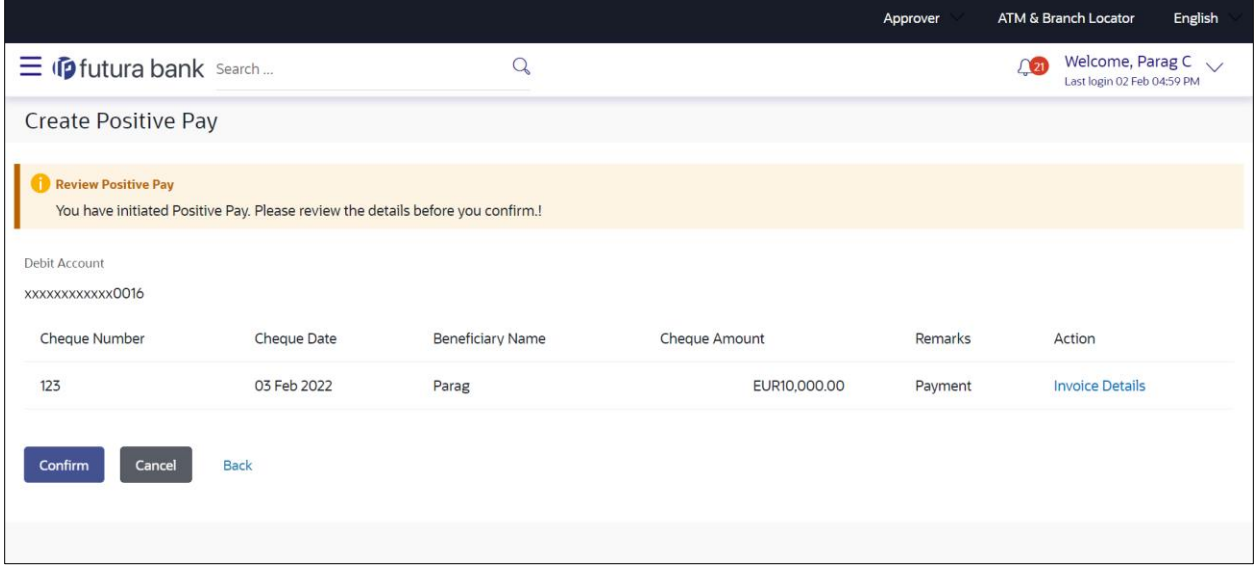

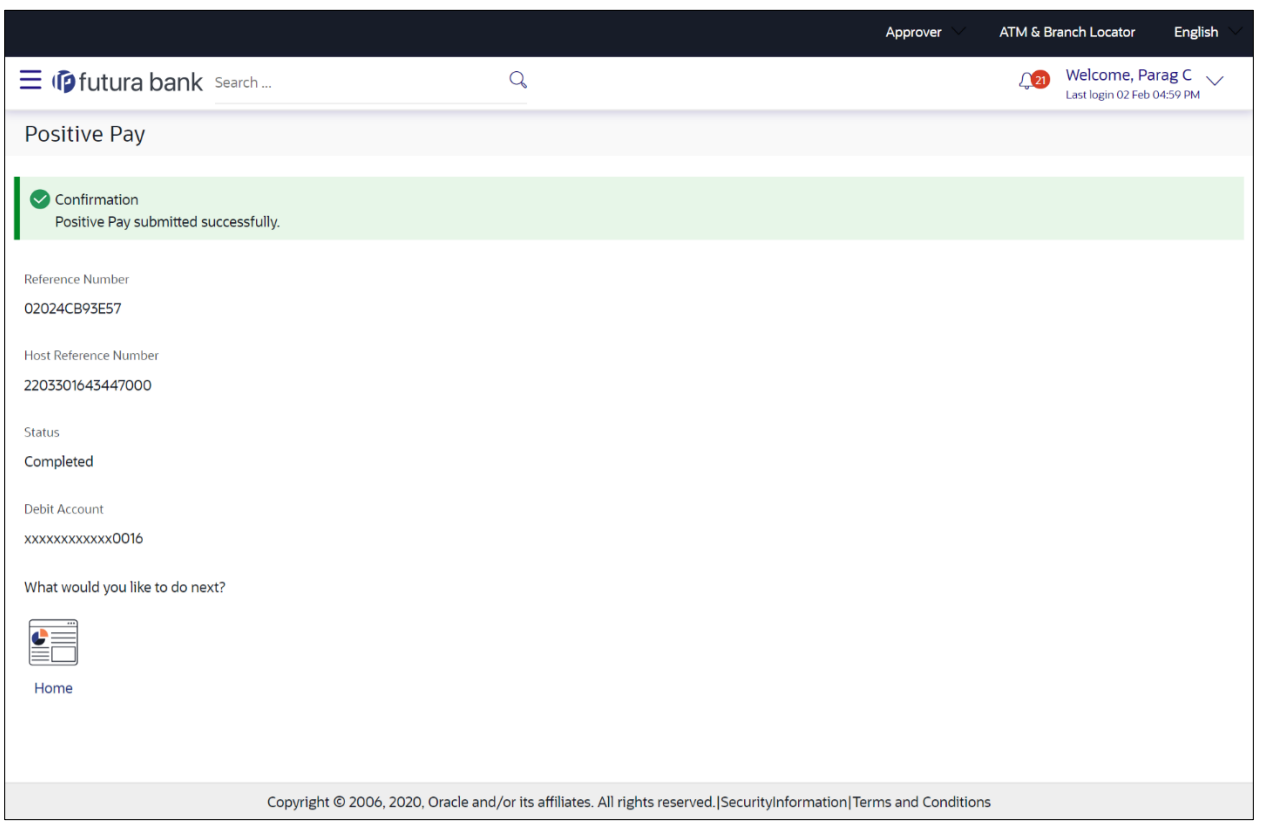

The request for positive pay gets submitted to the payment processor. Out of the box this is qualified with Oracle Banking Payments (OBPM).

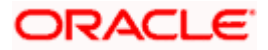

The screens below are part of the Inquiry of all initiated positive pay registrations.

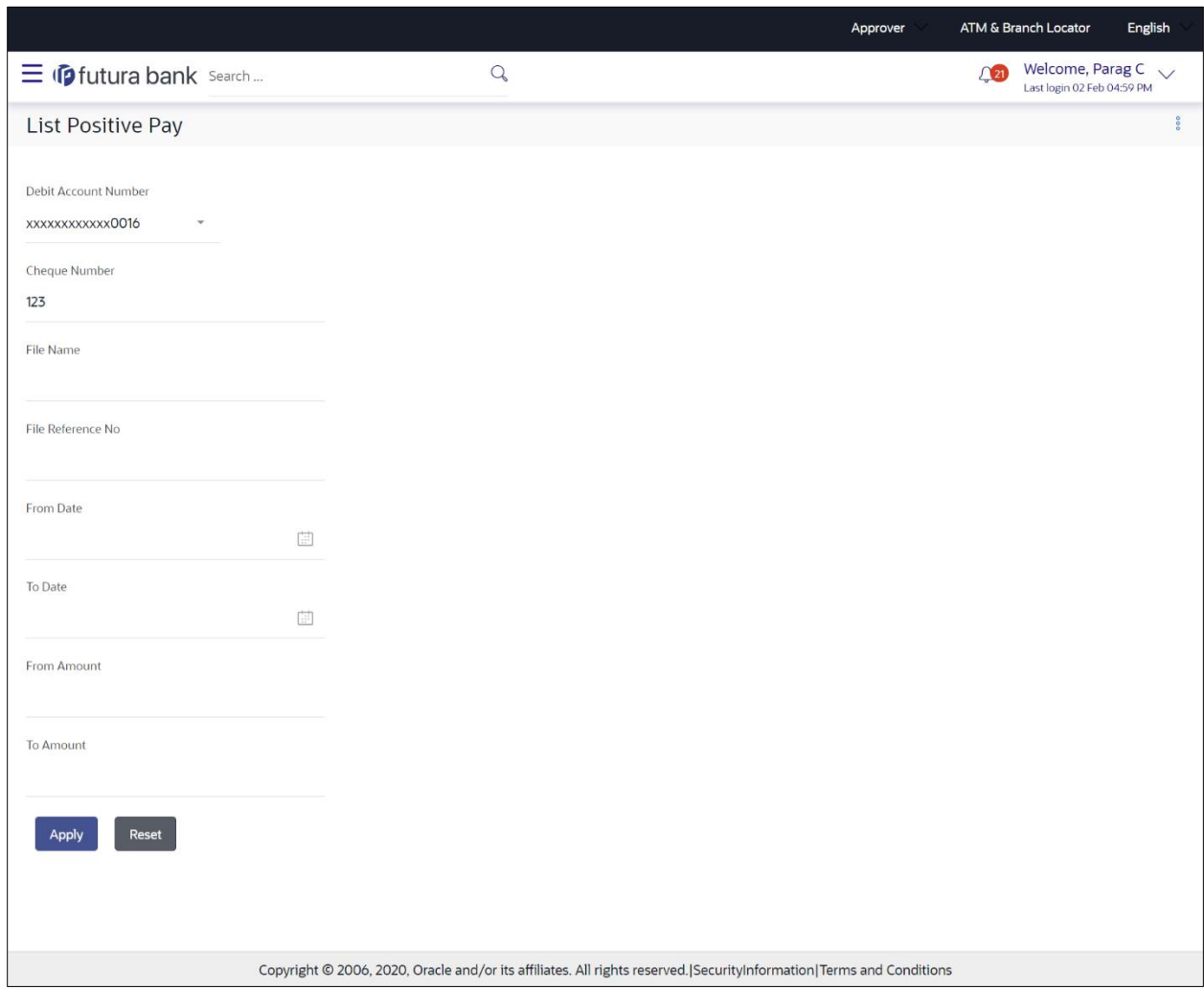

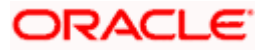

Clicking on Search will display search results like seen below:

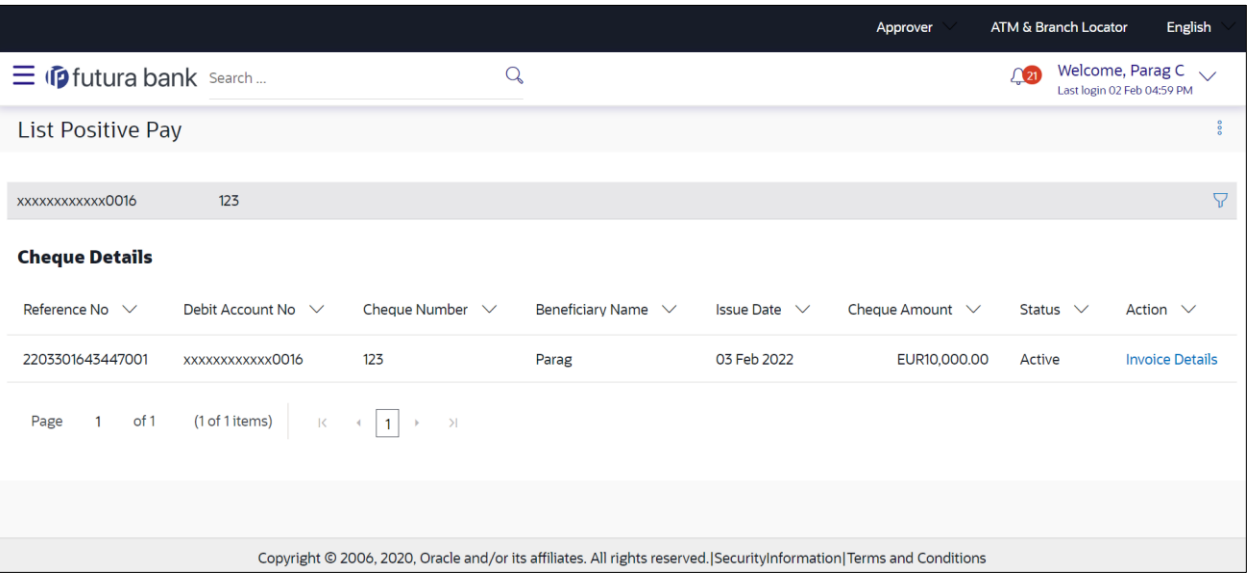

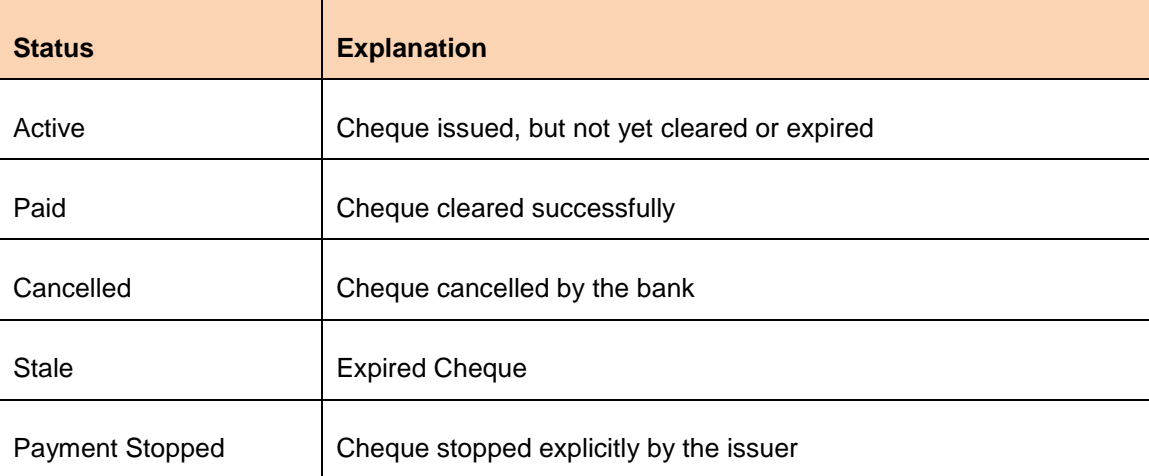

**Home**

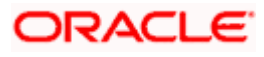

## **15. Inward Remittance Inquiry**

Inward remittance is amount of money received in user's account/s from the various Domestic and International channels. Using this inquiry transaction, user can inquire the inward remittances received in your account.

#### **Prerequisites**:

- **Transaction and account access is provided to corporate user.**
- Inward remittances are available under the accounts.

#### **Features supported in application**

Following transactions are allowed under Inward Remittance Inquiry

View Inward Remittance Inquiry

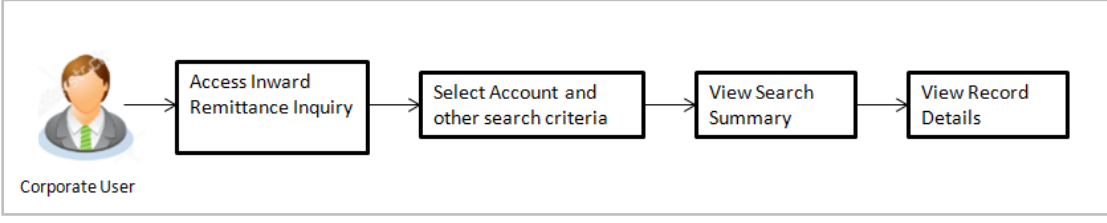

#### **How to reach here:**

*Toggle menu > Payments > Inquiries > Inward Remittance Inquiry*

### **15.1 Inward Remittance Inquiry**

By default, summarized view of all inward remittances received in all the current and saving accounts mapped to you are listed, with a view of maximum 'N' records. An option is provided to search specific remittance transaction based on various search criteria.

### **Inward Remittance Inquiry**

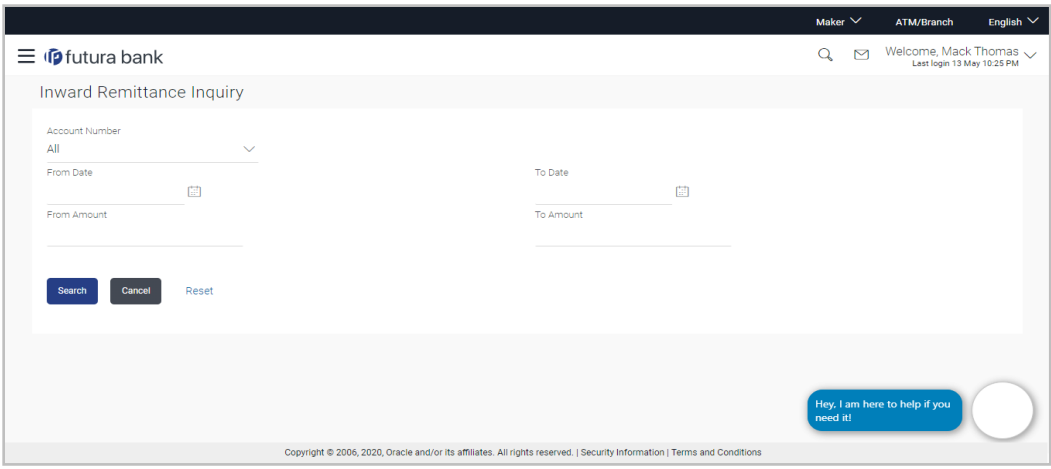

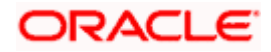

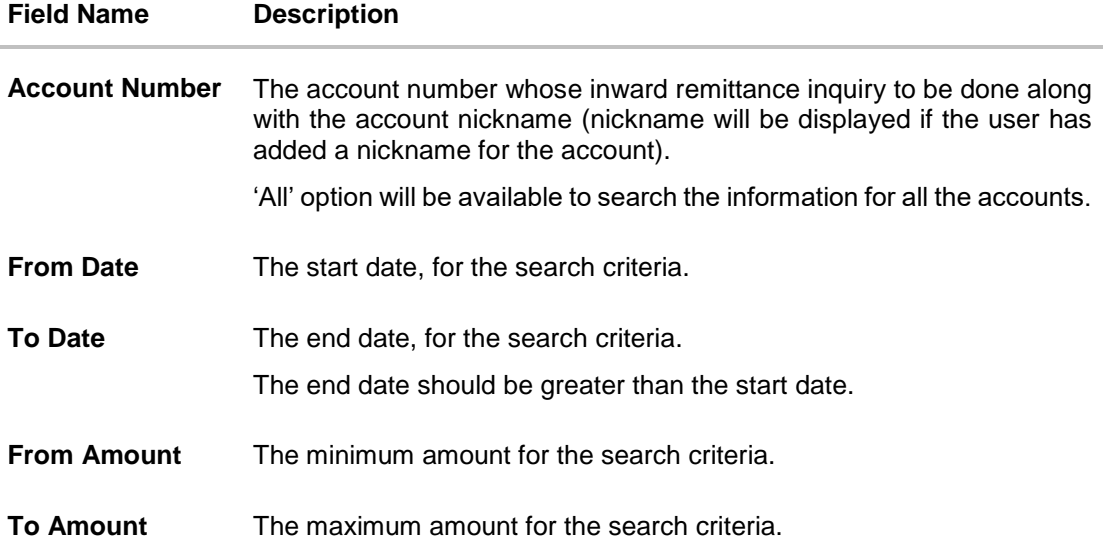

### **To view inward remittances:**

- 1. From the **Account Number** list, select the appropriate account number.
- 2. Click **Search** to view the list of inward remittance.

OR Click **Reset** to clear the details entered. OR

Click **Cancel** to cancel the transaction.

### **Inward Remittance Inquiry - Search Results**

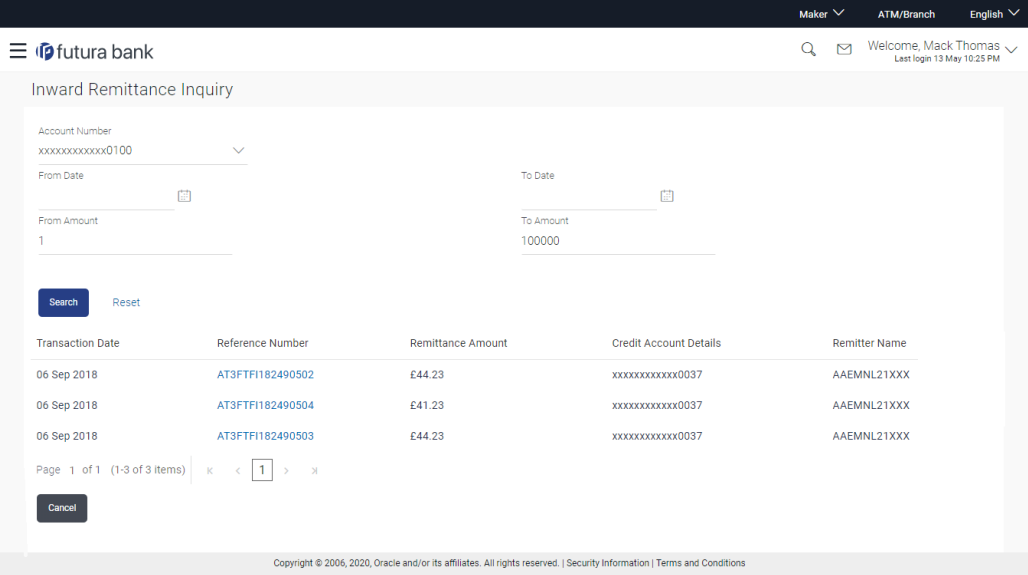

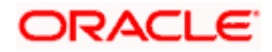

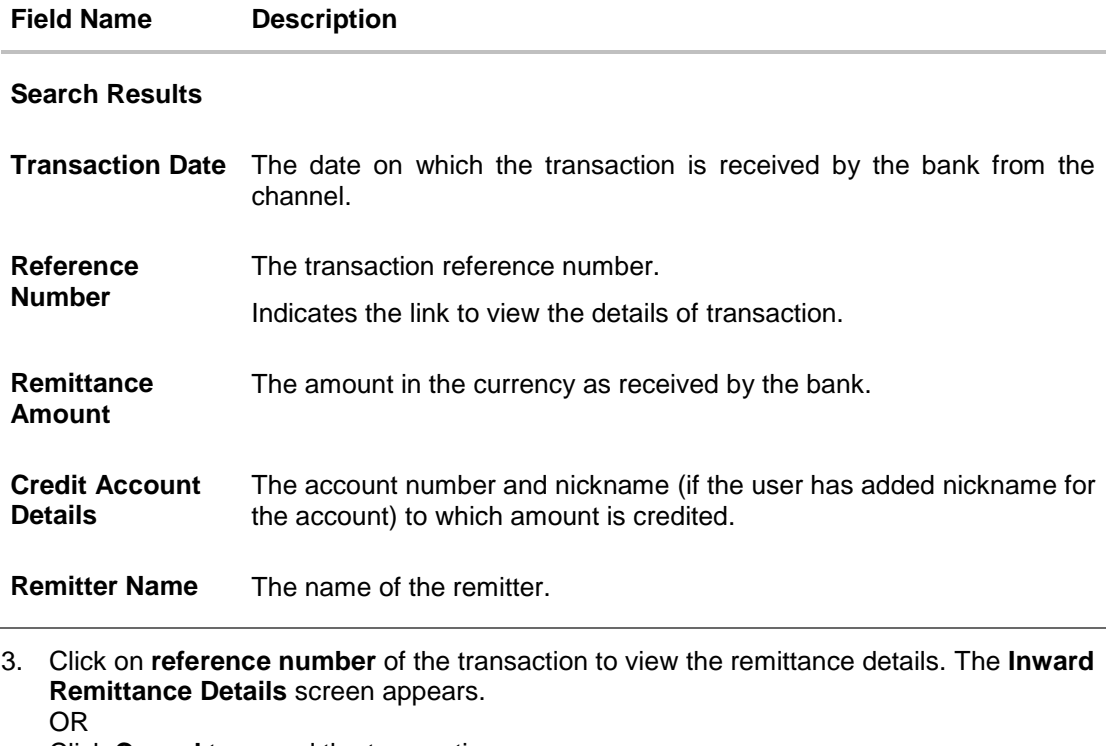

Click **Cancel** to cancel the transaction.

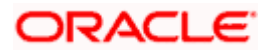

## **15.2 Inward Remittance Inquiry – Details**

User can view the record details by clicking on reference number of the transaction

### **Inward Remittance Inquiry - Details**

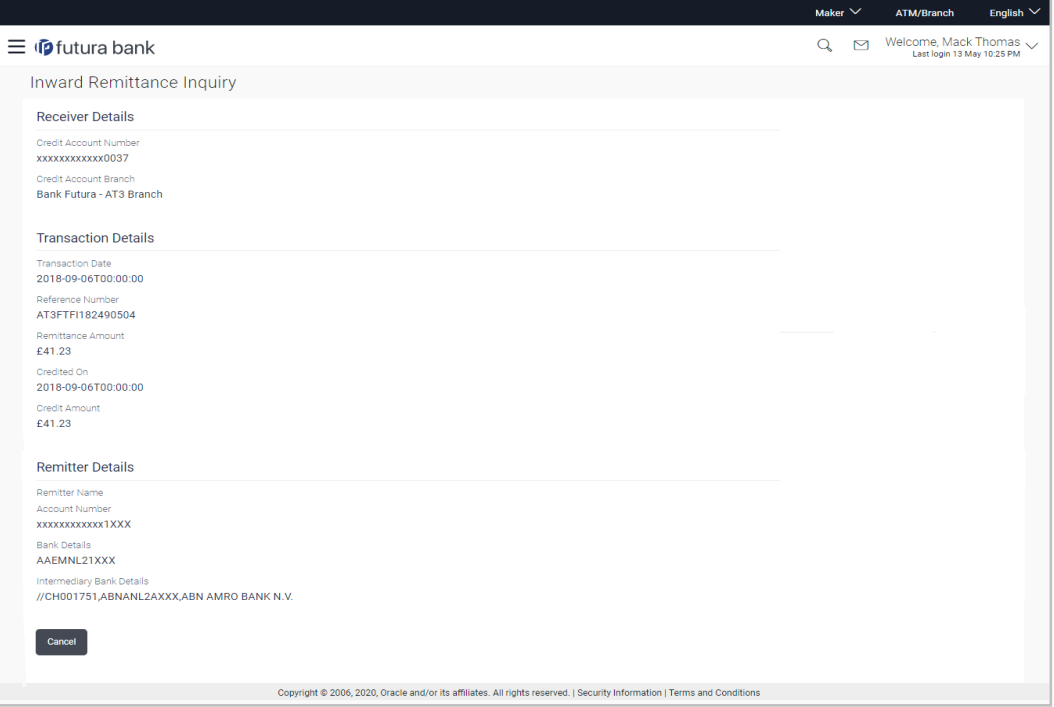

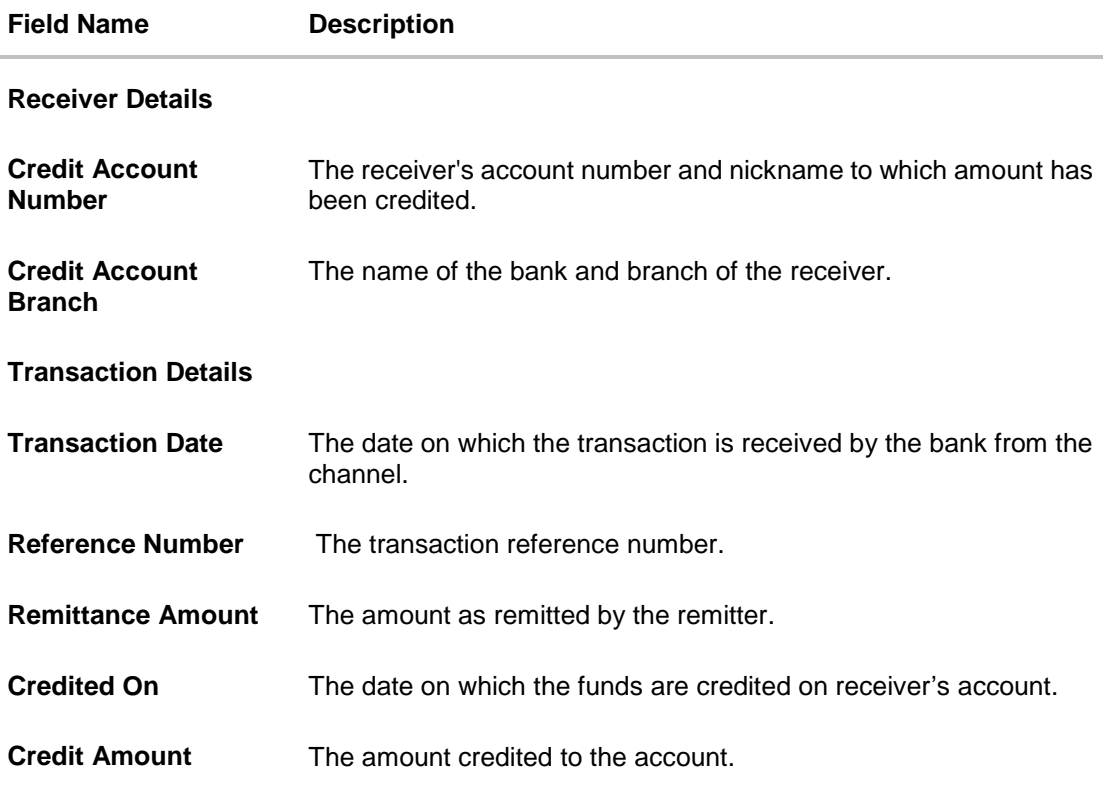

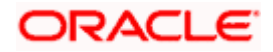

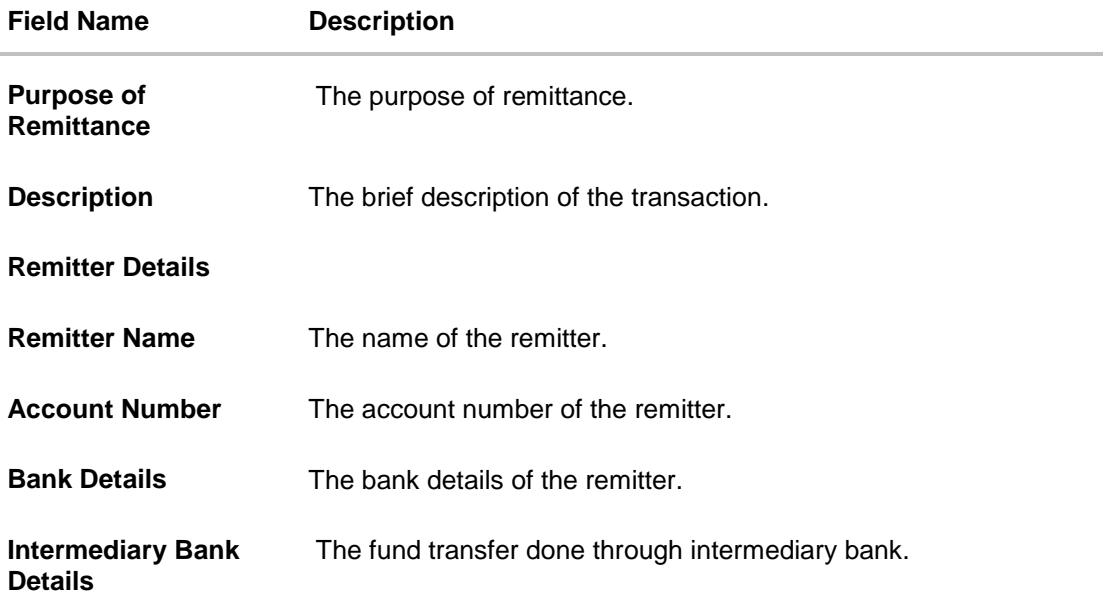

**4.** Click **Cancel** to go back to the search **Inward Remittance Inquiry** summary screen.

### **FAQ**

### **1. What is an Inward Remittance?**

Inward remittance is amount of money credited in user's account/s from the various Domestic and International channels.

### **2. Can I view the inward remittances of all accounts under my party?**

You can view the inward remittances received in the accounts mapped to you as primary and linked accounts.

**Home**

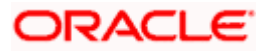

## **16. Payment Status Inquiry**

The Payment Status Inquiry screen enables corporate users to review and keep track of all their payments. This feature displays details of all payments initiated from the current and savings accounts to which the user has access, irrespective of the channel from which they were initiated. These transactions can include internal, domestic (India region and SEPA) and international transfers along with transfers made to own accounts.

The Payment Status Inquiry summary screen lists down payment transactions based on search criteria defined in the provided search fields. Users can search for a payment record based on the account from which the transfer was initiated, reference number or even by defining a date range (date of initiation) or amount range. Users can also filter Future Dated transactions by checking the 'Show Only Future Dated Payments' checkbox. The number of transactions that are displayed on the Payment Status Inquiry summary screen by default, depends on the configuration set by the bank.

The user can view additional details of a payment by selecting the provided reference number link and navigating to the Payment Status Inquiry Details screen.

*Toggle menu > Payments > Payment Inquiries > Payment Status Inquiry*

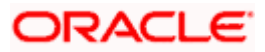

## **16.1 Payment Status Inquiry – Summary**

### **Search Criteria**

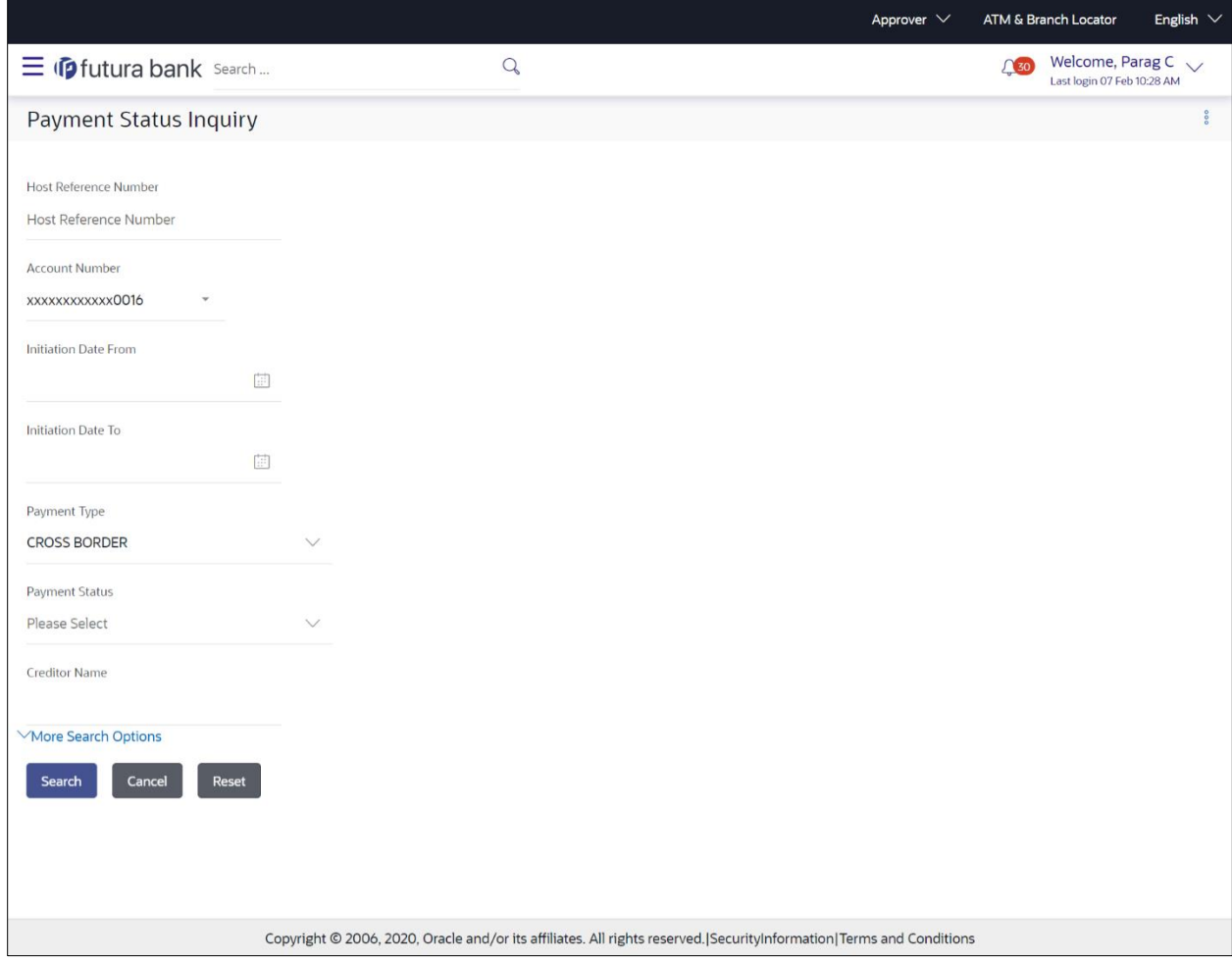

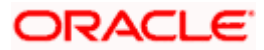

### **Search Results**

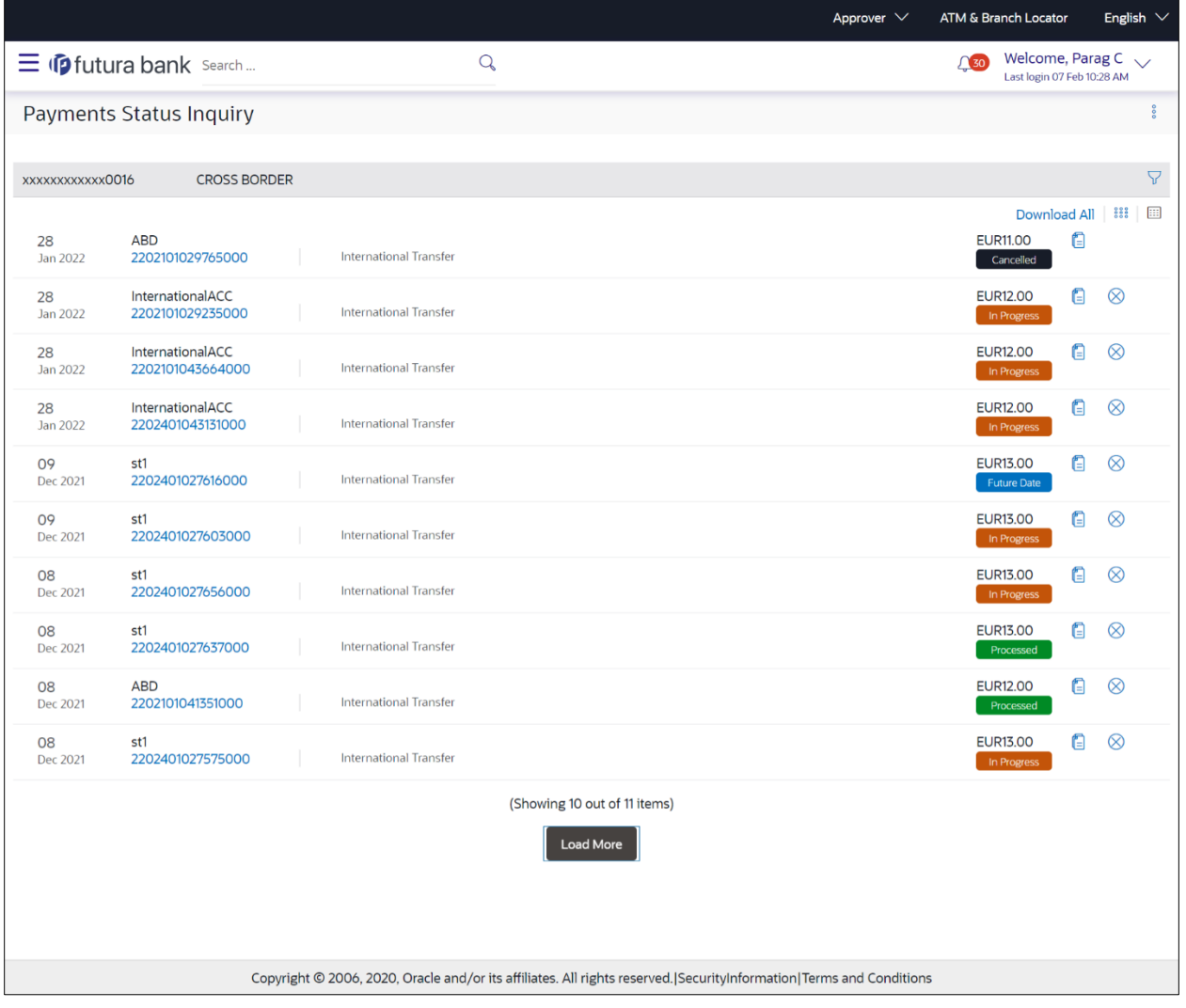

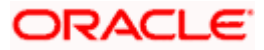

### **Field Description**

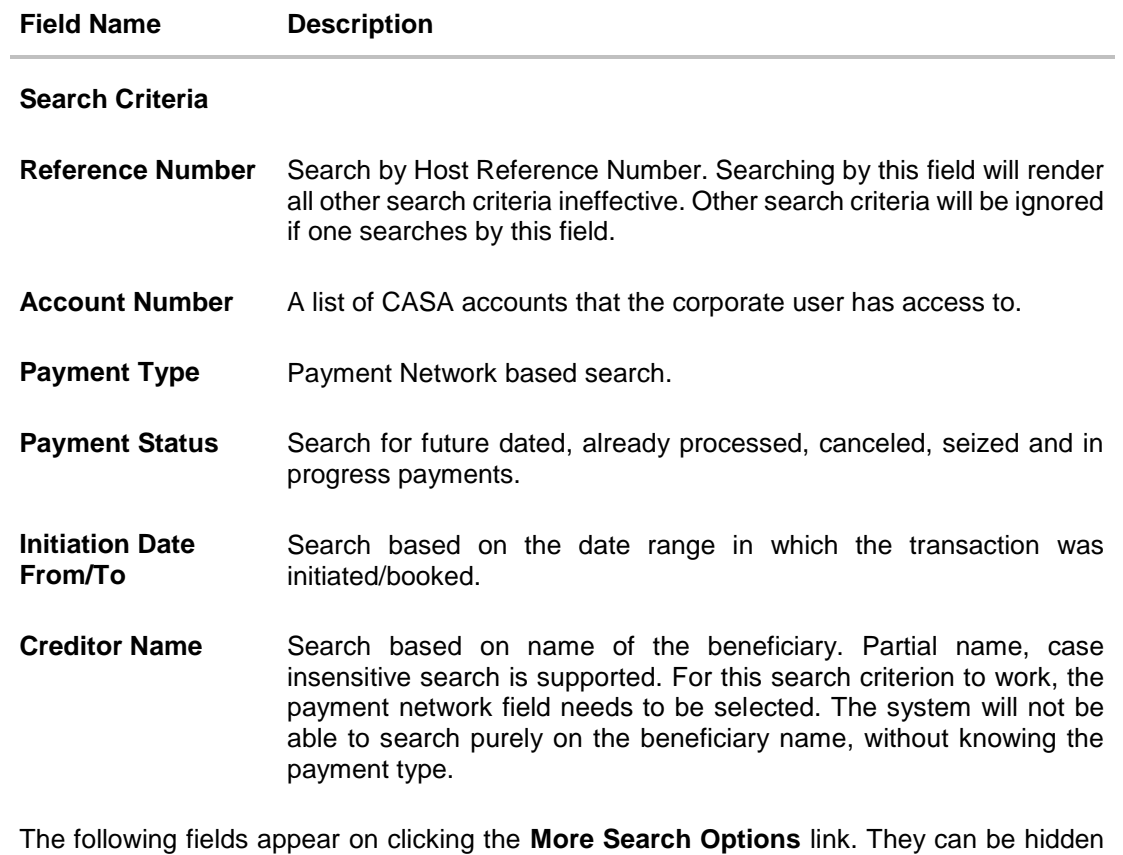

on clicking the **Less Search Options** link.

**From Amount / To** Amount Range search **Amount**

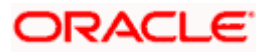

### **16.2 Payment Status Inquiry – Details Screen**

The Payment Status Inquiry Details screen displays additional details of a specific payment transaction, which include the current status of the transaction, as well as the recipient, remitter and transfer details. This screen can be accessed through the Payments Status Inquiry Summary screen by clicking on the transaction reference number hyperlink of a specific payment record, or by selecting the **More Details** option from the **Actions** column of the payment record.

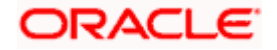

### **Details Screen – Transaction Details**

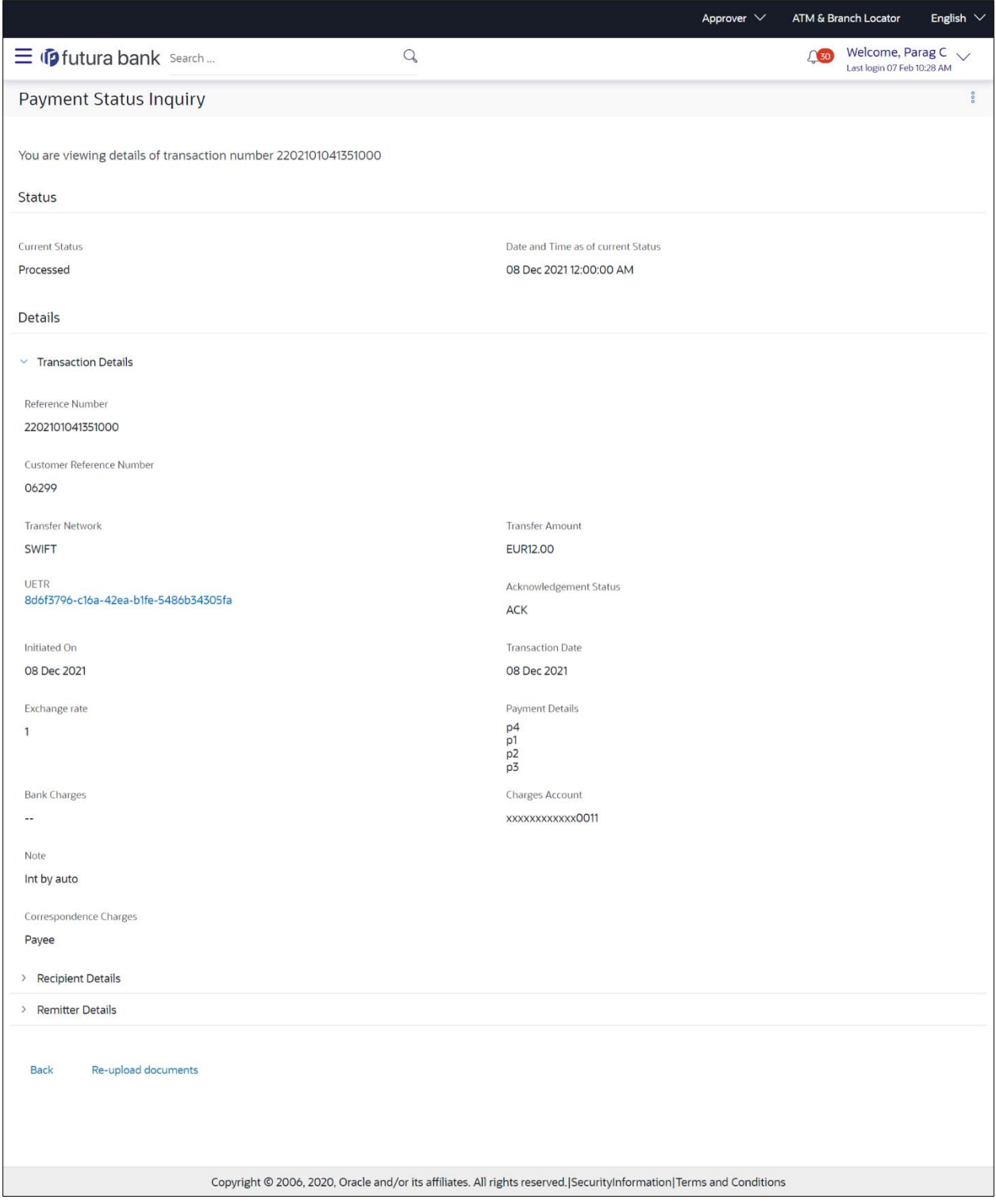

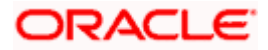

### **Details Screen – Recipient Details**

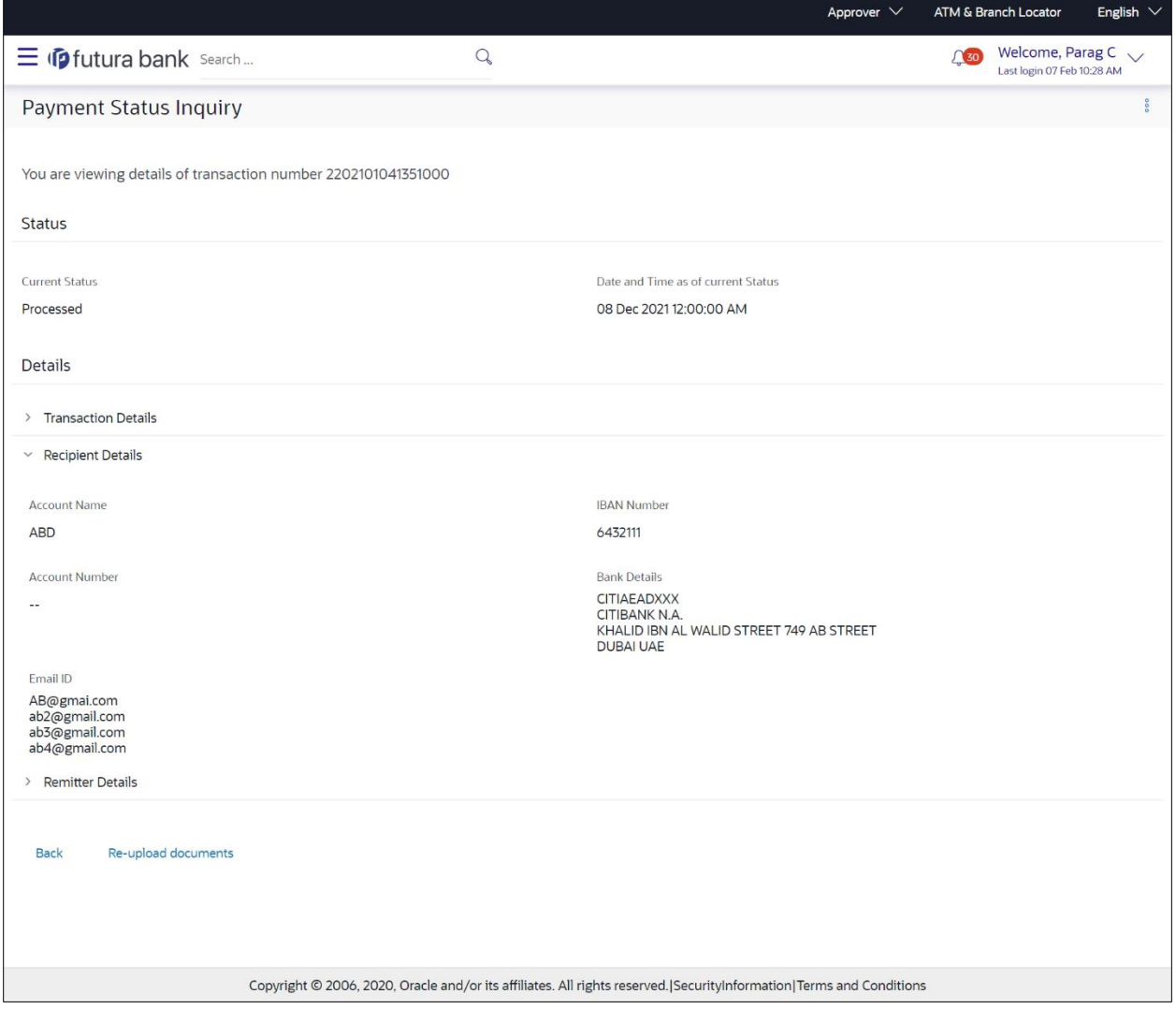

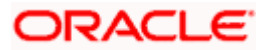

#### **Details Screen – Remitter Details**

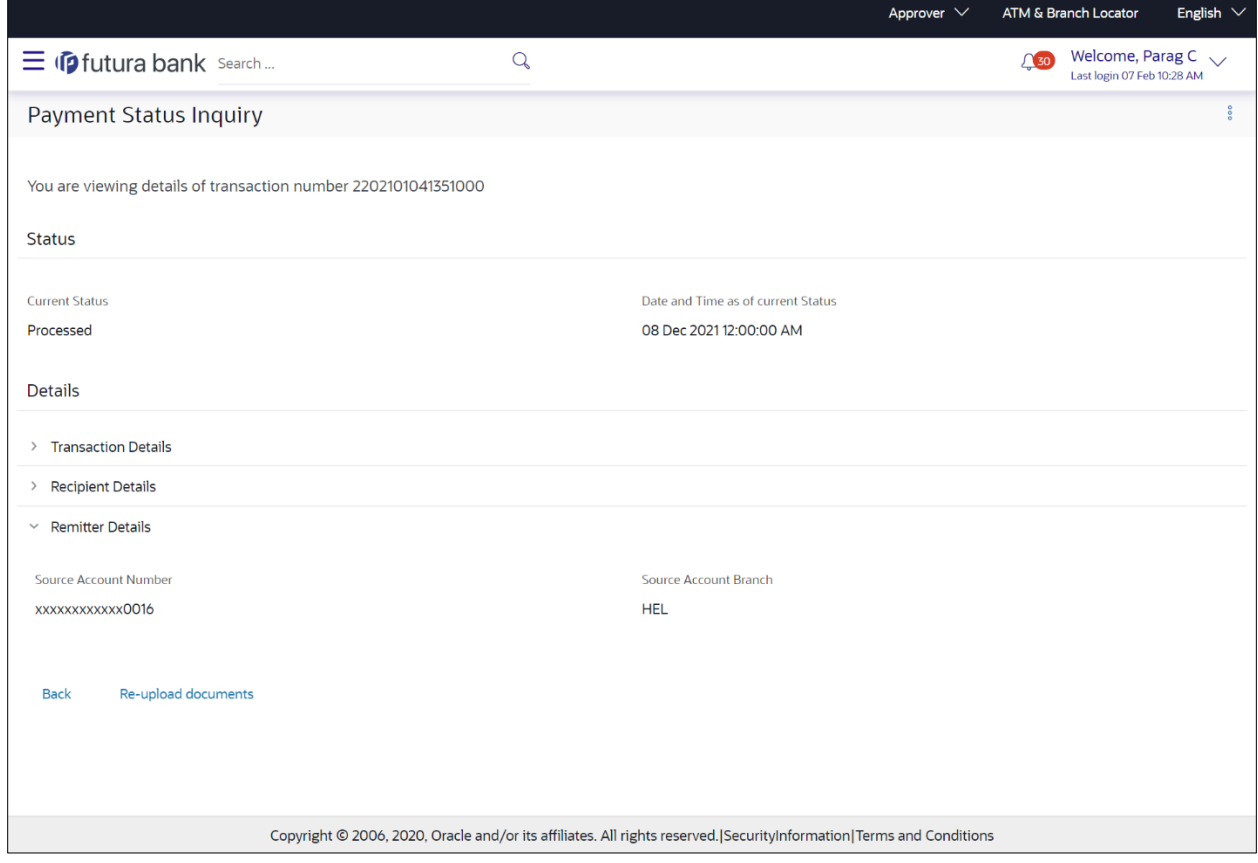

## **16.3 UETR Status Inquiry**

For SWIFT Payments, OBDX supports a detailed status screen. One needs to know the UETR number in order to view the status of the payment.

It's available at *Payments >> Payment Inquiries >> UETR Status Inquiry*

The UETR reference number of an outbound payment can be seen in the details screen of Payment Status Inquiry. One can click on the reference number there itself to open up the UETR Status Inquiry screen.

For inbound payments though, one needs to visit this screen and enter the UETR reference number manually.

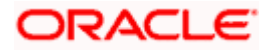

#### Payment Status Inquiry

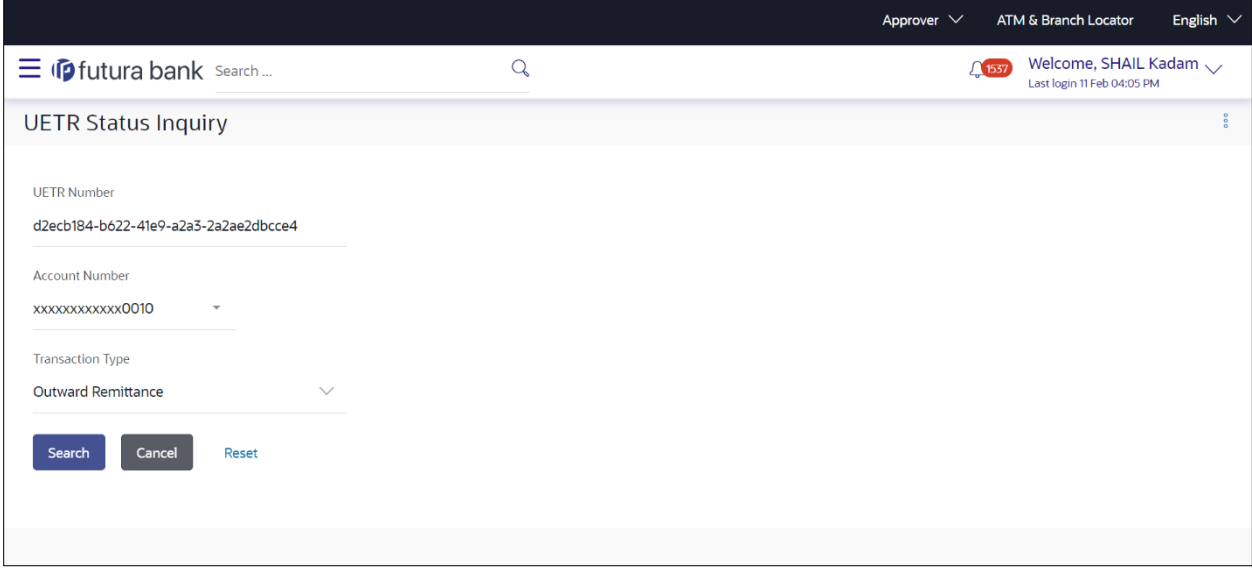

Clicking on search will display the search results.

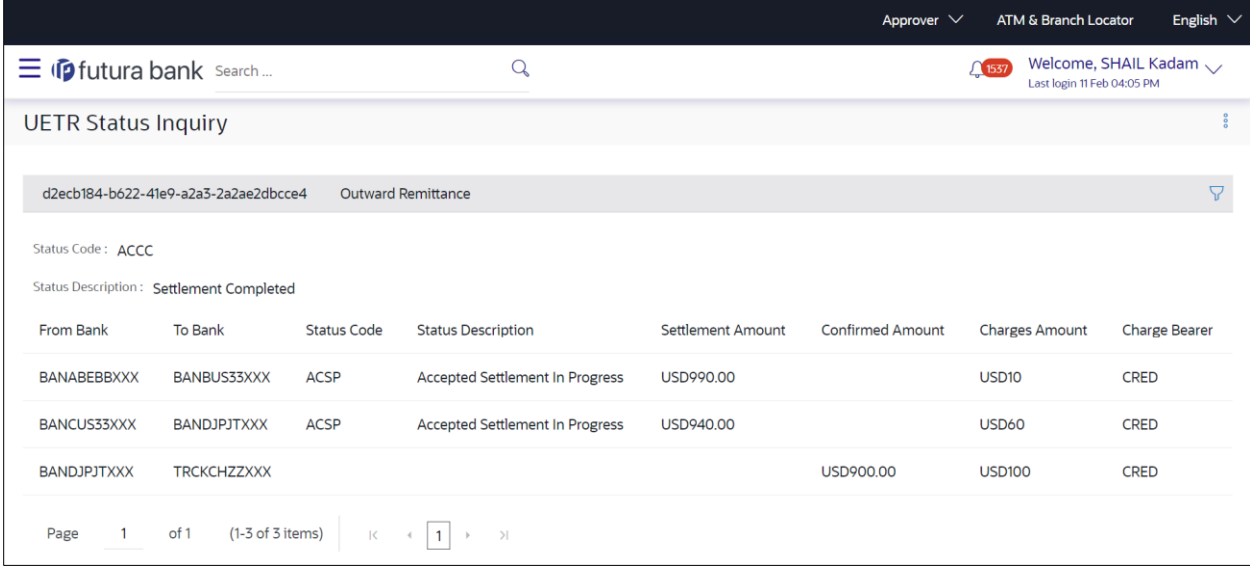

### **16.4 Payment Cancellation**

The cross icon  $(\otimes)$  on the Payment Status Inquiry table provisions the user to cancel payments. On click of the icon, the cancellation of the respective payment is facilitated in the Payment Cancellation screen.

Cancellation is currently supported only for Internal Transfers that are not yet processed and for SWIFT Transfers that are processed as well as in progress.

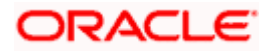

### **Payment Cancellation – Internal Transfer**

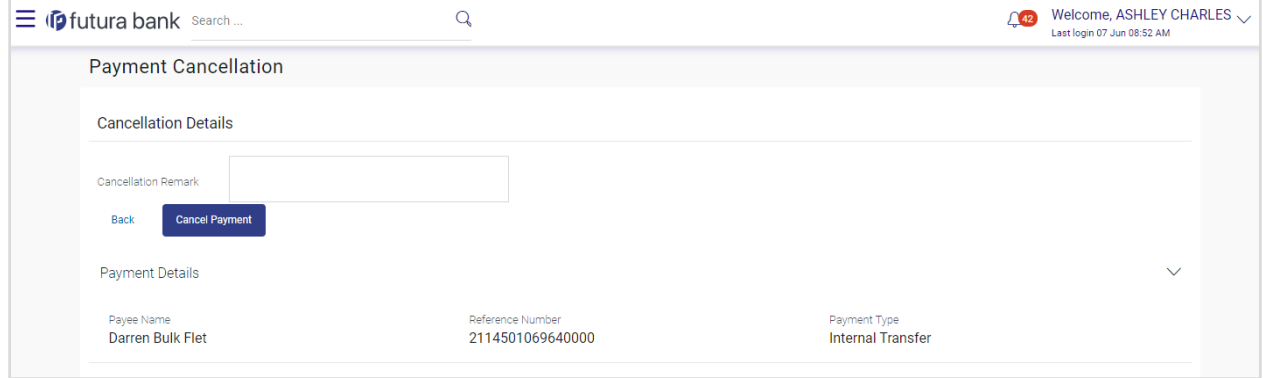

### **Payment Cancellation – International Transfer**

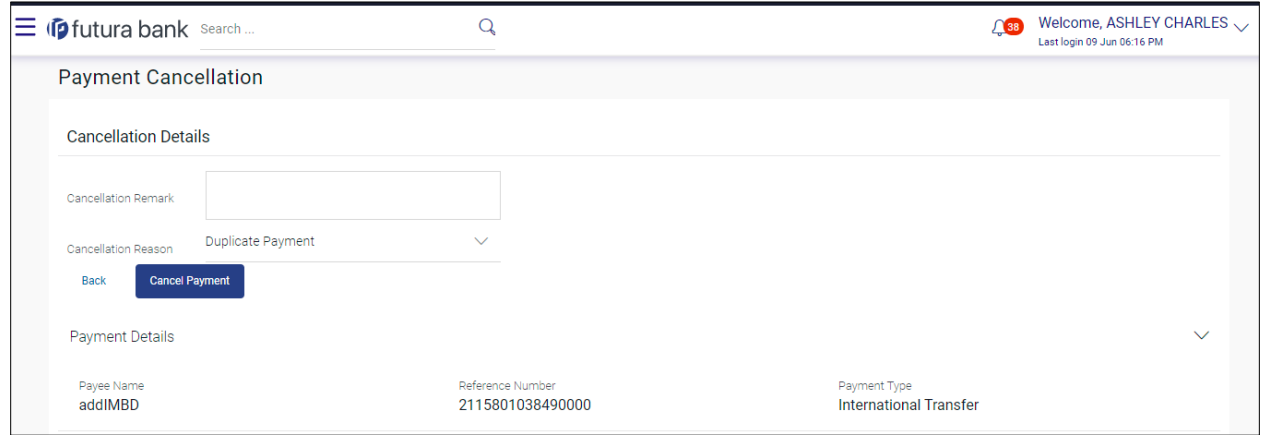

### **Field Description**

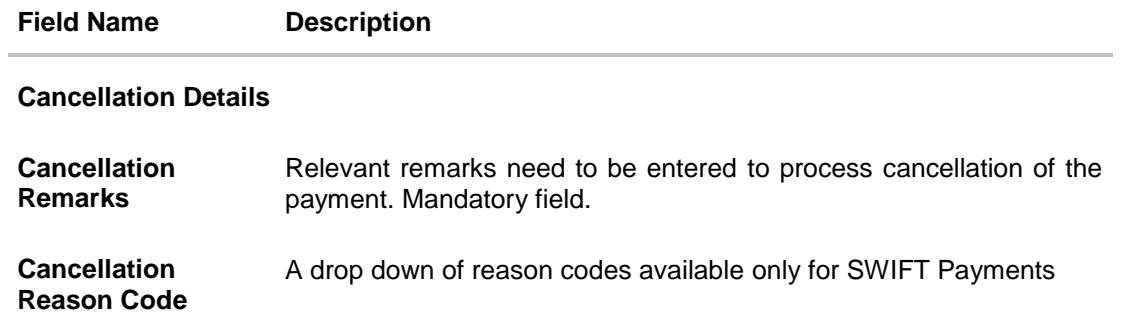

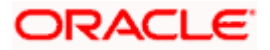

### **To cancel payment:**

- 1. Verify the payment details and click on **'Cancel Payment'.**
- 2. Click on **'Back'**, to navigate to the Payment Status Inquiry Screen.

### **16.5 Payment Cloning**

The "copy" icon on the Payment Status Inquiry table provisions the user to clone a payment. On click of the icon, the user will be redirected to the Adhoc Payments transaction with most of the data of the existing payment copied to the input fields.

This is to make it convenient for the end user to initiate the same payment again, on a different date. The cloning does not intend to stop the user from changing any of the data. Therefore it is just another Adhoc Payment transaction, and the user will be able to change any fields he wants to.

The feature, out of the box, will support International, Internal and SEPA Credit transfers only.

Having entitlements to Adhoc Payments is a pre-requisite for taking advantage of this feature.

For a Self-Transfer that was initiated from OBDX and visible in Payment Status Inquiry, clicking on the Clone button will open up the Adhoc Internal Payment page. This is because, from the bank's perspective both Self Transfer and Internal Transfer are payments between accounts within the bank.

The Payments seen in Payment Status Inquiry are a combination of all payments posted to the back end payments processor. The payments could have originated from other channels too, or directly from the payments processor itself. And therefore to repeat/copy the same payment at a later time, OBDX makes use of the Adhoc Payments transaction since the beneficiary information may not be present within OBDX as a payee.

The same option is also present in the details screen of a transaction in Payment Status Inquiry in the form of an "Initiate Again" button.

**Home**

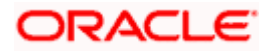

## **17. MT101 Instructions Inquiry**

The MT101 Instructions Inquiry screen enables users to view all the MT101 Instructions raised.

This screen lists down instructions based on search criteria defined in the provided search fields. Users can search for a record based on the BIC Code used to initiate the instruction, the reference number generated by the host or even by defining the execution date range. The number of transactions that are displayed on the Payment Status Inquiry summary screen by default, depends on the configuration set by the bank.

User can view additional details by clicking on the hyperlink provided on the host reference number. On clicking the eye icon, the system generated MT101 message will be displayed in a pop-up, which can be downloaded in PDF format.

*Toggle menu > Payments > Inquiries > MT101 Instructions Inquiry*

## **17.1 MT101 Instructions Inquiry – Summary**

#### Welcome, ASHLEY CHARLES  $Q$ 三 **ID futura bank** Search ...  $\overline{\mathcal{C}}$ Last login 07 Jun 07:55 PM MT101 Instructions Inquiry Receiver BIC Code Host Reference Number Lookup BIC Code Execution From Date **Execution To Date** 01 Jan 2021  $\boxplus$ 08 Jun 2021 圃 Search Cancel Host Reference Number > Receiver Name  $\vee$ Receiver BIC  $\vee$ Execution Date  $\vee$ Branch Code  $\vee$ Customer Specified Reference > Message 2113201380190000 UNITED BANK LTD. **UNILAEADXXX** 13 May 2021 **HFL** Ø 2113401363993000 UNITED BANK LTD. UNILAEADXXX 29 May 2021 Ô **HEL** 2113401368155000 UNITED BANK LTD. UNILAEADXXX Ó 22 May 2021 **HEL** 2113901340358000 UNITED BANK LTD. UNILAEADXXX 22 May 2021 **HEL** 2113301360506000 UNITED BANK LTD. UNILAEADXXX 27 May 2021 **HEL** UNITED BANK LTD. 2113401339132000 UNILAEADXXX 09 May 2021 **HEL** 2113401365104000 UNITED BANK LTD. UNILAEADXXX 23 May 2021 **HEL**

### **MT101 Instructions Inquiry – Summary**

#### **Field Description**

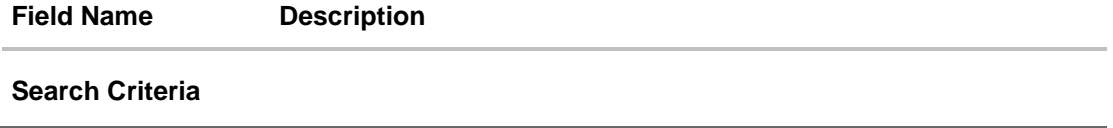

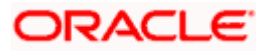

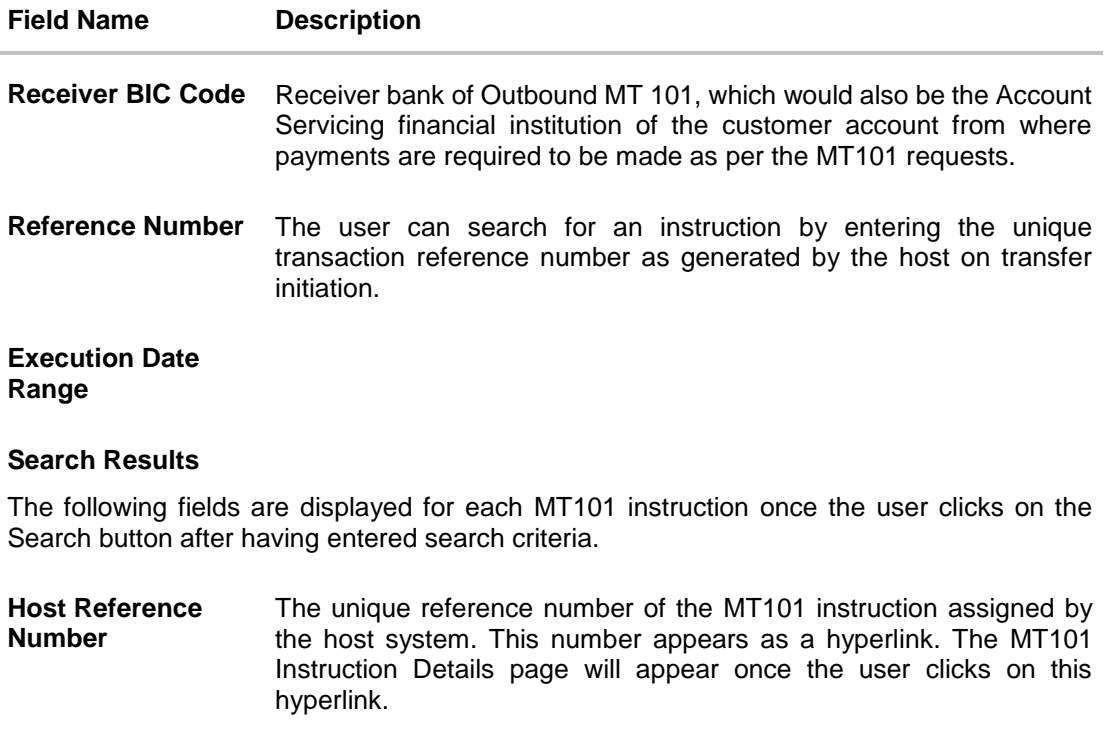

- **Receiver Name** The name of the payee towards whom the funds have been transferred.
- **Execution Date** The date on which the transaction was required to be executed by the bank.

### **To view / search for MT101 instruction records:**

In the **MT101 Instructions Inquiry** screen, enter one or more search criteria as follows.

- i. Enter the receiver's BIC code to search based on the BIC code of the recipient bank.
- ii. Enter a transaction reference number of a instruction initiated in the **Reference Number** field to search for a MT101 record on the basis of transaction reference number.
- iii. User can filter records based on the Execution date range. Enter the range in the **Execution From Date** and **Execution To Date** to fetch MT101 instructions with execution date within the mentioned date range.
- iv. Click **Search**. The search results appear. OR Click **Reset** to reset the search criteria. OR Click **Cancel** to go to the Dashboard.

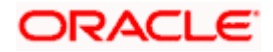

### **17.2 MT101 Instructions Inquiry – Details Screen**

The MT101 Instructions Inquiry Details screen displays additional details of a specific MT101 instruction, which includes the General Information (Sequence A) and the Transaction Entries (Sequence B). This screen can be accessed through the MT101 Instructions Inquiry Summary screen by clicking on the transaction reference number hyperlink of a specific instruction record.

### **MT101 Instructions Inquiry - Details**

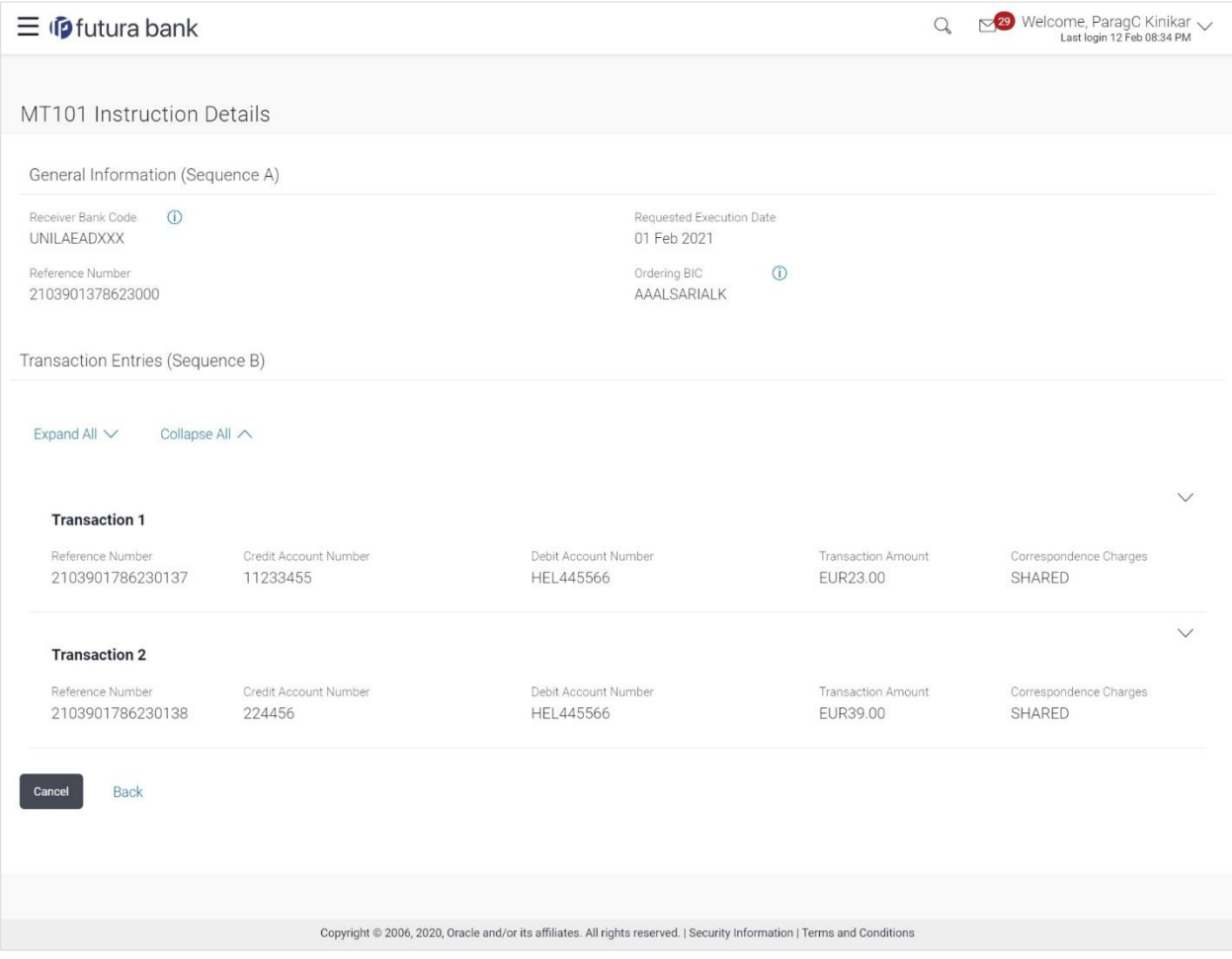

### **Field Description**

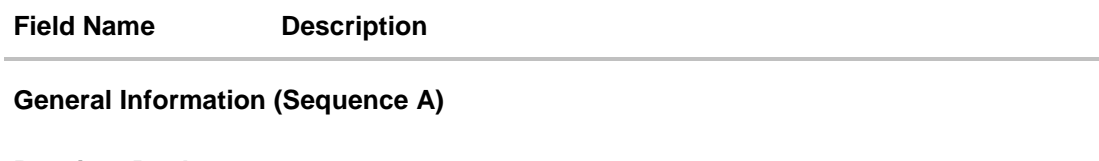

**Receiver Bank Code**

**Reference Number**

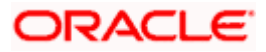

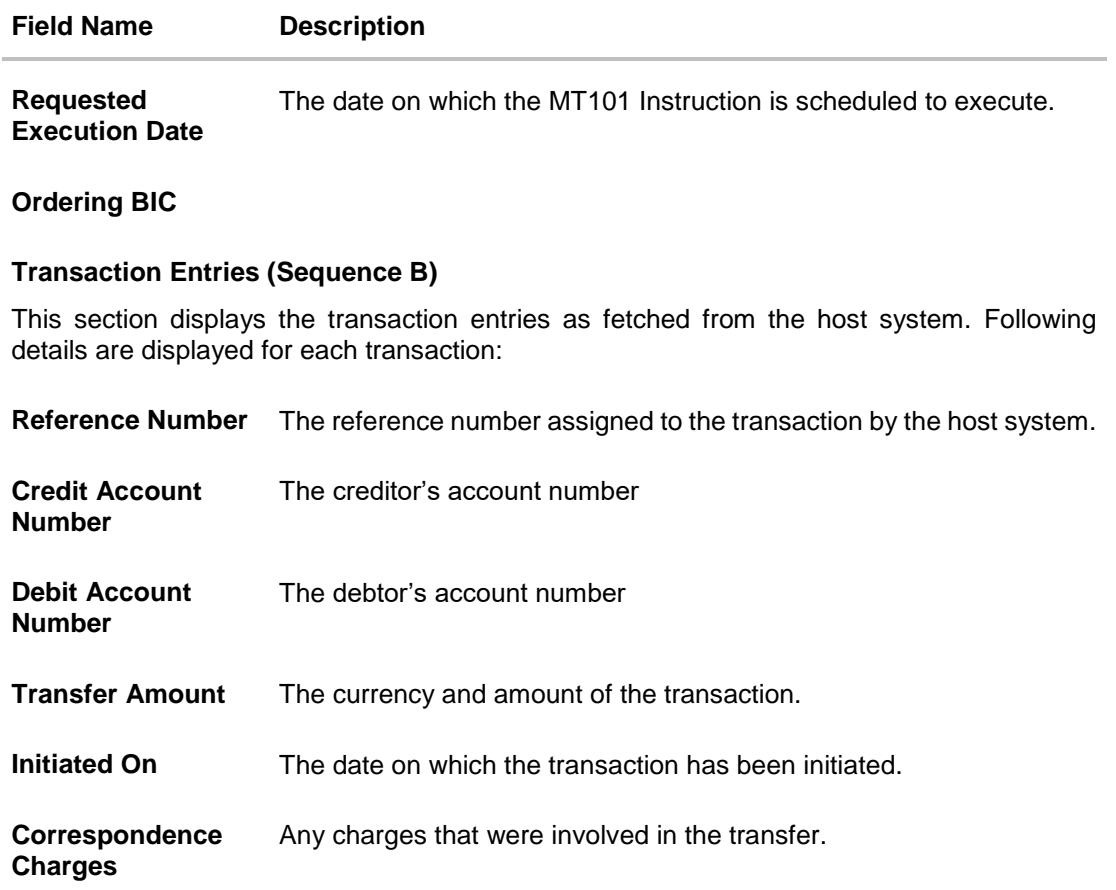

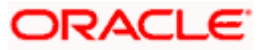

## **18. Favorites**

OBDX enables you to mark a payment transaction as 'Favorite' on the transaction confirmation screen. You can mark one or more of the following payment transactions as your Favorite transactions.

- Payments done through Transfer Money (Adhoc Payments are excluded)
- Draft Issuance

Once a transaction is marked as favorite, it is displayed in your favorite transaction list. You can click on the favorite transaction and all the transaction details are auto populated on the screen. You may do necessary changes and submit the transaction for processing.

### **Prerequisites:**

- **Transaction and account access is provided to corporate user**
- Approval rule set up for corporate user to perform the actions

### **Features supported in application**

You can perform following actions from favorite transaction:

- **View Favorite Transaction Details**
- Initiate a Payment
- Delete a Favorite Transaction

### **How to reach here:**

*Toggle menu > Payments > Favorites*

### **18.1 Favorites – Summary**

Summarized views of all the payment transactions marked as favorite are displayed on the screen.

A quick search is available on the screen by specifying the payee name. Further drill down is provided on the transaction to view the complete details of a favorite transaction.

Favorite Type –

- **Transfer Money** Transactions marked as favorite for 'Transfer Money' type of payments are listed under this section
- **Demand Draft** Transactions marked as favorite for 'Demand Draft' type of payments are listed under this section

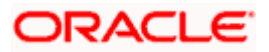

### **To search and initiate the favorite transaction:**

1. Enter the search criteria, click  $\boxed{Q}$ All the saved favorite transactions appear on the **Favorites** screen.

### **Favorites**

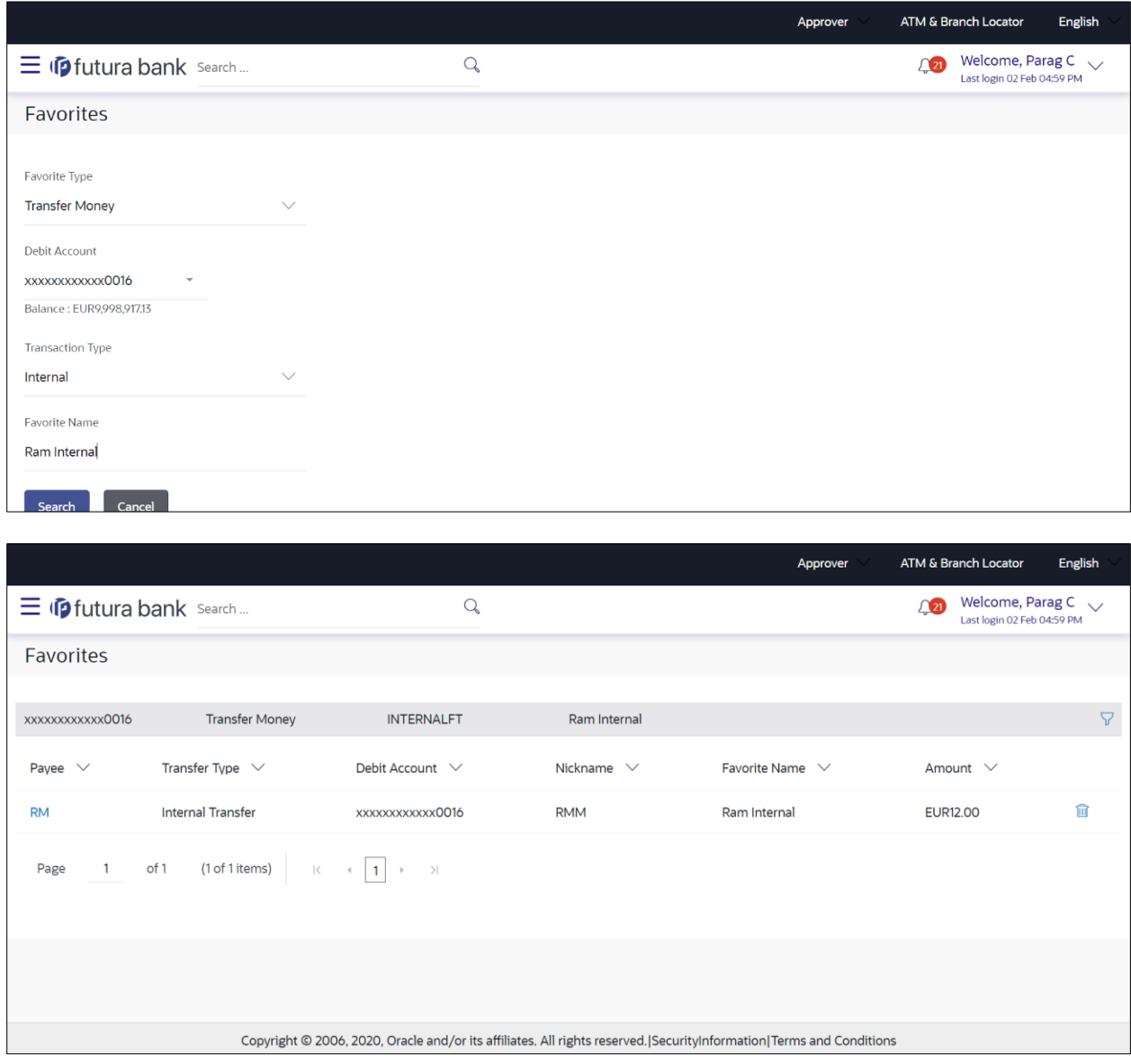

## **18.2 Delete Favorites**

You can remove the transaction that is marked as favorite, from the list by clicking on the "Delete" icon next to each transaction.

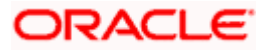

### **FAQ**

### **1. Post transaction, if I add it to 'Favorites' where will this be reflected and what benefit will I gain from this?**

The transaction will be saved in the 'Favorites' list. This transaction can then be used the next time you want to initiate a similar payment.

### **2. What type of actions user can perform from favorite transaction?**

User can perform following actions from favorite transaction:

- View favorite transaction details
- Initiate a payment
- Remove the transaction from favorite list

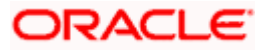

What type of transactions user can perform from favorite transaction?

User can mark the following transactions as favorite:

- Payments done through Transfer Money (Adhoc Payments are excluded)
- Draft Issuance

And then view / initiate payments and remove transactions from favorites.

### **3. Can I edit the details if I am reinitiating a transaction from my favorite transaction list?**

Yes, you can edit the details and reinitiate a transaction by selecting favorite transaction.

**Home**

## **19. Saved Payment Drafts**

Single onscreen payments/repeat transfers can be saved as Drafts, without actually submitting the transactions.

The saved payment drafts are listed under *Payments >> Saved Drafts*.

There is a search filter on the screen to enable users to search for specific drafts. One can select the Draft Type (Payment/Instruction) to view single payment drafts or repeat transfer drafts.

Choosing a Debit Account is mandatory in the search criteria.

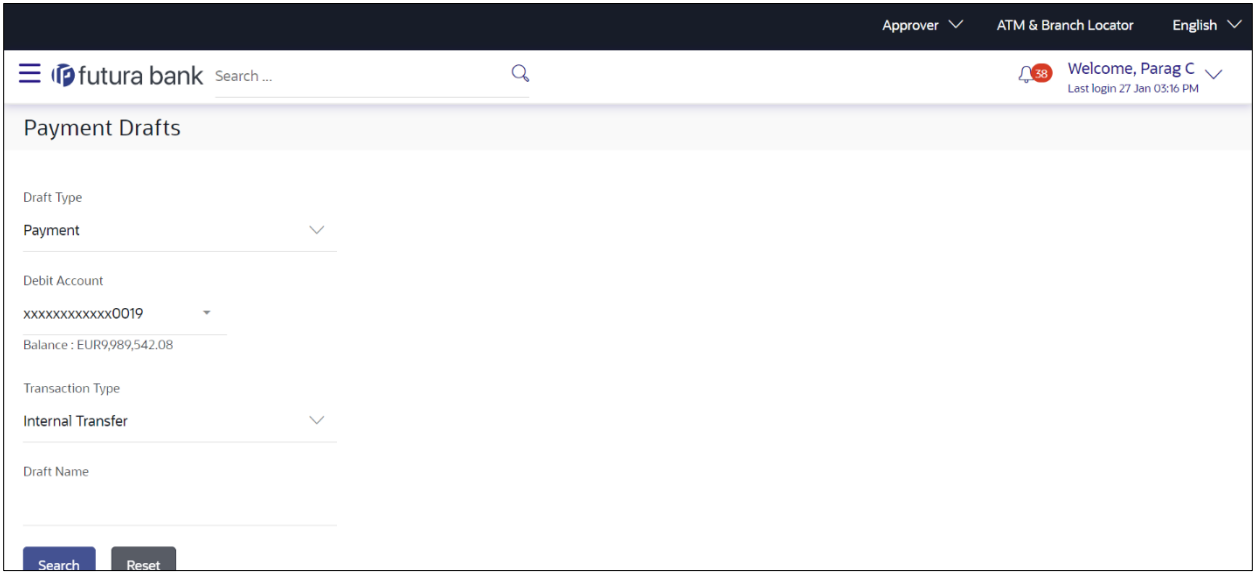

Search fields above are self-explanatory. Clicking on search will display the search results.

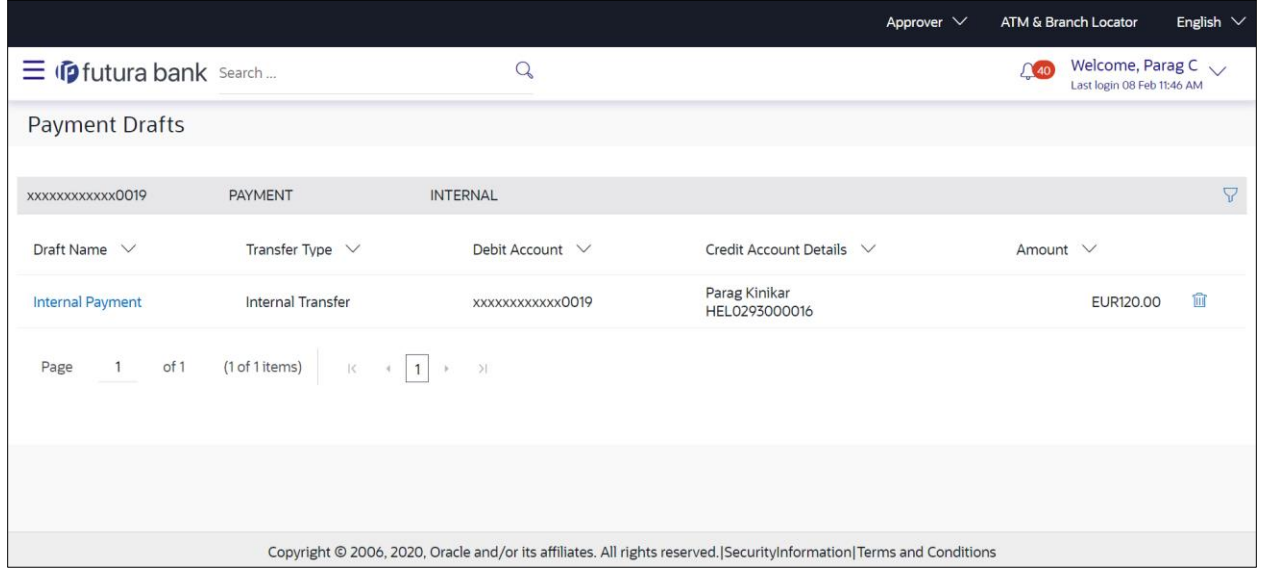

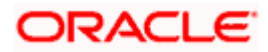

Clicking on a draft will open up the corresponding payment screen (Adhoc Payment screens only). The user can then edit data – if needed – and then submit the transaction.

One can delete a draft by clicking on the "Delete" icon next to each draft in the listing screen.

Please note that if a user saves a payment draft in which he has selected account A1 as the debit account, and later the debit account is unmapped for the user, then the saved draft will not show up in this screen because the debit account itself will disappear from the search criteria.

**Home**

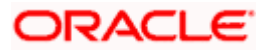
# **20. Beneficiary User Mapping**

The Beneficiary User Mapping module allows the corporate administrator to restrict access of payees to a limited set of users. Thereby enabling controlled access of beneficiaries to target users.

A private payee created by the corporate administrator can be mapped to multiple users. This limits the access of these users to only the mapped payees and these users won't be allowed to perform transactions like Transfer Money, Set Repeat Transfer and Multiple Transfer for other beneficiaries, including public beneficiaries.

This feature is available only for the corporate administrator.

Note: This feature needs to be used in conjunction with role transaction mapping. To achieve the objective of allowing certain users of the corporate to be able to make payments to only certain beneficiaries, the admin will have to operationally remove access to Adhoc Payments and Payee Management to such users.

#### **Prerequisites:**

- Transaction and account access are provided to corporate user
- Approval rule set up for corporate user to perform the actions

#### **How to reach here:**

*Toggle menu > Payments > Setups > Beneficiary User Mapping*

## **20.1 Beneficiary User Mapping – Summary**

All private payees created by the corporate administrator are listed on the Beneficiary User Mapping screen.

A quick search is available on the screen by specifying the payee name.

A clickable link is provided on the Beneficiary User Mapping table to view details of the payee and to map users to the same.

#### **Features Supported In the application**

Functions available on Beneficiary User Mapping are as follows:

- Map user to a beneficiary
- Edit Mapping

The screen is divided into two sections –

- **Accounts** Bank Account Payees are listed in this section.
- **Demand Draft** Payees created for Demand Draft are listed in this section.

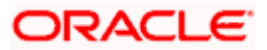

### **Field Description**

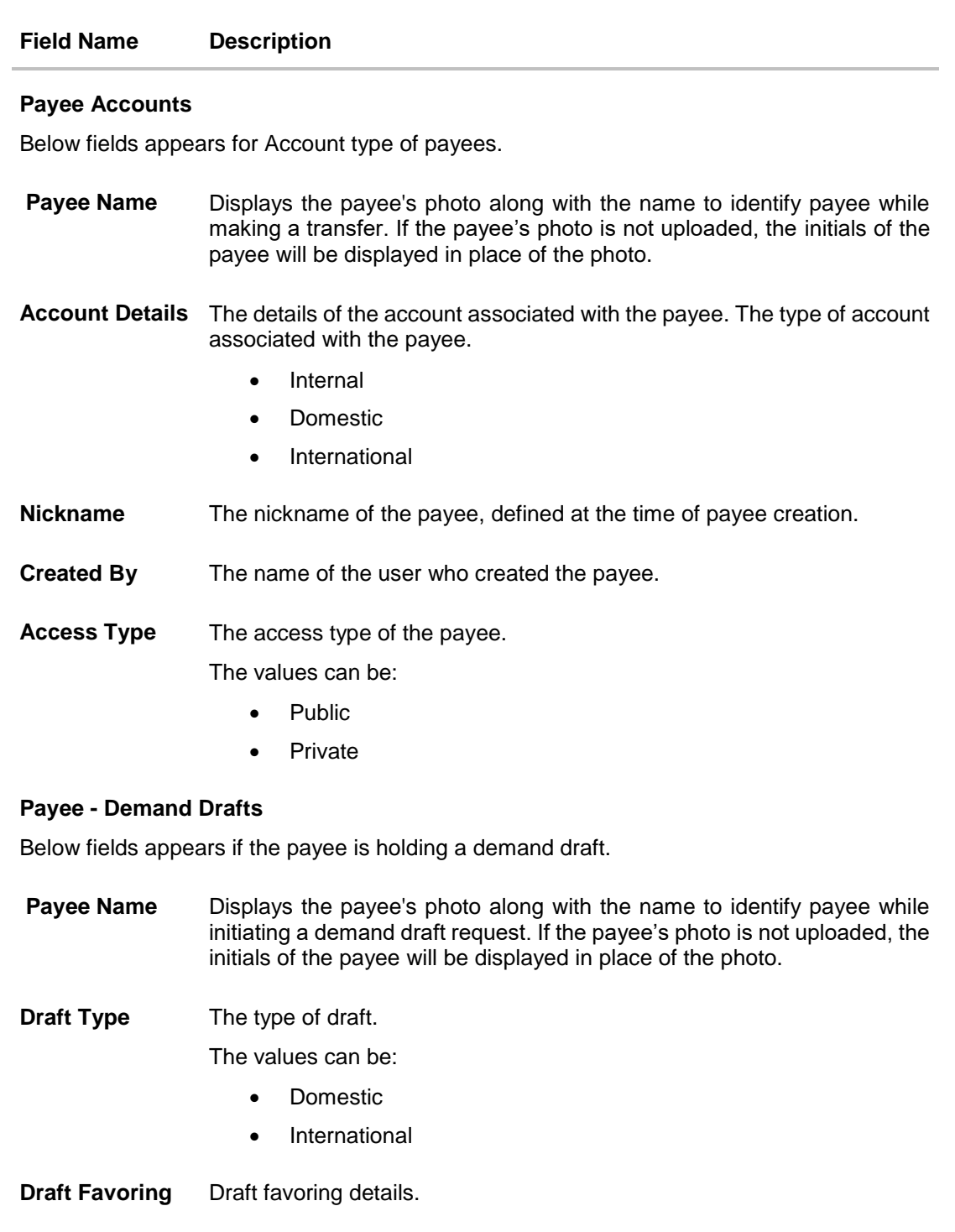

**Created By** The name of the user who created the payee.

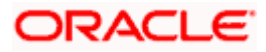

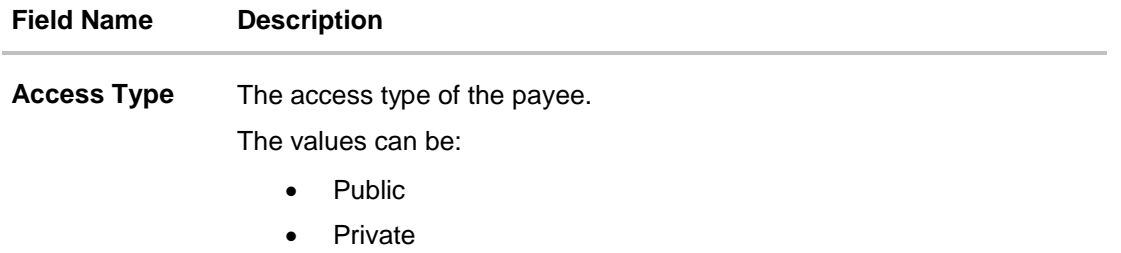

2. Click the **Payee Name** hyperlink to go to the beneficiary user mapping screen. Corporate administrator also has the provision to create a new payee by clicking the **'Create'** button.

# **20.2 Beneficiary User Mapping Details**

The user can view payee details by clicking on the hyperlink provided on the payee's name on the beneficiary user mapping screen.

#### **To view payee details:**

3. Click on the hyperlink of a payee's name. The **Beneficiary User Mapping Details** screen appears.

#### **Beneficiary User Mapping Details**

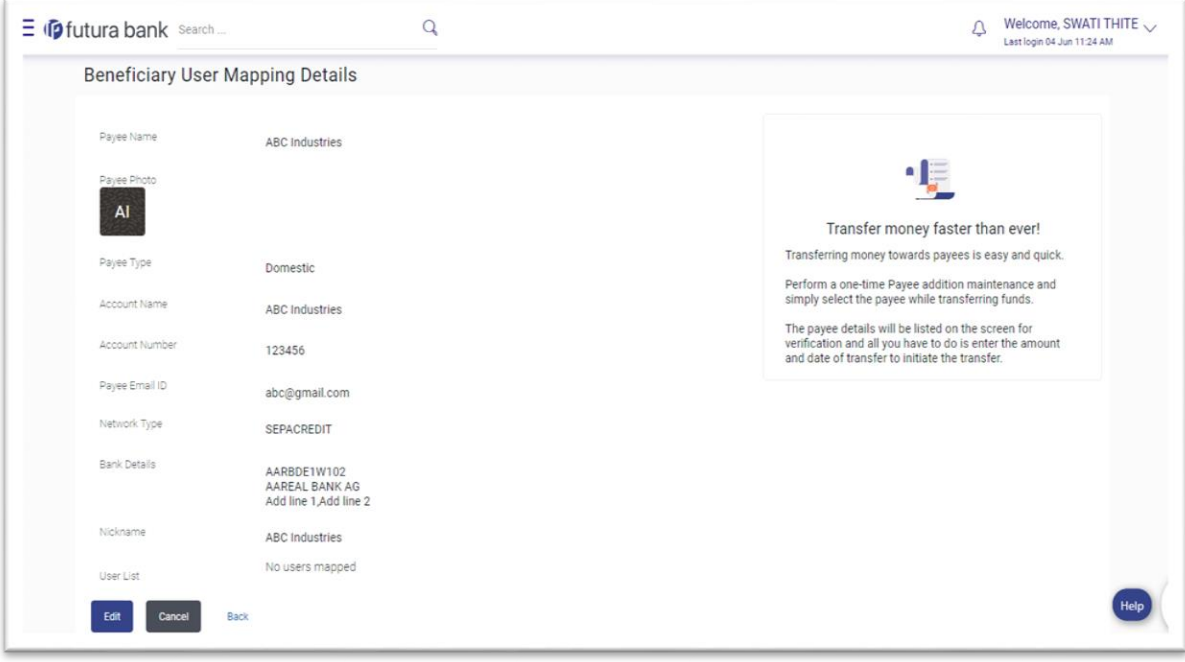

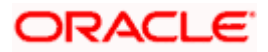

### **Field Description**

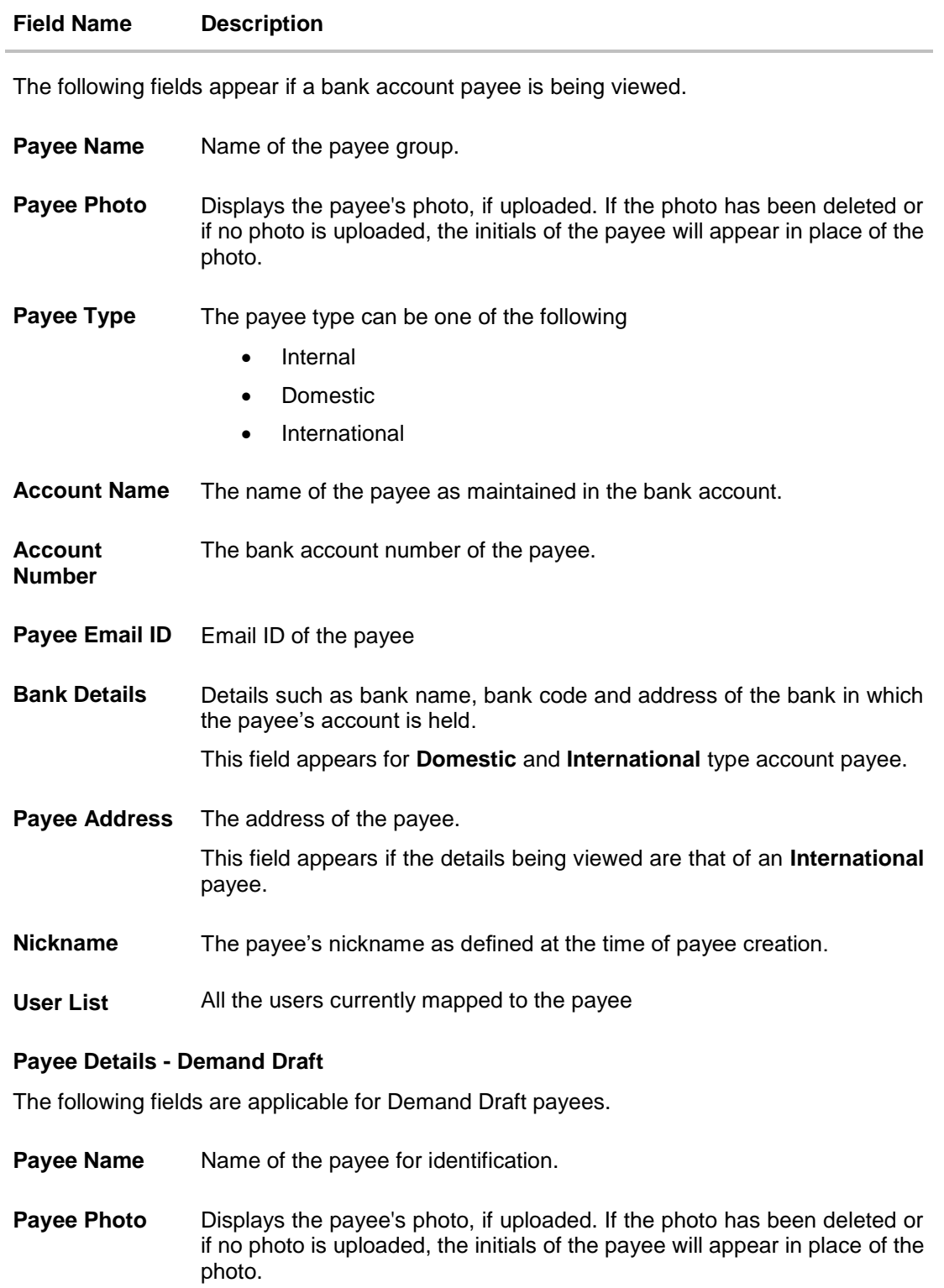

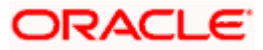

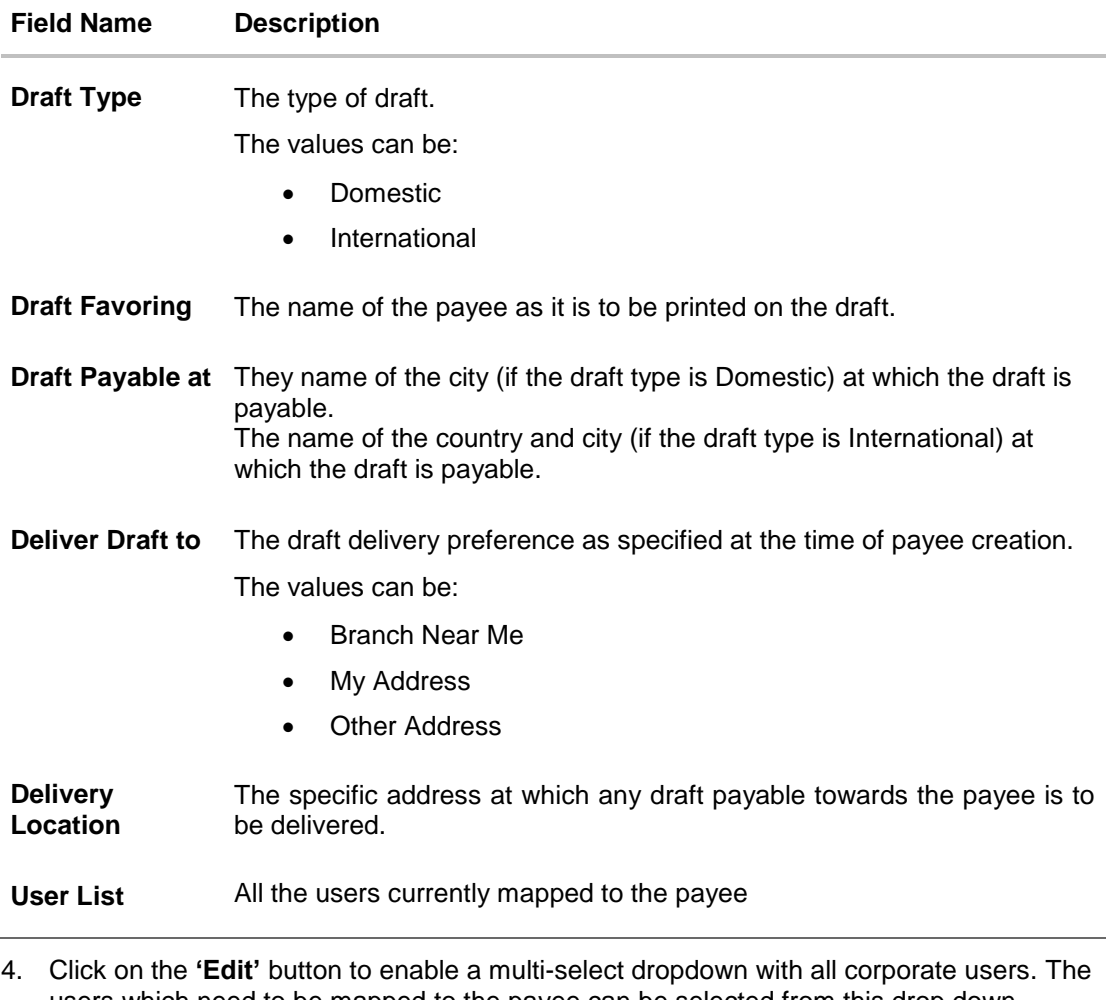

users which need to be mapped to the payee can be selected from this drop down. OR Click **Cancel** to cancel the transaction.

OR Click **Back** to navigate to the previous screen.

- 5. The list of users is displayed in the format: *Full Name (Username)*
- 6. Select the users required to be mapped and click on **'Confirm'** to complete the mapping.

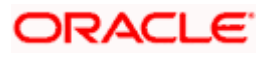

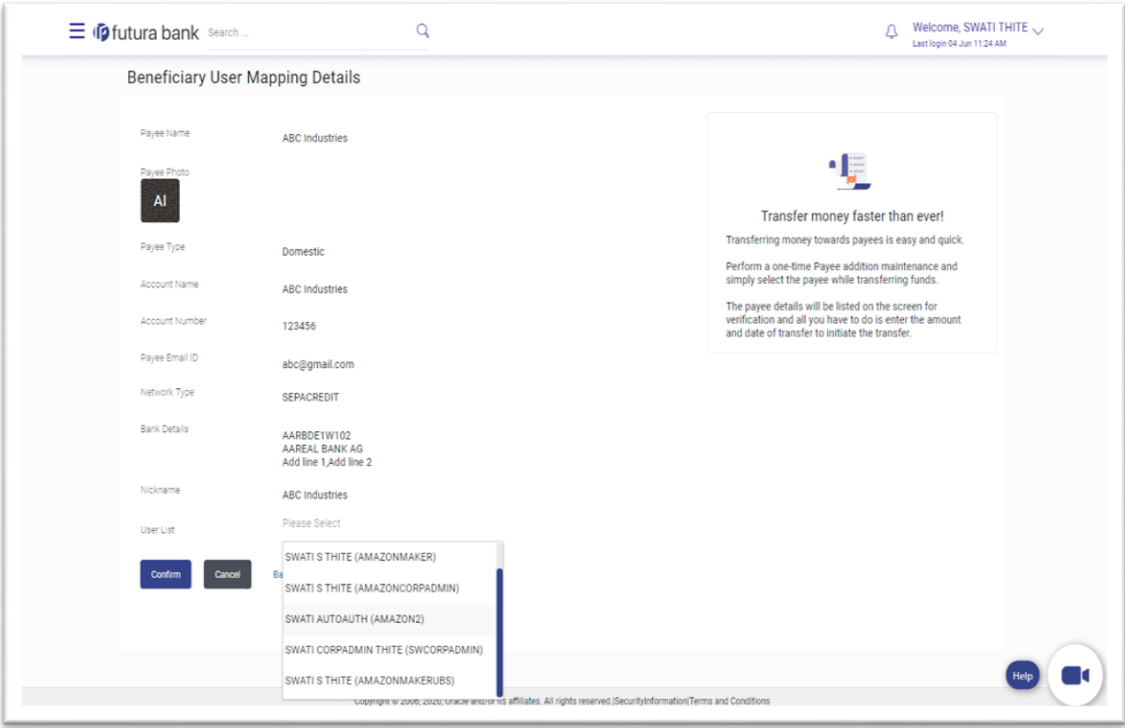

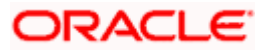

# **21. View Limits**

An option has been provided to the corporate user to view the transaction initiation limits.

1. Click the **View Limits** link to check the transfer limit. From the **Channel** list, select the appropriate channel to view its limits. The utilized amount and the available limit appears.

### **View Limits**

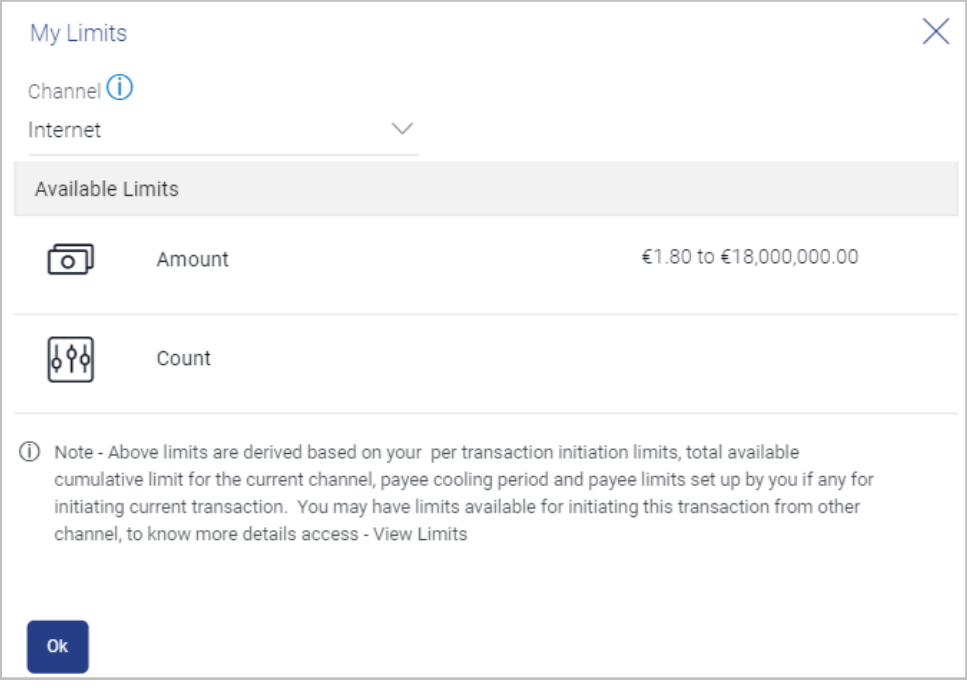

#### **Field Description**

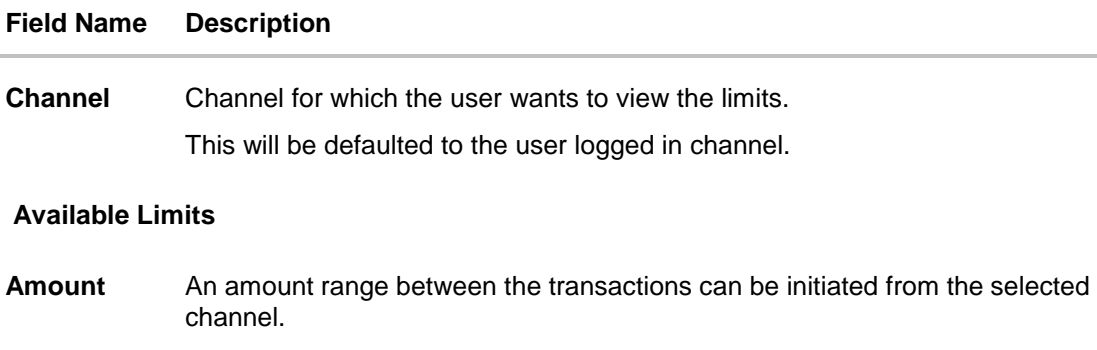

**Home**

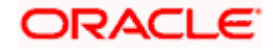